Science **made** smarter

Инструкции за употреба - БГ

# Eclipse

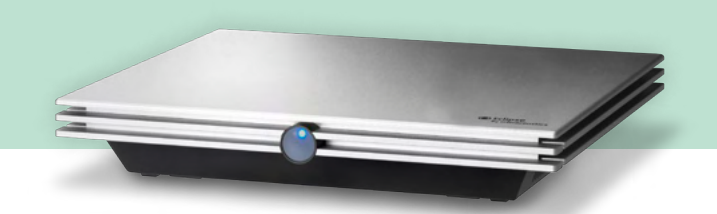

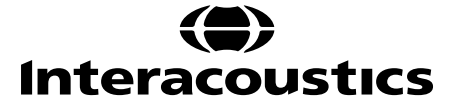

# СЪДЪРЖАНИЕ

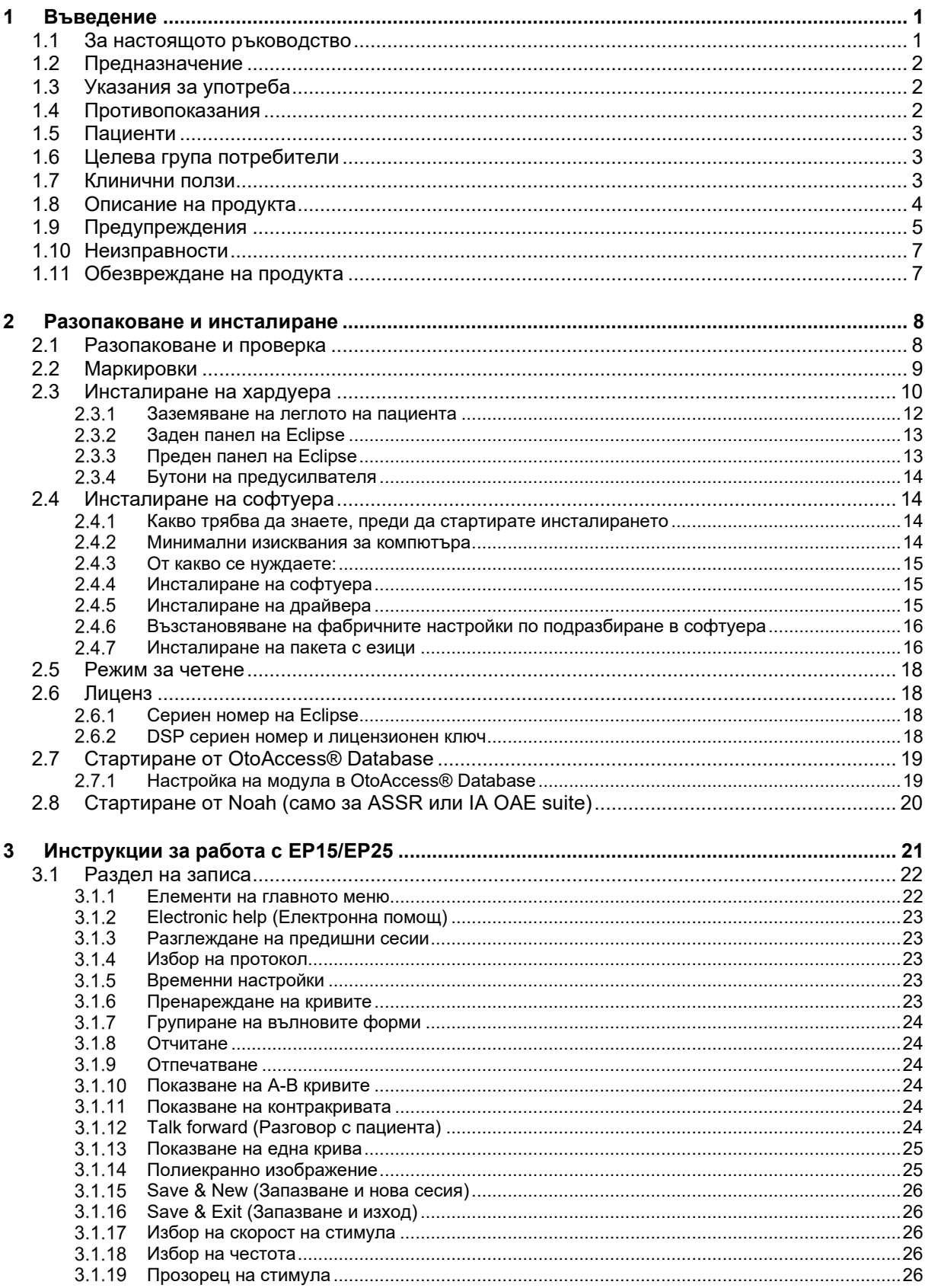

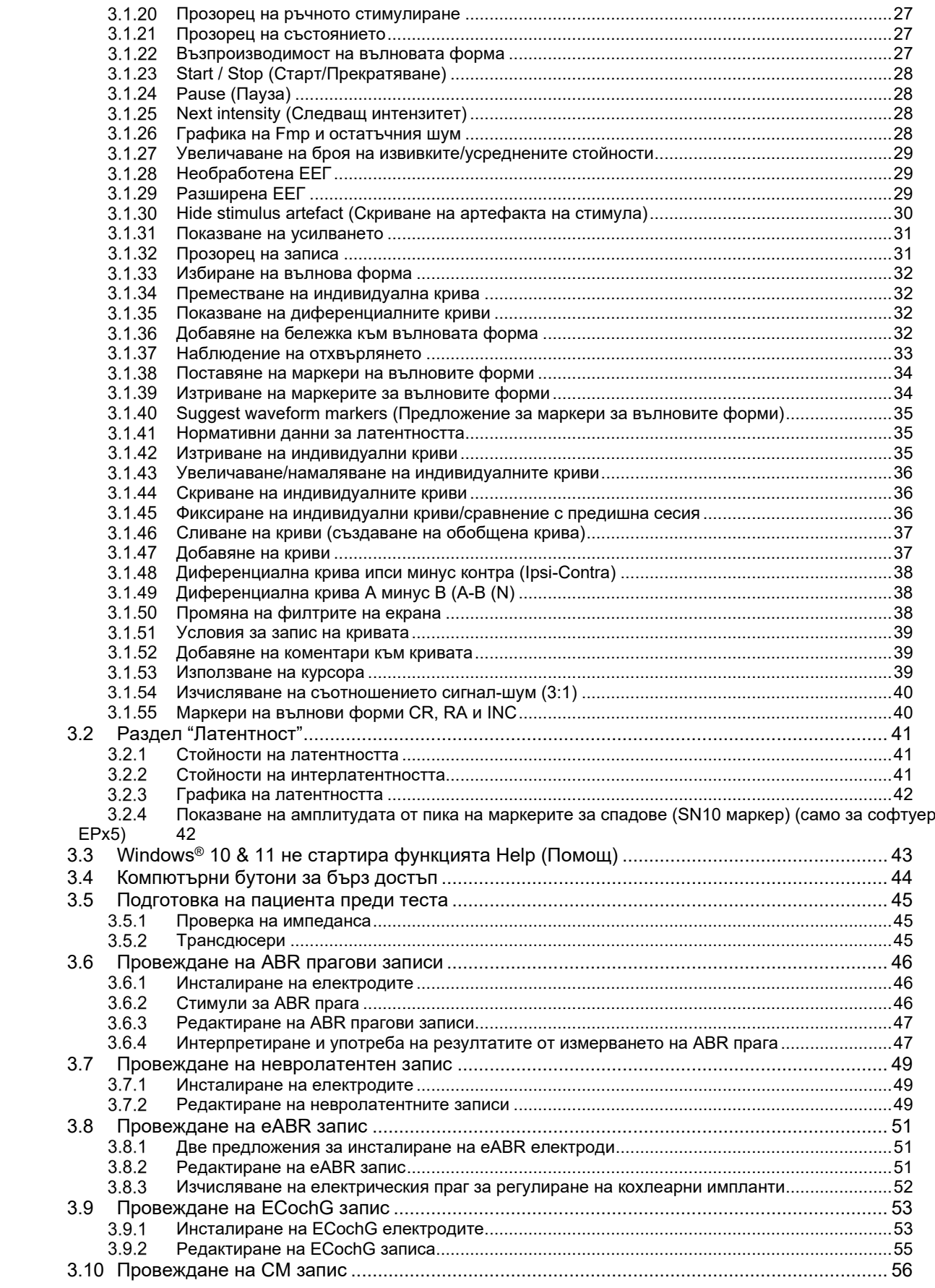

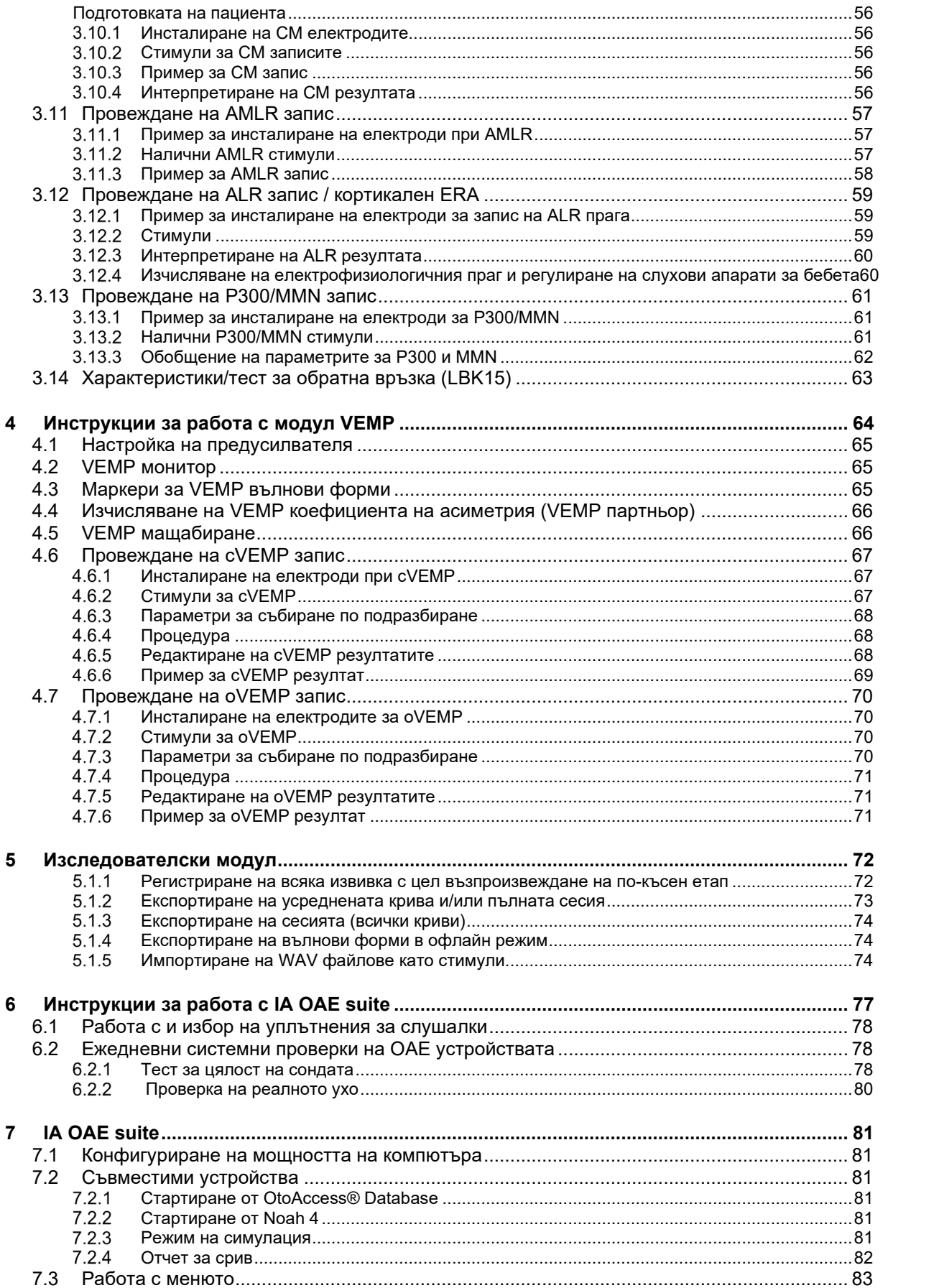

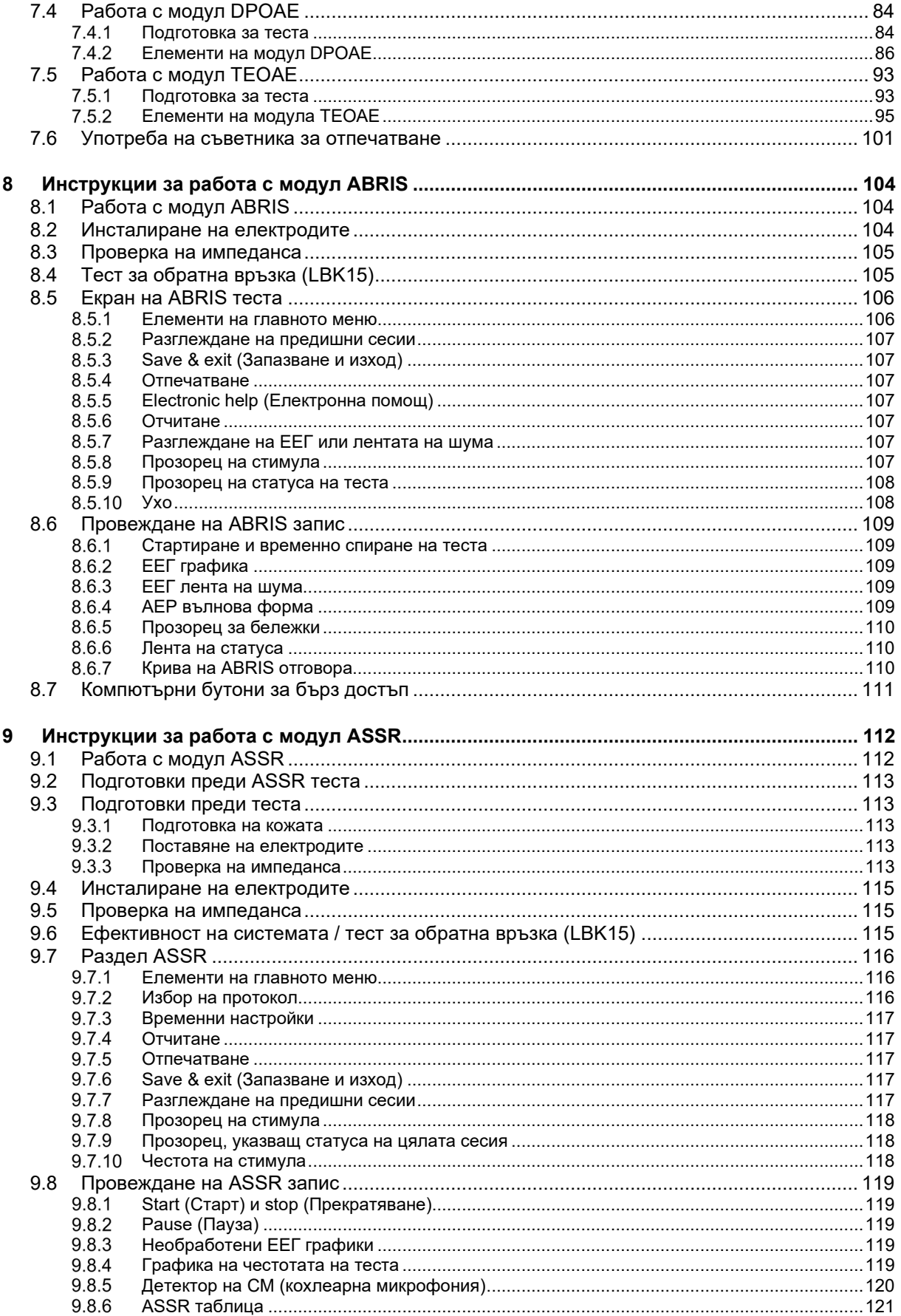

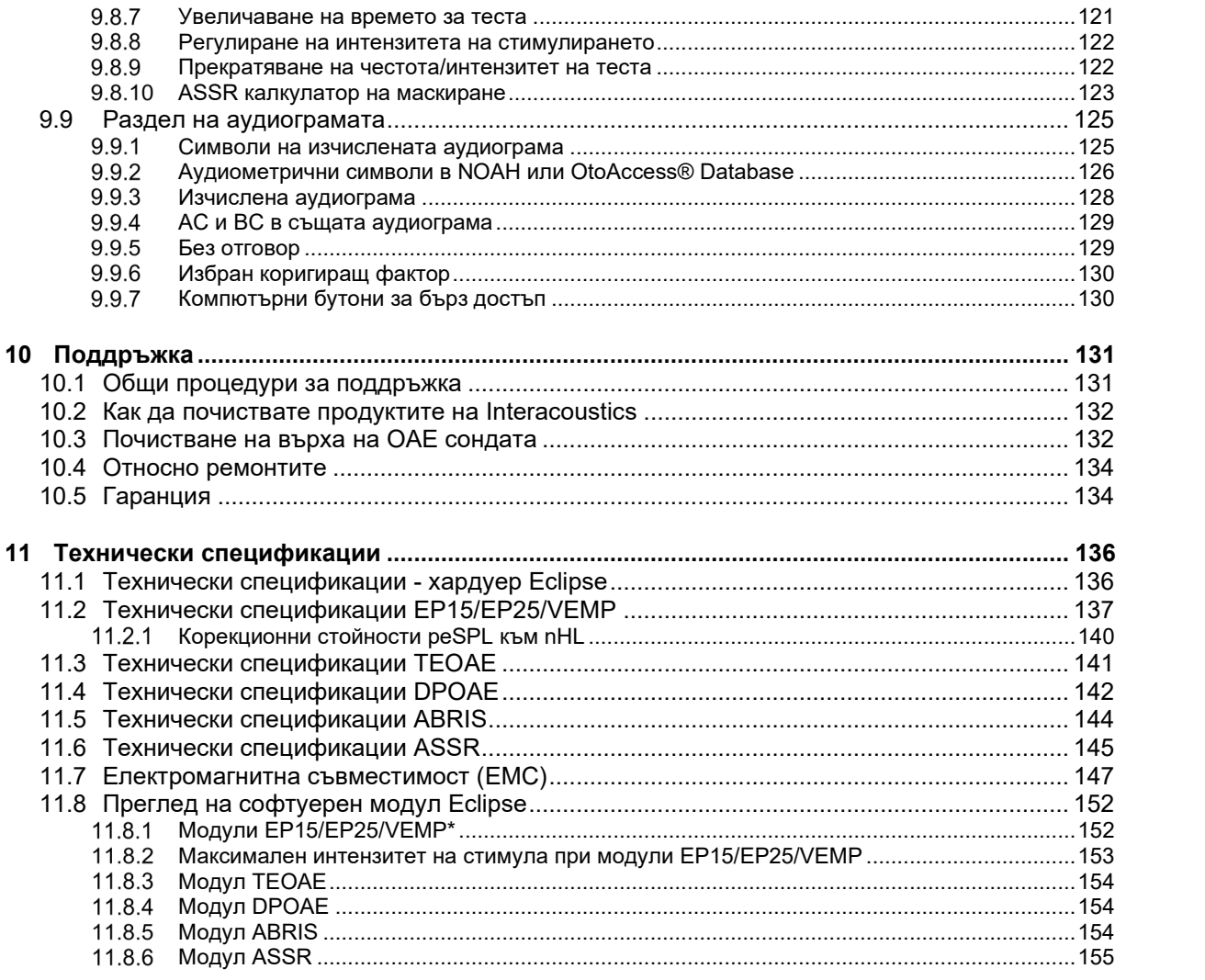

# <span id="page-6-0"></span>1 Въведение

# <span id="page-6-1"></span>**1.1 За настоящото ръководство**

Настоящото ръководство е валидно за софтуерна версия EP15/25 v4.6, IA OAE suite 1.1, ABRIS v1.6.3, VEMP v4.6 и ASSR v 1.3.

Продуктът е произведен от:

**Interacoustics A/S** Audiometer Allé 1 5500 Middelfart Denmark<br>Ten Тел.: +45 6371 3555<br>Имейл: info@interacou info@interacoustics.com Уебстраница: [www.interacoustics.com](http://www.interacoustics.com/)

Целта на настоящото ръководство е да предостави на потребителите на модулите EP15, EP25, VEMP, TEOAE, DPOAE и ASSR на Interacoustics необходимата информация с цел провеждане на безопасни и надеждни измервания.

Възможно е някои от софтуерните модули, описани тук, да не са включени във вашия лиценз. Моля, свържете се с вашия местен дистрибутор, ако желаете да надградите лиценза си, включвайки други модули.

# <span id="page-7-0"></span>**1.2 Предназначение**

#### **Евокиран потенциал (ЕП), EP15 и EP25:**

Eclipse EP15 и EP25 измерва слухови евокирани потенциали.

#### **Скрининг на слуховия мозъчно-стволов отговор при бебета (ABRIS):**

Eclipse ABRIS измерва слухови евокирани потенциали и представя резултата като PASS (задоволителен) или REFER (незадоволителен) въз основа на определени от потребителя критерии.

#### **Тестове на отговора на бързи слухови стимули (ASSR):**

Eclipse ABRIS измерва слухови евокирани потенциали и предоставя данни за специфичен за честотата отговор при различни нива на стимула.

#### **Транзиентни евокирани отоакустични емисии (TEOAE) и**

**дисторзионни отоакустични емисии (DPOAE):** Eclipse TEOAE и DPOAE измерват отоакустичните емисии.

#### **Цервикални вестибуларни евокирани миогенни потенциали (cVEMP) и окулярни вестибуларни евокирани миогенни потенциали (oVEMP):**

Eclipse VEMP измерва цервикални и окулярни вестибуларни миогенни потенциали.

# <span id="page-7-1"></span>**1.3 Указания за употреба**

#### **EP15 и EP25/ABRIS/ASSR/TEOAE, DPOAE, cVEMP и oVEMP:**

Няма медицински показания за този апарат.

# <span id="page-7-2"></span>**1.4 Противопоказания**

#### **EP15 и EP25/ABRIS/ASSR/TEOAE и DPOAE**

Противопоказанията за поставяне на стимулиращия трансюдер във/върху ухото на пациента включват оторея, остра травма на външния слухов канал, дискомфорт (напр. сериозен външен отит) или оклузия на външния слухов канал. Тестовете не трябва да се провеждат при пациенти с такива симптоми без одобрение от лекар.

#### **cVEMP и oVEMP**

Не трябва да извършвате VEMP тестове при пациенти с наранявания на тила, мускулите и шията. В допълнение, пациенти с проводима загуба на слух, пациенти, чийто стерноклейдомастоиден мускул се намира трудно, не трябва да бъдат тествани с VEMP. oVEMP тестовете не трябва да се провеждат при пациенти с пълна слепота и пациенти с екзентерация (отстранени око и екстраокуларни мускули).

# <span id="page-8-0"></span>**1.5 Пациенти**

#### **EP15 и EP25/ABRIS/ASSR/TEOAE и DPOAE**

Целевата група пациенти включва лица от всички възрасти, включително бебета, и лица от всички демографски и етнически групи.

#### **cVEMP и oVEMP**

Целевата група пациенти включва лица на 8 и повече години, включително възрастни хора, и лица от всички демографски и етнически групи.

# <span id="page-8-1"></span>**1.6 Целева група потребители**

Системата Eclipse (всички модули) е предназначена да се използва само от обучен персонал, като аудиолози, хирурзи УНГ, лекари, слухопротезисти или персонал с подобно ниво на образование. Апаратът не трябва да се използва при липса на достатъчно познания и обучение, които позволяват разбиране на неговата употреба и интерпретиране на резултатите.

# <span id="page-8-2"></span>**1.7 Клинични ползи**

#### **EP15 и EP25/ABRIS/ASSR/TEOAE и DPOAE/cVEMP и oVEMP**

Апаратът Eclipse няма клинични ползи. Въпреки това неговите технически характеристики позволяват на лекаря да получи ценна информация за слуховата и вестибуларната функция на пациента.

# whenhand

# <span id="page-9-0"></span>**1.8 Описание на продукта**

Eclipse представлява мултифункционално устройство за скрининг и диагностика, което си взаимодейства с интегрирани аудиологични софтуерни модули в компютър. В зависимост от инсталираните софтуерни модули и лицензи устройството може да извършва следните тестове чрез OtoAccess® Database:

- Тестове на ранни, средни и късни латентни потенциали (EP15/25)
- Тестове на вестибуларния евокиран миогенен потенциал (VEMP)
- Транзиентни евокирани отоакустични емисии (TEOAE)
- Отоакустични емисии, продукт на изкривяване (DPOAE)
- Скрининг на слуховия мозъчно-стволов отговор при новородени (ABRIS)
- Тестове на отговора на бързи слухови стимули (ASSR)

Системата се състои от следните включени части:

#### **EP15/EP25/VEMP/ASSR/ABRIS DPOAE Eclipse**  $EPA$  предусилвател $1$ EPA4 кабелен колектор USB кабел Захранващ кабел LBK15 (само за EP15, EP25, VEMP) IP30 вътреушни слушалки включително уплътнения Неонатални вътреушни уплътнения 4,0 mm, 3,5 mm Педиатричен стартов комплект (уплътнения за слушалки) Адаптор за уплътненията за слушалките и Tubekit. ETB стандартни кабели за електроди за повърхностна стимулация с бутони ETSE комплект повърхностни електроди. Джъмперен кабел 125 mm. Туба NuPrep гел 4 унц./114 g (SPG15) Тампони от марля PEG15 Pregel "щрак" електроди от пяна (25 бр.) [1](#page-9-2) "Щрак" електроди за еднократна употреба[1.](#page-9-1) Повърхностни електроди за еднократна употреба [1.](#page-9-1) Препарати за почистване на мостове и импланти (Proxysoft) Тампони с алкохол EP15/25/VEMP софтуер Ръководство с инструкции за употреба върху USB Ръководство с допълнителна информация върху USB

#### **EP25:**

Стартов комплект ECochG включително кабел, гел и 2 TM електрод[а](#page-9-1)<sup>1</sup>

#### **Части по избор:**

OtoAccess® Database

Предлагат се също transd\seri под формата на слушалки DD45s и костен проводник B81. Разгледайте текущата брошура "Артикули за еднократна употреба и аксесоари" на Sanibel [\(www.interacoustics.com\)](http://www.interacoustics.com/) или се свържете с местния си дистрибутор.

#### D-0126880-B – 2024/01 Eclipse – Инструкции за употреба - BG  $\blacksquare$   $\blacksquare$

**Eclipse** OAE сонда цялостна[1](#page-9-1)  Захранващ кабел USB кабел IA OAE Suite софтуер Асортиментна кутия[1](#page-9-1) с уплътнения за слушалки Почистващ инструмент Връхчета за сонда[1](#page-9-1) Инструкции за употреба върху USB Ръководство с допълнителна информация върху USB

#### **TEOAE**

<span id="page-9-1"></span>Eclipse OAE сонда цялостна[1](#page-9-1) Захранващ кабел В зависимост от страната USB свързващ кабел IA OAE Suite софтуер Асортиментна кутия с уплътнения за слушалк[и](#page-9-1)<sup>1</sup> за ОАЕ Почистващ инструмент Връхчета за сонда[1](#page-9-1) Ръководство с инструкции за употреба върху USB Ръководство с допълнителна информация върху USB

<span id="page-9-2"></span><sup>1</sup> Приложна част съгласно стандарт IEC60601-1

# Managar

# <span id="page-10-0"></span>**1.9 Предупреждения**

В настоящото ръководство символите за предупреждение, внимание и забележка имат следното значение:

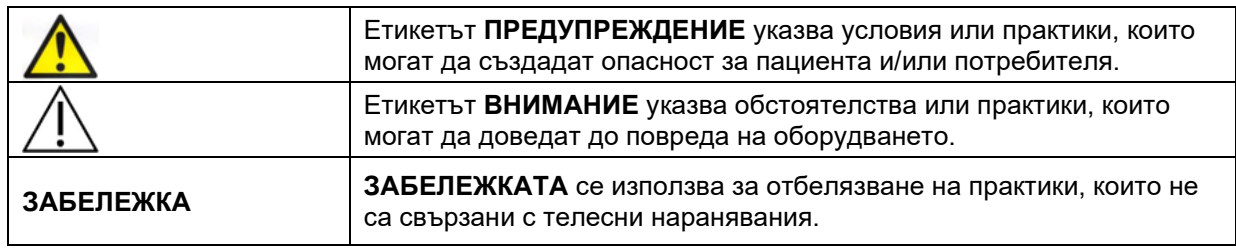

**Само за САЩ: Федералното законодателство ограничава продажбата, дистрибуцията или употребата на настоящото устройство на, от или по поръчка на лицензирано медицинско лице.**

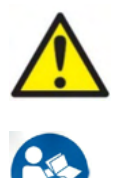

- 1. Настоящото оборудване е предназначено за свързване към друго оборудване, като по този начин образува електромедицинска система. Външното оборудване, предназначено за свързване към входящ и изходящ сигнал или други конектори, трябва да отговаря на изискванията на съответния стандарт за продукта, напр. IEC 60950-1 за ИТ оборудване и серията IEC 60601 за електромедицинска апаратура. В допълнение, всички такива комбинации – електромедицински системи – трябва да отговарят на изискванията за безопасност, описани в общия стандарт IEC 60601- 1, (версия 3.1), клауза 16. Всяко оборудване, което не отговаря на изискванията за утечка на ток в стандарт IEC 60601-1, трябва да се постави извън средата на пациента, напр. на разстояние наймалко 1,5 m от конзолата за пациента, или да се захранва от разделителен трансформатор с цел намаляване на утечките от тока. Всяко лице, което свързва външно оборудване към входящ и изходящ сигнал или други конектори, образува електромедицинска система и затова носи отговорност системата да отговаря на тези изисквания. В случай че се колебаете, се свържете с квалифициран медицински техник или местния си представител. Когато инструментът е свързан към компютър или други подобни устройства, внимавайте да не докосвате компютъра и пациента едновременно.
- 2. Необходимо е разделително устройство (изолационно устройство) с цел изолиране на оборудването, разположено извън средата на пациента, от оборудването, разположено в средата на пациента. Такова разделително устройство, по-специално, е необходимо при установяване на връзка с мрежата. Изискването за разделително устройство е дефинирано в стандарт IEC 60601-1, клауза 16.
- 3. С цел избягване на риска от токов удар, настоящото оборудване трябва да се свързва само към захранваща мрежа със защитно заземяване.
- 4. Не използвайте допълнителни разклонители или удължители. За безопасно инсталиране, моля, направете справка с раздел 2.3
- 5. Модифицирането на настоящото оборудване не е позволено без разрешението на Interacoustics. При поискване Interacoustics ще предостави диаграми на веригите, списъци с компонентите, описания, инструкции за калибриране или друга информация. Това ще подпомогне сервизния персонал при ремонта на частите на настоящия аудиометър, които са определени от сервизния персонал на Interacoustics като годни за ремонт.
- 6. С цел максимална електрическа безопасност изключете захранването на инструмента от мрежата, когато не се използва.
- 7. Инструментът не е защитен срещу проникване на вода или други течности. В случай на разлив проверете внимателно инструмента преди употреба или преди връщане за сервизно обслужване.
- 8. Не извършвайте сервизно обслужване или поддръжка на нито една част от оборудването по време на употреба с пациент.
- 9. Не използвайте оборудването при видими признаци за повреди.

# Managh

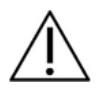

- 1. Никога не вкарвайте или не използвайте по какъвто и да е начин вътреушни слушалки, без да сте поставили ново, чисто и изправно уплътнение за теста. Винаги проверявайте дали пяната или уплътнението на слушалките са монтирани правилно. Уплътненията за слушалките и пяната са само за еднократна употреба.
- 2. Инструментът не е предназначен за употреба в среда, в която се разливат течности.
- 3. Инструментът не е предназначен за употреба в богата на кислород среда или за употреба съвместно със запалими вещества.
- 4. Проверете калибрирането, ако някои части на оборудването са изложени на удар или грубо третиране.
- 5. Компонентите, обозначени за еднократна употреба, са предназначени за един пациент по време на една процедура, и съществува риск от заразяване, в случай че компонентът се използва повторно.
- 6. Не включвайте и не изключвайте устройството Eclipse, когато към него има свързан пациент.
- 7. Спецификациите на устройството са валидни, ако с устройството се работи в рамките на ограниченията на околната среда.
- 8. Когато свързвате устройството към неговите аксесоари, използвайте само предназначения контакт, както е описано в раздел "Заден панел на Eclipse". В случай, че изберете неправилния контакт за датчикадатчик, стимулираното ниво на звуково налягане (SPL) няма да отговаря на калибрираното ниво, зададено в потребителския интерфейс, и това може да доведе до неправилна диагноза.
- 9. С цел осигуряване на безопасна работа и валидни измервания, устройството Eclipse и неговите принадлежности трябва да се проверяват и калибрират най-малко веднъж годишно или по-често, ако се изисква от местните разпоредби или ако имате колебания относно правилното функциониране на Eclipse.
- 10.Използвайте само интензитети на звуково стимулиране, които са приемливи за пациента.
- 11.Препоръчва се частите, които се намират в пряк контакт с пациента (напр. сондата), да се подлагат на стандартни процедури за контрол срещу инфекции след всеки следващ пациент за тест. Моля, направете справка с раздела, посветен на почистването
- 12.Уверете се, че десният/левият датчикдатчик е свързан към съответното ухо на пациента, и че от потребителския интерфейс е избрано правилното ухо за теста.

# **ЗАБЕЛЕЖКА**

- 1. За предотвратяване на системни неизправности, като например прихващане на компютърни вируси и подобни, изпълнявайте съответните предпазни мерки.
- 2. Използвайте само датчицидатчик, калибрирани с действителния инструмент. За да се установи правилното калибриране, серийният номер на апарата е изписан върху датчикадатчик.
- 3. Въпреки че инструментът отговаря на съответните изисквания на Директивата за електромагнитната съвместимост, е необходимо предприемане на предпазни мерки за избягване на излишното излагане на електромагнитни полета, напр. от мобилни телефони и др. Ако устройството се използва в близост до друго оборудване, е необходимо наблюдение, за да се уверите, че няма взаимни смущения. Моля, направете справка също и със съображенията във връзка с Директивата за електромагнитната съвместимост в раздел 11.7.
- 4. Употребата на принадлежности, датчицидатчик и кабели извън посочените, с изключение на датчицитедатчик и кабелите, продавани от Interacoustics или представители, може да доведе до повишени емисии или намалена защита на оборудването. За списък с принадлежностите, датчицитедатчик и кабелите, които отговарят на изискванията, моля, направете справка с раздел 1.3.
- 5. Устройството LBK15 не е валидно за провеждане на функционална проверка на ASSR и ABRIS поради естеството на алгоритмите на ASSR. При функционалните тестове (откриване на фалшиви пасове) пациентът трябва да е свързан с електроди без стимули (разкачен датчикдатчик).
- 6. Всички сериозни инциденти, настъпили във връзка с този апарат, трябва да бъдат докладвани на Interacoustics и на компетентния орган на държавата членка, в която е установен потребителят и/или пациентът.

# whenhand

## <span id="page-12-0"></span>**1.10Неизправности**

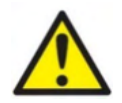

В случай на неизправност на продукта, важно е да се предпазят от вреда пациентите, потребителите и други лица. Ето защо, ако продуктът е причинил или потенциално може да причини такава вреда, той трябва да се карантинира незабавно. Както вредни, така и безвредни неизправности, свързани със самия продукт или с употребата му, трябва незабавно да се съобщават на дистрибутора, от когото е закупен продуктът. Моля, помнете да включите възможно най-много подробности, напр. вид вреда, сериен номер на продукта, версия на софтуера, свързани аксесоари и всяка друга уместна информация.

# <span id="page-12-1"></span>**1.11Обезвреждане на продукта**

Ние в Interacoustics сме се ангажирали да гарантираме, че нашите продукти се обезвреждат безопасно, когато повече не могат да се използват. Сътрудничеството на потребителя е важно, за да се гарантира това. Ето защо ние в Interacoustics очакваме, че местните правила за сортиране и отпадъците за обезвреждане на електрическо и електронно оборудване се изпълняват и че изделието не се изхвърля заедно с несортирани отпадъци.

В случай че дистрибуторът на продукта предлага схема за обратно приемане, тя трябва да се използва, за да се гарантира правилното обезвреждане на продукта.

# <span id="page-13-0"></span>2 Разопаковане и инсталиране

# <span id="page-13-1"></span>**2.1 Разопаковане и проверка**

#### **Съхранете транспортната опаковка за бъдещо транспортиране**

Моля, съхранете транспортната опаковка на инструмента. Той ще ви е необходим, ако се наложи апаратът да се транспортира за сервизно обслужване. Ако е необходимо такова, моля, свържете се с местния си дистрибутор.

#### **Проверете преди свързване**

Преди да свържете продукта, отново го проверете за повреди. Корпусът и компонентите трябва да се прегледат за визуални дефекти или липсващи части.

#### **Докладвайте незабавно за всякакви нередности**

Ако има липсващи части или дефекти, веднага информирайте доставчика на инструмента заедно с номера на фактурата, серийния номер и подробно описание на проблема. В края на настоящото ръководство ще намерите доклад за връщане, в който можете да опишете проблема.

#### **Моля, използвайте "Доклад за връщане"**

Използването на доклада за връщане ще предостави на сервизния инженер съответната информация, за да проучи докладвания проблем. Без тази информация е възможно да има затруднения при определянето на грешката и ремонтирането на устройството. Моля, винаги връщайте устройството с попълнен доклад за връщане, за да сте сигурни, че коригирането на проблема ще бъде удовлетворително за вас.

#### **Съхранение**

Ако е необходимо да съхранявате инструмента за определен период от време, моля, уверете се, че той се съхранява съгласно условията, указани в раздела с техническите спецификации.

# monde

# <span id="page-14-0"></span>**2.2 Маркировки**

Инструментът съдържа следните маркировки:

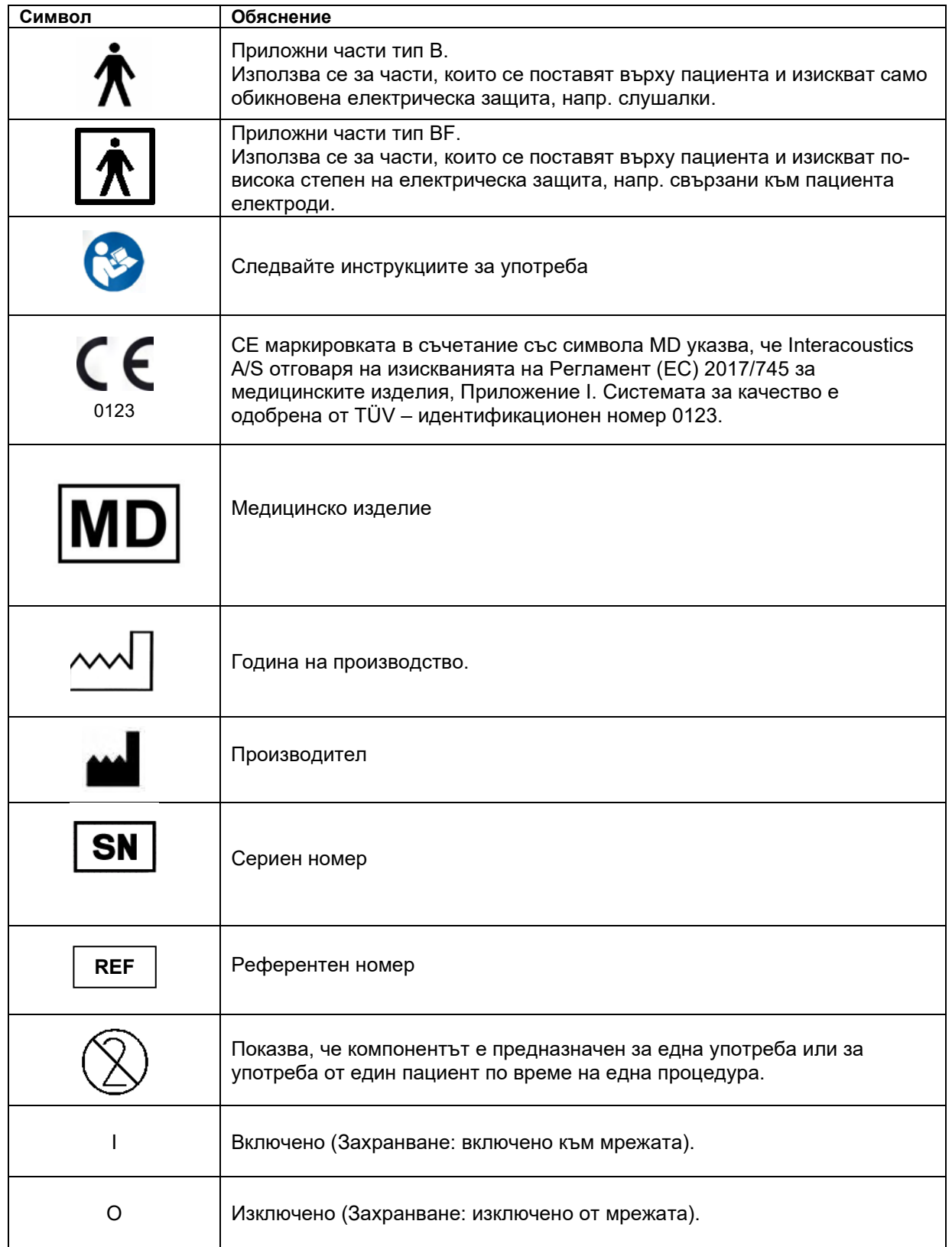

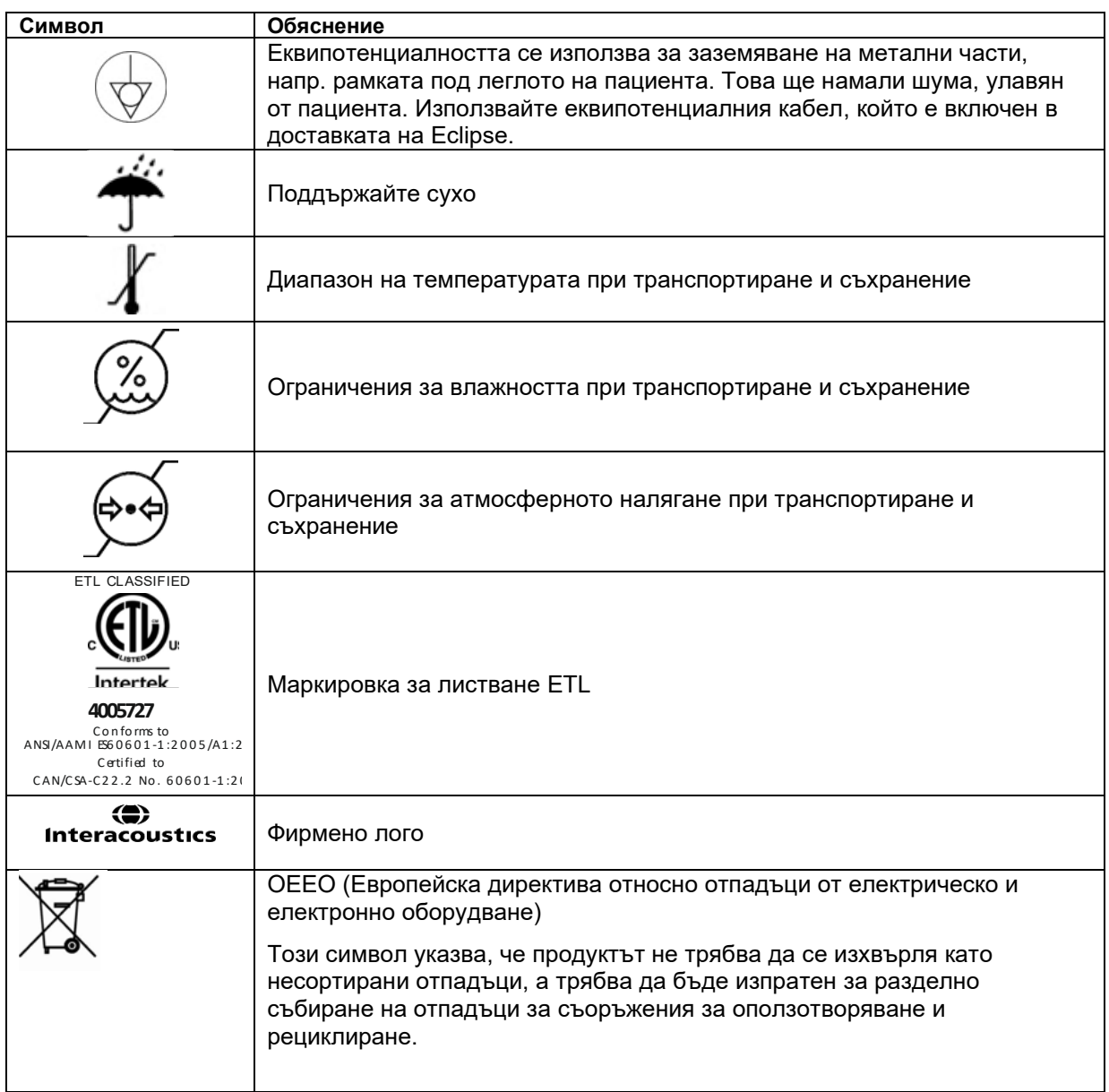

ЗАБЕЛЕЖКА. Етикетът на инструмента се намира на гърба на хардуера Eclipse.

# <span id="page-15-0"></span>**2.3 Инсталиране на хардуера**

Когато свързвате Eclipse към електрозахранването и към компютър, е необходимо да обърнете внимание на следните предупреждения:

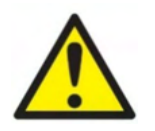

1. Трябва да се избягва всякакъв контакт между проводящите части на електродите или техните конектори, включително неутралния електрод и други проводящи части, включително земята. Свържете се с местния си дистрибутор, за да закупите оптичен USB изолатор, ако е необходимо.

# ulmonul

1.  $\angle\bullet\quad$  Избягвайте всякакво смесване на кабели, напр. USB кабели/захранващ кабел и др., смесени с електродите и кабела на предусилвателя, които се използват за EP системата. Следните диаграми показват как да се уверите, че устройството Eclipse е инсталирано правилно, и че се поддържа безопасността на пациента.

# Managar

Следните диаграми показват как да се уверите, че устройството Eclipse е инсталирано правилно, и че се поддържа безопасността на пациента.

*Eclipse с идентификационен номер на устройство 8507420 съдържа вградена медицинска безопасност в контакта на Eclipse за електрозахранването, USB контакта и контакта за пусковия механизъм.* 

*Не е необходимо да свързвате допълнителен предпазен трансформатор за поддържане безопасността на пациента, и рискувате повече шум, тъй като предпазните трансформатори са с лоша или никаква заземителна връзка.* 

*Eclipse отговаря на изискванията за безопасност на стандарт IEC 60601-1:2012.*

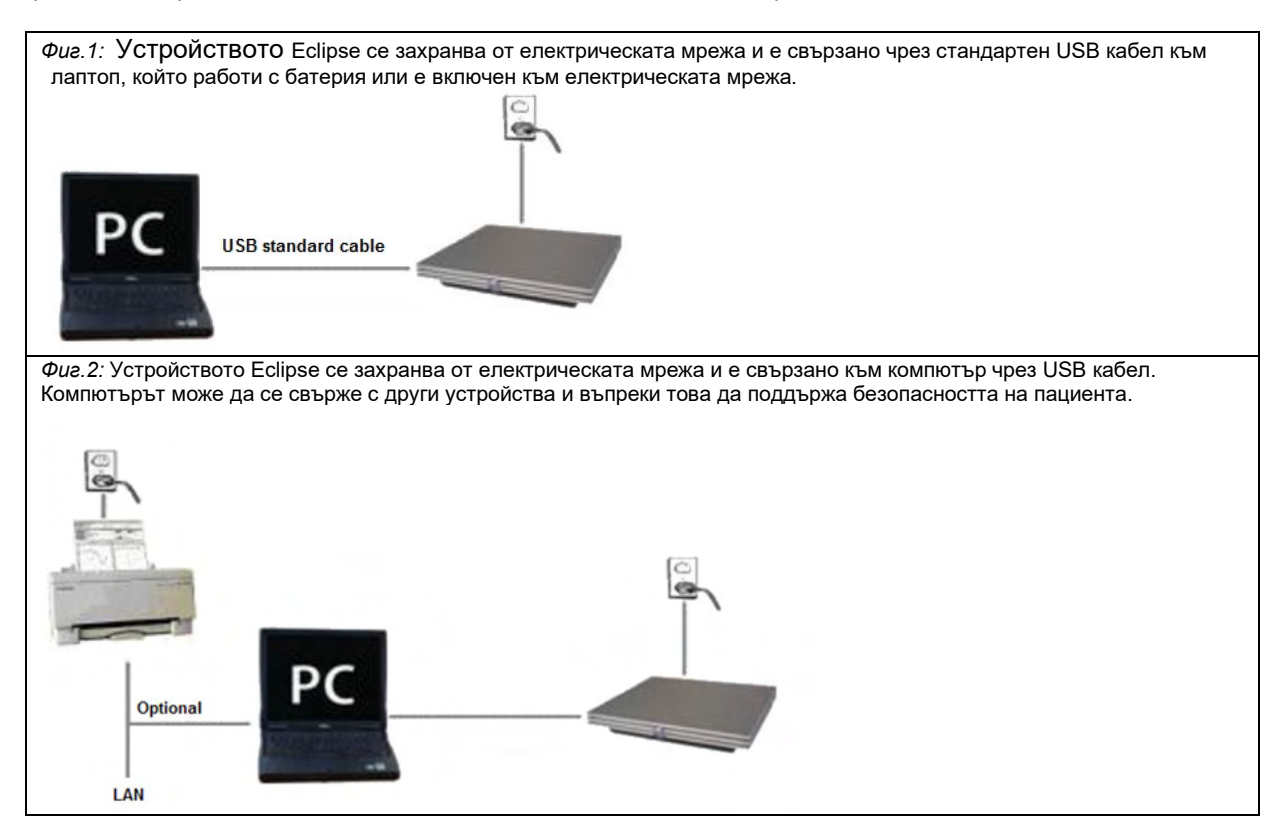

Моля, консултирайте се със специалист по безопасност на медицинските изделия, ако се колебаете.

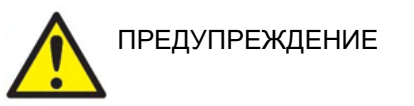

Отделимият щепсел за електрическата мрежа се използва с цел безопасно изключване на устройството от мрежата. Не поставяйте инструмента в позиция, която затруднява изключването му от електрическата мрежа.

## <span id="page-17-0"></span>**Заземяване на леглото на пациента**

Заземителният контакт на гърба на Eclipse може да се използва за допълнително намаляване на шума в средата за теста по време на тестове на евокираните потенциали.

- 1. Отвийте болта от заземителния изход на гърба на Eclipse.
- 2. Пъхнете примката в края на заземителния кабел върху металния винт и прикрепете болта обратно.
- 3. Прикрепете щипката в другия край на кабела към леглото или стола на пациента, които се използват по време на тестовете на евокирани потенциали. Уверете се, че тя е свързана към проводяща метална част (небоядисана) като например винт или болт върху леглото или стола.

Моля, консултирайте се със специалист по безопасност на медицинските изделия, ако се колебаете.

# ummun

<span id="page-18-0"></span>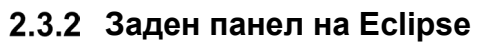

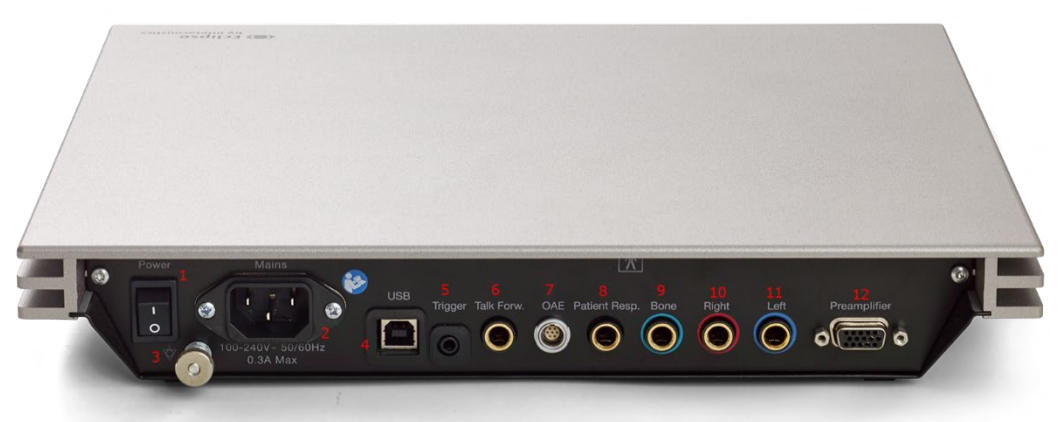

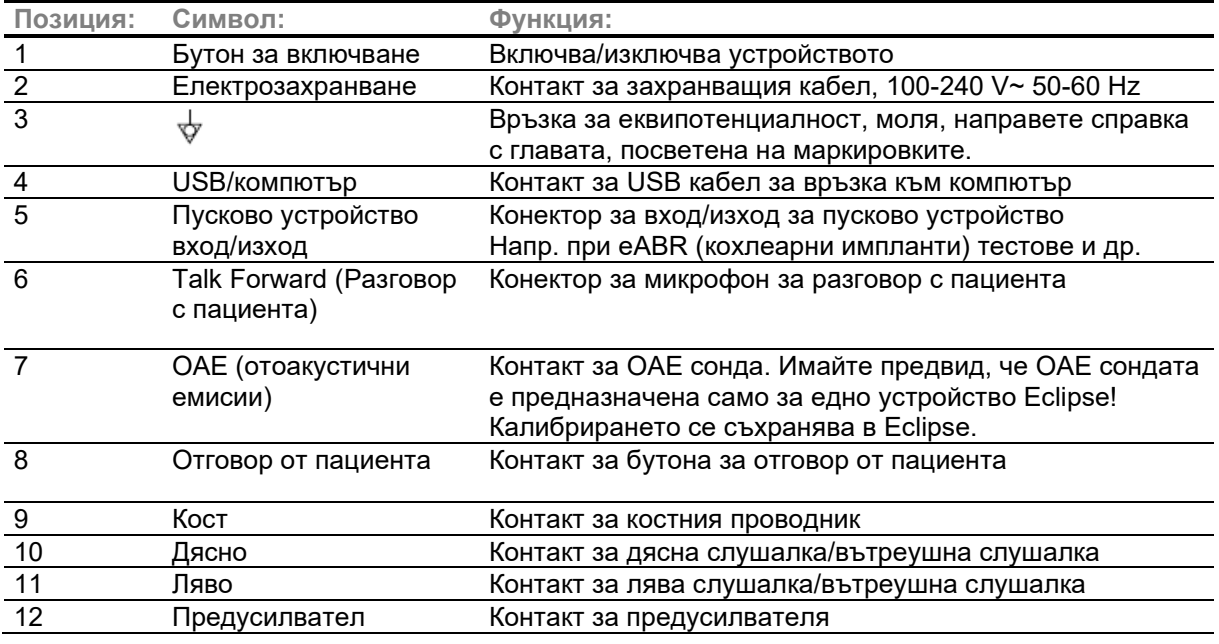

# <span id="page-18-1"></span>**Преден панел на Eclipse**

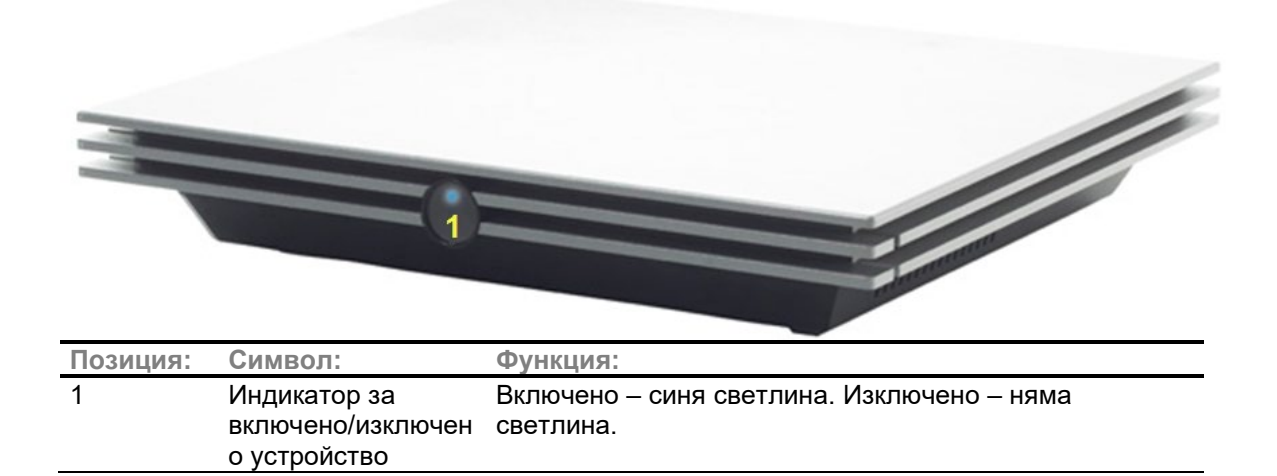

# whenhand

<span id="page-19-0"></span>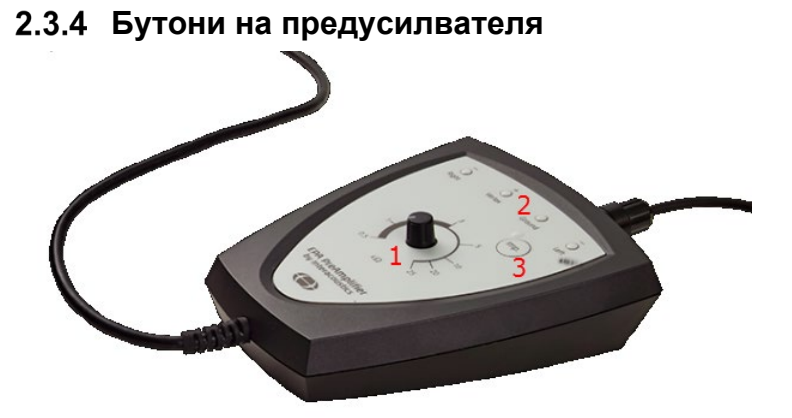

Предусилвателят се използва за следните модули: ABRIS, EP15, EP25, VEMP и ASSR. За допълнителни инструкции относно начина на употреба, моля, прочетете главата, посветена на модула.

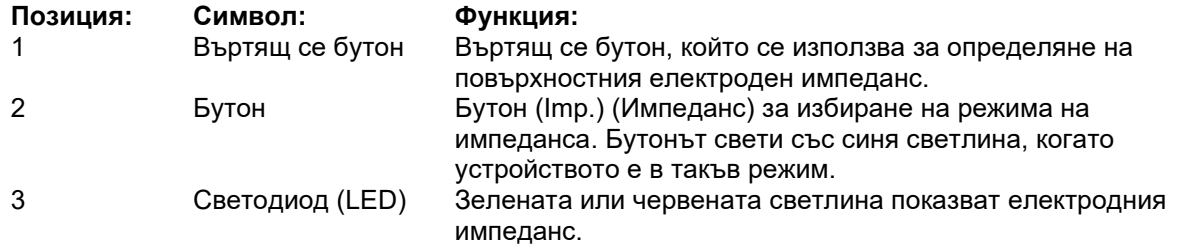

# <span id="page-19-1"></span>**2.4 Инсталиране на софтуера**

## <span id="page-19-2"></span>**Какво трябва да знаете, преди да стартирате инсталирането**

- 1. Необходимо е да притежавате административни права за компютъра, на който инсталирате модулния софтуер Eclipse.
- 2. НЕ свързвайте хардуерното устройство Eclipse към компютъра, преди да е инсталиран софтуерът!

## **ЗАБЕЛЕЖКА**

1. Interacoustics не поема никаква гаранция за функционалността на системата, ако е инсталиран софтуер на трета страна, с изключение на OtoAccess® Database или Noah 4.10 или по-висока версия.

## <span id="page-19-3"></span>**Минимални изисквания за компютъра**

Eclipse е медицинско устройство, което трябва да се използва с компютър, отговарящ на определени минимални спецификации.

- Core i5 поколение 8 или по-добър
- 16 GB RAM или повече
- Харддиск с минимум 10 GB свободно пространство (за препоръчване твърд диск (SSD)
- Минимална резолюция на екрана 1280x1024 пиксела или за препоръчване по-висока
- DirectX 11.x съвместими графики (за препоръчване Intel/NVidia)
- Един USB порт, версия 1.1 или по-висока

# WIMMW

#### **Поддържани операционни системи**

- Microsoft Windows® 10 32-бита и 64-бита
- Microsoft Windows® 11 32-бита и 64-бита

Windows® е регистрирана търговска марка на Microsoft Corporation в Съединените шати и други страни.

**Важно:** уверете се, че сте инсталирали последните сервизни пакети и важни актуализации за съответната версия на Windows®, която използвате.

#### <span id="page-20-0"></span>**От какво се нуждаете:**

- 1. USB с модулен софтуер Eclipse
- 2. USB кабел
- 3. Хардуерно устройство Eclipse

За да използвате софтуера във връзка с база данни (напр. база данни Noah 4 или OtoAccess®), се уверете, че базата данни е инсталирана преди инсталирането на Eclipse Suite. Следвайте предоставените инструкции на производителя за инсталиране, за да инсталирате съответната база данни.

## <span id="page-20-1"></span>**Инсталиране на софтуера**

- 1. Поставете инсталационното USB за Eclipse и следвайте стъпките на екрана, за да инсталирате модулния софтуер Eclipse. Кликнете върху **Start** (Старт), след това отидете на **My Computer** (Моят компютър) и кликнете два пъти върху USB диска, за да видите съдържанието на инсталационното USB. Открийте софтуера за инсталиране, кликнете два пъти върху файла **setup.exe**, за да стартирате инсталирането.
- 2. Ще получавате напътствия по време на процеса на инсталиране. Следвайте подканите, които се появяват в диалоговите прозорци.
- 3. По време на инсталирането ще получите покани да инсталирате протоколи по подразбиране, коригиращи фактори, нормативни данни, шаблони за отчети и отпечатване или общи елементи за настройка. Приемете тези подкани, за да сте сигурни, че се прилагат найактуалните настройки по подразбиране.
- 4. Прочетете и приемете всички откази от отговорност, които се появят, за да инсталирате софтуера.
- 5. Инсталационният диалогов прозорец ще покаже, когато инсталирането е завършило. Кликнете върху **Close** (Затваряне), за да завършите инсталирането.
- 6. Направете справка с ръководството с инструкции за употреба на Eclipse, за да настроите инсталирания модул Eclipse за работа под OtoAccess® Database или Noah 4.

#### <span id="page-20-2"></span>**Инсталиране на драйвера**

След като сте инсталирали модулния софтуер Eclipse, е необходимо да инсталирате драйвера за Eclipse.

- 1. Свържете устройството Eclipse чрез USB връзка към компютъра съгласно изискванията за безопасност, очертани в предишните раздели, и включете Eclipse.
- 2. Системата автоматично ще открие новия хардуер, и върху лентата със задачите близо до часовника ще се появи изскачащ прозорец, който указва, че драйверът е инсталиран, и хардуерът е готов за употреба.
- 3. За да проверите дали драйверът е инсталиран правилно, отидете на **Device Manager**  (Управление на устройството) и се уверете, че Eclipse фигурира под Medical devices (Медицински устройства).

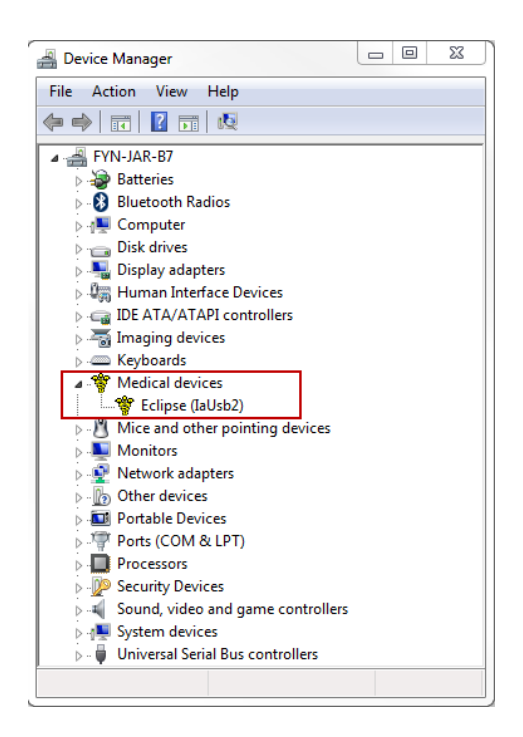

## <span id="page-21-0"></span>**Възстановяване на фабричните настройки по подразбиране в софтуера**

Следвайте инструкциите за инсталиране на софтуера, като използвате съответното инсталационно USB за модул Eclipse, за да възстановите фабричните протоколи по подразбиране. Не е необходимо да деинсталирате софтуера преди това.

## <span id="page-21-1"></span>**Инсталиране на пакета с езици**

След инсталиране на софтуерния модул Eclipse можете да инсталирате пакет езици, за да смените английския с друг език.

Поставете инсталационното USB устройство и следвайте инструкциите на екрана, за да инсталирате модулния софтуер Eclipse. Ако инсталирането не започне автоматично, кликнете върху "Start" (Старт), след това отидете на "My Computer" (Моят компютър) и кликнете два пъти върху USB устройството, за да разгледате съдържанието на инсталационното USB. Кликнете два пъти върху файла "setup.exe", за да стартирате инсталирането.

# unne

Инсталационното USB устройство за софтуер Eclipse съдържа следните езици за всеки съответен модул Eclipse:

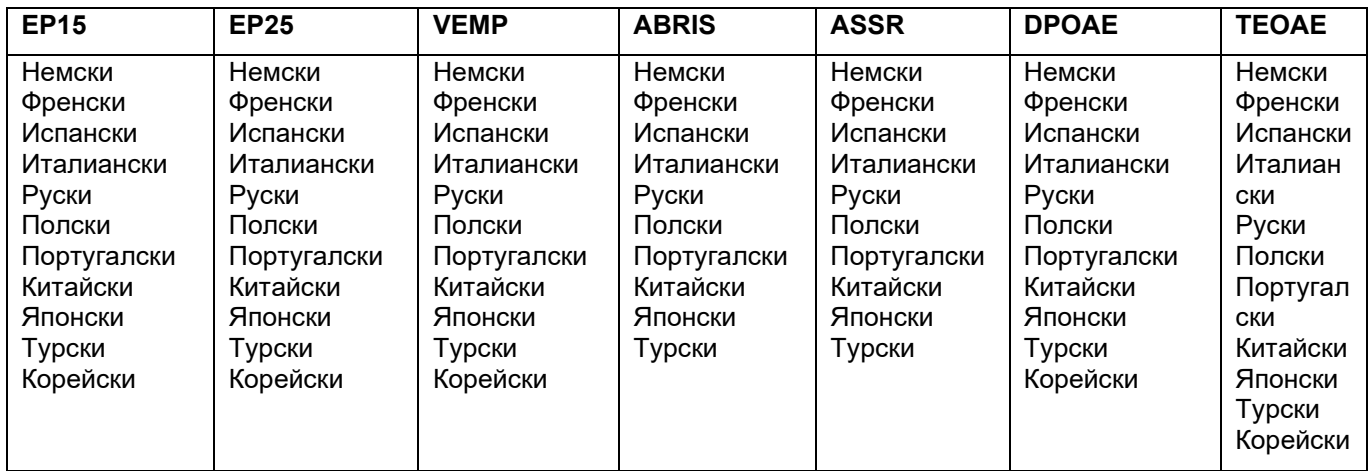

# Managar

# <span id="page-23-0"></span>**2.5 Режим за четене**

Софтуерните модули Eclipse преминават автоматично в режим за четене, ако програмата бъде стартирана без валиден лиценз или ако не е свързано хардуерно устройство. Когато системата е в режим само за четене, записването не е възможно. В същото време обаче е възможно съхранените записи да се разглеждат и редактират.

# <span id="page-23-1"></span>**2.6 Лиценз**

Всеки софтуерен модул Eclipse и в някои случаи тестовете вътре в модула са предмет на лиценз. В случай че желаете да добавите допълнителни модули или тестове към вашата система, моля, свържете се с вашия дистрибутор и го информирайте за серийния номер на устройството Eclipse, DSP серийния номер и настоящия ви лицензионен ключ за този инструмент.

## <span id="page-23-2"></span>**Сериен номер на Eclipse**

Серийният номер на хардуерното устройство Eclipse се намира отдолу на инструмента.

## <span id="page-23-3"></span>**DSP сериен номер и лицензионен ключ**

 $\times$ 

Можете да откриете DSP серийния номер и лицензионния ключ за съответния модул чрез софтуера.

- 1. Стартирайте съответния софтуерен модул и кликнете върху **Help** | **About** (Помощ | Относно) от главното меню.
- 2. Когато се появи диалоговият прозорец, кликнете върху бутон **License** (Лиценз).

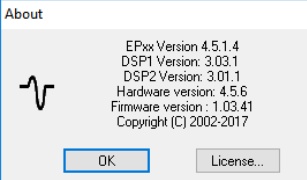

3. Лицензионният диалогов прозорец показва DSP серийния номер в заглавната лента, предишния съхраняван лицензионен ключ и поле, в което можете да въведете новия лицензионен ключ, който сте получили от вашия дистрибутор.

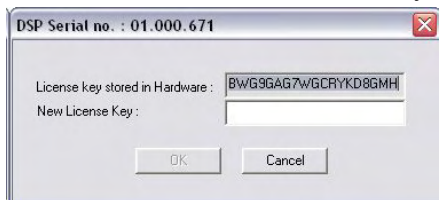

Бутонът **OK** става активен, когато полето за лицензионния ключ е попълнено.

# <span id="page-24-0"></span>**2.7 Стартиране от OtoAccess® Database**

Уверете се, че устройството Eclipse е включено и свързано, преди да отворите софтуерния модул. Ако хардуерното устройство не е открито, избраният модул Eclipse ще се отвори, но тестът няма да стартира, преди хардуерното устройство да бъде открито.

За стартиране от OtoAccess® Database:

- 1. Отворете OtoAccess® Database
- 2. Изберете пациента, с когото искате да работите, като го маркирате в синьо
- 3. Ако пациентът все още не е в списъка:
	- натиснете иконата **Add new patient** (Добавяне на нов пациент).
	- попълнете поне задължителните полета, маркирани със стрелка.
	- запазете данните за пациента, като натиснете иконата **Save** (Запазване).
- 4. Кликнете два пъти върху желания модул, за да стартирате теста.

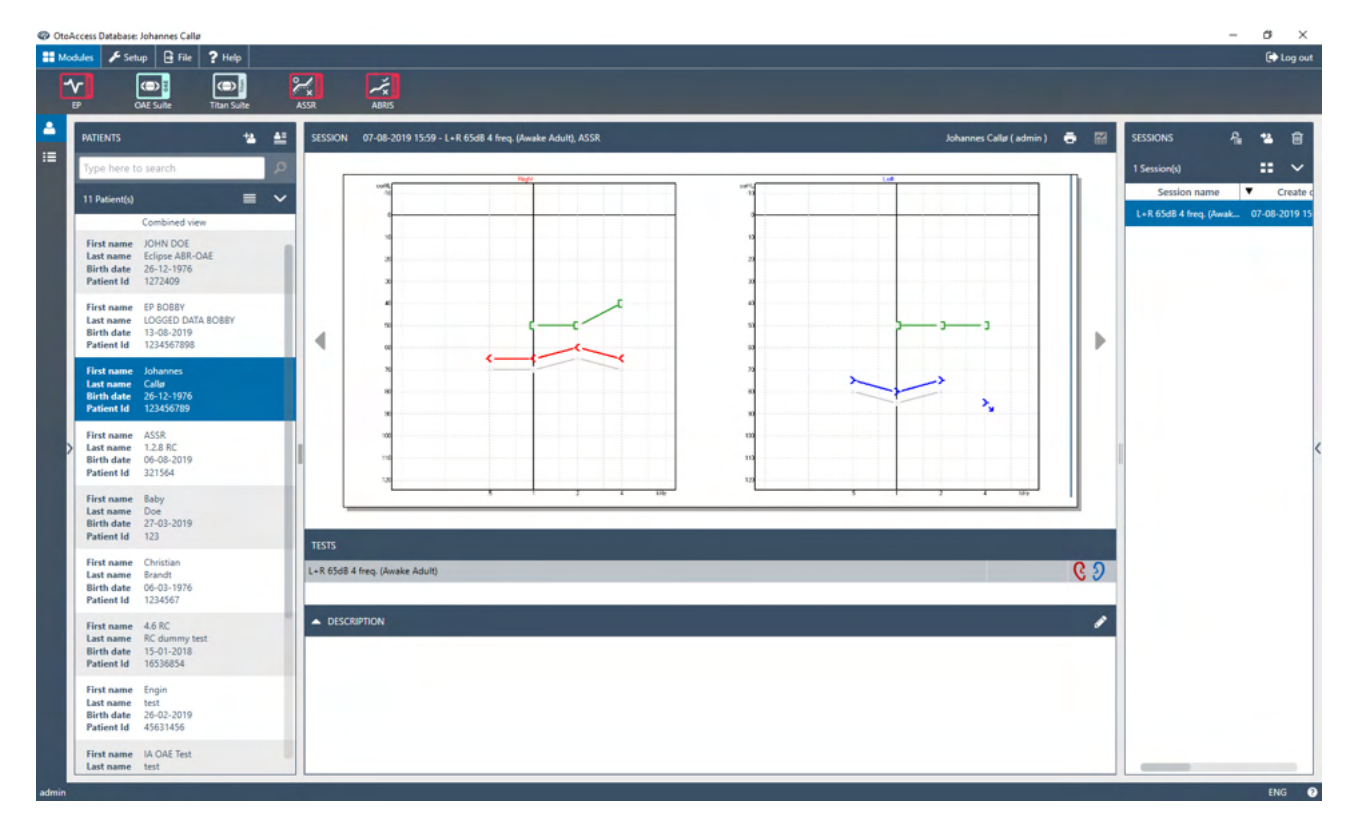

## <span id="page-24-1"></span>**Настройка на модула в OtoAccess® Database**

Когато работите с Interacoustics OtoAccess® Database, моля, направете справка с инструкциите за употреба на базата данни.

# <span id="page-25-0"></span>**2.8 Стартиране от Noah (само за ASSR или IA OAE suite)**

1. Отворете Noah

**Contract Contract Contract** 

- 2. Изберете пациента, с когото искате да работите, като го маркирате в оранжево
- 3. Ако пациентът все още не е в списъка:
	- натиснете бутона **Add new patient** (Добавяне на нов пациент)
	- попълнете необходимите полета
	- запазете данните за пациента, като натиснете бутона **Save** (Запазване).

**The Company of the Company of the Company of the Company of the Company of the Company of the Company of the C** 

4. Кликнете два пъти върху модул **ASSR или IA OAE**.

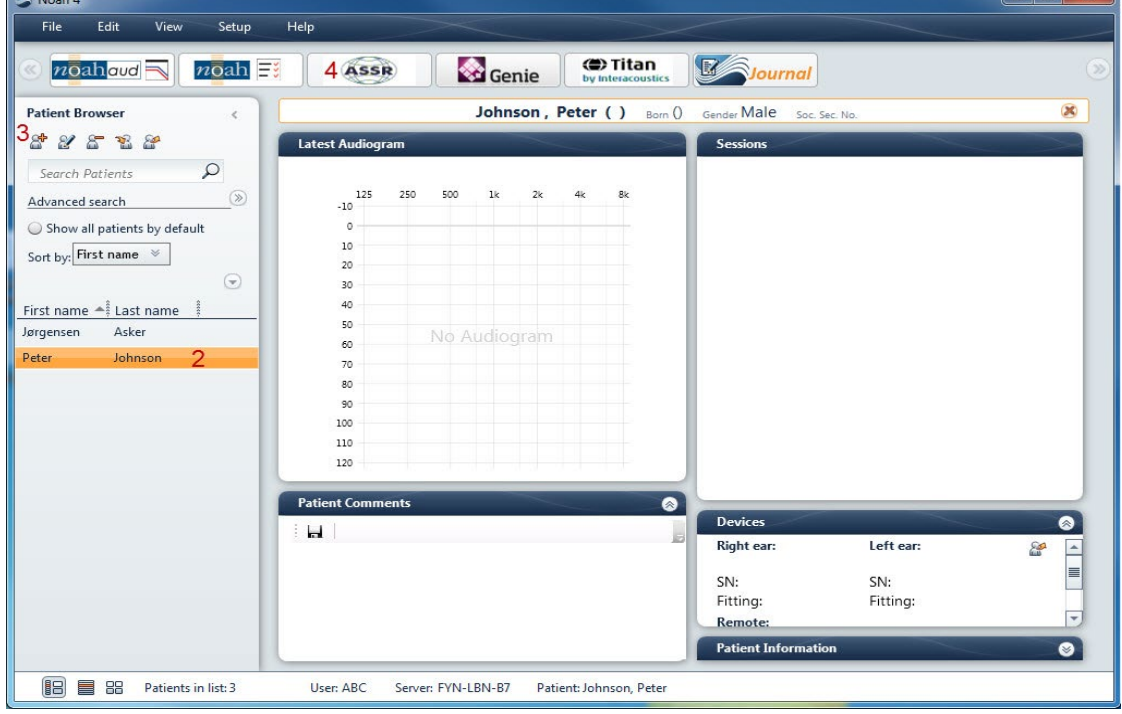

За допълнителни инструкции относно работата с база данни Noah, моля, направете справка с ръководството за експлоатация на Noah.

# whenhal

# <span id="page-26-0"></span>3 Инструкции за работа с EP15/EP25

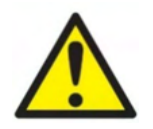

- 1. Трябва да се избягва всякакъв контакт между проводящите части на електродите или техните конектори, включително неутралния електрод и други проводящи части, включително земята.
- 2. Моля, проверете настройките преди записа и се уверете, че се използва правилният вид звуков стимул, ниво, филтриране и записващ прозорец, тъй като е възможно друг оператор или лице да е променило или изтрило настройките на протокола. По време на записа параметрите на стимула могат да се видят в потребителския интерфейс.
- 3. Ако системата не е използвана за известно време, операторът трябва да провери датчицитедатчик (напр. проверка на силиконовите тръбички на вътреушните слушалки за пукнатини) и електродите (напр. проверка на датата на годност на електродите за еднократна употреба, на кабелите за повреди), за да се увери, че системата е готова за началото на теста и ще предостави точни резултати.
- 4. Трябва да се използва само електроден гел, предназначен за електроенцефалография. Моля, следвайте инструкциите на производителя относно употребата на гела.
- 5. Наличието на тинит, хиперакузис или друга чувствителност към високи звуци може да е противопоказно за теста, когато се използват стимули с висок интензитет.

## **ЗАБЕЛЕЖКА**

- 1. Системата Eclipse се състои от двуканален входен борд, който позволява на потребителя да извършва измервания на двете уши, без да сменя електродите.
- 2. В случай на стегнати мускули при пациента, особено в областта на шията, тила и раменете, качеството на записите може да е ниско или записите да бъдат отхвърлени изцяло. Може да се наложи да инструктирате пациента отново да се отпусне и след това, когато мускулите са отпуснати, да продължите с теста. Този съвет не се отнася за VEMP (вестибуларен евокиран миогенен потенциал) тестовете, при които от пациента се изисква да напрегне определени мускули.
- 3. Дигиталните филтри на EP системата може да помогнат на оператора да филтрира нежелан сигнал до известна степен.
- 4. Операторът може да се възползва от наблюдението на лентата на необработената ЕЕГ и модифицирането на филтрите на предусилвателя, които се намират в настройките на автопротоколите, за да подобри качеството на измерването. Филтрите могат да бъдат модифицирани преди или по време на записа.

# <span id="page-27-0"></span>**3.1 Раздел на записа**

Следващият раздел описва елементите на **Record Tab** (Раздел на записа). Някои функции са налични също и в **Edit Tab** (Редактиране на раздела).

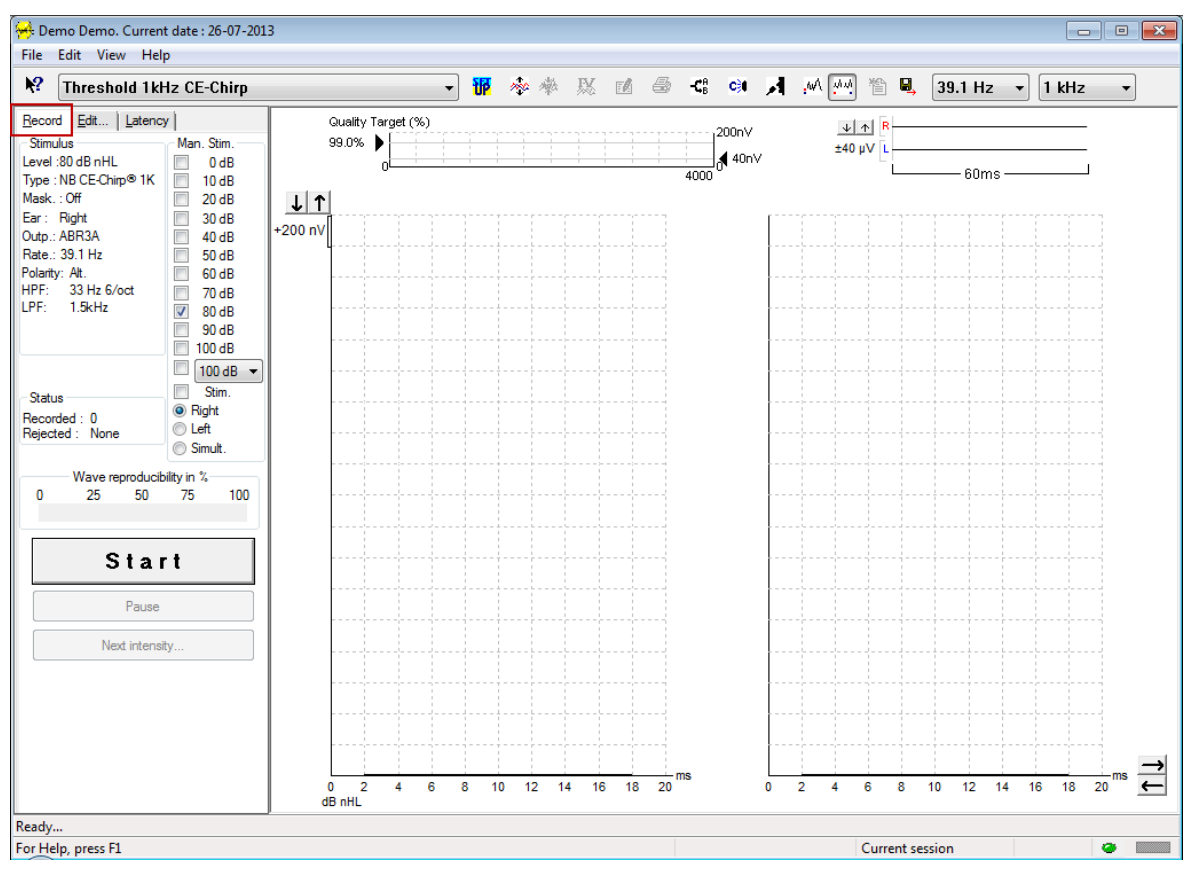

## <span id="page-27-1"></span>**Елементи на главното меню**

#### File Edit View Help

**File** (Файл) предлага достъп до **System setup** (Системни настройки)**, Print all pages** (Отпечатване на всички страници)**, Print preview** (Преглед преди печат)**, Print setup** (Настройки за отпечатване) и **Exit** (Изход).

**Edit** (Редактиране) предлага достъп до **Delete waveform marker** (Изтриване на маркера на вълновата форма) и **Delete waveform markers on all curves** (Изтриване на маркерите на вълновата форма на всички криви).

- 1. Изберете **Delete waveform marker** (Изтриване на маркера на вълновата форма), за да изтриете специфичен маркер на вълновата форма на избраната крива.
- 2. Изберете **Delete waveform markers on all curves** (Изтриване на маркерите на вълновата форма върху всички криви), за да изтриете всички маркери на вълновата форма за избраната крива.

**View** (Изглед) предлага достъп до опции за изглед на вълновата форма.

- 1. Изберете **Left** (Ляво), за да видите само записаните криви за лявото ухо върху екрана (Alt+V+  $\vert \ \rangle$
- 2. Изберете **Right** (Дясно), за да видите само записаните криви за лявото ухо върху екрана  $(Alt+V+R)$ .
- 3. Изберете **Both L & R** (Ляво и дясно), за да видите записаните криви както за лявото, така и за дясното ухо върху екрана (Alt+V+B).
- 4. Изберете **Show cursor** (Показване на курсора), за да включите функцията на курсора.

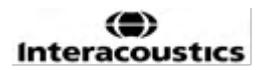

# WIMMW

**Help** (Помощ) предлага достъп до **Help topics** (Теми за помощ) и **About...** (Относно).

- 1. Изберете **Help Topics** (Теми за помощ) за достъп до подробен списък с теми за помощ от ръководството за експлоатация.
- 2. Изберете **About...** (Относно) за достъп до номера на версията на софтуера, DSP1, DSP2, версията на хардуера и на хардуерната операционна система.

## <span id="page-28-0"></span>**Electronic help (Електронна помощ)**

## $\mathbf{P}$

Кликнете върху иконата Electronic Help (Електронна помощ) и след това посочете или кликнете върху елемент, за който търсите допълнителна информация. Ако е налична помощ, чувствителна към контекст, ще се отвори прозорец, който ще предостави съответната информация.

Използвайте иконата **Вътре в диалоговите прозорци.** 

#### <span id="page-28-1"></span>**Разглеждане на предишни сесии**

Използвайте бутоните PgUp и PgDn на клавиатурата, за да преминавате през предишните сесии.

Когато отворите определена сесия от журнала с база данни, функцията PgUp/PgDn няма да е достъпна.

## <span id="page-28-2"></span>**Избор на протокол**

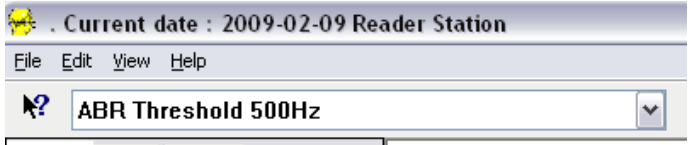

Изберете един Test Protocol (Тестов протокол) от падащото меню.

## <span id="page-28-3"></span>**Временни настройки**

## 稛

Иконата Temporary Setup (Временни настройки) позволява извършването на временни промени върху избрания протокол. Промените ще бъдат приложени само към настоящата тестова сесия. Модифицираните протоколи ще имат звезда (\*) до името си.

#### <span id="page-28-4"></span>**Пренареждане на кривите**

# m

Кликнете върху иконата Rearrange Curves (Пренареждане на кривите) за изглед на кривите с еднакво разстояние между тях.

# WIMMW

## <span id="page-29-0"></span>**Групиране на вълновите форми**

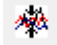

Иконата Group Waveforms (Групиране на вълновите форми) автоматично групира вълновите форми с идентични параметри (напр. нива на стимулиране) една върху друга. Вълновите форми трябва да са с идентични параметри, за да могат да се групират заедно.

## <span id="page-29-1"></span>**Отчитане**

ГÂ

 Иконата Report отваря редактора на отчетите за избор на предварително дефиниран шаблон за отчет или за редактиране или създаване на нов отчет за избраната сесия.

#### <span id="page-29-2"></span>**Отпечатване**

# 噕

 Иконата Print (Отпечатване) отпечатва отчета на избраната сесия. Броят на отпечатаните страници може да варира в зависимост от направения избор в **Printer layout setup** (Настройки на оформлението за отпечатване)**.**

## <span id="page-29-3"></span>**Показване на A-B кривите**

 $\mathbf{C}_{\mathrm{B}}^{\mathrm{a}}$ 

Иконата A-B Curve (А-В крива) показва кривите A и B за избраната вълнова форма. При стимулиране с редуваща се полярност, кривата А ще обхване всички разредени извивки, докато кривата В ще обхване всички сгъстени извивки.

## <span id="page-29-4"></span>**Показване на контракривата**

c÷.

Иконата Contra Curve показва контралатералната вълнова форма за избраната вълнова форма.

## <span id="page-29-5"></span>**Talk forward (Разговор с пациента)**

# И

Иконата Talk Forward (Разговор с пациента) активира функцията за разговор с пациента. Тестът временно ще спре, когато тази функция е активирана. Опцията за разговор с пациента не е налична по време на работа в раздел Edit (Редактиране).

# ulmonul

## <span id="page-30-0"></span>**Показване на една крива**

 $\overline{\mathcal{M}}$ 

Иконата Single Curve (Една крива) ще покаже само избраната крива на екрана в изглед на един екран за по-лесна визуална оценка. Разгледайте другите записани криви с помощта на бутона за табулация или чрез двойно кликване с мишката върху скритата дръжка на кривата. Кликнете върху иконата втори път, за да разгледате всички записани криви на един екран.

В режим Single Curve (Една крива) могат също да се покажат границите на латентността за избраната

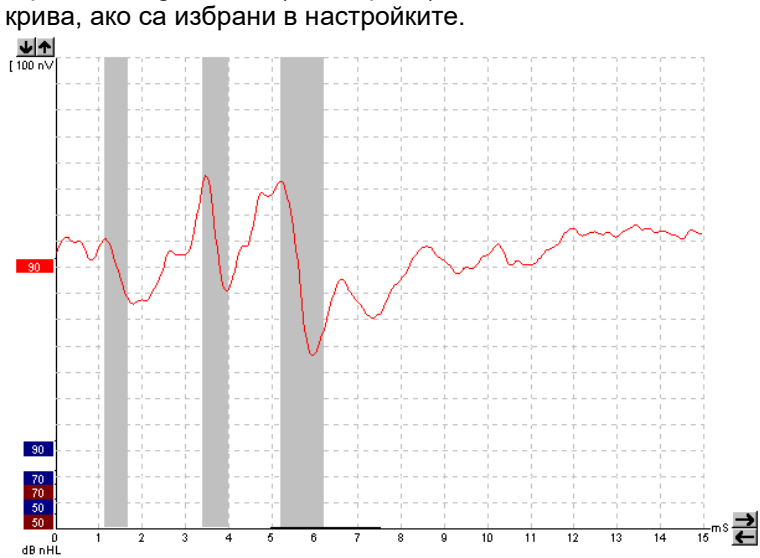

# <span id="page-30-1"></span>**Полиекранно изображение**

#### 办办

Функцията Split Screen (Полиекранно изображение) ще покаже десните и левите вълнови форми върху отделни страни на екрана.

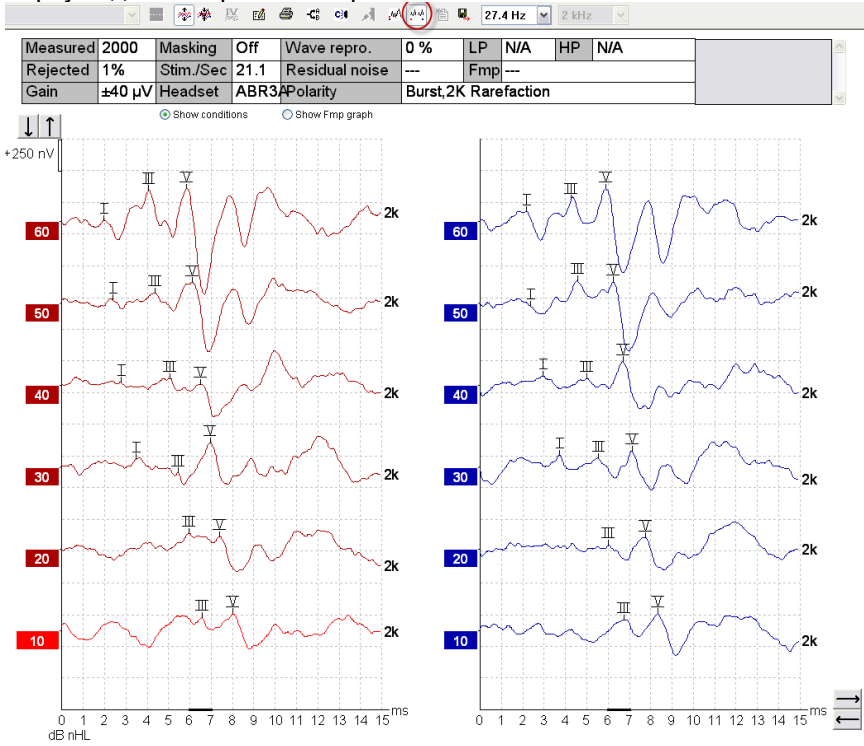

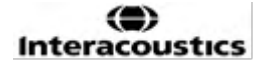

# whenhand

## <span id="page-31-0"></span>**Save & New (Запазване и нова сесия)**

伯

Иконата Save & New (Запазване и нова сесия) запазва настоящата тестова сесия и позволява стартирането на нова сесия, без да е необходимо затварянето на софтуера. Ако няма записани данни, сесията няма да се запази.

Когато редактирате предишна сесия, датата на сесията остава непроменена в базата данни, тъй като тя винаги обозначава датата, на която е направен записът.

## <span id="page-31-1"></span>**Save & Exit (Запазване и изход)**

# $\mathbf{H}$

Иконата Save & Exit (Запазване и изход) запазва настоящата тестова сесия и затваря софтуера. Ако няма записани данни, сесията няма да се запази.

Когато редактирате предишна сесия, датата на сесията остава непроменена в базата данни, тъй като тя винаги обозначава датата, на която е направен записът.

За да излезете, без да запазвате сесията, кликнете върху червения знак 'X' в горния десен ъгъл на екрана.

#### <span id="page-31-2"></span>**Избор на скорост на стимула**

39.1 Hz  $\rightarrow$ 

Изберете определена скорост на стимула от падащото меню.

#### <span id="page-31-3"></span>**Избор на честота**

 $1$  kHz

Изберете определена честота на стимула от падащото меню.

#### <span id="page-31-4"></span>**Прозорец на стимула**

Stimulus Level: 45 dB nHL Type : NB CE-Chirp® LS  $2kH<sub>2</sub>$ Mask.: Off Ear: Right Outo.: Insert phone Rate:: 45.1 Hz Polarity: Alt. HPF: 33 Hz 6/oct LPF:  $1.5kHz$ 

Прозорецът на стимула показва параметрите на стимула на кривата, която се записва към момента – ниво на стимула, вид стимул, включено или изключено маскиране, ухото, което се тества, датчикдатчик, честота на стимула, полярност на стимула, настройки на високочестотния филтър и настройки на нискочестотния филтър.

# Mananal

#### <span id="page-32-0"></span>**Прозорец на ръчното стимулиране**

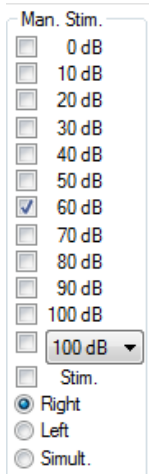

От прозореца на ръчното стимулиране са налични следните опции:

- 1. Интензитет на стимула необходимо е да изберете интензитет на стимула, преди да стартирате теста, освен ако избраният протокол е автопротокол с предварително зададен стимул. Бутонът за старт няма да е активен, ако не е избран интензитет на стимула. Преди и по време на записа може да бъде избран повече от един интензитет. Първо се показва най-високият интензитет. Използвайте бутон Next Intensity (Следващ интензитет), за да преминете към следващия интензитет, без да спирате теста.
- 2. Стимулиране (Stim.) Стимулирането подава стимула с избрания интензитет към пациента преди стартиране на теста. Тази опция е полезна при разширената ЕЕГ.
- 3. Ухо за теста изберете Right (Дясно), Left (Ляво) или Simultaneous (Simult.) (Едновременно). Когато изберете Simultaneous (Едновременно), на екрана се появява една комбинирана вълнова форма в черен цвят.

## <span id="page-32-1"></span>**Прозорец на състоянието**

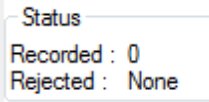

Прозорецът Status (Състояние) показва броя на записаните (приетите) извивки, заедно с броя на отказаните такива в проценти.

#### <span id="page-32-2"></span>**Възпроизводимост на вълновата форма**

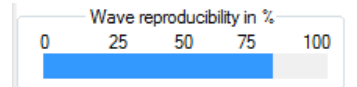

По време на теста отговорите се разпределят последователно в буфер A и буфер B (вижте "Display A-B Curves" (Показване на криви А-В). Индикаторът за възпроизводимост на вълновата форма показва автоматичното калкулиране на корелацията (сходството) между двете криви в определена времева рамка, което се показва от удебелената черна линия върху времевата скала.

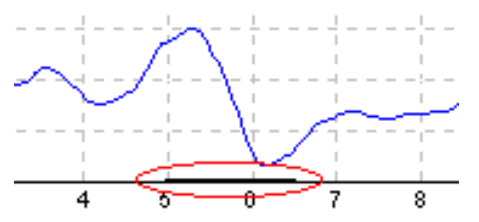

Времевата рамка на калкулирането на възпроизводимостта на вълновата форма може да се регулира (позиция/времева рамка) в настройките на протокола или просто чрез влачене на удебелената черна линия за краищата ѝ или чрез хващането ѝ с мишката и плъзгането ѝ напред и назад по дължината на времевата скала. Възпроизводимостта на вълната ще бъде преизчислена незабавно съгласно новата времева рамка/позиция.

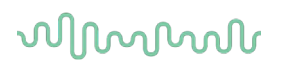

## <span id="page-33-0"></span>**Start / Stop (Старт/Прекратяване)**

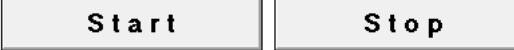

Бутоните Start(Старт) и Stop (Прекратяване) се използват за стартиране и прекратяване на измерването. Бутонът Start (Старт) се променя на бутон Stop (Прекратяване), когато стартира записът.

## <span id="page-33-1"></span>**Pause (Пауза)**

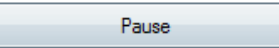

Бутонът Pause става активен след стартирането на теста. Той позволява спиране по време на теста. Продължава подаването на стимула, но няма измерване.

## <span id="page-33-2"></span>**Next intensity (Следващ интензитет)**

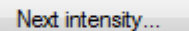

Използвайте бутона Next Intensity (Следващ интензитет), за да стартирате теста със следващия интензитет, избран в прозореца Manual Stimulus (Ръчно стимулиране).

## <span id="page-33-3"></span>**Графика на Fmp и остатъчния шум**

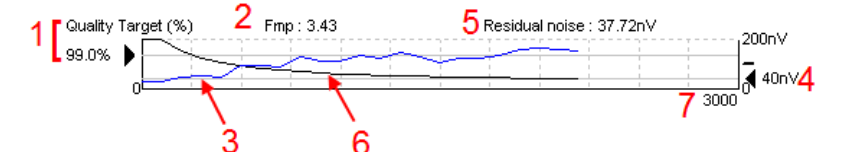

Графиката на Fmp и остатъчния шум дава информация относно качеството на избраната крива.

- 1. Качествената цел (%) (напр., 99,0%) и хоризонталната сива линия, която се простира извън черната стрелка, показват качеството на целевия отговор и са свързани с Fmp стойността. Целта е Fmp кривата да достигне хоризонталната сива линия.
- 2. Fmp стойността се изчислява и показва по време на теста и е налична за събраните криви след теста.
- 3. Fmp кривата (в червен или син цвят в зависимост от ухото, което се тества) показва развитието на доверието в отговорите по време на целия тест.
- 4. Черната стрелка и стойността в nV (напр. 40 nV) показват целевия остатъчен шум.
- 5. Стойността на остатъчния шум се изчислява и показва по време на теста и е налична за събраните криви след теста.
- 6. Кривата на остатъчния шум (в черен цвят) показва промяната в нивото на остатъчния шум по време на теста.
- 7. Броят на избраните извивки за теста е указан.

Ефикасността на метода, използван за нивото на остатъчния шум, е описан в следната статия: Elberling, C., & Don, M. (1984). (Елберлинг, С., и Дон, М. (1984) Quality estimation of average auditory brainstem responses. (Оценка на качеството на средните слухови мозъчно-стволови отговори) *Scand Audiol, 13*, 187-197. (*Сканд. аудиол., 13*, 187-197.)

# Mandal

#### <span id="page-34-0"></span>**Увеличаване на броя на извивките/усреднените стойности**

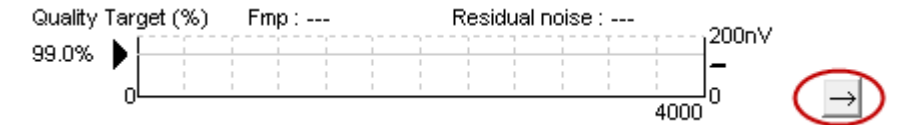

Кликнете върху стрелката до графиката на Fmp и остатъчния шум, за да увеличите броя на извивките по време на теста.

# <span id="page-34-1"></span>**Необработена ЕЕГ**

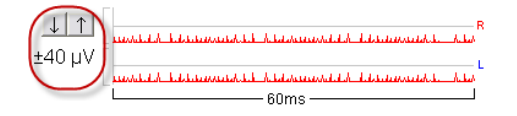

Графиката на необработената ЕЕГ показва текущата необработена ЕЕГ. Когато кривите са в черен цвят, необработената ЕЕГ е в рамките на зададеното ниво на отхвърляне. Когато кривите станат червени, записаният отговор ще бъде отхвърлен, тъй като необработената ЕЕГ надвишава зададените ограничения за отхвърляне.

Можете да регулирате нивото на отхвърляне, като кликнете върху стрелките в лявата част на кривата на необработената ЕЕГ. По време на теста стрелките не се виждат и нивото на отхвърляне не може да се промени оттам.

## <span id="page-34-2"></span>**Разширена ЕЕГ**

Кликнете два пъти върху графиката на необработената ЕЕГ, за да отворите графиката на разширената ЕЕГ.

- 1. Регулирайте изгледа на нивото на отхвърляне с помощта на стрелките.
- 2. Сивата зона показва местата, където отхвърлянето е изключено.
- 3. Бялата зона показва местата, където може да се появи отхвърляне. **Изтеглете вертикалната точкова линия, за да определите времевата рамка, при която да се прилага нормалното отхвърляне.**
- 4. Изтеглете хоризонталните точкови линии, за да зададете достигане на пика на сигнала на ЕЕГ преди отхвърлянето.
- 5. Показва обхвата, върху който се изчислява Fmp. В рамките на този обхват за изчисление отхвърлянето не може да се деактивира.
- 6. Кликнете върху **Close** (Затваряне), за да затворите прозореца на разширената ЕЕГ.
- 7. За да активирате стимула, кликнете върху **Stim @ 0 dB nHL или натиснете друго ниво в лявата част на контролния панел**.
- 8. За пълно изключване на отхвърлянето.
- 9. Когато кликнете върху Hide stimulus artefact (Скриване на артефакта на стимула), се появява удебелена черна линия като начало на вълновата форма. Променете времето, като влачите с мишката края на линията. Hide stimulus artefact (Скриване на артефакта на стимула) показва плоска линия, като напр. големият артефакт може да бъде скрит.
- 10. Центриране на ЕЕГ върху базовата линия 0 uV.
- 11. Показване на нормалния изглед на ЕЕГ.

# Managar

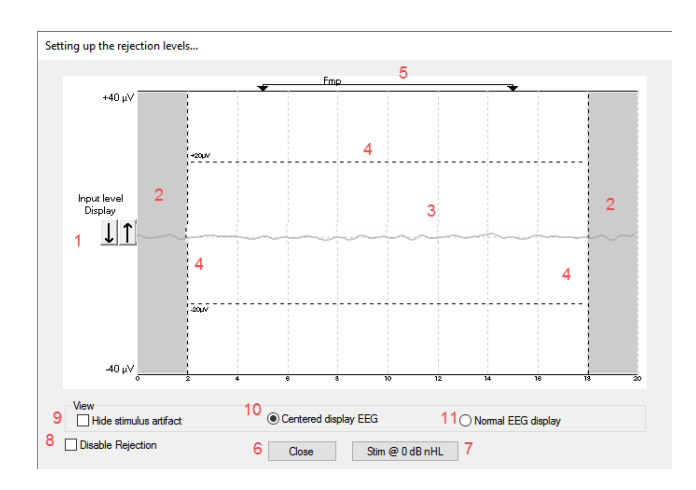

## <span id="page-35-0"></span>**Hide stimulus artefact (Скриване на артефакта на стимула)**

Използвайте опцията за "Hide stimulus artifact" (Скриване на артефакта на стимула) при получената вълнова форма, като следвате следните стъпки:

1. Кликнете с десния бутон на мишката върху графиката и изберете "Hide stimulus artifact" (Скриване на артефакта на стимула).

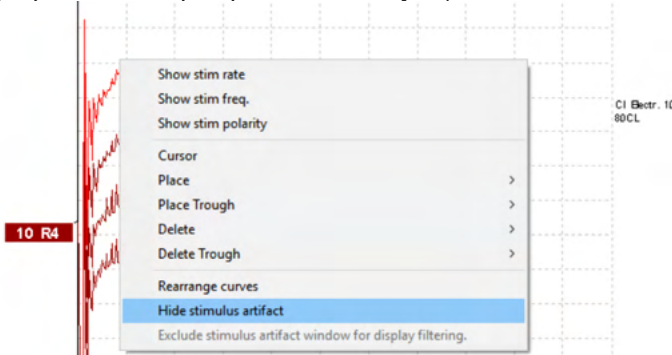

- 2. В горната част на графиката (вижте изображението по-долу) се появява малка черна линия, указваща действителното време за скриване на артефакта (едновременно за всички вълнови форми).
- 3. Насочете мишката към края на черната линия, и символът на мишката ще се промени към потребителска версия, кликнете и дърпайте линията, за да получите достъп до малко или повече функции за скриване на артефакта на стимула.

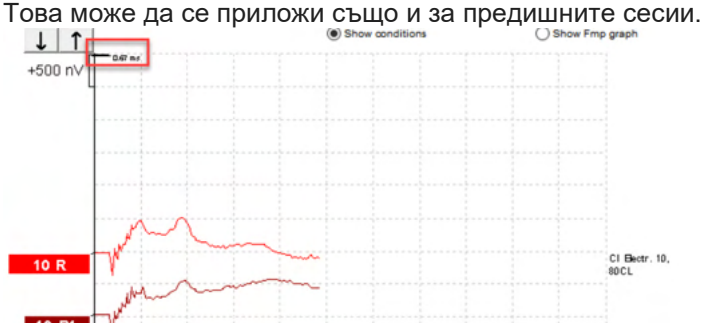

- 4. Това помага напр. за отстраняване на нежелани смущаващи големи артефакти от CI или BC стимулаторите.
- 5. Полезно е напр. при провеждането на eABR записи, защото предлага по-лесен преглед поради скриването на големия артефакт, вижте изображението по-долу.
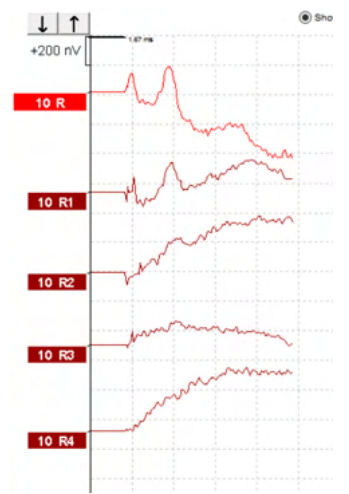

Кликнете с десния бутон на мишката и изберете "Hide stimulus artifact" (Скриване на артефакта на стимула), за да изключите функцията отново, ако е необходимо.

#### **Показване на усилването**

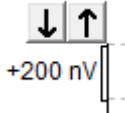

.

Сменете Display Gain (Показване на усилването) на всички криви (с помощта на бутоните със стрелки в лявата част на зоната за запис.

Като алтернативна възможност, използвайте бутоните с насочени нагоре или надолу стрелки върху клавиатурата.

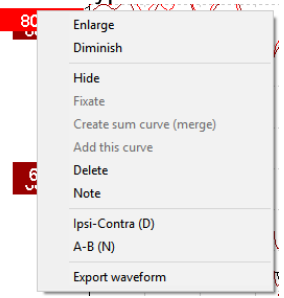

Сменете Display Gain (Показване на усилването) на една крива, като кликнете с десния бутон на мишката върху дръжката на избраната вълнова форма и изберете опцията Enlarge (Увеличаване) или Diminish (Намаляване). Като алтернативна възможност, използвайте комбинацията от бутон Ctrl + бутона с насочена нагоре или надолу стрелка върху клавиатурата за избраната вълнова форма.

### **Прозорец на записа**

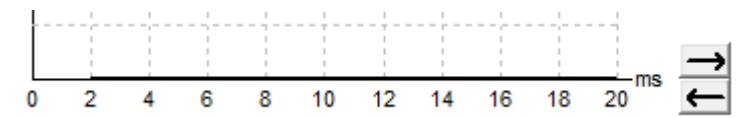

Редактирайте прозореца на записа с помощта на бутоните със стрелките вдясно от графиката.

## whenhanh

### **Избиране на вълнова форма**

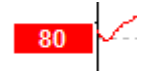

Кликнете два пъти върху дръжката на вълнова форма, за да я изберете. Като алтернативна възможност, използвайте бутона Tab или комбинацията от бутоните Shift +Tab за преминаване от една вълнова форма към друга.

#### **Преместване на индивидуална крива**

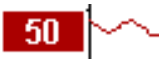

Кликнете върху дръжката на вълнова форма, за да изтеглите кривата нагоре и надолу.

#### **Показване на диференциалните криви**

Кликнете с десния бутон на мишката върху дръжката на избраната вълнова форма, за да се покажат диференциалните вълнови форми A минус B (A-B) или ипси минус контра (ипси-контра).

#### **Добавяне на бележка към вълновата форма**

Кликнете с десния бутон на мишката върху дръжката на кривата и кликнете върху опция "**Note"** (Бележка).

Въведете тук бележката или коментара относно вълновата форма. Бележката трябва да съдържа максимално 20 знака с цел поддържане на пространство за левите дръжки на интензитета в полиекранното изображение.

Напр. по отношение на eABR, напр. CI електрод номер 10 е стимулиран с текущо ниво 80.

Тази информация се показва до вълновата форма и е включена в отпечатката.

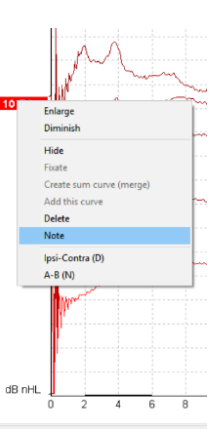

Бележките могат да бъдат променени по-късно, когато сесията вече е предишна, ако е необходимо.

Други уместни бележки могат също да бъдат "прикрепени" напр. в кохлеарния микрофонен тест.

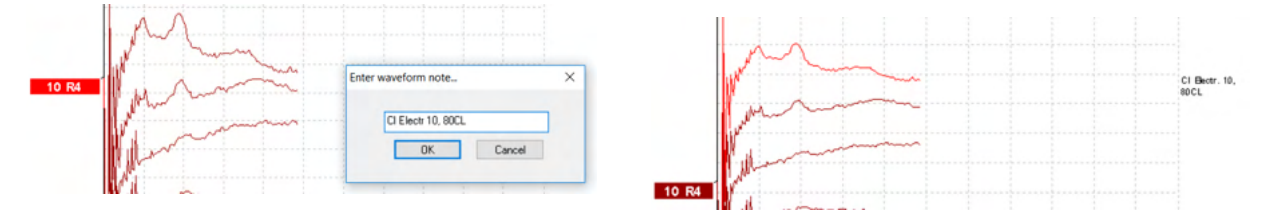

#### **Раздел edit (Редактиране)**

Следният раздел описва елементите на раздел **Edit** (Редактиране).

Завършените вълнови форми могат да се редактират, докато се извършва друго измерване, или след приключване на целия тест. Функциите, които са достъпни както в раздел **Record (Запис)**, така и в раздел **Edit (Редактиране)**, са описани в предишния раздел.

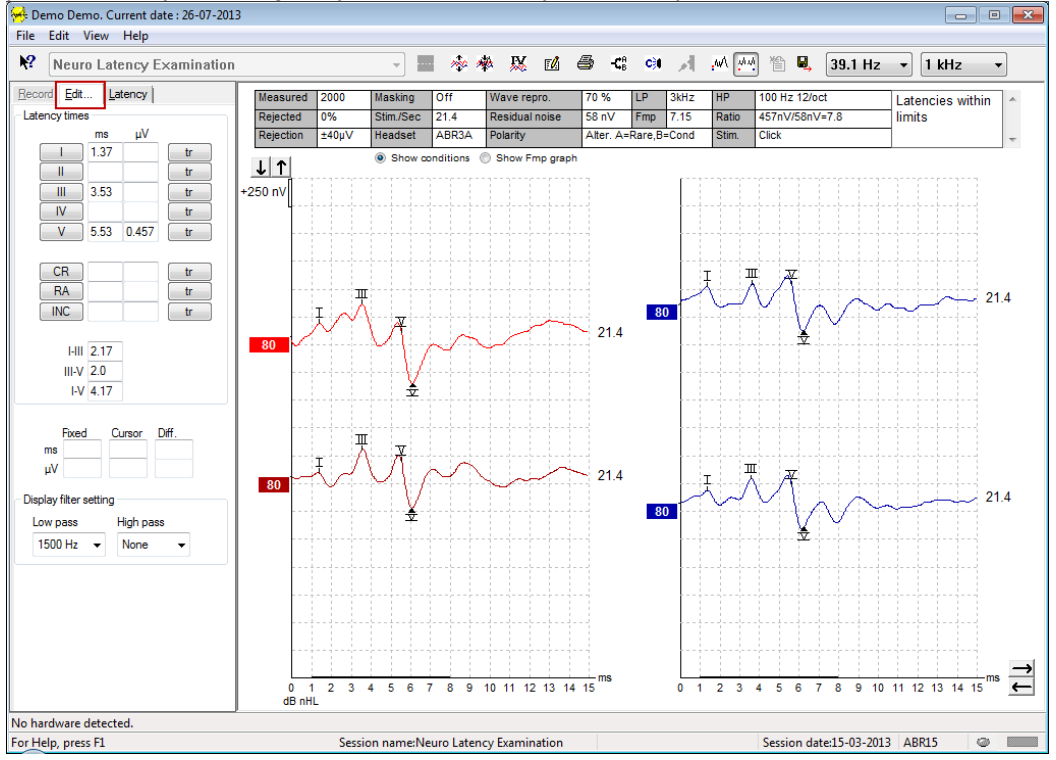

### **Наблюдение на отхвърлянето**

Продължавайте да наблюдавате ситуацията с отхвърлянето, като следите малката овална светлина в долната част на екрана. Зеленият цвят показва, че няма отхвърляне, докато червеният означава отхвърляне.

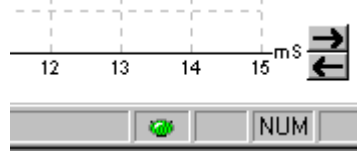

# Manghall

#### **Поставяне на маркери на вълновите форми**

Бутоните на маркерите показват съответните маркери за избрания вид тест. Само завършени вълнови форми могат да бъдат маркирани. Трябва да изберете вълновата форма (двойно кликване върху дръжката на вълновата форма), преди да поставите маркерите върху нея.<br>Весот Единор (декото)

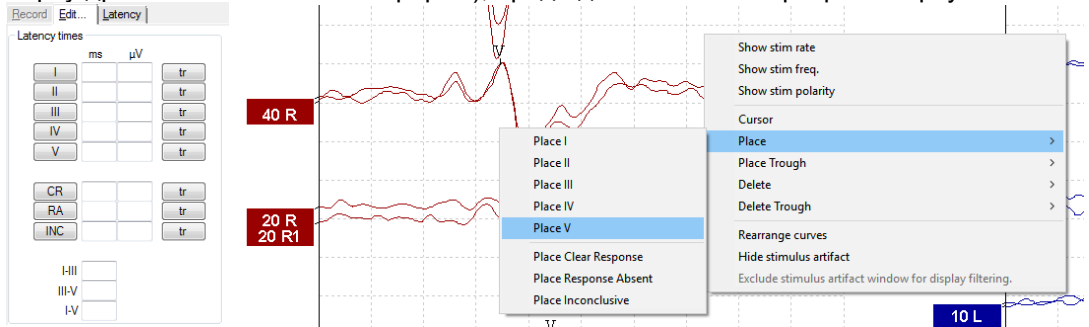

Вълновите форми могат да се маркират по три различни начина:

- 1. Кликнете върху бутона на маркера (напр. I, II, III, IV, V) и след това кликнете върху кривата, където искате да поставите маркера.
- 2. Натиснете номера на маркера (напр. 1, 2, 3, 4, 5) върху клавиатурата, след това използвайте бутоните със стрелките, комбинация от бутон Ctrl + бутоните със стрелките или мишката, за да преместите курсора в желаната позиция. Натиснете бутон Enter (Въвеждане) или кликнете с левия бутон на мишката, за да поставите маркера. Използването на комбинацията от бутон Ctrl + бутоните със стрелките ще премества курсора от връх към връх.
- 3. Кликнете с десния бутон на мишката върху вълновата форма, за да изберете и поставите маркерите.

Съответните ms и µV стойности ще се покажат в кутийките до маркерите за вълновите форми. Интерлатентните стойности могат също да бъдат изчислени след поставяне на необходимите маркери.

Маркерът SN10 (маркер за спад на вълна V) трябва да се постави за изчисляване на съотношението сигнал-шум на вълновата форма, което се показва в таблицата с условията на записаните криви.

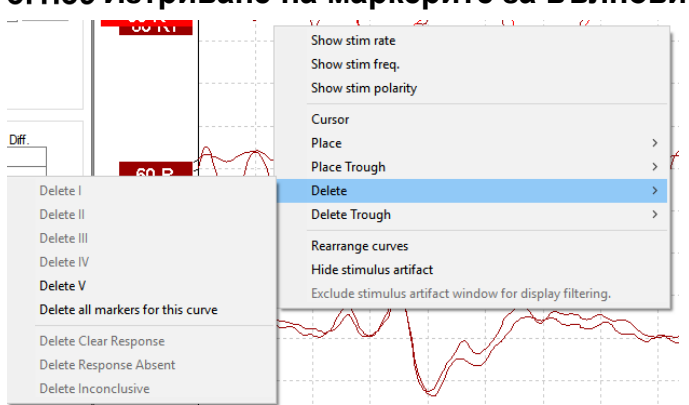

#### **Изтриване на маркерите за вълновите форми**

Изтрийте маркерите за вълновите форми, като кликнете с десния бутон на мишката върху избраната вълнова форма и следвате опциите за изтриване.

# whenhal

#### **Suggest waveform markers (Предложение за маркери за вълновите форми)**

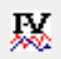

Тази опция е налична само когато не е в ход активен запис.

Кликнете върху иконата Suggest Waveform Markers (Предлагане на маркери за вълновите форми), за да поставите автоматично маркери на вълновите форми върху най-доминантния пик в нормативните диапазони на латентността, за които съществуват нормативни данни за латентността.

**Имайте предвид, че този инструмент само предлага маркери, и е възможно маркерите за вълновите форми да бъдат поставени далеч от правилната позиция (напр. там, където действителният пик излиза извън нормативния диапазон на латентността или където в действителност няма отговор)!! Не трябва да се правят клинични преценки само въз основа на предложените маркери за вълновите форми.**

#### **Нормативни данни за латентността**

Нормативните данни се показват на екрана за всяка избрана крива при поставянето на маркерите на вълновите форми (когато са включени в настройките и когато съществуват нормативни данни за латентността).

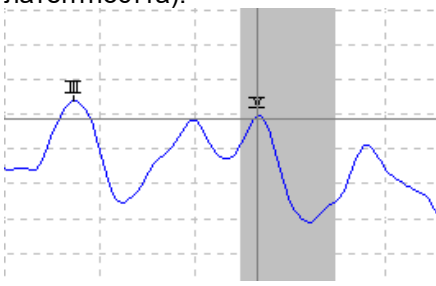

Данните за пола и възрастта се получават от базата данни с цел предоставяне на избор от съответните нормативни данни за латентността.

#### **Изтриване на индивидуални криви**

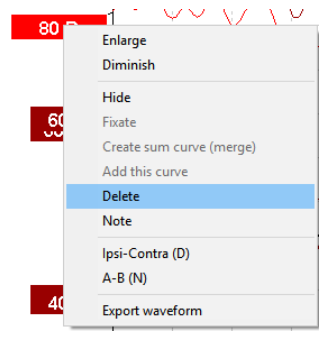

Кликнете с десния бутон на мишката върху дръжката на кривата, за да изтриете кривата. **Това ще изтрие кривата окончателно!!**

## WIMM

#### **Увеличаване/намаляване на индивидуалните криви**

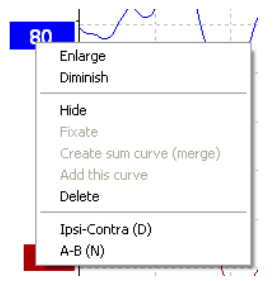

Сменете Display Gain (Показване на усилването) за една крива, като кликнете с десния бутон на мишката върху дръжката на избраната крива и изберете опцията Enlarge (Увеличаване) или Diminish (Намаляване). Като алтернативна възможност, използвайте комбинацията от бутон Ctrl + бутона с насочена нагоре или надолу стрелка върху клавиатурата за избраната вълнова форма.

#### **Скриване на индивидуалните криви**

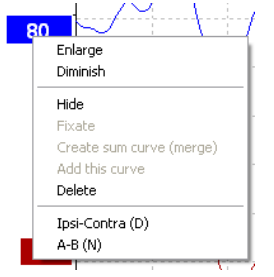

Кликнете с десния бутон на мишката върху дръжката на кривата и изберете Hide (Скриване). Това ще скрие кривата временно.

Дръжката ще остане видима, за да показва наличието на скритата крива. Кликнете с десния бутон на мишката върху дръжката на скритата крива, за да покажете кривата (Show).

#### **Фиксиране на индивидуални криви/сравнение с предишна сесия**

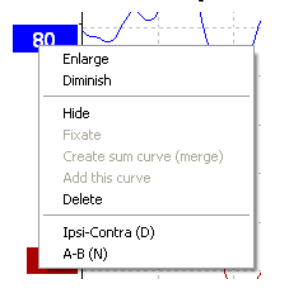

Кликнете с десния бутон на мишката върху дръжката на кривата, за да фиксирате кривата на екрана (Fixate). Фиксираната крива/и може да се сравнява с предишни сесии, които ще се покажат при натискане на бутоните PgUp или PgDn върху клавиатурата.

Тази функция е налична само ако току-що сте записали теста или когато софтуерът стартира нов тестови режим. Тя не е налична, ако сте преминали в режим на редактиране директно от базата данни.

# Managar

#### **Сливане на криви (създаване на обобщена крива)**

Кривите с еднакъв интензитет, вид стимул и ухо могат да бъдат слети с цел създаване на обобщена крива, основана на общата средна стойност на индивидуалните извивки на двете избрани криви.

- 1. Изберете едната крива, като кликнете два пъти върху дръжката на кривата.
- 2. Кликнете с десния бутон на мишката върху втората крива и изберете Create sum curve (merge) (Създаване на обобщена крива (сливане).

Ще разделите слятата/обобщена крива обратно на двете ѝ първоначални криви, като кликнете с десния бутон на мишката върху дръжката и изберете Undo Sum Curve (Отмяна на сливането на кривите).

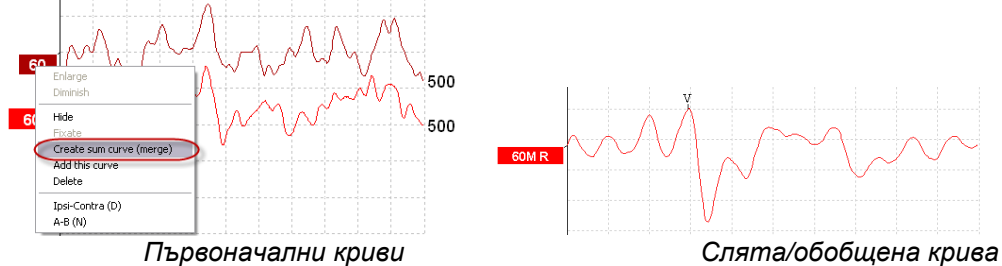

Новите стойности на Fmp и остатъчния шум се изчисляват за слятата/обобщена крива, но кривите за Fmp и остатъчния шум не са налични.

Буквата "M" се добавя към дръжката на интензитета, за да покаже, че това е слята крива.

### **Добавяне на криви**

Криви с еднакъв интензитет, вид стимул и ухо могат да бъдат добавени една към друга с цел създаване на трета крива, основана на общата средна стойност на индивидуалните извивки на двете избрани криви.

- 1. Изберете едната крива, като кликнете два пъти върху дръжката на кривата.
- 2. Кликнете с десния бутон на мишката и изберете Add this curve (Добавяне на тази крива). Добавената крива ще се покаже с буквата 'a', изписана до интензитета на дръжката (напр. 60a)

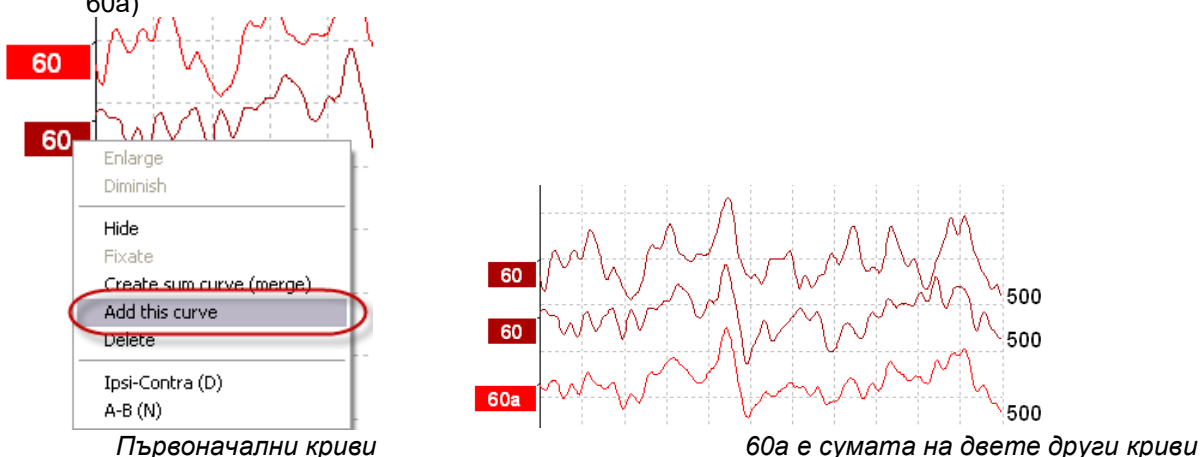

500 500

Можете да отстраните/изтриете добавената крива, като изберете Delete (Изтриване), след като кликнете с десния бутон на мишката върху кривата.

Новите стойности на Fmp и остатъчния шум се изчисляват за добавената крива, но кривите за Fmp и остатъчния шум не са налични.

### **Диференциална крива ипси минус контра (Ipsi-Contra)**

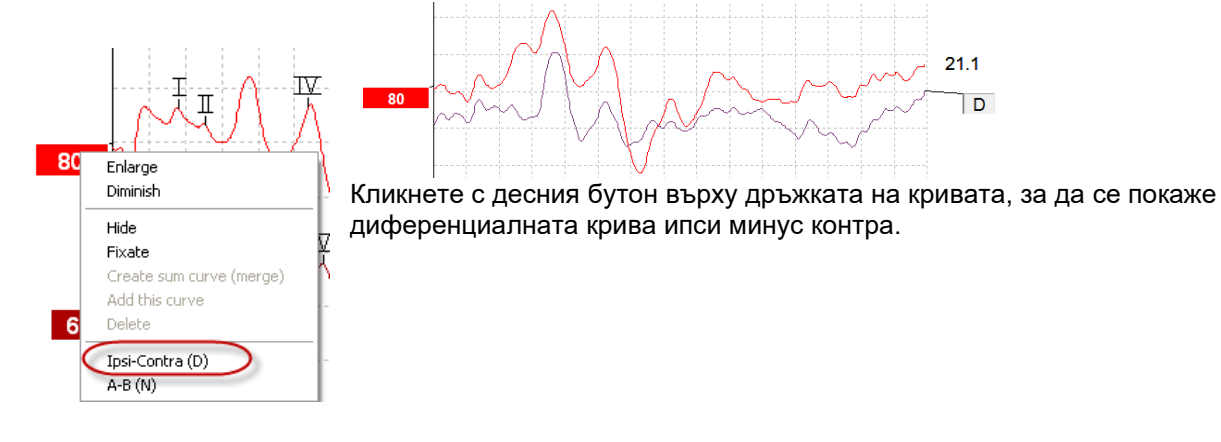

### **Диференциална крива A минус B (A-B (N)**

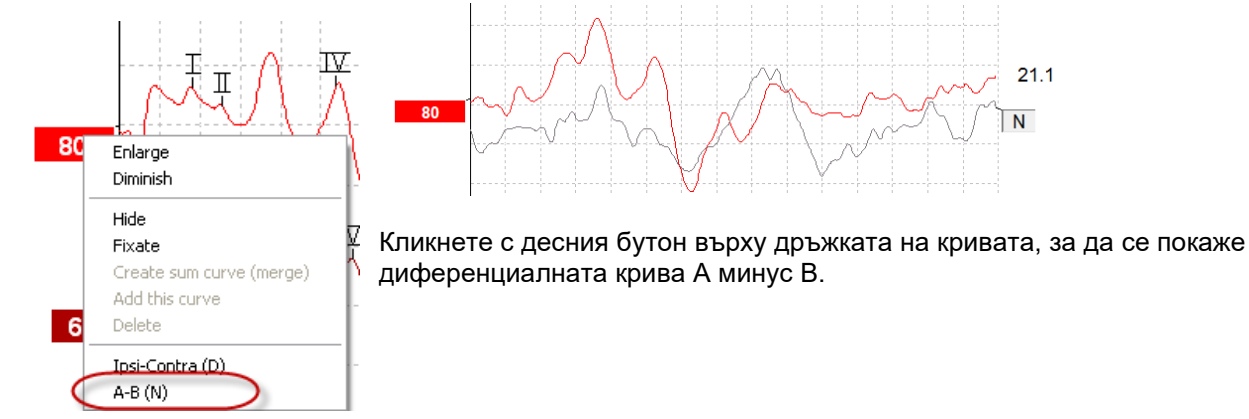

### **Промяна на филтрите на екрана**

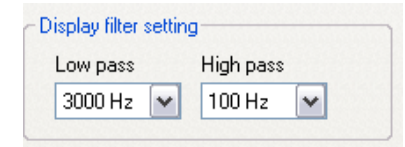

Модифицирайте филтрите на екрана по всяко време по време на теста или когато редактирате покъсно, за да отстраните нежелания шум от записа.

**Имайте предвид, че това няма да повлияе на записа на необработените данни (хардуерните филтри) и филтрите на екрана могат да се променят или изключат по всяко време!!** 

# WIMMW

### **Условия за запис на кривата**

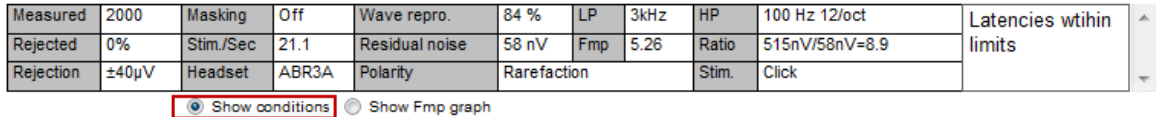

За да се покажат параметрите на записа на кривата, кликнете два пъти върху дръжката на кривата и се уверете, че е избрана опцията Show conditions (Показване на условията). Показва се следната информация:

- 1. Measured (Измерено) брой на записаните извивки.
- 2. Rejected (Отхвърлено) брой на отхвърлените извивки.
- 3. Rejection (Отхвърляне) нивото на отхвърляне, използвано по време на теста.
- 4. Masking (Маскиране) показва нивото на маскиране в dBSPL или изключването му, ако не се използва.
- 5. Stim./Sec (Стим./сек) скоростта на стимулирането, което се използва по време на теста.
- 6. Headset (Слушалки) датчикът, който се използва за записа.
- 7. Wave repro. (Възпр. на вълната) процент на възпроизводимост на вълновата форма.
- 8. Residual noise (Остатъчен шум) ниво на остатъчния шум в nV.
- 9. Polarity (Полярност) полярност на стимула, който се използва за теста.
- 10. LP честота на нискочестотния филтър.
- 11. Fmp Fmp стойност.
- 12. HP честота на високочестотния филтър.
- 13. Ratio (Съотношение) съотношение сигнал-шум. Маркерът SN10 (маркер за спад на вълна V) трябва да се постави върху кривата за изчисляване на съотношението.
- 14. Stim. вид на стимула за теста (напр., клик, взрив от тонове, CE-Chirp® LS).
- 15. Поле за коментари коментар към кривата.

#### **Добавяне на коментари към кривата**

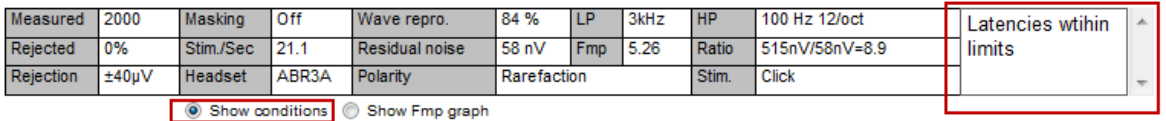

Можете да въведете коментари към избраната крива в полето за коментари в горния десен ъгъл, като кликнете вътре в полето и след това въведете текста.

Тези коментари ще се покажат само когато изберете съответната крива. Всички коментари към кривите ще се отпечатат на страница "Curves Conditions" (Условия на кривите) на отчета. Можете също да използвате функцията Waveform Note (Бележка към вълновата форма), при която можете да добавите бележка, която ще се покаже до вълновата форма (кликнете с десния бутон на мишката върху дръжката на интензитета за достъп до нея).

### **Използване на курсора**

Кликнете с десния бутон на мишката върху избраната крива (а не дръжката й), за да включите двойния курсор. Като алтернативна възможност включете курсора от меню View (Изглед).

- 1. Преместете мишката и кликнете върху желаната позиция. Сега първият курсор е заключен в тази позиция.
- 2. Преместете мишката, за да изтеглите втория курсор към желаната позиция. Кутийките в прозореца Cursor (Курсор) сега ще покажат позицията, в която е фиксиран първият курсор, настоящата позиция на втория курсор и разликата между тези две позиции.
- 3. Отстранете двойния курсор, като кликнете с левия бутон на мишката.

# ulmonul

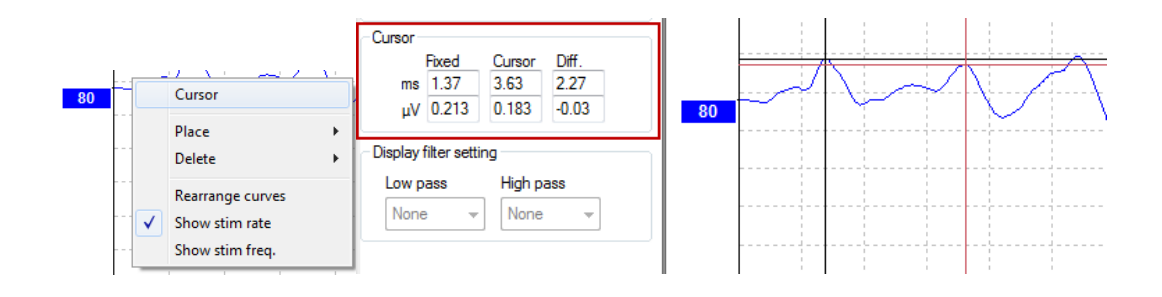

#### **Изчисляване на съотношението сигнал-шум (3:1)**

Изчислете съотношението сигнал-шум (SNR) на вълновата форма, като поставите маркера вълна V и маркера SN10 (маркер за спад на вълна V) върху избраната крива. Съотношението е амплитудата на пика на вълна V към SN10 спада. Шумът се изчислява автоматично въз основа на стойността на остатъчния шум.

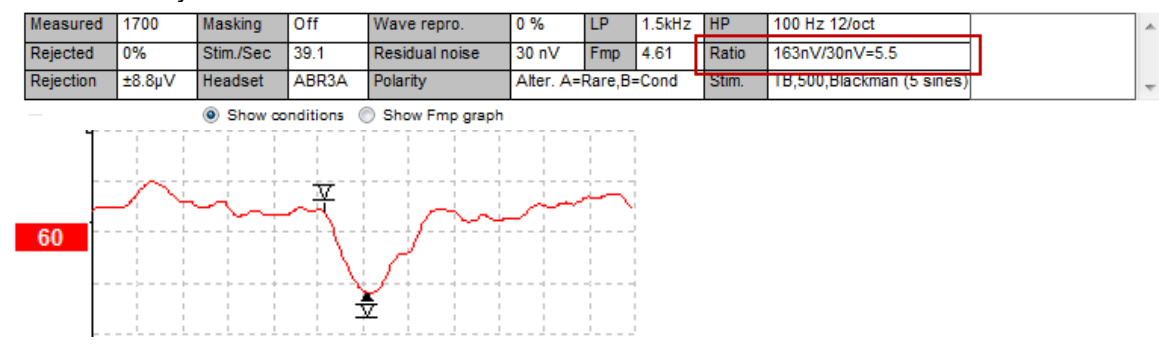

### **Маркери на вълнови форми CR, RA и INC**

Маркерите на вълновите форми CR, RA и INC са създадени в Обединеното кралство и могат да се използват за категоризиране на вълнови форми.

CR = чист отговор

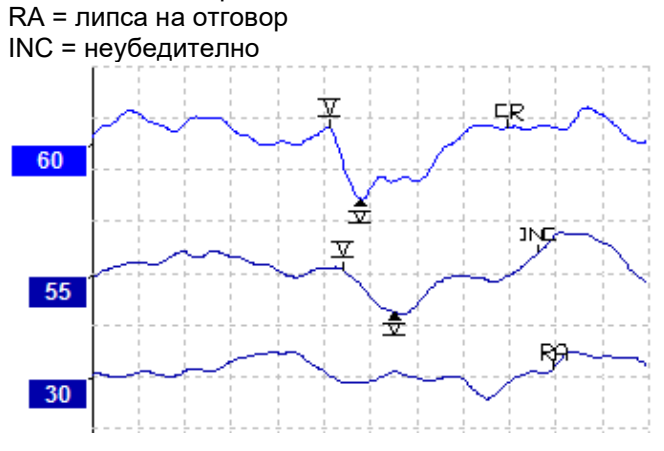

### **3.2 Раздел "Латентност"**

Следващият раздел описва елементите на раздел **Latency** (Латентност).

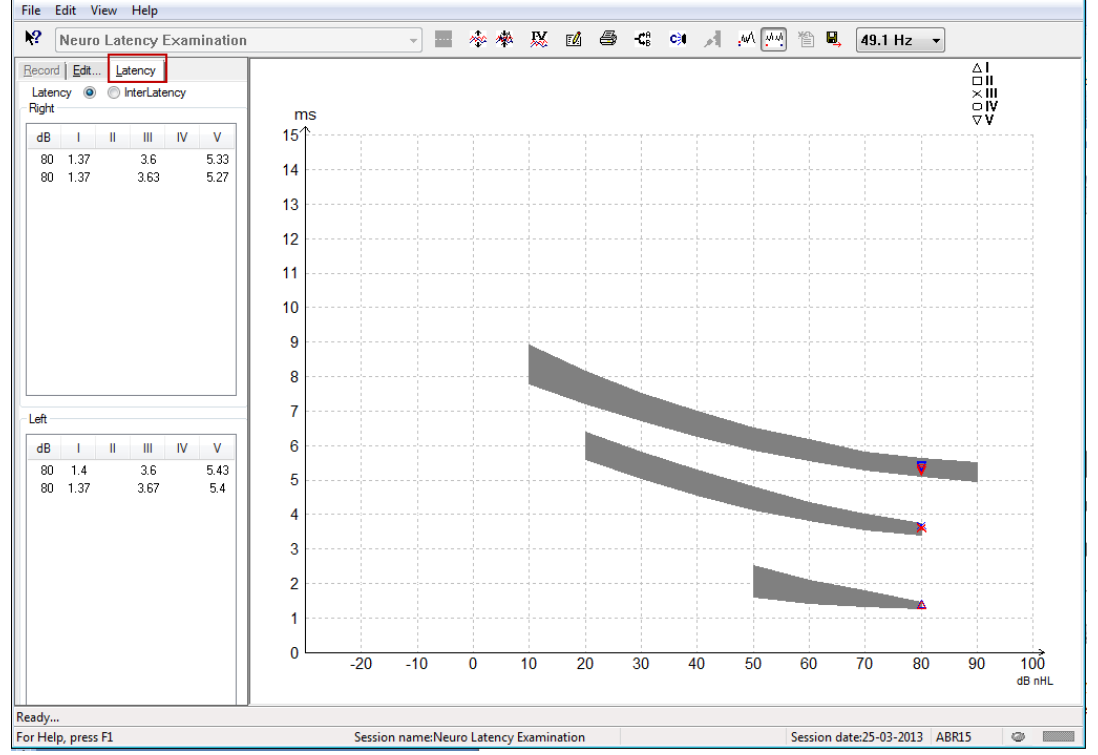

### **Стойности на латентността**

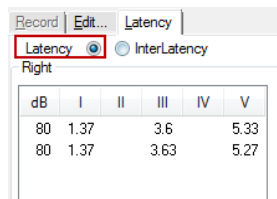

Изберете Latency (Латентност), за да се покажат стойностите на латентността на всички маркирани вълнови форми за лявото и дясното ухо.

### **Стойности на интерлатентността**

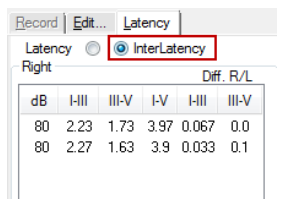

Изберете Interlatency (Интерлатентност), за да се покажат междупиковите стойности на латентността и разликата в стойностите на интерауралната междупикова латентност на всички маркирани вълнови форми за лявото и дясното ухо.

### **Графика на латентността**

Предлага се графична презентация на латентностите на маркираната вълнова форма. Това позволява лесно интерпретиране на промяната на латентността, свързана с промяната на интензитета на стимула. Зоната в сиво показва нормативния обхват и ще се показва, когато към системните настройки са добавени нормативни данни за латентността. Данните за пола и възрастта се получават от базата данни с цел предоставяне на избор от съответните нормативни данни за латентността.

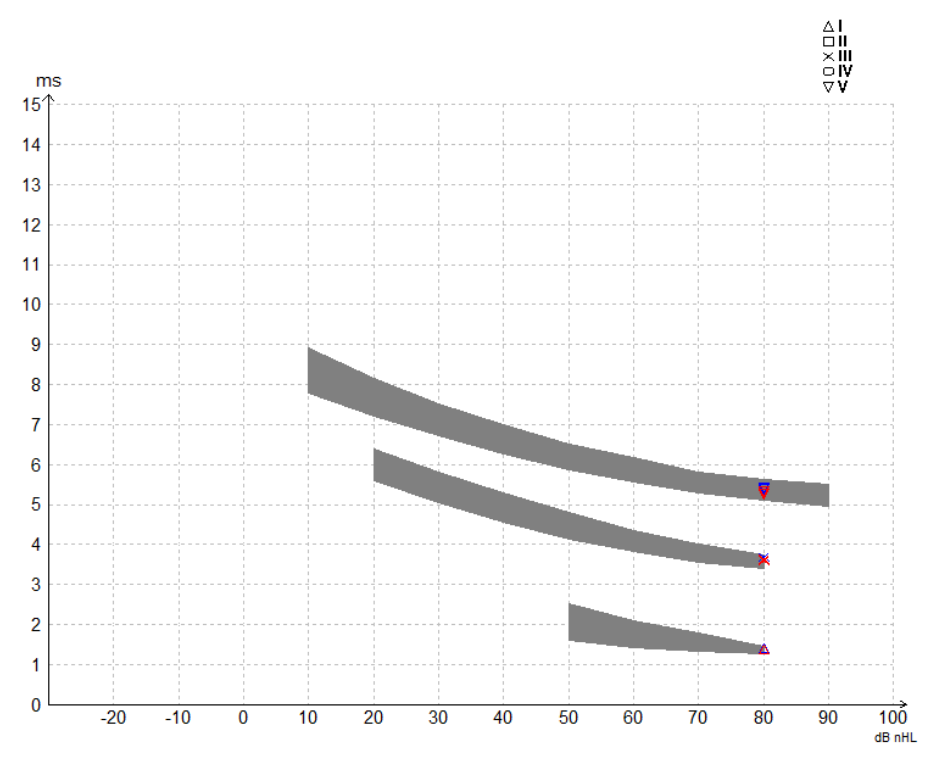

#### **Показване на амплитудата от пика на маркерите за спадове (SN10 маркер) (само за софтуер EPx5)**

По подразбиране, амплитудата на вълновите форми се изчислява от пика до базовата линия. За да активирате маркерите за спадове в раздел Edit с цел изчисляване на амплитудата на вълновите форми от пика до спада, следвайте тези инструкции.

- 1. В раздел **General setup** (Общи настройки) променете L**evel measure method** (Метод за измерване на нивата) на "Peak to trough" (Пик до спад).
- 2. Натиснете OK за запазване

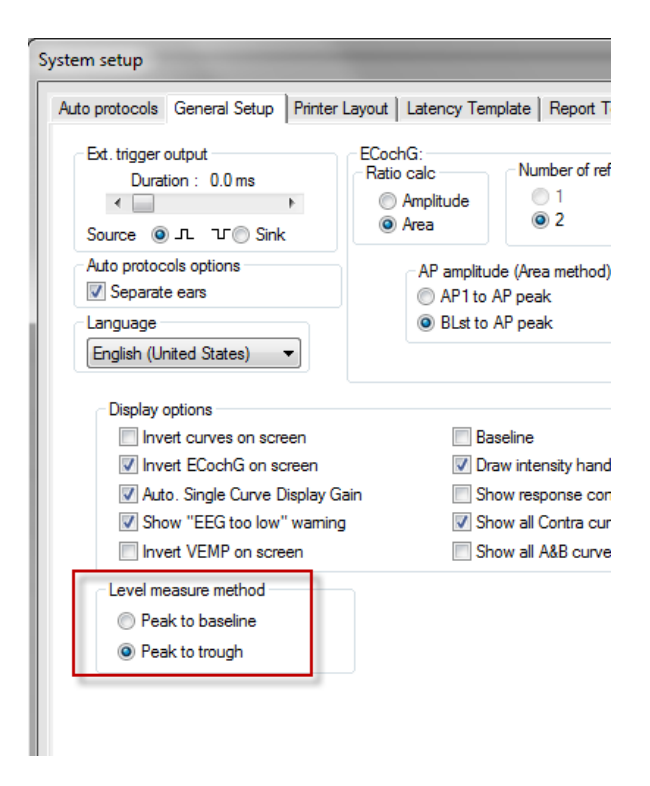

Бутоните **Tr** сега ще се покажат в раздел **Edit** (Редактиране) за ръчно позициониране на различните маркери за спадове /SN10.

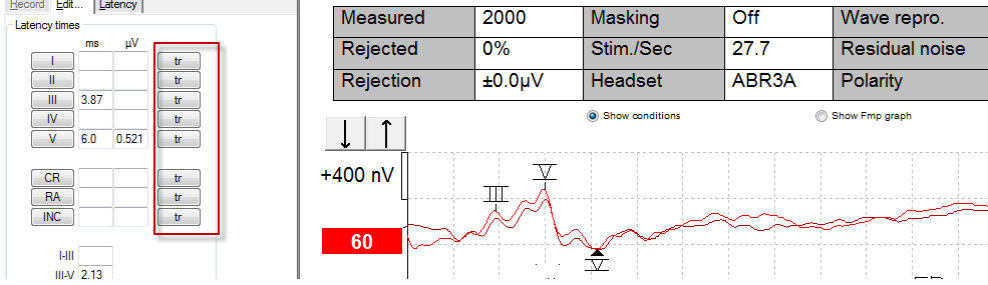

### **3.3 Windows® 10 & 11 не стартира функцията Help (Помощ)**

В някои случаи е възможно версията на Windows® 10 и 11, която използвате, да не е съвместима с функцията онлайн Help (Помощ) на софтуера. Ако функциите Help (Помощ) не работят, е необходимо да изтеглите и инсталирате KB917607 (WinHlp32.exe) от началната страница на Microsoft.

# monde

### **3.4 Компютърни бутони за бърз достъп**

Много от функциите, които работят чрез изтегляне и кликване с мишката, са достъпни също и от клавиатурата.

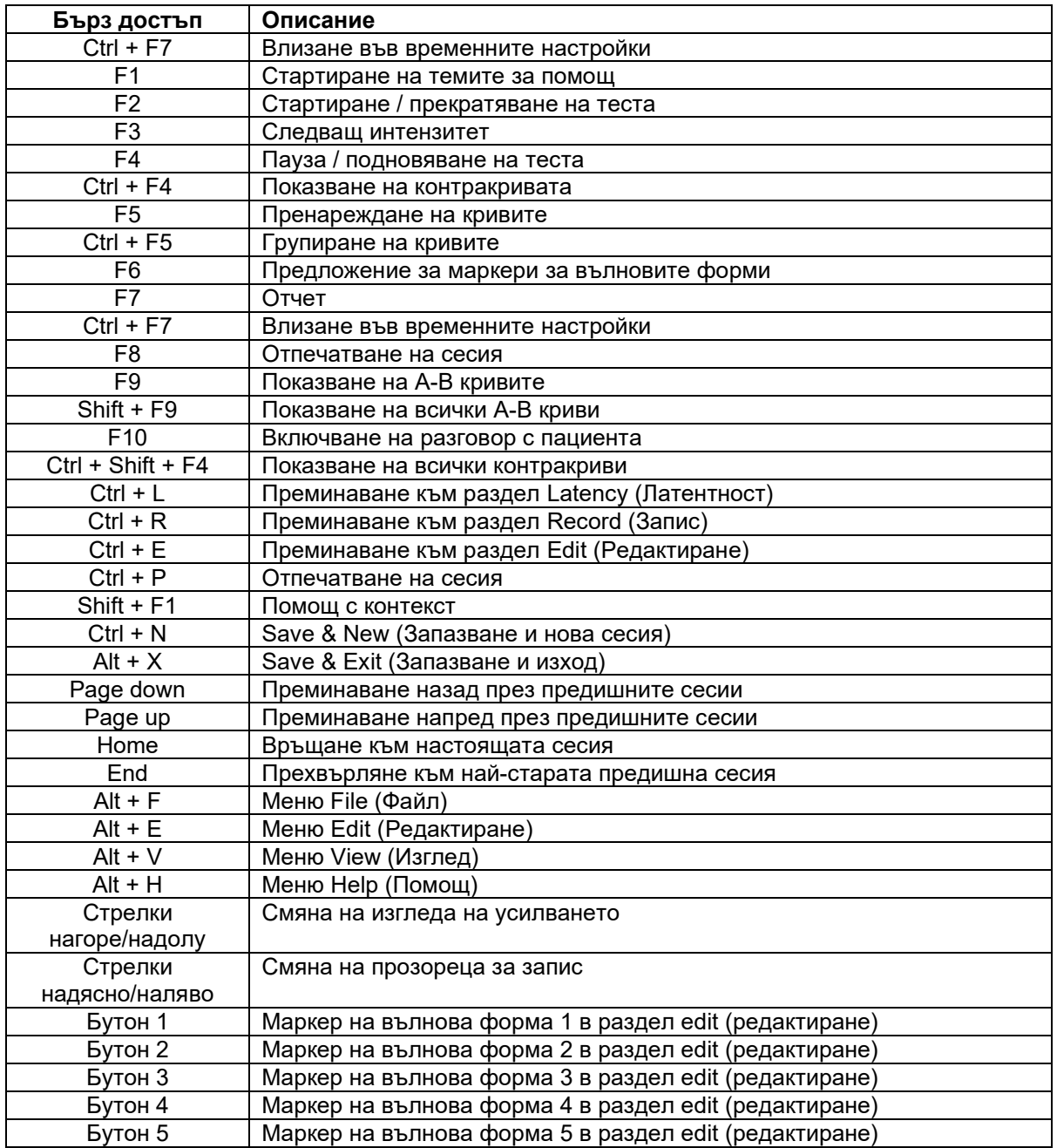

### **3.5 Подготовка на пациента преди теста**

Преди началото на теста пациентът трябва да се информира за процедурата на теста, ушният канал трябва да се прегледа, кожата трябва да се подготви за поставянето на електродите и повърхностните електроди трябва да се поставят върху пациента.

Във всички контакти на кабелния колектор, който е свързан към предусилвателя, трябва да има включен електрод, и трябва да са свързани с пациента с помощта на електроди.

В случай че има отворен контакт или някой кабел не е свързан към пациента чрез електрод, ще настъпи отхвърляне и тестът няма да се състои. Както ипсилатералната, така и контралатералната ЕЕГ ще бъдат оценени, за да се определи отхвърлянето.

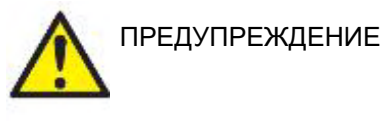

**Риск от удушаване. Пазете кабелите далече от шията на бебето**

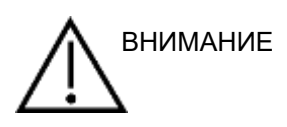

**Избягвайте контакта между неизползваните електроди и всякакви други проводящи части**

#### **Проверка на импеданса**

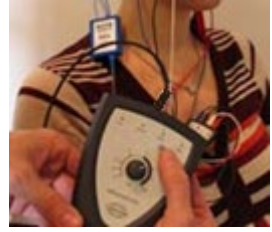

Натиснете бутон Imp. (Импеданс) и завъртете въртящия се бутон по посока на часовниковата стрелка до крайна позиция.

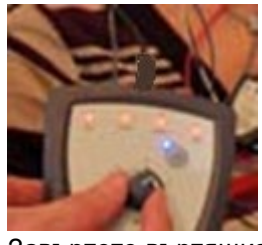

Завъртете въртящия се бутон бавно по посока, обратна на часовниковата стрелка.

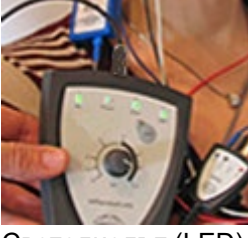

Светодиодът (LED) за всеки електрод ще се променя от червено в зелено при откриването на импеданса за всеки електрод.

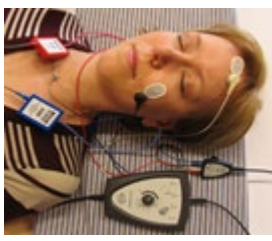

Натиснете бутон Imp. (Импеданс), за да излезете от режима на импеданс преди теста.

### **Трансдюсери**

Преди началото на теста предназначените за измерването датчики трябва да се поставят върху пациента правилно.

Закъснението, предизвикано от вътреушните и наушните слушалки, се компенсира от самия софтуер, затова времето 0 ms върху времевата скала е равно на акустичното подаване. Поради това латентностите на вълновите форми на екрана на теста са действителните латентности, сравними за датчиките.

Допълнителна информация относно подготовката за теста може намерите в Ръководството с допълнителна информация за Eclipse.

### **3.6 Провеждане на ABR прагови записи**

ABR праговите записи се използват за определяне на прага на лица, които не могат да участват в традиционната поведенческа аудиометрия.

Преди началото на теста се уверете, че пациентът е отпуснат. Можете да наблюдавате това чрез прозореца на ЕЕГ в горния десен ъгъл на прозореца на записа.

### **Инсталиране на електродите**

Тестването на ABR прага обикновено се използва за определяне на степента на загуба на слуха в педиатрични популации или популации, трудни за тестване. Типичното инсталиране за запис на ABRпрага е следното:

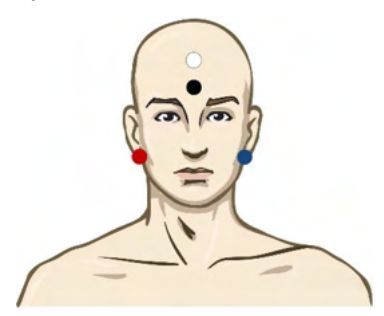

ЧЕРВЕН Десен мастоид или ушен лоб (референтен или инвертиращ)

СИН Ляв мастоид или ушен лоб (референтен или инвертиращ)

БЯЛ Вертекс или горната част на челото (активен или неинвертиращ)

ЧЕРЕН Заземителен върху бузата или ниската част на челото - необходимо е да се спази разстояние от няколко cm от БЕЛИЯ електрод.

### **Стимули за ABR прага**

Обикновено записът на ABR прага стартира при 45 dB nHL и след това се взема решение за увеличаване или намаляване на интензитета на стимулите.

Наличните стимули включват:

- CE-Chirp® и CE-Chirp® LS
- NB CE-Chirp® и NB CE-Chirp® LS 500 Hz, 1 kHz, 2 kHz и 4 kHz
- Взривни тонове 250 Hz  $-$  4 kHz
- Клик
- Персонализиран WAV файл (при включен лиценз за изследователски модул)

### **Редактиране на ABR прагови записи**

Типичният ABR прагов запис използва NB CE-chirp® LS или взрив от тонове за оценка на прага.

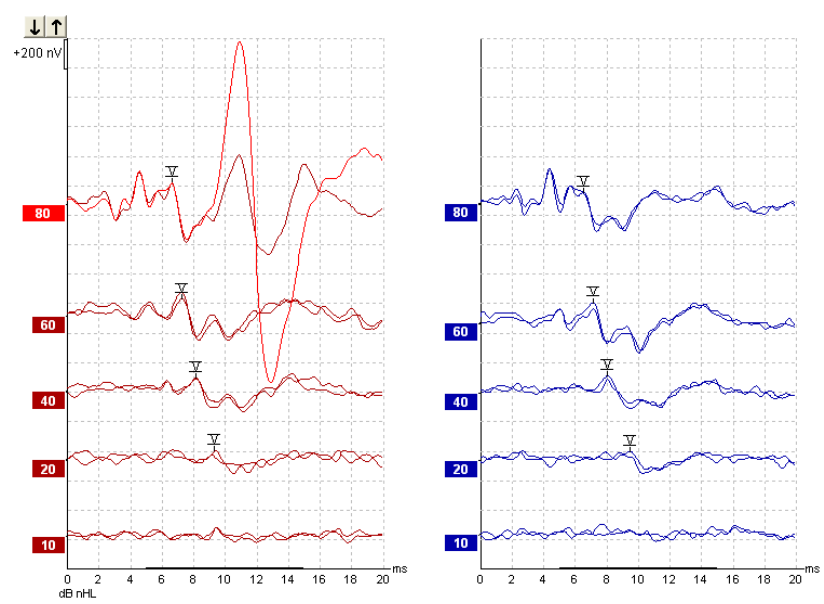

По-горе е показан пример за запис на праг, който използва взрив от тонове 2 kHz. Обърнете внимание на големия PAM отговор от дясната страна, причинен от гръмкия стимул от 80 dBnHL. ABR прагът при 20 dB nHL и 2 kHz, който се вижда тук, попада в обхвата на нормалния слух.

#### **Интерпретиране и употреба на резултатите от измерването на ABR прага**

Измерването на ABR прага се използва при регулиране на инструменти за слухови апарати при бебета. Слуховият мозъчно-стволов отговор (ABR) на поведенческите коригиращи фактори е наличен в някои софтуери за напасване като напр. DSL v5.0a и софтуера за регулиране на Oticon. Те предлагат решение на аудиолозите, когато праговете на слуха, които те получават, не могат да се коригират.

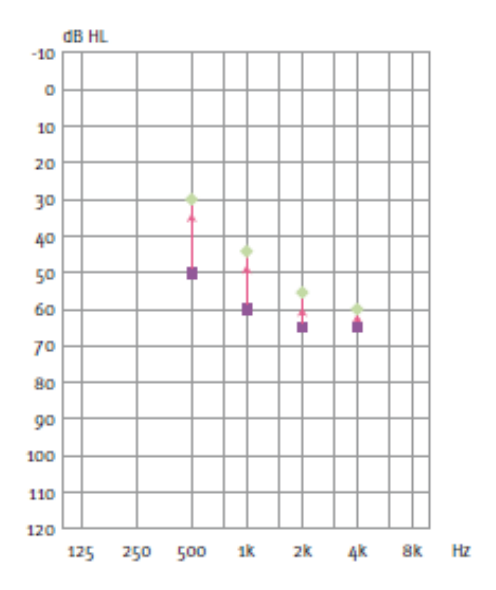

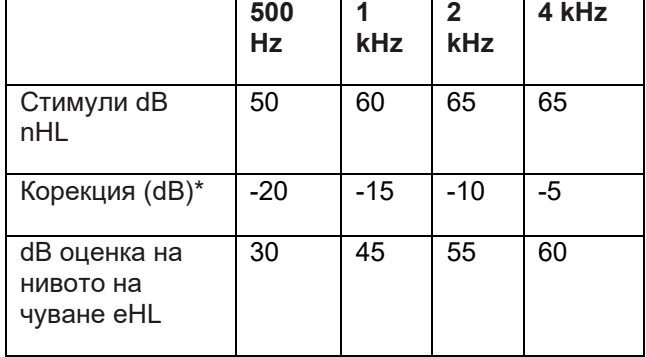

*Отдясно има пример за оценена аудиограма. Виолетовите квадрати представят nHL стойностите, а зелените ромбове - eHL стойностите. Отляво са корекционните стойности; тези специфични за честотата ABR корекционни фактори се използват с DSL прескриптивната формула за праговете на въздушната проводимост. Същите корекции се прилагат в софтуера за регулиране Genie, когато изберете 'Tone-burst ABR' (Взрив от тонове ABR).* 

Допълнителна информация относно определянето на праговете чрез ABR можете да намерите в Ръководството с допълнителна информация за Eclipse.

### **3.7 Провеждане на невролатентен запис**

Неврологичният тест обикновено се използва за определяне на функциите на слуховия път, свързани с акустични невроми и други отклонения на нервната система.

#### **Инсталиране на електродите**

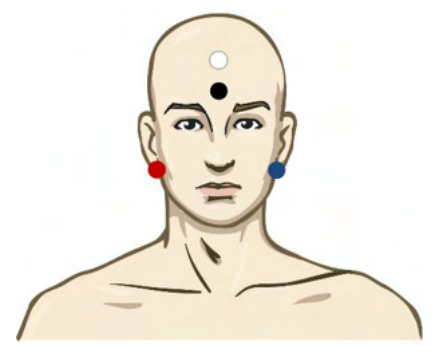

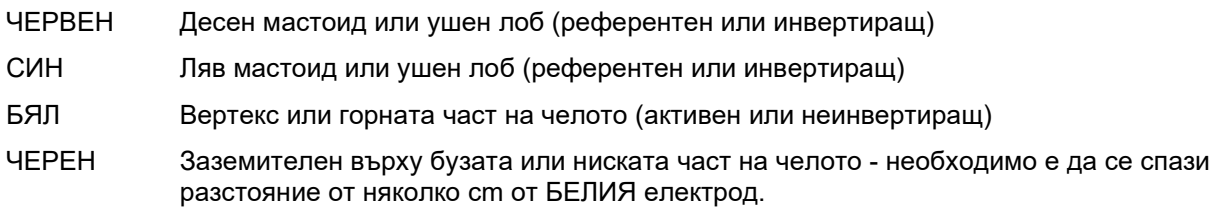

#### **Редактиране на невролатентните записи**

Невролатентният запис обикновено се провежда с помощта на клик и CE-Chirp LS с ниво на стимулиране от 80 dB nHL.

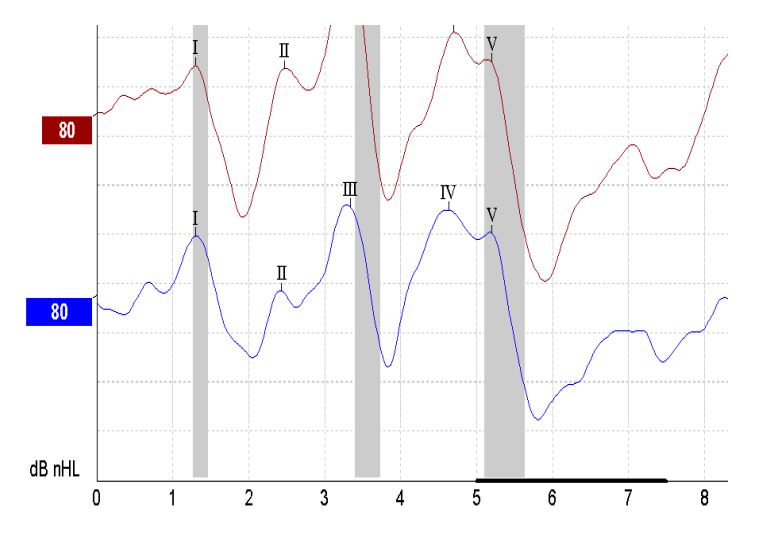

Промените в латентността на отговорите на дясното и лявото ухо се записват и сравняват. Eclipse предлага също бавни и бързи маркери и извършва изчислението между междупиковите латентности на вълна V (между ляво и дясно ухо), както и промяната на междупиковата латентност от бавна към бърза скорост.

На страница Latency (Латентност) невролатентните разлики са изобразени в графиките на латентността, от лявата страна (червеният квадрат) точните латентни и интерлатентни стойности са представени и изчислени за всеки от маркерите на вълновите форми I, II, III, IV и V, ако са маркирани.

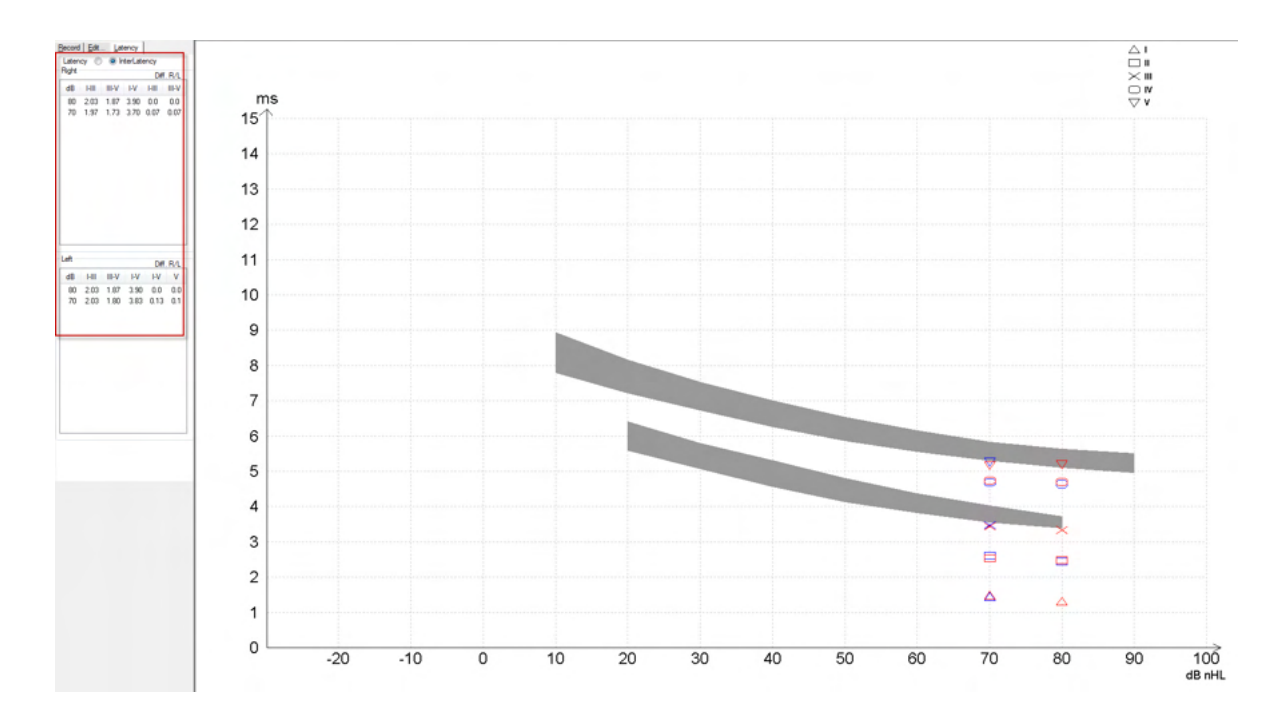

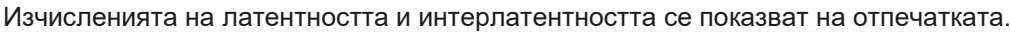

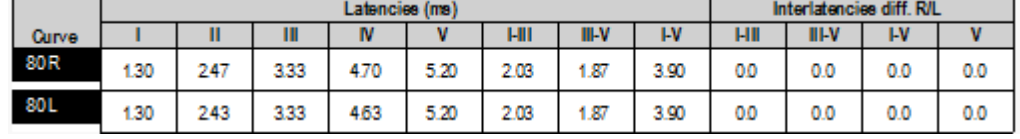

Моля, запознайте се с местното изискване за максимални разлики в латентността между двете уши. Имайте предвид, че е необходимо да компенсирате едностранната високочестотна загуба на слуха, като коригирате средната степен на рекрутмънта.

- 4 kHz загуба < 50 dB nHL: без корекция.
- Извадете 0,1 ms на 10 dB над 50 dB nHL.

*Selters & Brackmann (1977), описано е също и в NHSP UK (Специалисти в Националната здравна служба в Обединеното кралство).*

Моля, направете справка с невролатентните функции, описани в разделите Record (Запис) и Edit (Редактиране) по-нататък в настоящото ръководство с инструкции за употреба и бързото ръководство за невролатентни тестове с Eclipse в раздела с допълнителната информация.

Допълнителна информация относно невролатентните записи можете да намерите в Ръководството с допълнителна информация за Eclipse.

### **3.8 Провеждане на eABR запис**

Тестът на eABR прага (електрически ABR) традиционно се използва за определяне на степента на кохлеарната настройка в педиатрията или при трудни за тестване групи от населението.

### **Две предложения за инсталиране на eABR електроди**

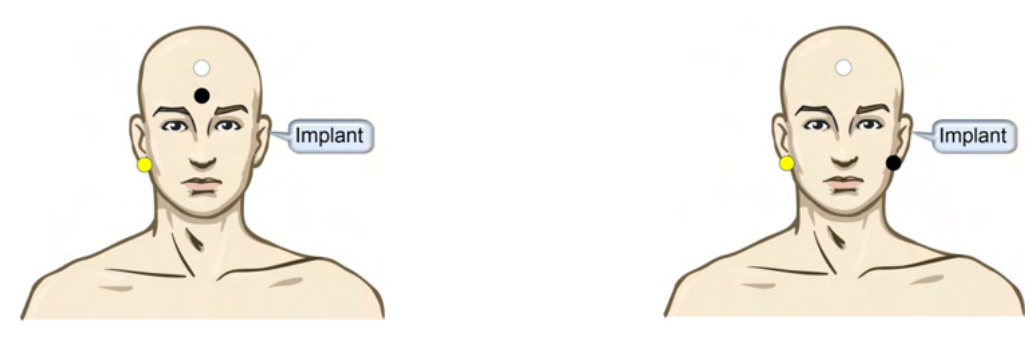

ЖЪЛТ Контралатерален ушен лоб (без имплант) или мастоид.

БЯЛ Вертекс/ високата част на челото или CZ (активен или неинвертиращ електрод)

ЧЕРЕН Заземителен в ниската част на челото или ипсилатерален върху страната с импланта с цел намаляване на смущенията от намотката

#### **Редактиране на eABR запис**

Електрическите стимули се предават от системата на кохлеарния имплант, откъдето се избират нивото на електрическия ток, скоростта и електродната лента.

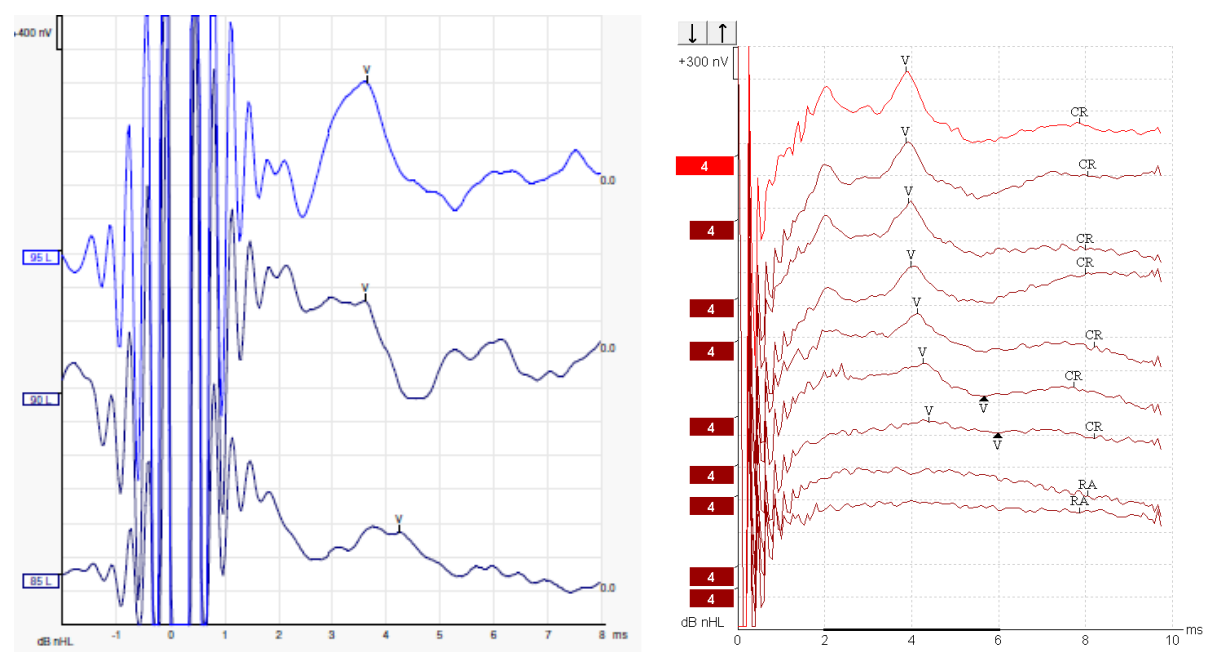

Отляво eABR записите са на млад мъж с кохлеарен имплант (CI) на Advanced Bionics. Отдясно eABR записите са на възрастен с кохлеарен имплант Cochlear Freedom. *Използвайте функцията за скриване на стимулния артефакт за по-лесна оценка без големия артефакт на кохлеарния имплант!*

### **Изчисляване на електрическия праг за регулиране на кохлеарни импланти**

Обикновено eABR режимите съществуват в софтуера на кохлеарния имплант. eABR тестът е полезен инструмент за оценяване на нивата на тока, необходим за всяка от електродните ленти, с цел подпомагане на настройването на кохлеарния апарат. При типичния eABR тест не се тества всяка електродна лента поради дългата процедура на тестване на многото електродни ленти. Вместо това се използва интерполация в рамките на записаните електродни ленти. По-долу е показан пример за изчислената eABR настройка за Cochlear Freedom.

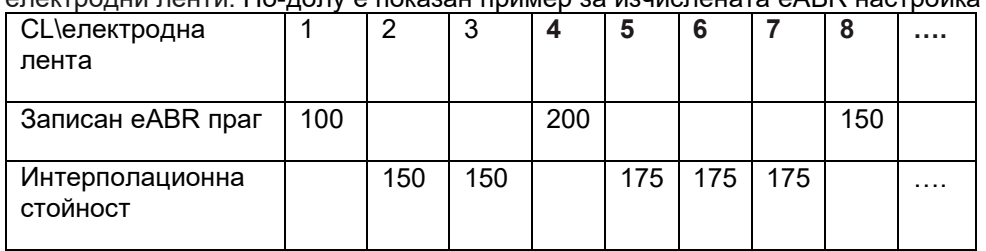

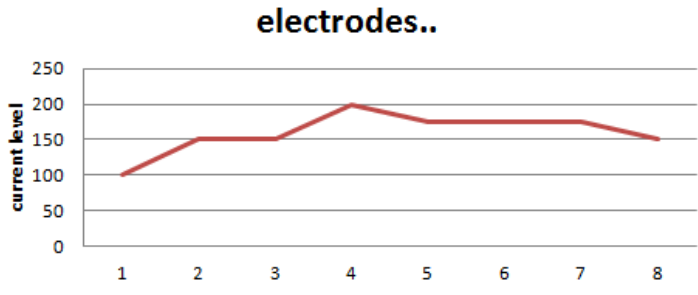

*Предлагаме да използвате функцията за бележка към вълновата форма, за да добавите нивото на тока на кохлеарния имплант (CI), който се използва за всяка вълнова форма.*

Допълнителна информация относно eABR записите можете да намерите в Ръководството с допълнителна информация за Eclipse.

### **3.9 Провеждане на ECochG запис**

ECochG (Електрокохлеография) е мярка за отговор на кохлеарния (сумиран потенциал (SP), потенциала на действието (AP) и кохлеарните микрофонии (CM)). ECochG се използва за множество цели, напр. при диагностика на болестта на Мениер, перилимфна фистула и внезапна глухота.

Препоръчва се използването на типтродни, TMтродови или транстимпанични електроди за измерване на електрокохлеограмата. Въпреки че транстимпаничните електроди ще доведат до най-категоричен отговор, е възможно те да не са изпълними в много клиники.

### **Инсталиране на ECochG електродите**

#### Пример за EPA4 TM трод

Когато използвате EPA4 заедно с TM трод, червеният TM трод кабел се премества при смяна на ухото.

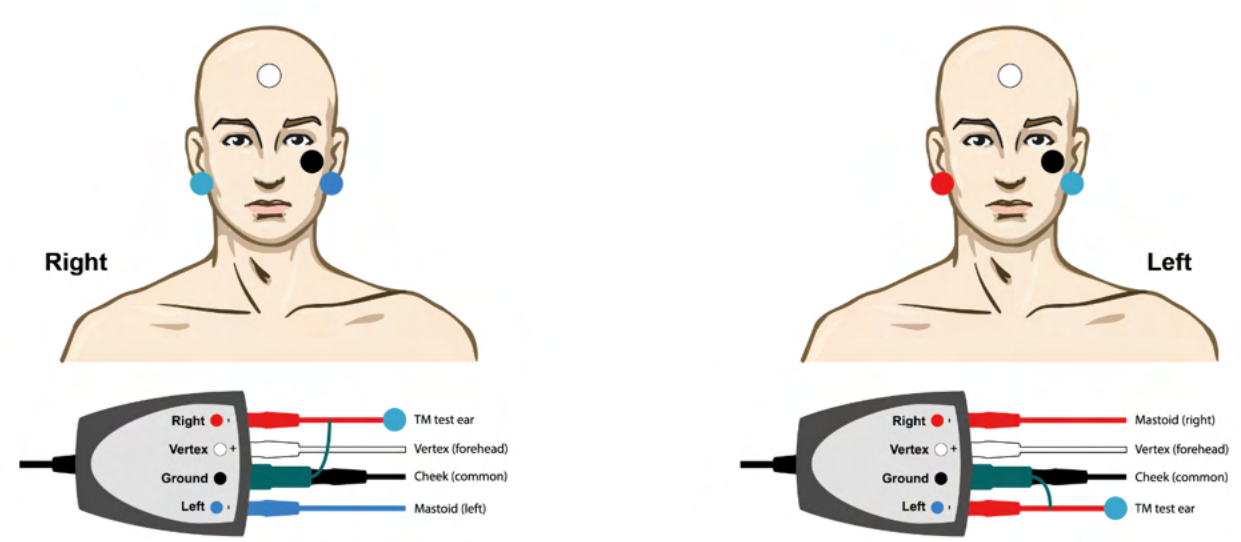

#### Пример за EPA3 TM трод

За извършване на ECochG с TM трод е необходим само канал 1 и за улеснение може да се използва EPA3.

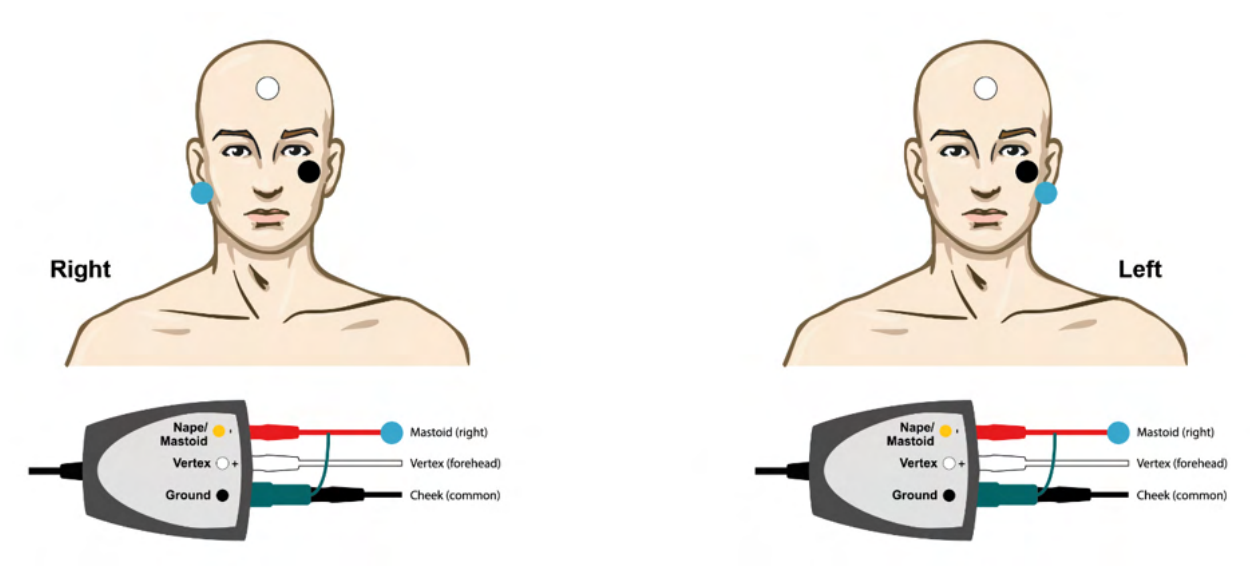

# monde

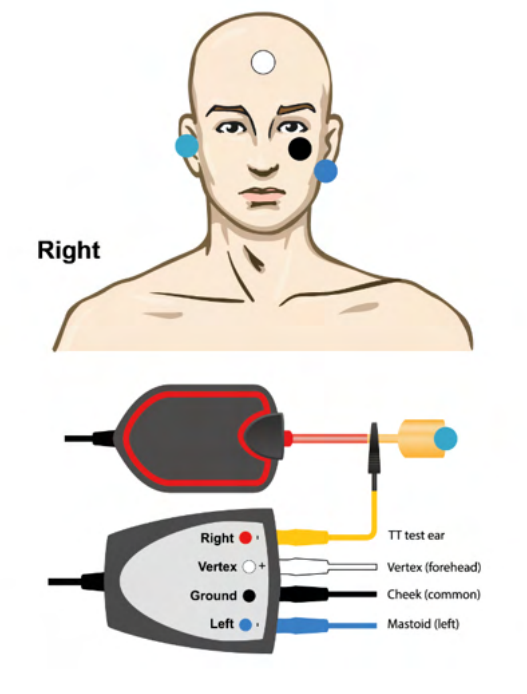

Пример за EPA4 Tip трод за ляво и дясно ухо.

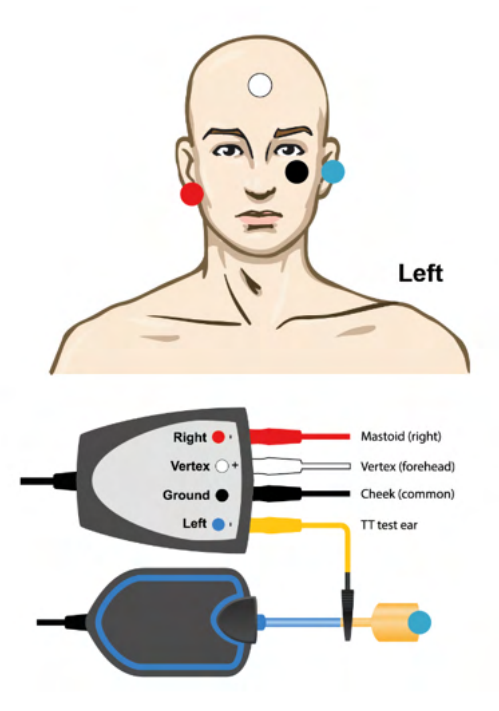

Пример за EPA3 Tip трод, дясно ухо.

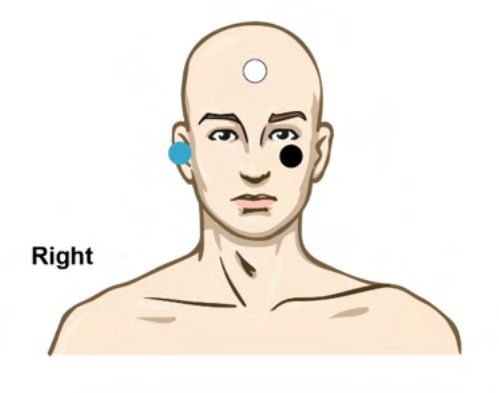

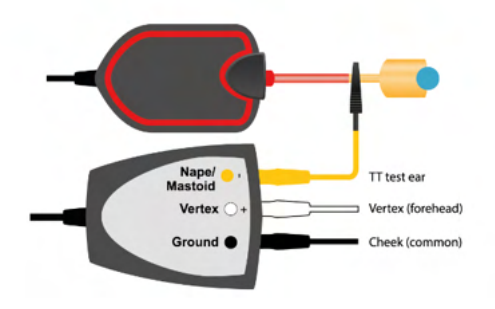

# unne

### **Редактиране на ECochG записа**

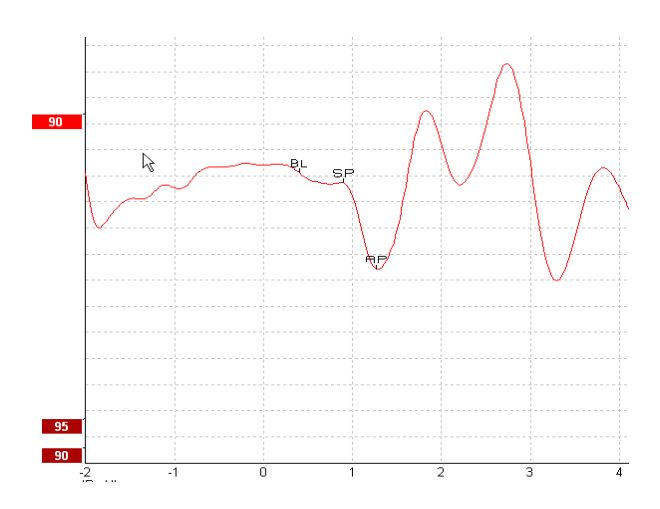

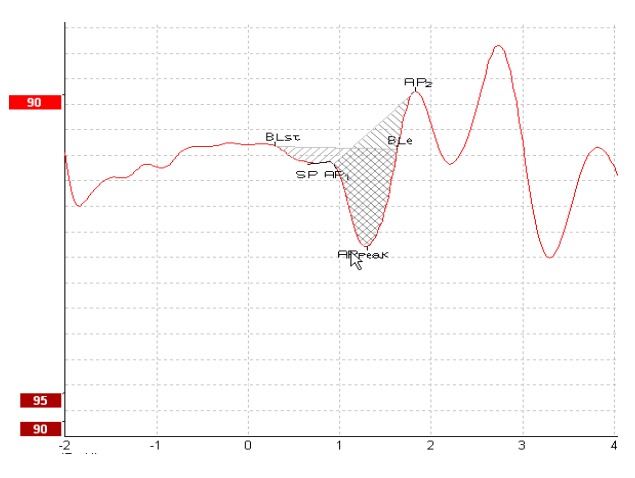

Пример за маркирани точки за коефициент на амплитудата

Пример за маркирани точки за съотношение на площта

Допълнителна информация относно ECochG записите можете да намерите в Ръководството с допълнителна информация за Eclipse.

## whenhal

### **3.10Провеждане на CM запис**

CM (кохлеарна микрофония) е отговорът от кохлеата, който имитира входящия стимул. Използва се при диагностиката на нарушения от слуховия невропатичен спектър (ANSD).

Подготовката на пациента е много важна. Пациентът трябва да е отпуснат или да спи в безшумна среда. Препоръчва се пациентът да лежи по време на процедурата, което ще допринесе за спокойната и комфортна обстановка.

#### **Инсталиране на CM електродите**

Възможно е CM (кохлеарната микрофония) да се получи чрез инсталиране на стандартен ABR електрод, но за да получите възможно най-силен сигнал, се препоръчва запис от точка, намираща се възможно най-близо до мястото на генерирането, така че електродите често се поставят в ушния канал, върху тъпанчето (типтроден или тимпаничен), или чрез употребата на транстимпаничен електрод.

Инсталирането на типтродния и тимпаничния електрод е описано в раздел "Провеждане на ECochG запис".

### **Стимули за CM записите**

CM (кохлеарната микрофония) трябва да се измерва с помощта на разредени и сгъстени кликове при ниво на интензитет 80-85 dB nHL.

#### **Пример за CM запис**

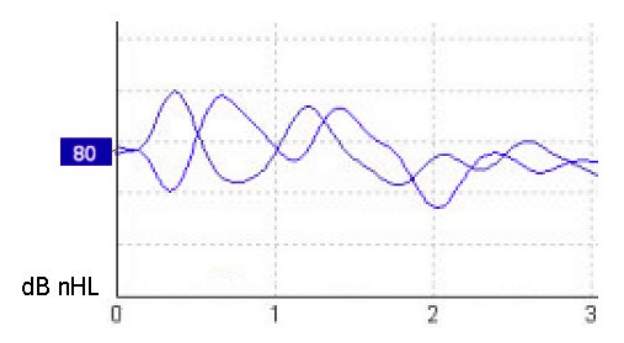

Пример за пациент с ANSD, при който се използва CM запис, ординатна ос с разделения от 100 nV.

### **Интерпретиране на CM резултата**

Пациенти с диагноза ANSD показват CM с отклонение, което се вижда като по-висока амплитуда на отговора в рамките на първите милисекунди. Вълна 1 липсва в редуващата се полярност, когато стимулирането е с високи нива на ABR. В допълнение, латентността при времетраенето на CM е подълга от очакваната.

Допълнителна информация относно CM записите можете да намерите в Ръководството с допълнителна информация за Eclipse.

### **3.11Провеждане на AMLR запис**

AMLR може да се използва за определяне на степента на загуба на слуха при възрастните.

Най-често срещаната неврологична употреба на AMLR обаче е свързана с оценката на функционалната цялост на слуховия път над нивото на мозъчния ствол в случаи на предполагани увреждания и за оценка на неорганична загуба на слуха.

Възможно е малките деца и бебетата да не покажат AMLR дори когато техните слухови и неврологични функции са невредими поради по-високата им чувствителност към честотата на стимулите. Като цяло, AMLR при деца под 10-годишна възраст трябва да се интерпретира внимателно.

Използваните стимули за AMLR са подобни на традиционните ABR стимули в рамките на октавата.

### **Пример за инсталиране на електроди при AMLR**

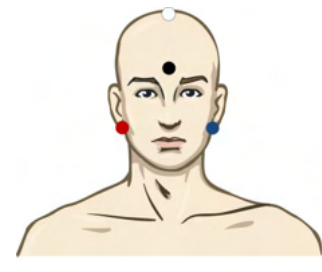

ЧЕРВЕН Десен мастоид или ушен лоб (референтен или инвертиращ)

СИН Ляв мастоид или ушен лоб (референтен или инвертиращ)

БЯЛ Действителен CZ или вертекс/високата част на челото (активен или неинвертиращ)

ЧЕРЕН Заземителен върху бузата или ниската част на челото - необходимо е да се спази разстояние от няколко cm от БЕЛИЯ електрод.

Пациентът е инструктиран да се отпусне или да спи по време на теста.

При седация, напр. с хлоралхидрат, както и при естествен сън, ALMR отговорът не се повлиява.

Латентността при AMLR варира в рамките на 5-50 ms, а големината на амплитудата - в рамките на 0- 2 uV.

### **Налични AMLR стимули**

- CE-Chirp® и CE-Chirp® LS
- NB CE-Chirp® и NB CE-Chirp® LS 500 Hz, 1 kHz, 2 kHz и 4 kHz
- Взривни тонове 250 Hz  $-$  4 kHz
- Клик
- Персонализиран WAV файл (при включен лиценз за изследователски модул)

При невродиагностиката е подходящ умерен интензитет на стимулите под 70 dB nHL.

За изчисление на праговия отговор амплитудата следва нивото на стимулите, както при традиционното тестване на ABR прага.

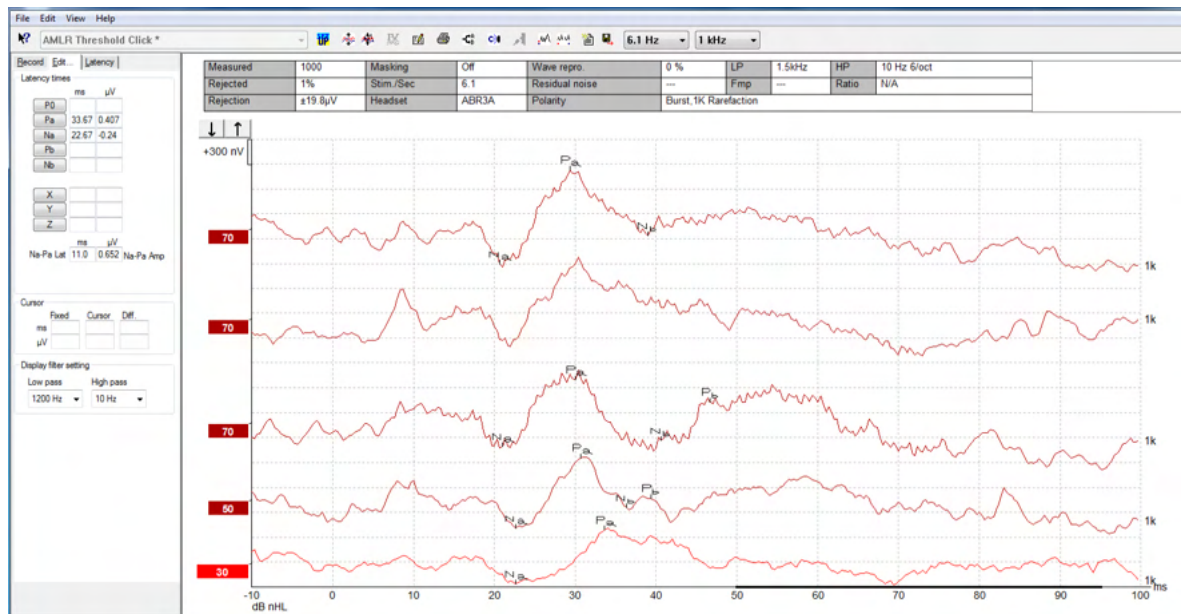

### **Пример за AMLR запис**

*Записът на AMLR прага тук използва взрив от тонове 1 kHz за оценка на прага.*

#### Кохлеарни импланти

По-дългите латентности на AMLR ги отделят от стимулните артефакти на кохлеарните импланти, които се наблюдават при традиционните eABR.

Така AMLR може да се използва за оценка на ефикасността на кохлеарния имплант за активиране на слуховия път.

Моля, направете справка с функциите на AMLR прага, описани в раздели Record (Запис) и Edit (Редактиране) по-нататък в настоящото ръководство с инструкции за употреба.

Допълнителна информация относно AMLR записите можете да намерите в Ръководството с допълнителна информация за Eclipse.

# Managar

### **3.12 Провеждане на ALR запис / кортикален ERA**

Тестът на ALR/ACR прага традиционно се използва за определяне на степента на загуба на слуха при възрастните. В сравнение с традиционните ABR стимули в рамките на октавата, стимулите при ALR/ACR са с много повече специфични честоти поради по-дългия тон и са много по-близки до поведенческите аудиометрични стимули на чистия тон.

Състоянието на възбуда/вниманието на пациента оказва значително влияние върху амплитудите на ALR отговора. ALR вълновите форми се променят, когато лицето стане сънливо или заспи. Когато пациентът спи, N1 амплитудата е по-малка, а P2 амплитудата е по-голяма. Когато обектът обаче слуша в очакване на промяната или отделя сериозно внимание на стимулите, N1 се увеличава с до 50%, докато P2 изглежда намалява с повишаване на вниманието, което обектът упражнява спрямо сигналите. Отговорът става навик, затова е важно да се ограничи тестовата сесия и да се проведе отново, ако е необходимо.

Пациентът е инструктиран да седи спокойно, да е нащрек и да чете нещо. Не е препоръчително ALR и P300 да се провеждат под седация (*Crowley & Colrain, 2004).*

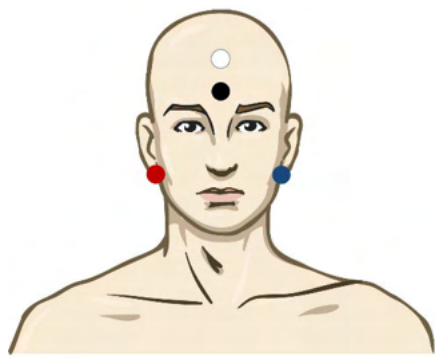

#### **Пример за инсталиране на електроди за запис на ALR прага**

ЧЕРВЕН Десен мастоид или ушен лоб (референтен или инвертиращ)

СИН Ляв мастоид или ушен лоб (референтен или инвертиращ)

БЯЛ Вертекс или горната част на челото (активен или неинвертиращ)

ЧЕРЕН Заземителен върху бузата или ниската част на челото - необходимо е да се спази разстояние от няколко cm от БЕЛИЯ електрод.

### **Стимули**

Обикновено записът на ALR прага стартира при 60 dB nHL и се взема решение за увеличаване или намаляване на интензитета на стимула.

Наличните стимули за ALR прага са:

- Взривни тонове 250 Hz 4 kHz
- Клик
- Персонализиран WAV файл (при включен лиценз за изследователски модул)

## whenhand

### **Интерпретиране на ALR резултата**

ALR/ACR латентността варира в рамките на 50-300 ms, а големината на амплитудата - в рамките на 0-20 uV. Един типичен запис на ALR праг тук използва взрив от тонове 2 kHz за оценка на прага.

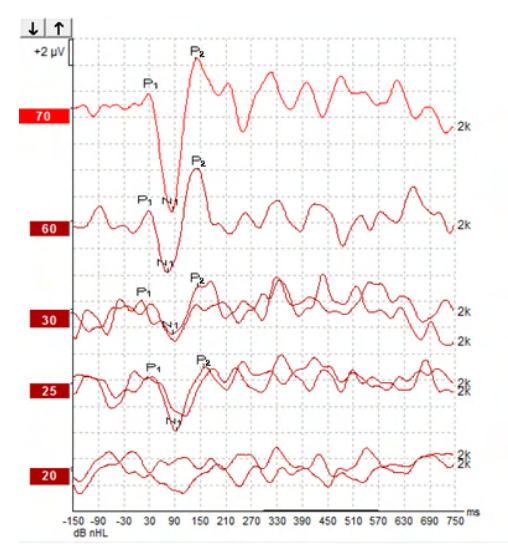

Обикновено записът на ALR прага стартира при 60 dB nHL, след което се взема решение за увеличаване или намаляване на интензитета на стимула с 20 dB. Типично се използват стъпки от 5 или 10 dB при наближаване на прага. ALR прагът при 25 dB nHL и 2 kHz, който се вижда тук, е в рамките на нормалния слух. С прилагането на типичен коригиращ фактор прагът на поведенческата аудиограма би бил 18,5 dBHL при 2 kHz.

Най-ниско ниво на отговора >5 uV: интерполационен

Най-ниско ниво на отговора <5 uV: е прагът

#### **Изчисляване на електрофизиологичния праг и регулиране на слухови апарати за бебета**

Необходимо е поведенческите коригиращи фактори за ALR прага за изчисляване на слуховите прагове да се използват за напасване на слухови апарати.

Допълнителна информация относно ALR записите можете да намерите в Ръководството с допълнителна информация за Eclipse.

### **3.13Провеждане на P300/MMN запис**

P300 и MMN (негативност на несъответствието) могат да се използват за оценка на слуховата функция.

MMN тестът, по-специално, е свързан със способността на мозъка да разграничава речевите звуци.

MMN се извлича с особена парадигма, в която рядко срещащи се отклоняващи се звуци се вграждат в серия от често срещани стандартни звуци.

Времетраенето на P300/MMN стимулите е много по-дълга в сравнение с традиционните ABR стимули.

#### **Пример за инсталиране на електроди за P300/MMN**

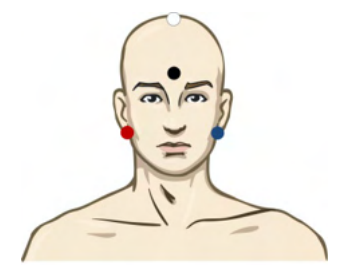

ЧЕРВЕН Десен мастоид или ушен лоб (референтен или инвертиращ)

СИН Ляв мастоид или ушен лоб (референтен или инвертиращ)

Препоръчва се местата на червения и синия електрод да се сменят с цел установяване на усреднена референция.

БЯЛ Действителен CZ (активен или неинвертиращ)

ЧЕРЕН Заземителен върху бузата или ниската част на челото - необходимо е да се спази разстояние от няколко cm от БЕЛИЯ електрод.

Състоянието на възбуда/вниманието на пациента влияе върху амплитудите на MMN отговора.

MMN може също да се извлече, когато обектът упражнява внимание към стимулите, но в това състояние измерването е трудно поради от припокриването от страна на N21 компонента.

В резултат на това се препоръчва MMN да се записва, докато обектът игнорира стимулите и чете или наблюдава безшумно видео с надписи и не упражнява внимание към стимулите.

MMN амплитудите намаляват с увеличаване на сънливостта и при сън.

Не се препоръчва P300/MMN да се извършва под седация.

P300/MMN латентността варира в рамките на -100-500 ms, а големината на амплитудата - в рамките на 0-20 uV.

#### **Налични P300/MMN стимули**

- Взривни тонове 250 Hz 4 kHz
- NB CE-Chirp® и NB CE-Chirp® LS 500 Hz, 1 kHz, 2 kHz и 4 kHz
- Персонализиран WAV файл (при включен лиценз за изследователски модул)

# monde

### **Обобщение на параметрите за P300 и MMN**

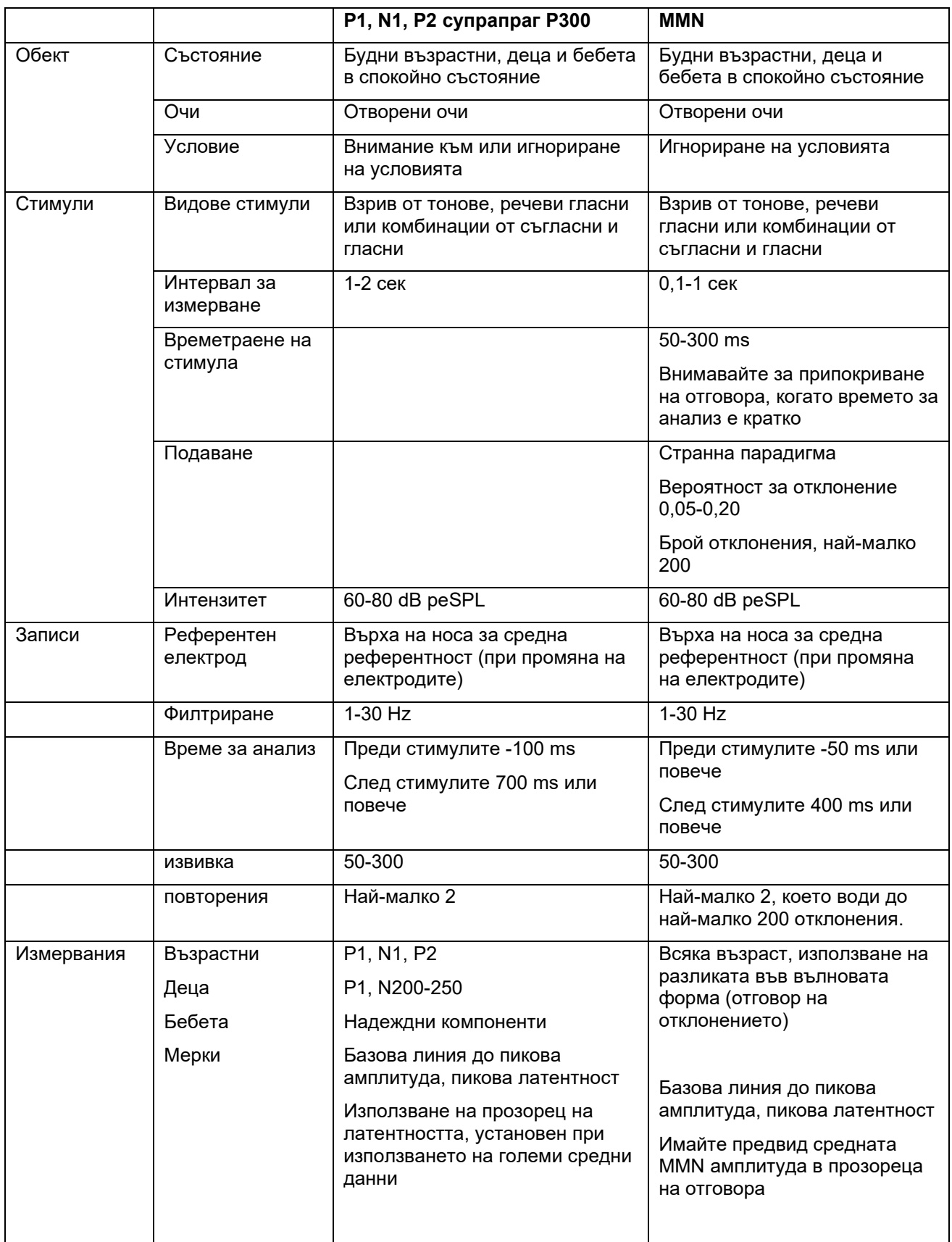

## ullument

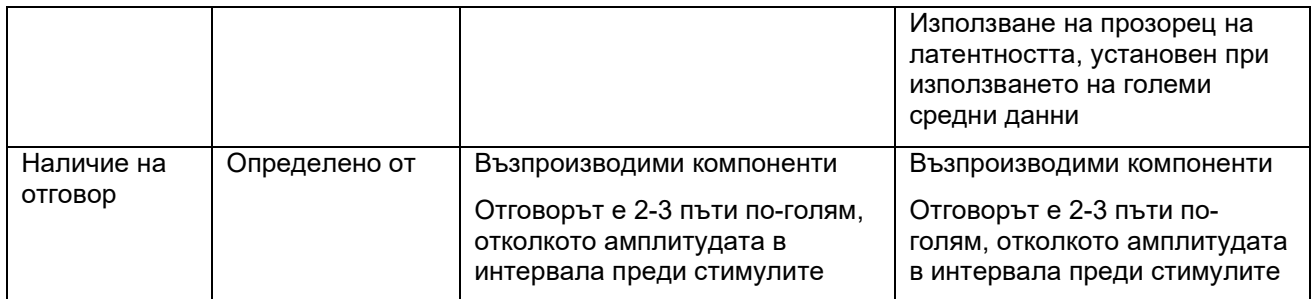

Допълнителна информация относно P300 и MMN записите можете да намерите в Ръководството с допълнителна информация за Eclipse.

### **3.14Характеристики/тест за обратна връзка (LBK15)**

Устройството Loop Back (LBK15) позволява лесна проверка на системата за измерване на импеданса, качеството на стимулите и събирането на данните. Допълнителна информация относно LBK 15 процедурата можете да намерите в Ръководството с допълнителна информация за Eclipse.

# whenhal

## 4 Инструкции за работа с модул VEMP

Модулът VEMP може да има самостоятелен лиценз или да е лицензиран съвместно с EP15/EP25 софтуера. Направете справка с глава 3 за преглед на различните характеристики и функции в EP15/25 софтуера. Отнасящите се само до VEMP характеристики и функции са описани в настоящия раздел.

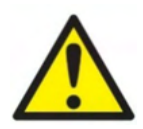

- 1. Трябва да се избягва всякакъв контакт между проводящите части на електродите или техните конектори, включително неутралния електрод и други проводящи части, включително земята.
- 2. Моля, проверете настройките преди записа и се уверете, че се използва правилният вид звуков стимул, ниво, филтриране и записващ прозорец, тъй като е възможно друг оператор или лице да е променило или изтрило настройките на протокола. По време на записа параметрите на стимула могат да се видят в потребителския интерфейс.
- 3. Ако системата не е използвана за известно време, операторът трябва да провери датчиките (напр. проверка на силиконовите тръбички на вътреушните слушалки за пукнатини) и електродите (напр. проверка на датата на годност на електродите за еднократна употреба, на кабелите за повреди), за да се увери, че системата е готова за началото на теста и ще предостави точни резултати.
- 4. Трябва да се използва само електроден гел, предназначен за електроенцефалография. Моля, следвайте инструкциите на производителя относно употребата на гела.
- 5. Наличието на тинит, хиперакузис или друга чувствителност към високи звуци може да е противопоказно за теста, когато се използват стимули с висок интензитет.
- 6. При пациенти с проблеми в шийната част на гръбначния стълб е необходимо да се извърши оценка, за да се установи дали могат да поддържат необходимите контракции на стерноклейдомастоидния мускул по време на теста, без това да причинява допълнителна болка или дискомфорт. Ако имате колебания, потърсете медицинско мнение преди теста.
- 7. VEMP отговорът е чувствителен при достигане на нивото на стимула до вътрешното ухо. Проводимата загуба на слуха, причинена от проблеми на средното ухо, които приглушават достигането на стимула до вътрешното ухо, е противопоказание за тест със стимулиране на въздушната проводимост.

### **ЗАБЕЛЕЖКА**

- 1. Системата Eclipse се състои от двуканален входен борд, който позволява на потребителя да извършва измервания на двете уши, без да сменя електродите.
- 2. Дигиталните филтри на EP системата ще приглушат нежеланите сигнали или честоти до известна степен.
- 3. Операторът може да се възползва от наблюдението на лентата на необработената ЕЕГ и да модифицира филтрите на предусилвателя, които се намират в настройките на автопротоколите, за да подобри качеството на измерването. Филтрите могат да бъдат модифицирани преди или по време на записа.

### **4.1 Настройка на предусилвателя**

При избиране на тест от вида VEMP, предусилвателят автоматично задава усилването на по-ниска степен (от 80 dB до 60 dB), за да се справи с големите потенциали на отговора.

### **4.2 VEMP монитор**

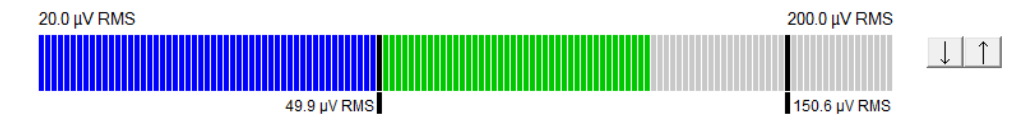

VEMP мониторът показва текущите ЕМГ контракции/дейност по време на теста. Двете черни вертикални ленти на дисплея показват желания обхват на контракциите за теста. Когато ЕМГ контракциите на пациента попадат в дефинирания обхват, лентата е в зелен цвят, стимулът се подава към ухото на пациента и отговорите се записват. Когато ЕМГ контракциите попадат над или под дефинирания обхват, лентата е в червен цвят (за дясното ухо) и син (за лявото ухо). Регулирайте определения обхват на ЕМГ контракциите, като изтеглите черните ленти с мишката към желаните ограничения.

VEMP мониторът се изключва, когато се изпълняват oVEMP фабричните протоколи.

#### Record Edit... Latency Latency times ms τŇ P<sub>1</sub>  $N1$  $P1'$  $\overline{\text{N1}}$  $CR$ **RA INC** ū٨  $N1-P1$ Amn  $(LA-SA)/(R+L)$

### **4.3 Маркери за VEMP вълнови форми**

Маркерите P1 и N1 са налични за маркиране на позитивните пикове и негативните минимуми на вълновата форма. В допълнение, маркерите P1' и N1' са налични, когато са изпълнени множество проследявания със същия интензитет. Абсолютната латентност и амплитудните данни се показват в съответните полета за ms и µV след маркиране на вълновите форми.

# Managar

### **4.4 Изчисляване на VEMP коефициента на асиметрия (VEMP партньор)**

За да се изчисли и покаже коефициентът на асиметрия между две криви, вълновите форми, които ще се сравняват, трябва да бъдат свързани заедно (1 ляв отговор и 1 десен отговор). VEMP коефициентът на асиметрия не се изчислява, преди да е избран VEMP партньор.

- 1. Кликнете два пъти върху дръжката на интензитета на дясната или лявата VEMP крива, за да я изберете.
- 2. След това кликнете с десния бутон на мишката върху дръжката на интензитета на VEMP кривата на противоположното ухо и изберете **Set as VEMP partner** (Задаване като VEMP партньор) от диалоговия прозорец. Коефициентът на асиметрия сега се показва.

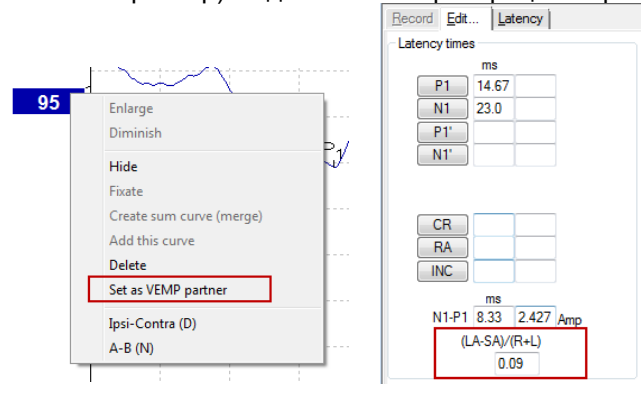

3. За да отстраните връзката между две вълнови форми, кликнете с десния бутон на мишката върху дръжката на неизбраната крива и изберете **Remove as augmented VEMP partner** (Отстраняване като аугментиран VEMP партньор).

VEMP асиметрията се изчислява с помощта на следната формула:  $LA-SA$  $R+L$ 

Където:

LA е по-голямата от амплитудите на лявата или дясната крива SA е по-малката от амплитудите на лявата или дясната крива R е амплитудата на дясната крива L е амплитудата на лявата крива.

Забележка: Поставянето на VEMP партньори е възможно само когато дясната и лявата вълнови форми са получени със сходни параметри.

### **4.5 VEMP мащабиране**

Средната коригирана (усреднена) ЕМГ за всеки запис се изчислява въз основа на ЕМГ преди стимулирането по време на теста. С цел нормализиране на необработените VEMP амплитуди, компенсиране на неравномерните контракции на стерноклейдомастоидния мускул, записът се мащабира от фактор, който зависи от големината на ЕМГ, записана от всеки период преди стимулирането.

Изберете EMG scaling (ЕМГ мащабиране), като кликнете с десния бутон на мишката върху кривата. Сега всички криви ще се мащабират и един индикатор на екрана на теста ще покаже, че мащабирането е активирано.
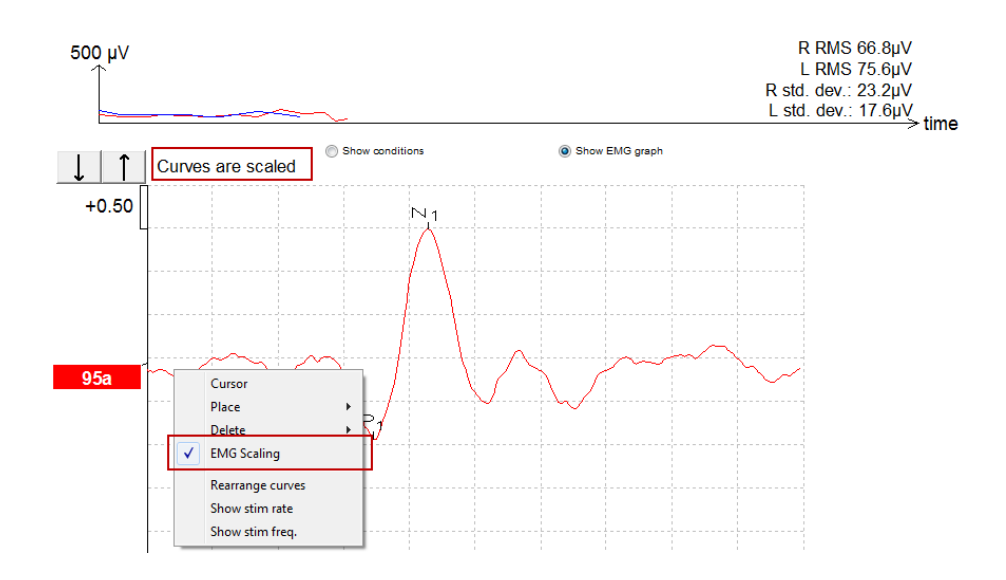

### **4.6 Провеждане на cVEMP запис**

cVEMP тестът подпомага оценката на вестибуларната функция.

#### **Инсталиране на електроди при cVEMP**

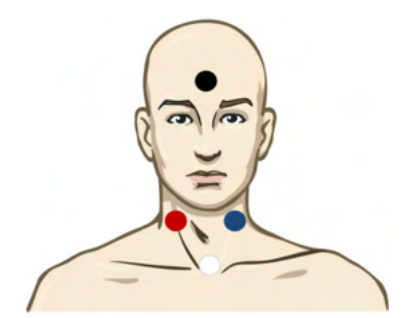

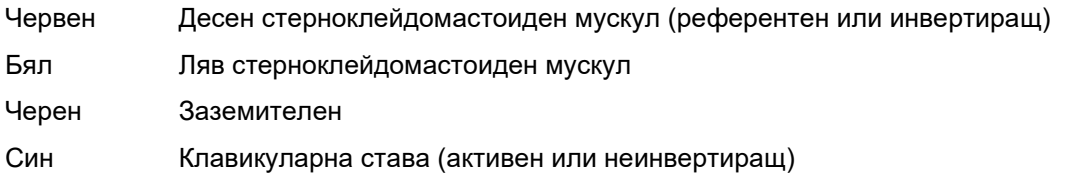

### **Стимули за cVEMP**

Обикновено за cVEMP теста се използва взрив от тонове с честота 500 Hz, тъй като той предлага най-голяма амплитуда на отговора. Другите налични стимули за теста включват:

- Взривни тонове 250 Hz  $-$  4 kHz
- Клик
- Персонализиран WAV файл (при активиран изследователски модул).

#### **Параметри за събиране по подразбиране**

Стандартният cVEMP протокол, настройките за стимулите и записите са следните:

#### **Параметри на стимула**

Вид: Взрив от тонове 500 Hz, Blackman (2:2:2)

Скорост: 5,1/s

Интензитет: AC: Обикновено използваният е ≥ 95 dBnHL, но той не е предварително избран, и трябва да се зададе от потребителя преди стартирането на теста.

#### **Параметри на записа**

Нискочестотен филтър: 1000 Hz

Високочестотен филтър: 10 Hz 6/окт.

Електроден импеданс, по-нисък от 5 kohms, с интерелектроден импеданс, по-нисък от 3 kOhm.

Епоха на записа 100 ms с период на запис преди стимулирането от 10ms и период на запис след стимулирането от 90 ms.

Събират се приблизително 150 извивки на вълнова форма.

Контролиран стимул на ЕМГ (само за cVEMP), 50 µV RMS до 150 µV RMS, цел: 100 µV.

#### **Процедура**

- 1. Потвърдете ниските импеданси (под 5 kOhm).
- 2. Изберете интензитета и ухото, на което ще провеждате теста.
- 3. Амплитудите на VEMP отговора разчитат в значителна степен на контракцията на левия и десния стерноклейдомастоиден мускул. Инструктирайте пациента да обърне главата си надясно или наляво, за да активира мускула от страната на теста. Може да се използва мониторът на пациента, за да се насочва пациента по време на теста с цел получаване на поясни тестови резултати.

#### **Редактиране на cVEMP резултатите**

Използвайте раздел Edit (Редактиране), за да маркирате пиковете. За да изберете VEMP партньор, кликнете два пъти върху дръжката на вълновата форма, след това кликнете с десния бутон на мишката върху дръжката на вълновата форма на противоположното ухо и изберете Set VEMP Partner (Задаване на VEMP партньор). Те ще се използват за изчисляване на коефициента на асиметрия.

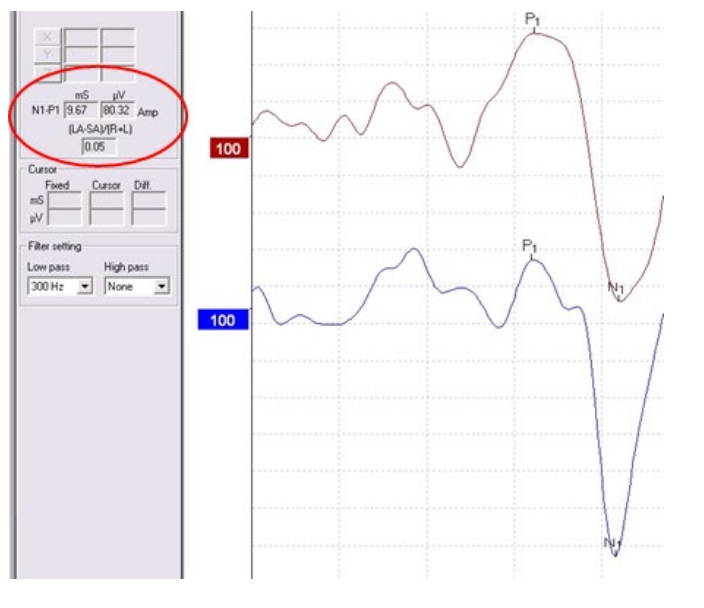

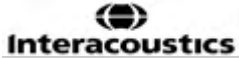

# ullumnl

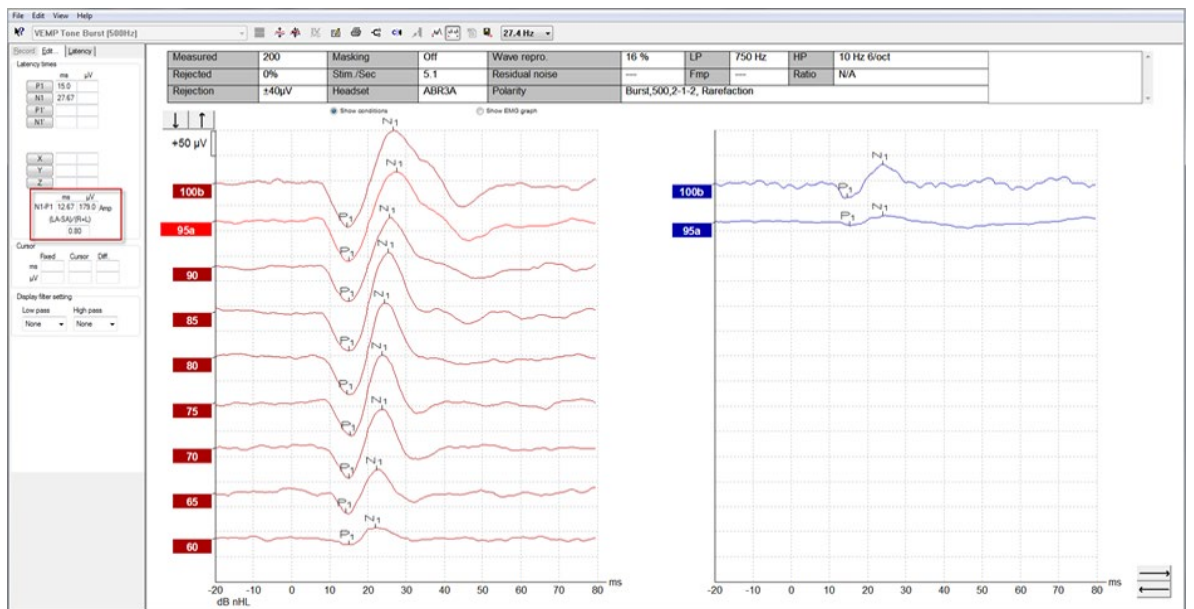

### **Пример за cVEMP резултат**

Пример за cVEMP запис при пациент със занижен VEMP праг.

Допълнителна информация относно cVEMP процедурата и записите можете да намерите в Ръководството с допълнителна информация за Eclipse.

# whenhanh

### **4.7 Провеждане на oVEMP запис**

oVEMP тестът подпомага оценката на вестибуларната функция.

#### **Инсталиране на електродите за oVEMP**

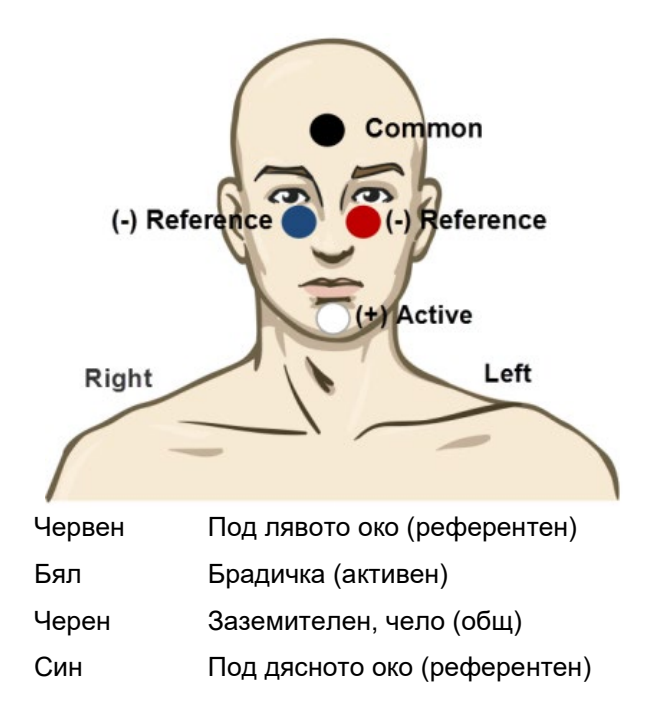

### **Стимули за oVEMP**

Обикновено за oVEMP теста се използва взрив от тонове с честота 500 Hz, тъй като той предлага най-голяма амплитуда на отговора. Другите налични стимули за теста включват:

- Взривни тонове 250 Hz 4 kHz
- Клик
- Персонализиран WAV файл (при включен лиценз за изследователски модул)

#### **Параметри за събиране по подразбиране**

Стандартният oVEMP протокол, настройките за стимулите и записите са следните:

#### **Параметри на стимула**

Вид: Взрив от тонове 500 Hz, Blackman (2:2:2)

Скорост: 5,1/s

Интензитет: AC: Обикновено използваният е ≥ 95 dBnHL, но той не е предварително избран, и трябва да се зададе от потребителя преди стартирането на теста.

#### **Параметри на записа**

Нискочестотен филтър: 1000 Hz

Високочестотен филтър: 10 Hz 6/окт.

Електроден импеданс, по-нисък от 5 kohms, с интерелектроден импеданс, по-нисък от 3 kOhm. Епоха на записа 100 ms с период на запис преди стимулирането от 10ms и период на запис след стимулирането от 90 ms.

Събират се приблизително 150 извивки на вълнова форма.

# WIMMW

### **Процедура**

- 1. Потвърдете ниските импеданси (под 5 kOhm).
- 2. Изберете интензитета и ухото, на което ще се провежда тестът, на страницата на теста. Инструктирайте пациента да погледне нагоре и да задържи погледа си, без да движи главата си.
- 3. Стартирайте теста.

#### **Редактиране на oVEMP резултатите**

Използвайте раздел Edit (Редактиране), за да маркирате пиковете. За да изберете VEMP партньор, кликнете два пъти върху дръжката на вълновата форма, след това кликнете с десния бутон на мишката върху дръжката на вълновата форма на противоположното ухо и изберете Set VEMP Partner (Задаване на VEMP партньор). Те ще се използват за изчисляване на коефициента на асиметрия.

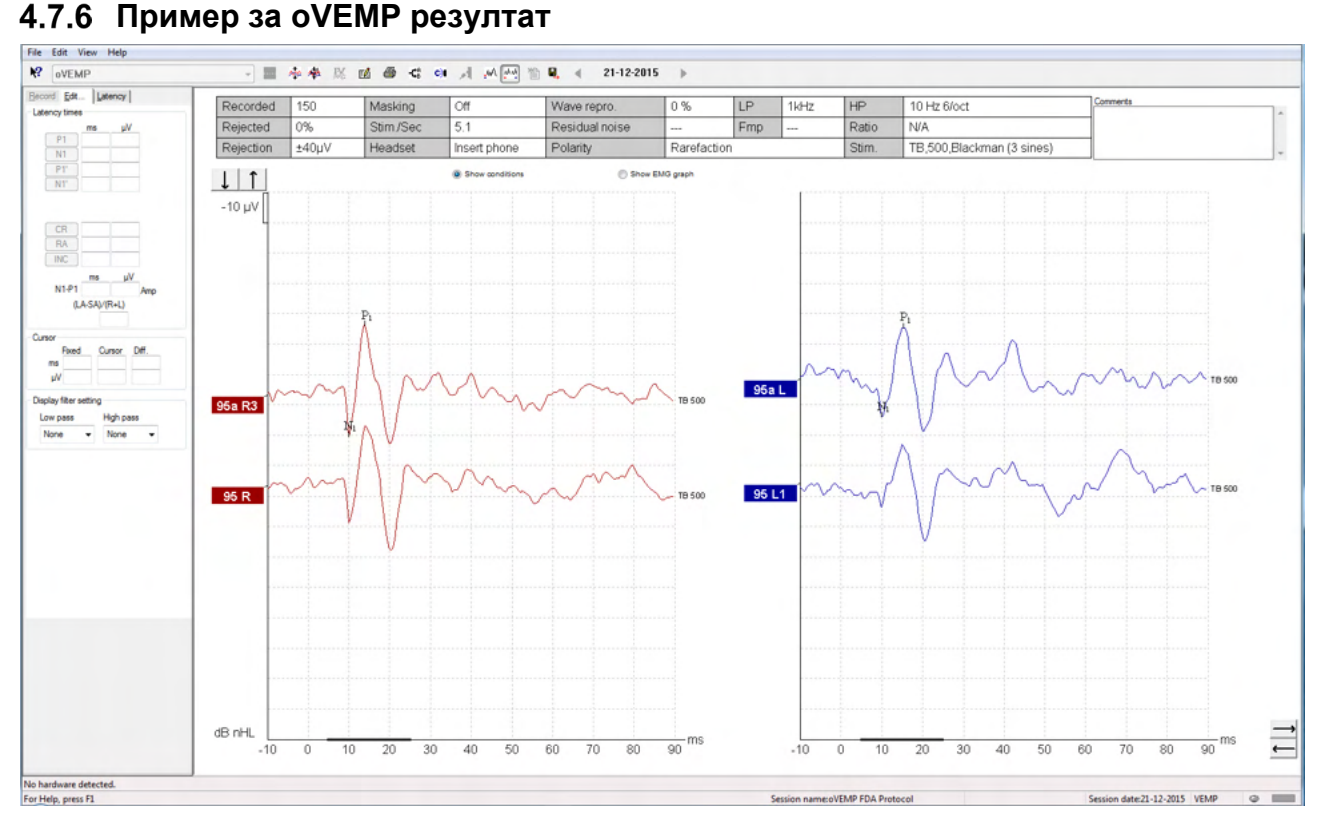

Допълнителна информация относно oVEMP процедурата и записите можете да намерите в Ръководството с допълнителна информация за Eclipse.

### 5 Изследователски модул

Лицензът за изследователския модул включва опции за експорт на усреднените криви. Той може също да се използва за регистриране на всяка извивка, за да позволи възпроизвеждане на целия запис. Експортираните данни могат да се анализират по-нататък с помощта евентуално на програмите Excel и Matlab.

За бърз достъп до изследователските файлове и папки отидете в раздел Help (Помощ) и отворете папката, която ви интересува.

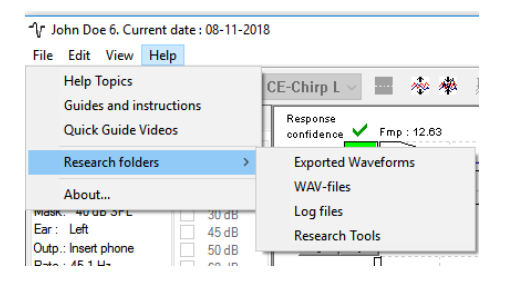

#### **Регистриране на всяка извивка с цел възпроизвеждане на по-късен етап**

Първо създайте папка, за да съхранявате регистрираните данни в протокола, откъдето данните трябва да бъдат регистрирани. Вижте изображението.

Създайте и посветете на тази цел една папка, напр. "C:\EP Log"

Започнете да регистрирате данните, изберете протокола и изпълнете теста, напр. в този случай протоколът е за теста за обратна връзка.

Сега всички извивки и данни за тази сесия са регистрирани и съхранени в папката "C:\EP Log".

*Всички необработени данни са филтрирани от хардуера.* 

Отворете папката C:\EP Log и започнете да използвате данните в програмите Matlab/Excel и др.

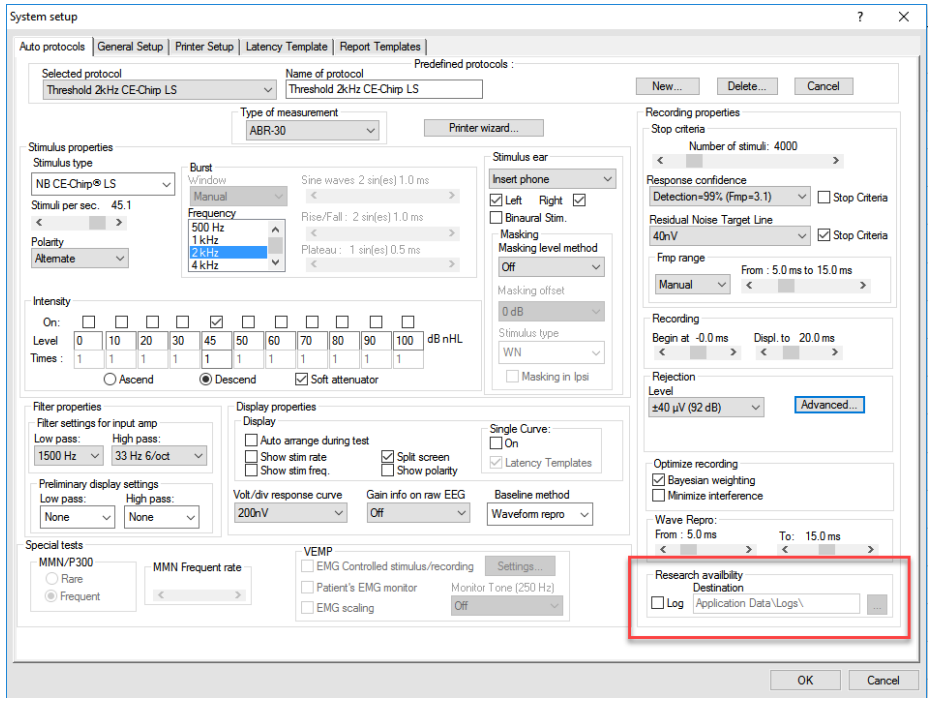

### ulmonul

#### **Експортиране на усреднената крива и/или пълната сесия**

В раздел General Setup (Общи настройки)) задайте къде да се съхраняват експортираните вълнови форми.

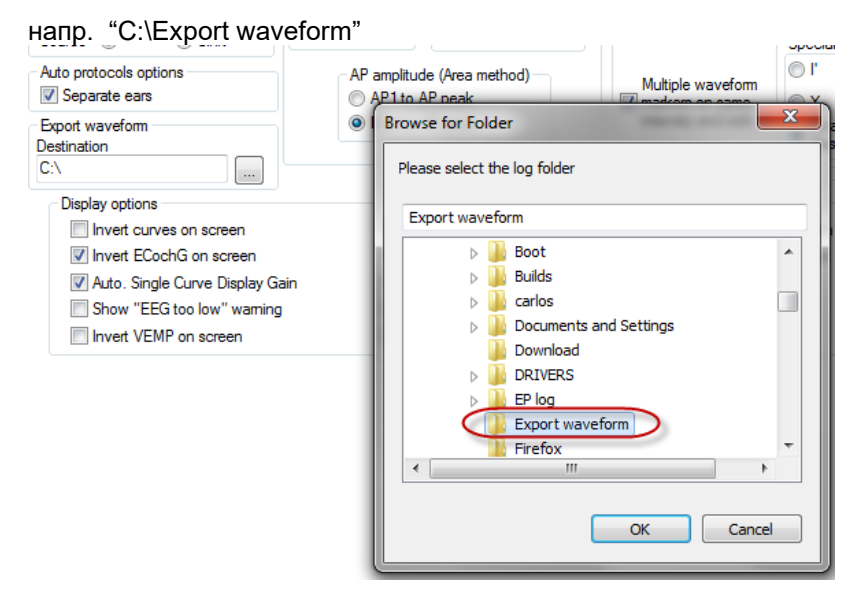

За да експортирате определена крива, която ви интересува, кликнете с десния бутон на мишката върху дръжката на интензитета и изберете експортирането на тази усреднена вълнова форма.

Сега тази вълнова форма може да се открие в папката Export waveform (експорт на вълнова форма) и да се отвори за допълнителен анализ в Matlab/Excel и др.

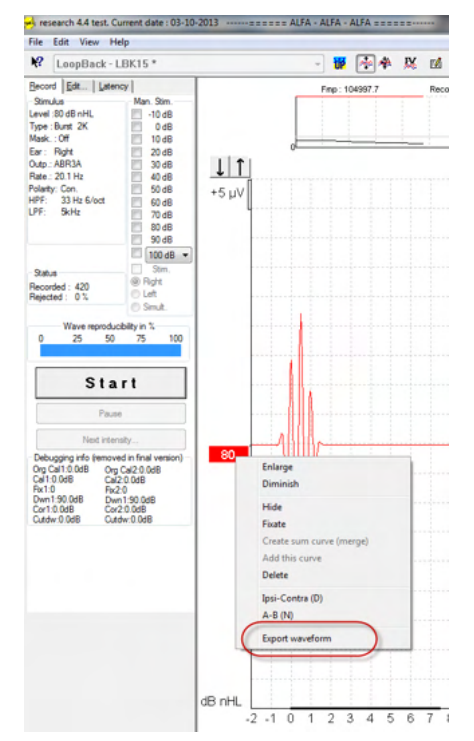

#### **Експортиране на сесията (всички криви)**

Кликнете върху меню File (Файл) и Export session (експорт на сесия), за да експортирате пълната сесия с усреднените данни, които се виждат на екрана.

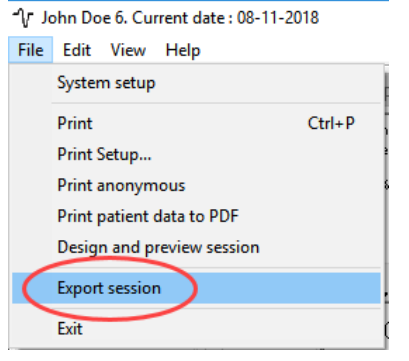

#### **Експортиране на вълнови форми в офлайн режим**

Записаните данни са налични за експортиране, когато устройството Eclipse не е свързано, но само ако записите са извършени върху устройство Eclipse, което е с лиценз за функцията на изследователския модул.

#### **Импортиране на WAV файлове като стимули**

Допълнителна подробна информация относно калибрирането на WAV файлове можете да намерите в Ръководството за обслужване на Eclipse. Моля, свържете се с вашия дистрибутор, ако е необходимо.

Отворете софтуера за калибриране, за да добавите файловете и да калибрирате файла за достигане на правилната сила на звука.

#### **ЗАБЕЛЕЖКА**

Форматът на WAV файла трябва да бъде 16-битов със скорост на събиране на данни 30 kHz, за да може да се използва в EPx5 софтуера.

1. Кликнете върху бутон "Add stimuli" (Добавяне на стимули) и изберете файла за добавяне, напр. ABCDEF.

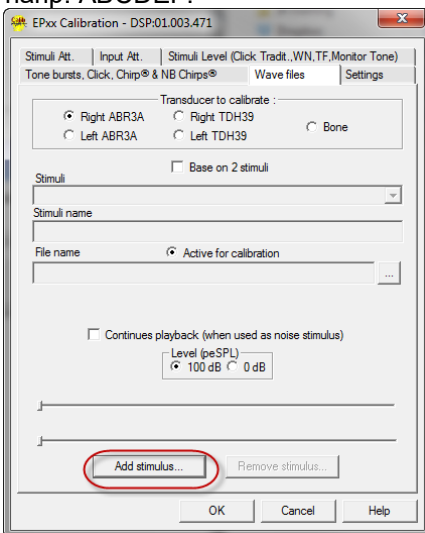

2. Проведете калибрирането – изберете 100 dB и използвайте плъзгача, за да регулирате калибрирането.

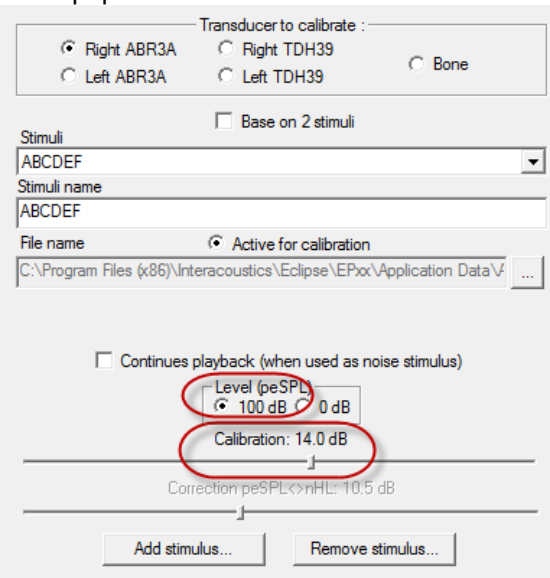

- 3. Ако е необходимо, извършете peSPL-nHL корекция, изберете 0 dB и използвайте плъзгача, за да регулирате корекцията.
	- a. Стимулите могат също да се запазят и да се зададе използването само на SPL формат

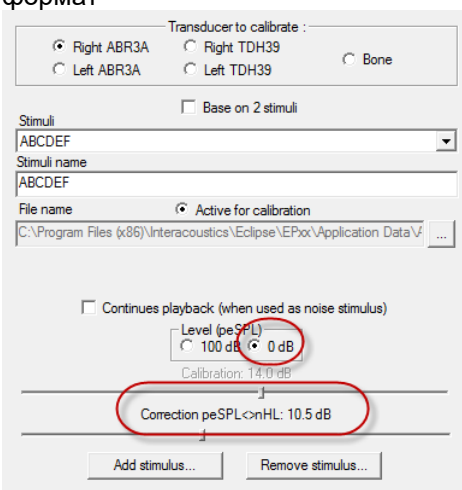

4. Уверете се, че сте извършили тази операция за всеки датчик, както и за дясната и лявата страна!

5. За да използвате новодобавени стимули, отворете софтуера и стимулите ABCDEF ще се появят в падащия списък.

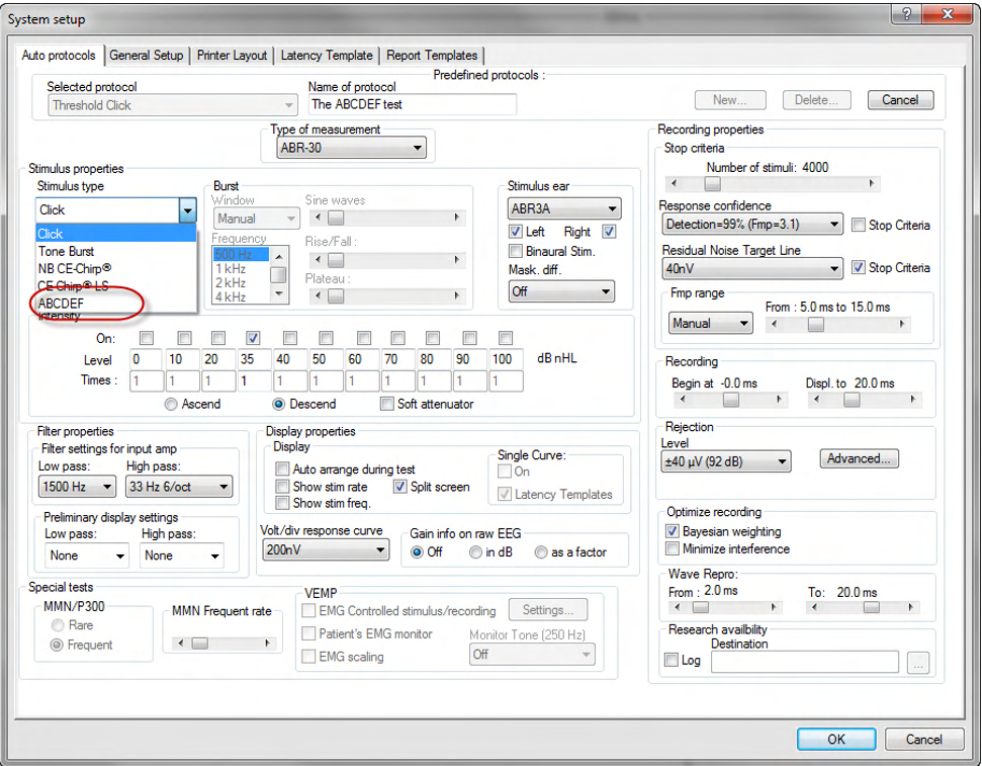

6. Можете да създадете свой протокол, като използвате новите стимули и изпълните напр. един LBK тест, за да видите, че стимулите се записват.

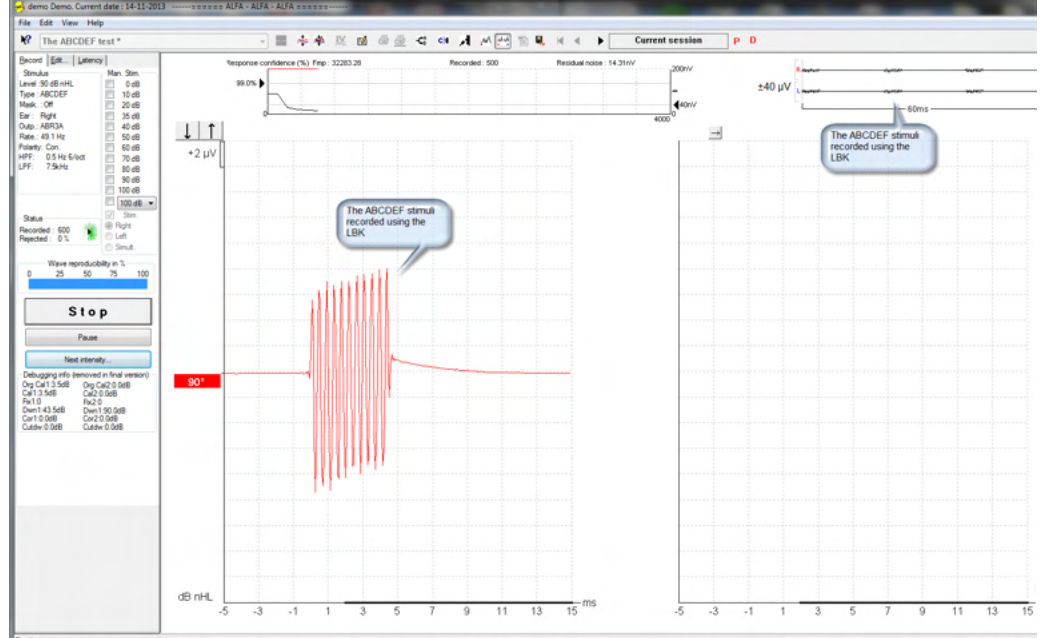

Моля, намерете допълнителна информация в изследователския лиценз в Ръководството с допълнителна информация.

# Manhood

### 6 Инструкции за работа с IA OAE suite

При експлоатация на инструмента, моля, съблюдавайте следните общи предпазни мерки:

ВНИМАНИЕ

- 1. Използвайте това устройство само както е описано в настоящото ръководство.
- 2. Използвайте само уплътнения за слушалки за еднократна употреба Sanibel, създадени за работа с този инструмент.
- 3. Винаги използвайте ново уплътнение за слушалки при всеки пациент, за да предотвратите кръстосано заразяване. Уплътнението за слушалките не е създадено за повторна употреба.
- 4. Никога не поставяйте OAE сондата в ушния канал без прикрепено уплътнение, тъй като това може да повреди ушния канал на пациента.
- 5. Пазете кутията с уплътнения за слушалки далеч от обсега на пациента.
- 6. Уверете се, че сте поставили върха на OAE сондата така, че да осигурите херметичност, без да причинявате никакви вреди на пациента. Употребата на подходящи и чисти уплътнения за слушалки е задължителна.
- 7. Уверете се, че използвате само интензитети на стимулиране, които са приемливи за пациента.
- 8. Препоръчваме да тествате OAE сондата в началото на всеки ден, за да сте сигурни, че сондата и/или кабелът функционират правилно за провеждане на DPOAE/TEOAE измерванията.
- 9. Почиствайте върха на сондата редовно, за да сте сигурни, че събраните там ушна кал или други отпадъци не влияят на измерването.
- 10. Наличието на тинит, хиперакузис или друга чувствителност към високи звуци може да е противопоказно за теста, когато се използват стимули с висок интензитет.

#### ЗАБЕЛЕЖКА

- 1. Висш приоритет е внимателната работа с инструмента, когато е в контакт с пациента. За оптимална точност по време на тестовете е препоръчително апаратът да се позиционира спокойно и стабилно.
- 2. С Eclipse трябва да се работи в тиха среда, така че измерванията да не се влияят от външните акустични шумове. Това може да се определи от лице с подходящи умения, преминало обучение по акустика. Насоките на стандарт ISO 8253, раздел 11, включват определение за "тихо помещение" за аудиометрични тестове на слуха.
- 3. Препоръчва се с инструмента да се работи в обхвата на околната температура, п
- 4. Никога не почиствайте корпуса на OAE сондата с вода и не поставяйте инструменти извън посочените в нея.

# WIMM

### **6.1 Работа с и избор на уплътнения за слушалки**

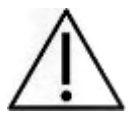

Когато работите със сонда Eclipse, трябва да използвате OAE уплътнения за слушалки на SanibelTM.

Уплътненията за слушалки SanibelTM са само за еднократна употреба и не трябва да се използват повторно. Повторната употреба на уплътненията за слушалки може да доведе до разпространение на инфекции от пациент на пациент.

OAE сондата трябва да е снабдена с уплътнение за ухото от подходящ вид и големина преди теста. Вашият избор ще зависи от големината и формата на ушния канал и ухото. Вашият избор може да зависи също и от личните предпочитания и начина, по който провеждате теста си.

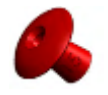

Уплътненията за уши с чадъровидна форма не са подходящи за диагностични OAE тестове.

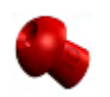

Вместо това използвайте уплътнения за уши с формата на гъба. Уверете се, че това уплътнение за уши влиза изцяло в ушния канал.

Направете справка с Бързото ръководство "Избор на правилното уплътнение за уши", включено в документа с допълнителна информация за Eclipse, за преглед на размерите на уплътненията за уши и избора.

### **6.2 Ежедневни системни проверки на OAE устройствата**

Препоръчва се извършването на ежедневни проверки на вашето OAE устройство, за да сте сигурни, че то е в добро експлоатационно състояние преди провеждането на тестове на пациенти. Провеждането на тест за целостта на сондата и проверка на реалното ухо позволява откриването на всякакви неизправности на сондата или системни изкривявания, които биха могли да се представят като биологични отговори. Ежедневната проверка помага да сте сигурни, че резултатите, които се получават през целия ден, са валидни.

#### **Тест за цялост на сондата**

Тестът за целостта на сондата помага да се подсигурите, че сондата или софтуерът не генерират артефактни отговори (системни изкривявания).

- Върхът на сондата трябва да се проверява за ушна кал или остатъци преди провеждането на теста
- Тестът трябва да се провежда винаги в тиха среда
- Използвайте само препоръчаната кухина за теста. Възможно е използването на различен вид кухина да не открие неизправностите на сондата или неправилно да покаже неизправна сонда

#### **Процедура за теста:**

1. Поставете сондата в предоставената тестова кухина или ушен симулатор. Важно е да използвате кухина с правилната големина, за да получите валидни резултати от теста.

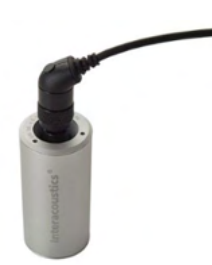

*За DPOAE се препоръчва кухина с обем 0,2 cc. За TEOAE се препоръчва кухина с обем 0,5 cc.*

- 2. Изберете OAE протокол за теста директно от устройството или като използвате Titan Suite. Тъй като системните изкривявания зависят от изходното ниво на стимула, изберете протокол, който отразява това, което се използва най-често в клиничната практика.
- 3. Стартирайте теста и го оставете да се изпълнява, докато спре автоматично. Не спирайте теста ръчно.

#### **Резултати от теста:**

Ако сондата функционира правилно, нито една честотна лента (TEOAE) или точка (DPOAE) няма да има отметка, т.е. няма да се открият никакви артефакти/отоакустични емисии над нивото на шума.

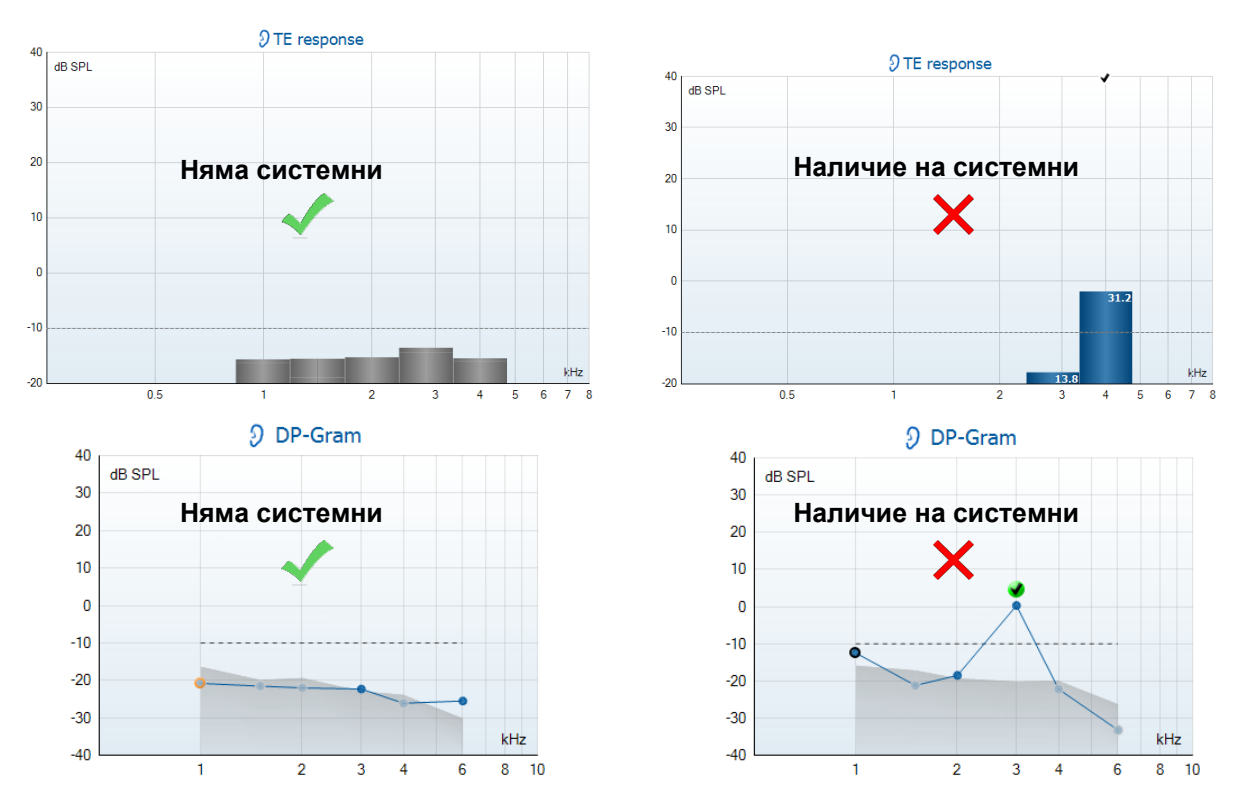

# Managar

Ако се появи съобщение за грешка по време на теста или една или повече OAE честоти или точки са с отметки (което означава, че имат неизправности), тестът за цялост на сондата е неуспешен. Това може да означава следното:

- 1. Наличие на ушна кал или остатъци на върха на сондата, необходимо е почистване.
- 2. Сондата не е поставена правилно в тестовата кухина или ушния симулатор, или
- 3. Трябва да се провери калибрирането на сондата.
- 4. Възможно е средата за теста да е твърде шумна за провеждането на теста. Намерете потихо място за теста.

Проверете и почистете върха на сондата и подновете теста. Ако тестът на сондата е неуспешен и втория път, сондата не трябва да се използва за тестове на пациенти. Свържете се с вашия местен сервизен техник за помощ.

#### **Проверка на реалното ухо**

Тестът може да се проведе, като поставите сондата в собственото си ухо и изпълните често използван протокол за тест.

Ако OAE резултатите не съвпадат с очаквания от провеждащия теста OAE резултат, това може да означава следното:

- 1. Сондата не е свързана правилно към устройството.
- 2. Уплътнението за ухото не е закрепено правилно към върха на сондата.
- 3. Наличие на ушна кал или остатъци на върха на сондата, необходимо е почистване.
- 4. Средата е твърде шумна за теста.
- 5. Сондата не е поставена правилно в ушния канал.
- 6. Трябва да се провери калибрирането на сондата.

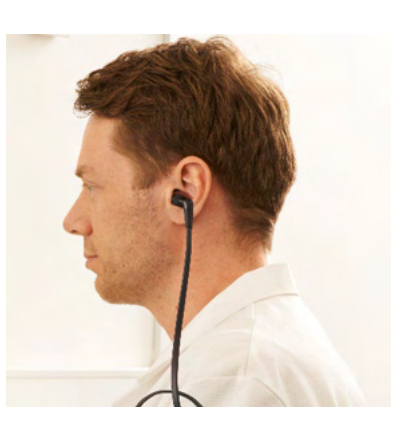

Ако резултатите от теста върху реалното ухо не съвпадат с очаквания резултат, след като проверите изложеното по-горе в точки 1 - 5, сондата не трябва да се използва за тестове на пациенти. Свържете се с вашия местен сервизен техник за помощ.

# 7 IA OAE suite

В софтуера и в настоящото ръководство съкратеното наименование 'IA OAE Suite' се използва като съкращение на IA OAE Suite софтуер.

### **7.1 Конфигуриране на мощността на компютъра**

#### **ЗАБЕЛЕЖКА**

Ако компютърът навлезе в икономичен режим или режим на хибернация, това може да доведе до срив на IA OAE Suite, когато компютърът се събуди. От меню Start (Стартиране) на вашата операционна система отидете на **Control Panel** | **Power Options** (Контролен панел | Опции за мощност), за да промените тези настройки**.**

### **7.2 Съвместими устройства**

IA OAE Suite е съвместим с Interacoustics Lyra, Eclipse и Eclipse. Този софтуер може да показва записите от всички устройства, но качването и изтеглянето на протоколи и пациенти към ръчното устройство Eclipse става само от Eclipse Suite. След като вече е съхранен в базата данни обаче, IA OAE Suite може да се използва за отваряне и показване на записи.

#### **Стартиране от OtoAccess® Database**

За инструкции относно работата с OtoAccess® Database, моля, разгледайте инструкциите за употреба на OtoAccess® Database.

### **Стартиране от Noah 4**

Уверете се, че устройството Eclipse е свързано, преди да отворите софтуерния модул. Ако хардуерът не е открит, това означава, че IA OAE Suite е отворен в режим за четене.

За да стартирате IA OAE Suite софтуера от Noah 4:

- 1. Отворете Noah 4,
- 2. Потърсете и изберете пациента, с когото искате да работите,
- 3. Ако пациентът все още не е в списъка:
	- кликнете върху иконата **Add a New Patient** (Добавяне на нов пациент)
	- попълнете необходимите полета и кликнете **OK**
- 4. Кликнете върху иконата **IA OAE Suite software module** (софтуерен модул IA OAE Suite) в горната част на екрана.

За допълнителни инструкции относно работата с базата данни, моля, разгледайте ръководството за експлоатация на Noah 4.

#### **Режим на симулация**

Можете да включите режима на симулация от меню Setup-Simulation mode (Настройки-режим на симулация).

В режим на симулация можете да симулирате протоколи и изгледи преди провеждане на действителния тест на обекта.

Предварителните изгледи на отчетите, които ще се отпечатват, може също да бъдат тествани, ако е необходимо.

При стартиране на софтуера режимът на симулация винаги е изключен по подразбиране, за да е сигурно, че няма да се изпълнят "изкуствени записи" по случайност.

"Записите", които са проведени в режим на симулация, не могат да се съхраняват, тъй като данните са случайни и не са свързани с пациентите.

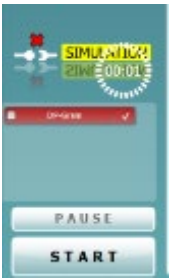

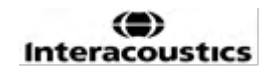

### **Отчет за срив**

В случай че настане срив на IA OAE Suite софтуера и данните могат да се регистрират от системата, на екрана на теста ще се появи прозорец Crash Report (Отчет за срив) (както е показано по-долу). Отчетът за срива предлага на Interacoustics информация относно съобщението за грешката, като е възможно добавяне на допълнителна информация от потребителя, която да очертае каква дейност е извършвана преди срива с цел осигуряване на помощ при решаването на проблема. Може също да се изпрати екранна снимка на софтуера.

В полето "I agree to the Exclusion of Liability" (Съгласен съм с изключването на отговорността) трябва да се постави отметка, преди отчетът за срива да се изпрати чрез интернет. Потребителите без връзка с интернет могат да съхранят отчета за срива на външен диск, за да го изпратят от друг компютър с интернет връзка.

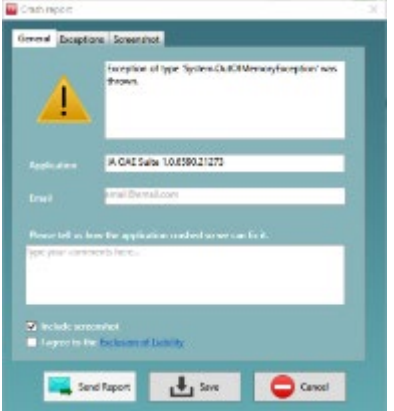

# Managar

### **7.3 Работа с менюто**

Следващият раздел описва елементите на **Менюто**, което е достъпно от разделите както на модул DPOAE, така и на модул TEOAE:

**Menu** (Меню) предлага достъп до Setup (Настройки), Print (Отпечатване), Edit (Редактиране) и Help (Помощ).

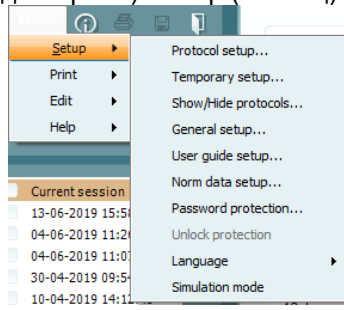

- **Menu | Setup | Protocol setup** (Меню | Настройки | Настройки на протоколи) създаване на персонализирани протоколи за тестове или промяна на протоколите по подразбиране
- **Menu | Setup | Temporary setup** (Меню | Настройки | Временни настройки) временна промяна на протоколите
- **Menu | Setup | Show/Hide protocols** (Меню | Настройки | Скриване/показване на протоколи) - скриване или показване на протоколи съгласно предпочитанията
- **Menu | Setup | General setup** (Меню | Настройки | Общи настройки) задаване на специфични параметри за OAE тестове и автоматично отпечатване в pdf формат
- **Menu | Setup | Norm data setup** (Меню | Настройки | Настройки на нормативните данни) - персонализиране и импорт/експорт на нормативни данни за OAE
- **Menu | Setup | Password protection** (Меню | Настройки | Защита с парола) създаване на парола за настройките
- **Menu | Setup | Language** (Меню | Настройки | Език) избор на един от наличните езици. Промяната с избрания език ще влезе в сила след повторното отваряне на IA OAE софтуера.
- **Menu | Setup | Simulation mode** (Меню | Настройки | Режим на симулация) активиране на режима на симулация, изпитване на протоколите и разглеждане на визуализацията на данните
- **Menu | Print** (Меню | Отпечатване) предварителен изглед преди отпечатване, съветник за отпечатване и отпечатване
- **Menu | Edit** (Меню | Редактиране) експорт на данни в XML файл
- **Menu | Help | About OAE software…** (Меню | Помощ | Относно ОАЕ софтуера) показване на информационен прозорец със следната информация:
	- o Версия на IA OAE софтуера
	- o Хардуерна версия<br>⊙ Версия на харлуег
	- Версия на хардуерната операционна система
	- o Авторско право на Interacoustics

В допълнение, можете да отидете на уебстраницата на Interacoustics от този прозорец, като кликнете на линка [www.interacoustics.com](http://www.interacoustics.com/)

С натискането на бутон **License** (Лиценз) имате възможност да промените лицензионните ключове на устройството. Лицензионните ключове за устройството са специфични за всеки сериен номер и определят кои модули, тестове, настройки на протоколи и други функционалности са налични. Никога не променяйте лицензионния ключ без помощта на оторизиран техник.

• **Menu | Help | Documents…** (Меню | Помощ | Документи) - стартиране на дигиталната версия на Ръководството с инструкции за употреба и Ръководството с допълнителна информация (изисква се Adobe Reader)

### **7.4 Работа с модул DPOAE**

#### **Подготовка за теста**

#### **Инструкции, свързани с пациента**

Настанете пациента в легло, удобен стол или върху маса за преглед, ако е необходимо. Малките деца може да се чувстват по-удобно, седнали в скута на родителя или медицинската сестра. Покажете сондата на пациента и след това обяснете следното:

Целта на теста е преглед за изследване на функционалността на слуховия орган.

Върхът на сондата ще бъде поставен в ушния канал и трябва да плътно да прилепне към него.

По време на теста ще се чуват множество тонове.

От пациента не се очаква да участва по какъвто и да е начин.

Кашлянето, движенията, говорът и преглъщането ще нарушат резултатите от OAE теста.

#### **Визуален оглед на ушния канал**

Проверете външния ушен канал за ушна кал с отоскопа и отстранете излишната кал, за да предотвратите запушването на отвора на сондата, което ще попречи на теста. Може да се наложи подстригване на прекомерно дългите косми.

При наличие на противопоказания пациентът трябва да бъде прегледан от УНГ или медицински специалист.

Работата на сондата е от изключително значение за резултатите от OAE теста. Препоръчваме да тествате сондата в началото на всеки ден, преди да стартирате тестовете на пациентите, за да сте сигурни, че сондата функционира правилно.

#### **Подготовка на оборудването**

- 1. Включете Eclipse, като свържете USB кабела към компютъра.
- 2. Отворете OtoAccess® Database или базата данни на Noah и въведете данните за новия пациент.
- 3. Кликнете два пъти върху иконата на IA OAE софтуера, за да го стартирате, и кликнете върху раздел DP на OAE модула.
- 4. Изберете желания протокол за теста от падащия лист.
- 5. Изберете ухото за теста.

Преди провеждането на OAE теста се уверете, че върхът на сондата е чист и върху него няма ушна кал и/или остатъци.

#### **Среда за теста**

Винаги провеждайте OAE теста в тиха среда, високото ниво на околния фонов шум ще повлияе на OAE записа.

6. Изберете размер на уплътнение за ухото, което ще осигури плътно прилепване към ушния канал.

7. Проверете статуса за проверка на сондата в софтуера, за да се уверите, че прилепването е плътно.

 $\blacksquare$  <sup>Оut of ear  $\blacksquare$  Когато сондата е **Out of ear** (Извън ухото), цветът е червен, а ако е **In ear** (В</sup> ухото), цветът е зелен. Когато е **Blocked** (Блокирана) или **Too Noisy** (Твърде много шум), лентата е оцветена в кехлибарен цвят.

# WIMMW

8. Резултатите от DP-Gram теста, с OAE отговор вдясно и без OAE отговор вляво.

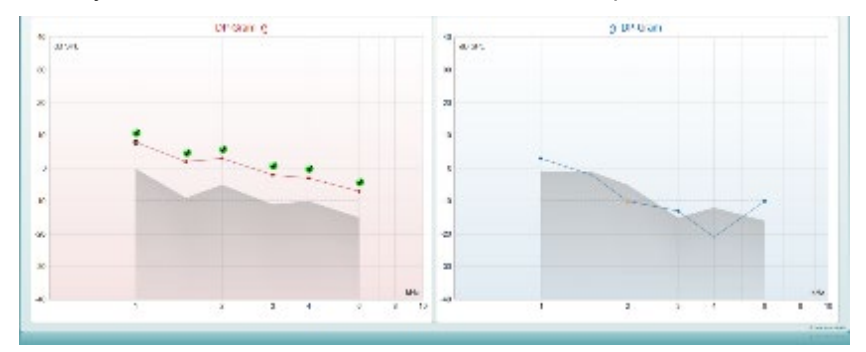

**Видът на теста** (DP-Gram или DP-IO) и символът на страната на ухото и цветът са изписани над графиката.

**Зелените отметки** показват, че DP точките отговарят на DP критериите, зададени в протокола, както е показано по-горе за дясното ухо.

**DP точките без отметки** не отговарят на DP критерия и може да са под нивото на шума или да липсват.

**DP** точките са свързани с линия с цвета на страната на ухото, за да дадат обща представа за DPOAE нивата.

**Сивата зона** представлява фоновият шум в DP теста.

# whenhal

### **Елементи на модул DPOAE**

Следващият модел описва елементите на екрана на **DPOAE**.

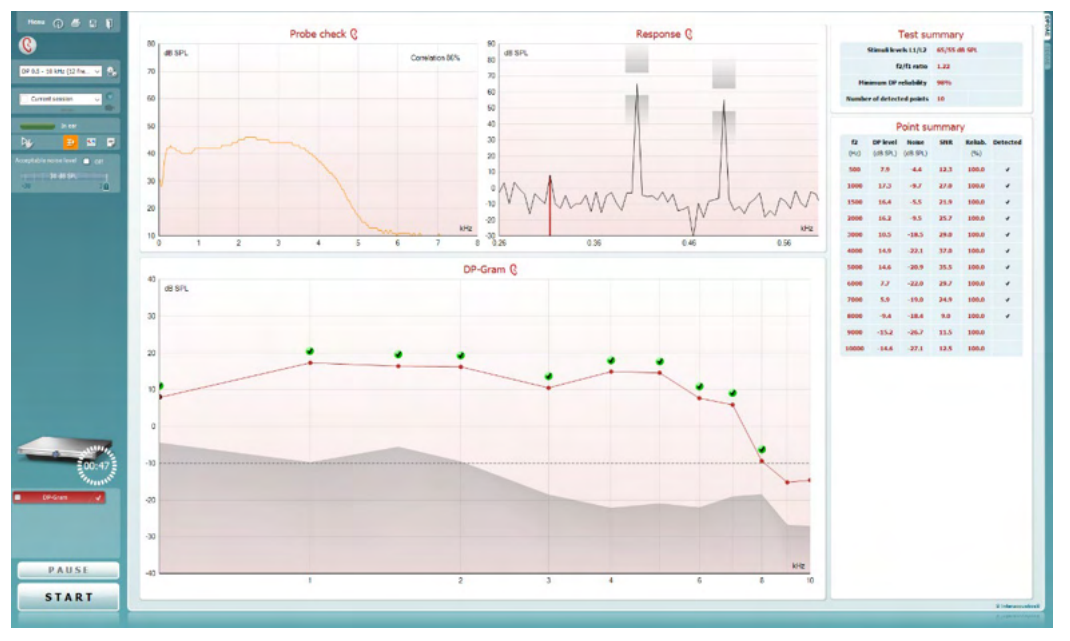

 $M$ enu

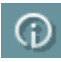

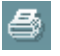

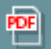

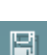

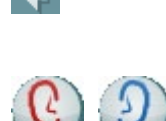

**Menu** (Меню) дава достъп до Setup (Настройки), Print (Отпечатване), Edit (Редактиране) или Help (Помощ) (направете справка с документа с допълнителна информация за повече детайли по отношение на елементите на менюто).

Бутон **Guidance** (Насоки) отваря ръководството за потребителя, което съдържа инструкции за тестове в рамките на модула. Насоките могат да се персонализират в прозореца с настройките на ръководството за потребителя.

**Print** (Отпечатване) позволява отпечатване на резултатите на екрана директно към вашия принтер по подразбиране. Ще получите подкана да изберете шаблон за отпечатване, ако протоколът не е свързан с такъв (направете справка с документа с допълнителна информация за повече детайли по отношение на съветника за отпечатване).

Иконата **Print to PDF** (Отпечатване в PDF формат) се появява, когато настройките се задават от General Setup (Общи настройки). Това позволява директното отпечатване към PDF документ, който се съхранява в компютъра. (Направете справка с документа с допълнителна информация относно настройките.)

**Save & New Session** (Запазване и създаване на нова сесия) запазва текущата сесия в Noah 4 или OtoAccess® Database (или в често използван XML файл при работа в самостоятелен режим) и отваря нова сесия.

**Save & Exit** (Запазване и изход) запазва текущата сесия в Noah 4 или OtoAccess® Database (или в често използван XML файл при работа в самостоятелен режим) и се излиза от OAE софтуера.

**Toggle Ear** (Смяна на ухо) сменя от дясно на ляво ухо и обратно във всички модули.

### Manghall

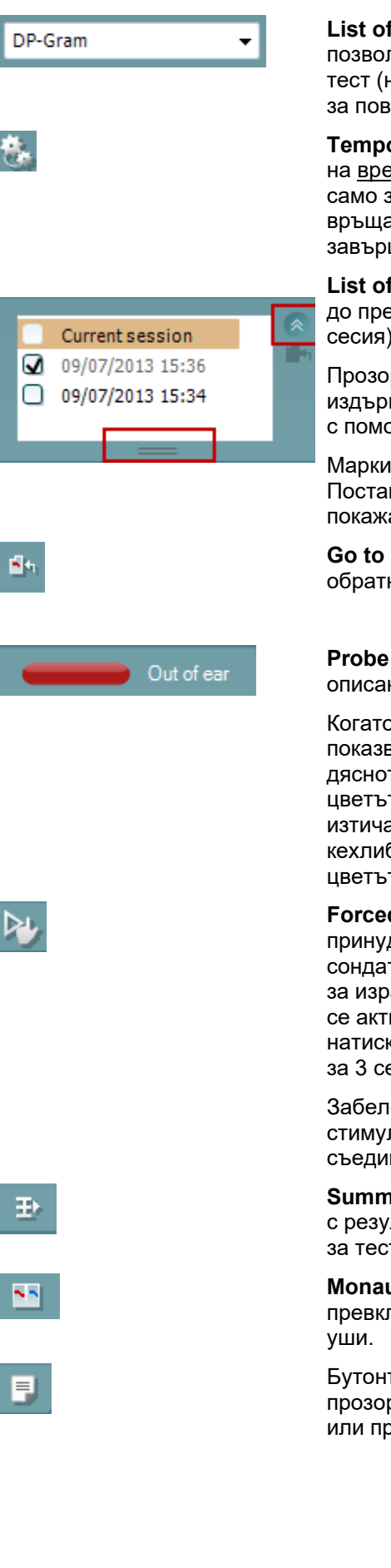

**List of Defined Protocols** (Списък с дефинирани протоколи) позволява избиране на протокол за теста за сесията на настоящия тест (направете справка с документа с допълнителна информация за повече детайли относно протоколите).

**Temporary setup** (Временни настройки)) позволява извършването на временни промени в избрания протокол. Промените са валидни само за текущата сесия. След извършването на промените и връщането на основния екран наименованието на протокола ще завършва със звезда (\*).

**List of historical sessions** (Списък с предишни сесии) дава достъп до предишните сесии за преглед или до **Current Session** (Текуща сесия).

Прозорецът с **предишните сесии** може да се увеличи чрез издърпване надолу с мишката или да се минимизира или увеличи с помощта на кликване върху бутона със стрелката.

Маркираната в оранжев цвят сесия е избраната сесия на екрана. Поставете отметка в полето до датата на сесията, за да се покажат **предишните сесии** на графиката с припокриване.

**Go to current session** (Отидете на текущата сесия) ви връща обратно към текущата сесия.

**Probe status** (Статусът на сондата) се показва с цветна лента с описание до нея.

Когато статусът на сондата е **Out of ear** (Извън ухото), лентата показва цвета на избраното ухо (син за лявото и червен за дясното). Когато се разпознава, че сондата е **In ear** (В ухото), цветът е зелен. Когато е **Blocked** (Блокирана), **Leaking** (Има изтичане) или **Too Noisy** (Твърде шумно), цветът на лентата е кехлибарен. Когато сондата не е открита - **No probe** (Няма сонда), цветът на статусната лента е сив.

**Forced Start** (Принудителен старт) може да се използва за принудително стартиране на OAE измерване, ако статусът на сондата не показва 'в ухо', напр. при тестове на пациенти с тръби за изравняване на налягането. **Forced Start** (Принудителен старт) се активира чрез кликване върху иконата или продължително натискане на бутоните **Start / Spacebar / button on shoulder box**  за 3 секунди.

Забележка: при използване на принудителен старт, нивото на стимула е базирано на стойностите на калибриране на сондата в съединител 711, а *не* на обема на индивидуалното ухо.

**Summary view** (Обобщен изглед) превключва изгледа от графика с резултатите на графика с резултатите и обобщителните таблици за теста и обратно.

**Monaural/Binaural view** (Моноаурален/бинаурален изглед) превключва показването на резултатите за едното ухо и за двете

Бутонът **Report editor** (Редактор на отчети) отваря отделен прозорец за добавяне и съхраняване на бележки към текущата или предишна сесия.

### WIMM

Acceptable noise level **o** Off

Поставянето на отметка в полето **Off** до **Acceptable noise level**  (Приемливо ниво на шума) изключва отхвърлянето на какъвто и да било запис, дори когато в записа има твърде много шум.

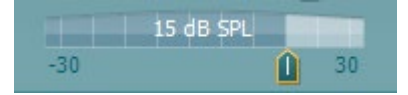

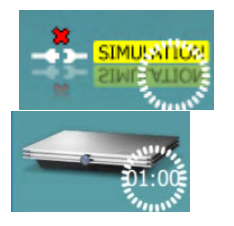

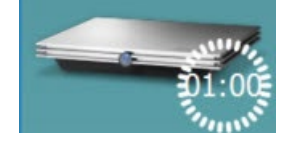

Плъзгачът на **Acceptable noise level** (Приемливо ниво на шума) позволява задаването на ограничение за приемливото ниво на шума от -30 до +30 dB SPL, над което записите се считат за твърде шумни. Vu-метърът показва нивото на текущия шум и се оцветява в кехлибарен цвят, когато надвиши зададеното ниво.

#### **Изображението за показване на хардуера** показва дали хардуерът Lyra или Eclipse е свързан.

**Режимът на симулация** се показва, когато софтуерът работи в режим на симулация (избрано от потребителя).

Преди теста символът за **Таймер** показва след колко време DPOAE тестът ще спре автоматично. По време на теста таймерът отброява в обратна посока до нула. Можете да деактивирате обратното броене, като кликнете върху таймера по време на теста. В резултат на това таймерът ще започне да брои във възходящ ред и ще покаже колко време е изтекло от началото на теста. След това тестът ще продължи, докато натиснете ръчно "Стоп".

Когато измерването е отхвърлено, таймерът ще прекрати отброяването. **Artifact rejection** (Отхвърляне на артефакт) зависи от настройката на **Acceptable Noise Level** (Приемливо ниво на шум) и **Level tolerance** (Толеранс на нивото), зададено в протокола.

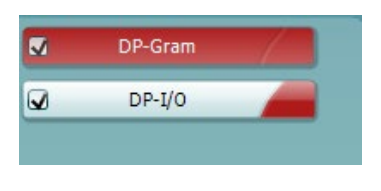

DP-Gram

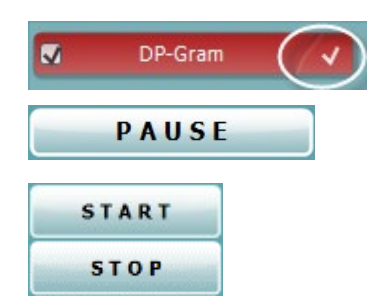

**Списъкът с протоколите** показва всички тестове, които са част от избрания протокол. Тестът, който се показва в областта на екрана на теста, е маркиран в син или червен цвят в зависимост от избраното ухо.

**Отметката** в полето показва, че тестът ще започне при натискане на **START** (Старт). По време на теста отметката при тестовете, които са завършили, автоматично ще се премахне. Премахнете отметките на тестовете, които не искате да стартират в избрания протокол, преди да натиснете **START** (Старт).

**Бялата отметка** показва, че (поне някакви) данни за този тест се съхраняват в паметта.

Бутонът **Pause** (Пауза) се активира след началото на теста. Той позволява спиране по време на теста.

Бутоните **START** (Старт) и **STOP** (Прекратяване) се използват за стартиране и прекратяване на сесията.

### WIMM

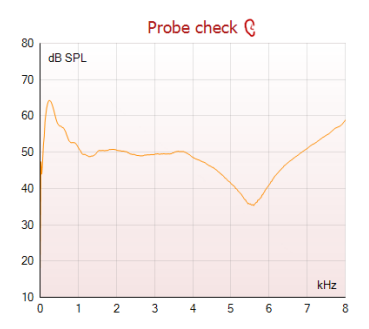

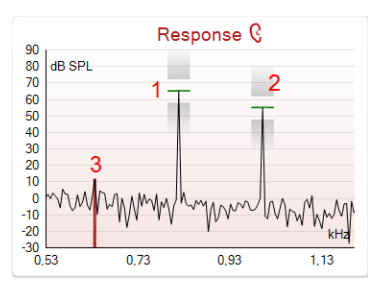

Графиката на проверката на сондата предлага визуален изглед на напасването на сондата в ухото на пациента преди и след теста.

По време на теста проверката на сондата не се изпълнява и графиката не показва крива.

**Response graph** (Графиката на отговора) показва отговора, записан от микрофона на сондата (в dB SPL) като функция на честотата (в Hz). Изобразява се само обхватът на честотата, която се отнася за текущо измерваната или текущо избраната точка.

- 1. **Двата стимула за теста** лесно се разпознават като двата пика в графиката на отговора.
- 2. **Обхватът на толеранс на стимула** е показан от двете засенчени зони над и под пика на стимула.
- 3. Червената или синята линия показват **DPOAE честотата**, на която се очаква продуктът с главното изкривяване.

Разгледайте документа с допълнителна информация за повече детайли.

Движението с **мишката над** точка от измерването показва детайли за текущото или завършилото измерване.

Разгледайте документа с допълнителна информация за поспецифични детайли относно всеки елемент от таблицата, над който се движи мишката.

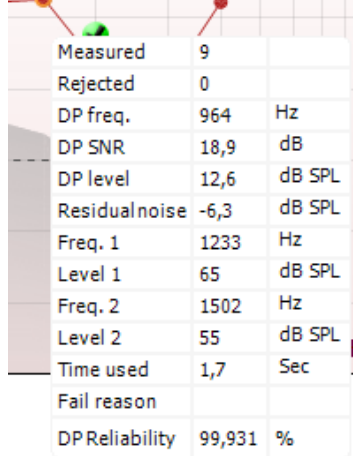

 $\bullet$ 

**Символът с отметка за намерено DP**, черна отметка в зелен кръг, показва, че това индивидуално измерване е изпълнило специфичния си критерий, и няма да има следващ тест на тази честота.

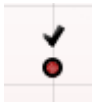

**Символът с отметка за намерено DP**, черна отметка, показва, че това индивидуално измерване е изпълнило специфичния си критерий, но тестът ще продължи до изтичане на времето за теста или до ръчното спиране на теста.

# Managan

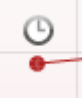

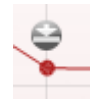

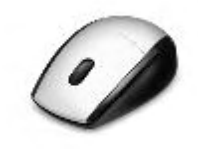

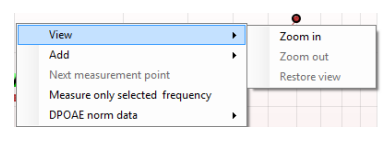

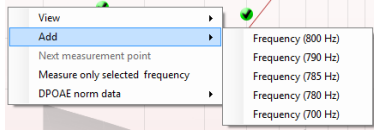

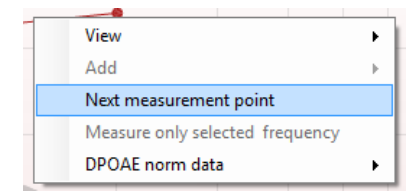

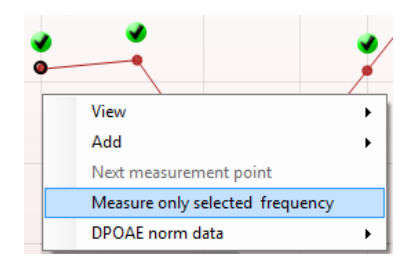

**Символът за прекъсване**, часовник, показва, че измерването е прекратено, без да изпълни специфичния критерий за индивидуалната точка в рамките на разрешения период от време. В общите настройки може да се избере дали да се показва този вид индикация.

**Символът за нивото на шума**, стрелка, която сочи към линия, показва, че измерването е прекратено, тъй като е достигнато ограничението за нивото на остатъчния шум. В общите настройки може да се избере дали да се показва този вид индикация.

Посочването на желаната графика и използването на **колелото за превъртане** на мишката ви след това ви позволява да **увеличавате и намалявате** графиката на отговора и DP-грамата. След като сте увеличили графиката, можете да я дърпате по отношение на оста на честотата.

Кликването с десния бутон на мишката върху DP-Gram графиката предоставя следните опции:

**Колелото за превъртане** на мишката ви позволява да **увеличавате и намалявате** графиката по отношение на оста на честотата. Допълнително можете да **увеличавате и намалявате** - **Zoom in**, **Zoom out** или да **възстановите изгледа** - **Restore view** чрез избора на подходящия елемент от менюто, което се отваря при кликване с десния бутон на мишката.

Добавете - **Add** - допълнителна честота след края на теста на първоначалния протокол. Посочете и кликнете с десния бутон на мишката върху честотата, която желаете да тествате. Кликнете върху **Add** (Добавяне), след това изберете налична честота за измерването от списъка. След като сте добавили една или повече честоти, ще забележите, че бутон **Start** (Старт) се променя на **Continue** (Продължаване). Кликването върху **Continue** (Продължаване) ще доведе до измерване на всички добавени честоти без ограничение на времето. Натиснете **Stop** (Прекратяване), след като допълнителните точки са тествани достатъчно.

**Next measurement point** (Следваща точка за измерване) прекъсва автоматичната процедура на теста и принуждава устройството незабавно да започне теста на следващата честота. Функцията е достъпна, когато в протокола е избрана максимална точка за теста.

**Measure only selected frequency** (Измерване само на избраната честота) води до повторен тест само на избраната към момента точка за измерване. Изберете точка за измерване за повторен тест, като кликнете с десния бутон на мишката върху нея. Черният кръг около точката за измерване показва, че тя е избрана. След натискане на **Continue** (Продължаване) (където беше бутонът **Start**), избраната точка ще бъде тествана без ограничение във времето. Натиснете **Stop** (Прекратяване) за прекратяване на теста.

### Managh

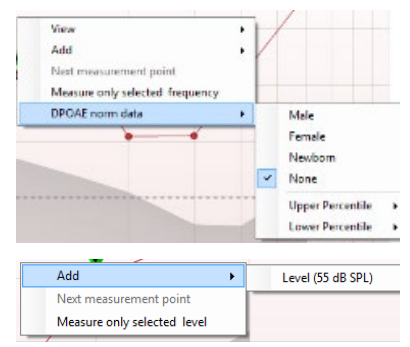

**DPOAE norm data** (Нормативните DPOAE данни) ви позволяват да промените кои нормативни DP данни да се показват на DPграмата.

Кликването с десния бутон на мишката върху DP-I/O графиката показва следните опции:

**Add** - Добавяне на допълнително ниво след приключване на теста на първоначалния протокол. Посочете и кликнете с десния бутон на мишката върху честотата, която желаете да тествате. Кликнете върху **Add** (Добавяне) и след това изберете налично ниво за допълнително измерване. След като добавите едно или повече нива, ще забележите, че бутонът **Start** се променя на **Continue** (Продължаване). Кликването върху **Continue** (Продължаване) ще доведе до измерване на всички въведени нива без ограничение във времето. Натиснете **Stop** (Прекратяване), след като допълнителните точки са тествани достатъчно.

**Next measurement point** (Следваща точка за измерване) прекъсва автоматичната процедура на теста и принуждава Eclipse незабавно да започне теста на следващата честота. Функцията е достъпна, когато в протокола е избрана максимална точка за теста.

**Measure only selected level** (Измерване само на избраното ниво) води до повторен тест само на избраната към момента точка за измерване. Изберете точка за измерване за повторен тест, като кликнете с десния бутон на мишката върху нея. Черният кръг около точката за измерване показва, че тя е избрана. След натискане на **Continue** (Продължаване) (където беше бутонът **Start**), избраната точка ще бъде тествана без ограничение във времето. Натиснете **Stop** (Прекратяване) за прекратяване на теста.

**Минималните изисквания за теста**, дефинирани в протокола, се показват до някои от елементите в таблицата с **обобщение на теста**. Тези **числа в скоби** се превръщат в **отметка**, когато минималното изискване е спазено по време на теста.

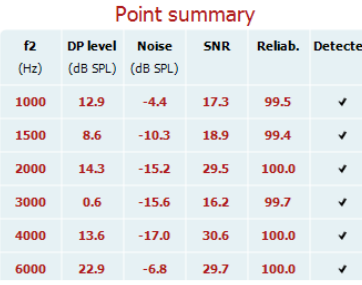

Таблицата Point Summary (Обобщение на точките) показва f2 честотите на тестване, DP нивото, шума, SNR (съотношение сигнал-шум) и надеждността в проценти. Колоната **Detected** (Открито) показва отметка, когато специфичната честота отговоря на зададения в протокола критерий.

Стойностите на DP нивото, шума и SNR (съотношение сигналшум) са закръглени на основание на необработените данни. Затова калкулираната SNR (съотношение сигнал-шум) стойност, която е показана, може да не е винаги равна на DP нивото минус шума.

Когато нивото на стимула излезе извън толеранса, заложен в настройките на протокола, на екрана ще се покаже **изскачащ прозорец с нивата на стимула извън толеранса.**

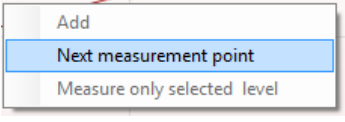

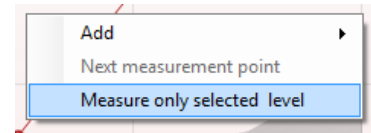

Натиснете **Stop** (Прекратяване) за прекратяване на теста.

Натиснете **Skip** (Пропускане), ако искате да продължите теста без честотата, за която се е появило това съобщение.

**Резултатите от скрининг протокола** могат да бъдат PASS (Успешни), REFER (Насочване) или INCOMPLETE (Непълни), и те се показват над измерването.

Статистическото значение на открития резултат зависи от комбинацията на следните настройки, дефинирани от потребителя, в задаването на протокола: Време за теста, нива на стимул, SNR (съотношение сигнал-шум), минимално DP ниво, DP толеранс, надеждност, брой необходими точки за успех на теста, Задължителни точки за успех на теста.

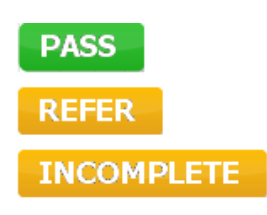

### **7.5 Работа с модул TEOAE**

#### **Подготовка за теста**

#### **Инструкции, свързани с пациента**

Настанете пациента в легло, удобен стол или върху маса за преглед, ако е необходимо. Малките деца може да се чувстват по-удобно, седнали в скута на родителя или медицинската сестра. Покажете сондата на пациента и след това обяснете следното:

- Целта на теста е преглед за изследване на функционалността на слуховия орган.
- Върхът на сондата ще бъде поставен в ушния канал и трябва да плътно да прилепне към него.
- По време на теста ще се чуват множество тонове.
- От пациента не се очаква да участва по какъвто и да е начин.
- Кашлянето, движенията, говорът и преглъщането ще нарушат резултатите от OAE теста.

#### **Визуален оглед на ушния канал**

Проверете външния ушен канал за ушна кал с отоскопа и отстранете излишната кал, за да предотвратите запушването на отвора на сондата, което ще попречи на теста. Може да се наложи подстригване на прекомерно дългите косми.

При наличие на противопоказания пациентът трябва да бъде прегледан от УНГ или медицински специалист.

Работата на сондата е от изключително значение за резултатите от OAE теста. Препоръчваме да тествате сондата в началото на всеки ден, преди да стартирате тестовете на пациентите, за да сте сигурни, че сондата функционира правилно.

#### **Подготовка на оборудването**

- 1. Включете Eclipse, като свържете USB кабела към компютъра.
- 2. Отворете OtoAccess® Database или базата данни на Noah и въведете данните за новия пациент.
- 3. Кликнете два пъти върху иконата на IA OAE софтуера, за да стартирате софтуера, и кликнете върху раздел TE на модула OAE.
- 4. Изберете желания протокол за теста от падащия лист.
- 5. Изберете ухото за теста.

Преди провеждането на OAE теста се уверете, че върхът на сондата е чист и върху него няма ушна кал и/или остатъци.

**Среда за теста** винаги провеждайте OAE теста в тиха среда, високото ниво на околния фонов шум ще повлияе на OAE записа.

6. Изберете размер на уплътнение за ухото, което ще осигури плътно прилепване към ушния канал.

7. Проверете статуса за проверка на сондата в софтуера, за да се уверите, че прилепването е плътно.

Когато сондата е **Out of ear** (Извън ухото), цветът е червен, а ако е **In ear** (В ухото), цветът е зелен. Когато е **Blocked** (Блокирана) или **Too Noisy** (Твърде много шум), лентата е оцветена в кехлибарен цвят.

8. Резултати от теста за TE (Среда за теста) отговор, наличие на OAE отдясно и без OAE отговор отляво.

### whenhand

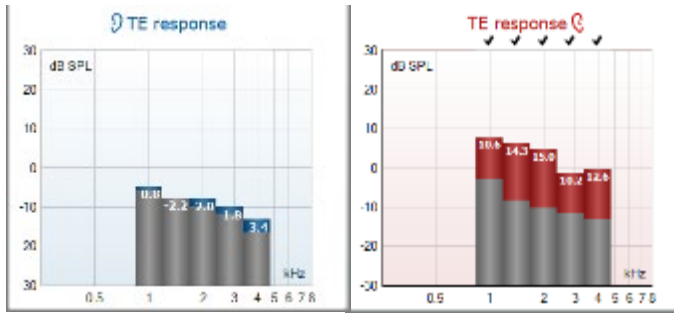

**Символът на страната на ухото** и цветът са отбелязани над графиката.

**Отметките** показват, че TE (Среда за теста) стълбовете там отговарят на критерия, зададен в протокола, както е показано по-горе за дясното ухо.

**TE (Среда за теста) стълбовете без отметка** не отговарят на TE критерия и може да са под нивото на шума или да липсват.

**Сивата зона** представлява околния фонов шум при TE теста.

### **Елементи на модула TEOAE**

Следващият раздел описва елементите на **TEOAE** екрана.

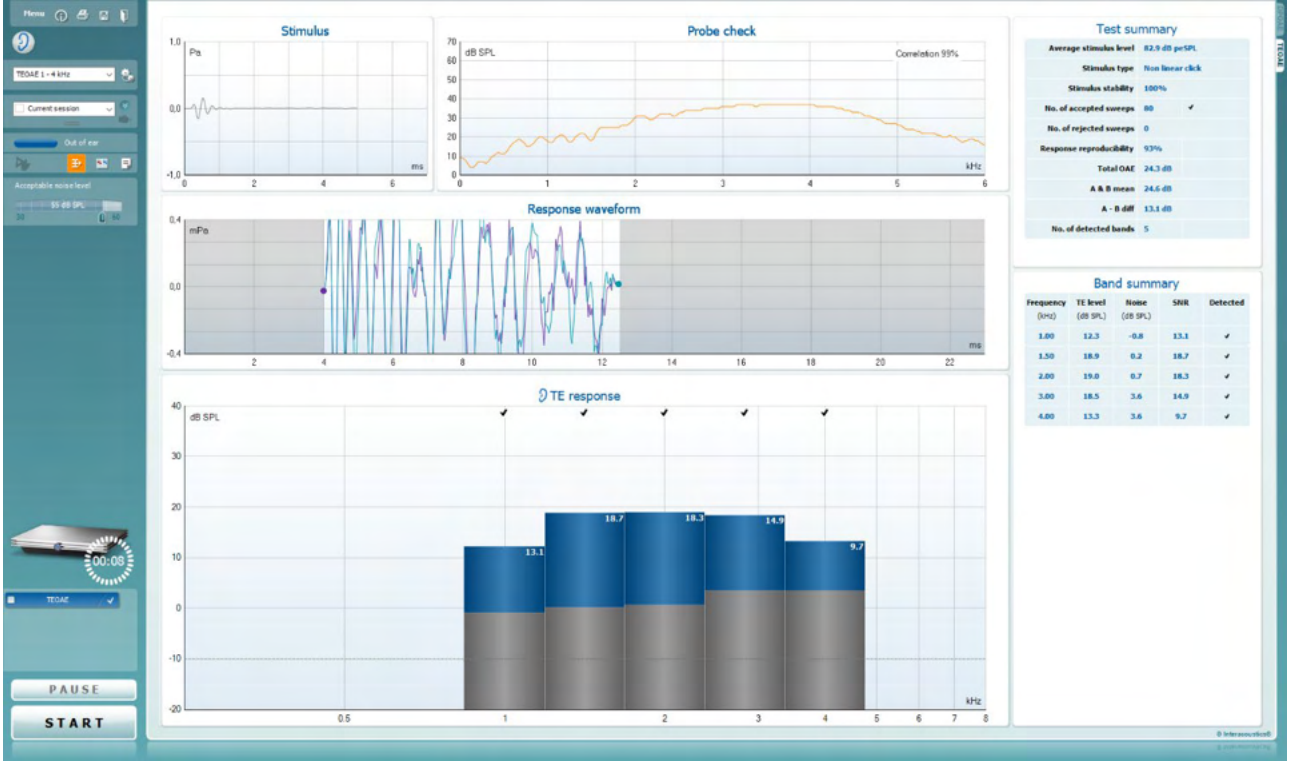

**Menu** (Меню) дава достъп до Setup (Настройки), Print (Отпечатване), Edit (Редактиране) или Help (Помощ) (направете справка с документа с допълнителна информация за повече детайли по отношение на елементите на менюто).

Бутон **Guidance** (Насоки) отваря ръководството за потребителя, което съдържа инструкции за тестове в рамките на модула. Насоките могат да се персонализират в прозореца с настройките на ръководството за потребителя.

**Print** (Отпечатване) позволява отпечатване на резултатите на екрана директно към вашия принтер по подразбиране. Ще получите подкана да изберете шаблон за отпечатване, ако протоколът не е свързан с такъв (направете справка с документа с допълнителна информация за повече детайли по отношение на съветника за отпечатване).

Иконата **Print to PDF** (Отпечатване в PDF формат) се появява, когато настройките се задават от General Setup (Общи настройки). Това позволява директното отпечатване към PDF документ, който се съхранява в компютъра. (Направете справка с документа с допълнителна информация относно настройките.)

**Save & New Session** (Запазване и създаване на нова сесия) запазва текущата сесия в Noah 4 или OtoAccess® Database (или в често използван XML файл при работа в самостоятелен режим) и отваря нова сесия.

Menu

 $\odot$ 

PDF

圖

### WIMM

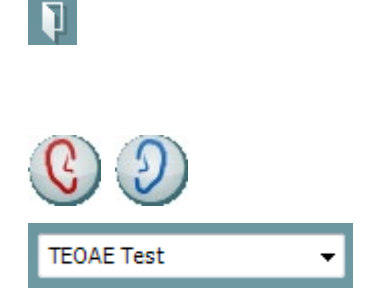

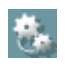

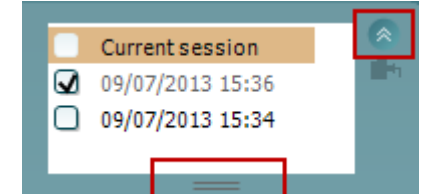

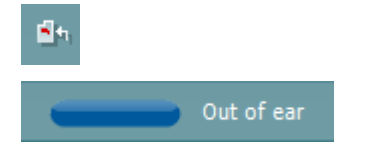

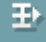

**Save & Exit** (Запазване и изход) запазва текущата сесия в Noah 4 или OtoAccess® Database (или в често използван XML файл при работа в самостоятелен режим) и се излиза от OAE софтуера.

**Toggle Ear** (Смяна на ухо) сменя от дясно на ляво ухо и обратно във всички модули.

**List of Defined Protocols** (Списък с дефинирани протоколи) позволява избиране на протокол за теста за сесията на настоящия тест (направете справка с документа с допълнителна информация за повече детайли относно протоколите).

**Temporary setup** (Временни настройки)) позволява извършването на временни промени в избрания протокол. Промените са валидни само за текущата сесия. След извършването на промените и връщането на основния екран наименованието на протокола ще завършва със звезда (\*).

**List of historical sessions** (Списък с предишни сесии) дава достъп до предишните сесии за преглед или до **Current Session** (Текуща сесия).

Прозорецът с **предишните сесии** може да се увеличи чрез издърпване надолу с мишката или да се минимизира или увеличи с помощта на кликване върху бутона със стрелката.

Маркираната в оранжев цвят сесия е избраната сесия на екрана. Поставете отметка в полето до датата на сесията, за да се покажат **предишните сесии** на графиката с припокриване.

**Go to current session** (Отидете на текущата сесия) ви връща обратно към текущата сесия.

**Probe status** (Статусът на сондата) се показва с цветна лента с описание до нея.

Когато статусът на сондата е **Out of ear** (Извън ухото), той показва цвета на избраното ухо (син за лявото и червен за дясното). Когато се разпознава, че сондата е **In ear** (В ухото), цветът е зелен. Когато е **Blocked** (Блокирана), **Leaking** (Има изтичане) или **Too Noisy** (Твърде шумно), цветът на лентата е кехлибарен. Когато сондата не е открита - **No probe** (Няма сонда), цветът на статусната лента е сив.

**Forced Start** (Принудителен старт) може да се използва за принудително стартиране на OAE измерване, ако статусът на сондата не показва 'в ухо', напр. при тестове на пациенти с тръби за изравняване на налягането. **Forced Start** (Принудителен старт) се активира чрез кликване върху иконата или продължително натискане на бутоните **Start / Spacebar / button on shoulder box за 3 секунди.** 

Забележка: при използване на принудителен старт, нивото на стимула е базирано на стойностите на калибриране на сондата в съединител 711, а *не* на обема на индивидуалното ухо.

**Summary view** (Обобщен изглед) превключва изгледа от графика с резултатите на графика с резултатите и обобщителните таблици за теста и обратно.

# WIMM

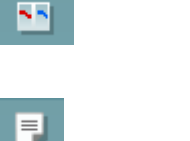

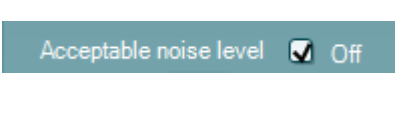

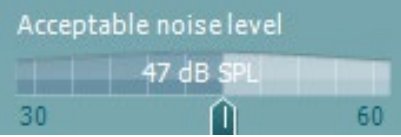

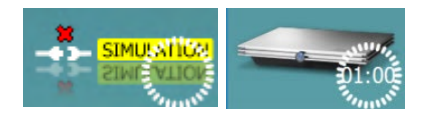

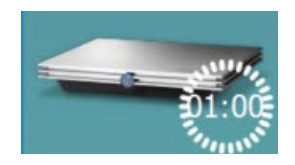

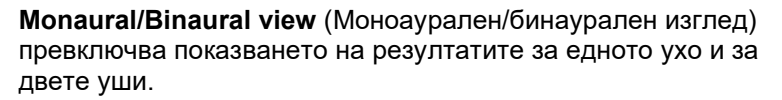

Бутонът **Report editor** (Редактор на отчети) отваря отделен прозорец за добавяне и съхраняване на бележки към текущата или предишна сесия.

Поставянето на отметка в полето **Off** до **Acceptable noise level**  (Приемливо ниво на шума) изключва отхвърлянето на какъвто и да било запис, дори когато в записа има твърде много шум.

Плъзгачът на **Acceptable noise level** (Приемливо ниво на шума) позволява задаването на ограничение за приемливото ниво на шума от -30 до +60 dB SPL. Записаните извивки над зададеното приемливо ниво на шума се считат за твърде шумни и се отхвърлят.

Vu-метърът показва нивото на текущия шум и се оцветява в кехлибарен цвят, когато надвиши зададеното ниво.

**Изображението за показване на хардуера** показва дали хардуерът Lyra или Eclipse е свързан.

**Режимът на симулация** се показва, когато софтуерът работи в режим на симулация (избрано от потребителя).

Преди теста символът за **Таймер** показва след колко време TEOAE тестът ще спре автоматично. По време на теста таймерът отброява в обратна посока до нула. Можете да деактивирате обратното броене, като кликнете върху таймера по време на теста. В резултат на това таймерът ще започне да брои във възходящ ред и ще покаже колко време е изтекло от началото на теста. След това тестът ще продължи, докато натиснете ръчно "Стоп".

Когато измерването е отхвърлено, таймерът ще прекрати отброяването. **Artifact rejection** (Отхвърляне на артефакт) зависи от настройката на **Acceptable Noise Level** (Приемливо ниво на шум) и **Level tolerance** (Толеранс на нивото), зададено в протокола.

**Списъкът с протоколите** показва всички тестове, които са част от избрания протокол. Тестът, който се показва в областта на екрана на теста, е маркиран в син или червен цвят в зависимост от избраното ухо.

**Отметката** в полето показва, че тестът ще започне при натискане на **START** (Старт). По време на теста отметката при тестовете, които са завършили, автоматично ще се премахне. Премахнете отметките на тестовете, които не искате да стартират в избрания протокол, преди да натиснете **START**  (Старт).

**Бялата отметка** показва, че (поне някакви) данни за този тест се съхраняват в паметта.

Бутонът **Pause** (Пауза) се активира след началото на теста. Той позволява спиране по време на теста.

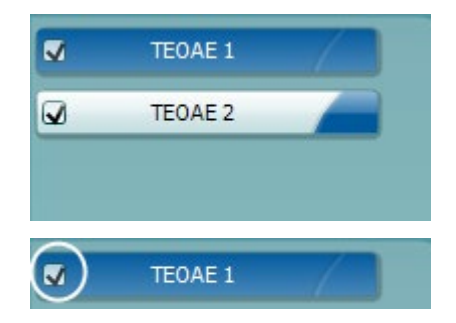

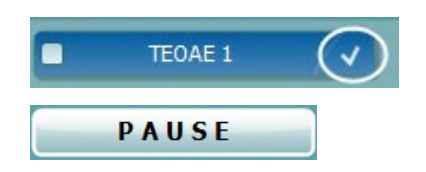

## Managh

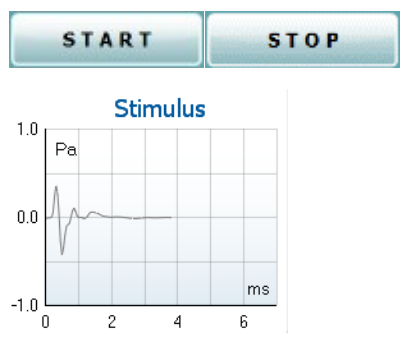

Бутоните **START** (Старт) и **STOP** (Прекратяване) се използват за стартиране и прекратяване на сесията.

**Графиката на стимула** показва стимула клик, подаден към ухото, като функция на магнитуда (Pa) към времето (ms). Колелото за превъртане на мишката позволява увеличаване и намаляване по отношение на оста на магнитуда (y).

Probe check  $70$ dB SPL Correlation 99% 60 50  $40$  $30$  $20$  $10$  $kHz$  $\overline{0}$  $\overline{5}$  $\overline{2}$  $\sqrt{ }$ 

**Графиката за проверка на сондата** предлага визуален изглед на напасването на сондата в ухото на пациента преди, по време на и след теста.

След теста ще се покаже корелационна стойност, която показва колко добре е стояла сондата в ухото по време на теста.

**SNR (Съотношението сигнал-шум)** се показва във всяка от тестваните честотни ленти и се калкулира в dB.

Движението на **мишката над** честотната лента показва данни за текущото или завършилото измерване.

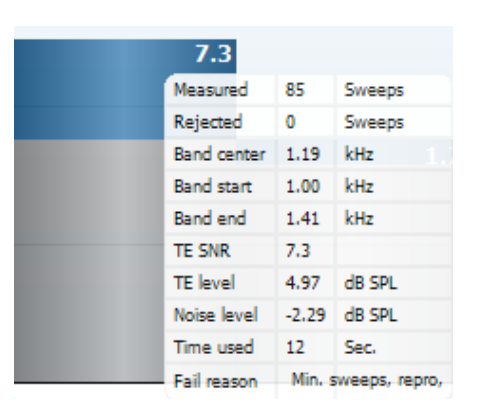

**Символът с отметка за намерено ТЕ**, черна отметка, показва, че това индивидуално измерване е изпълнило специфичния си критерий, но тестът ще продължи до изтичане на времето за теста или до ръчното спиране на теста.

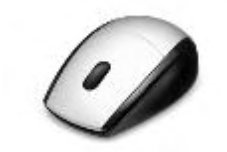

Посочването на желаната графика и използването на **колелото за превъртане** на мишката ви след това ви позволява да **увеличавате и намалявате** всички графики.

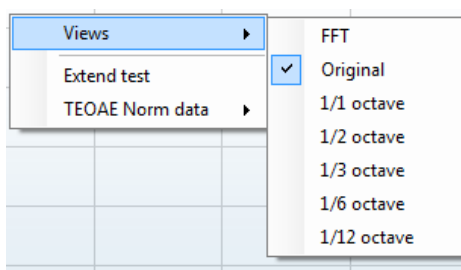

Възможно е да промените изгледа на графиката на ТЕ отговора чрез кликване с десния бутон на мишката. Падащото меню предоставя следните опции:

**View** (Изглед) ви позволява да промените **Original (Първоначалния) изглед на FFT изглед,** както и на изглед на диапазон от **1/1, 1/2, 1/3, 1/6 и 1/12** октави.

## Managh

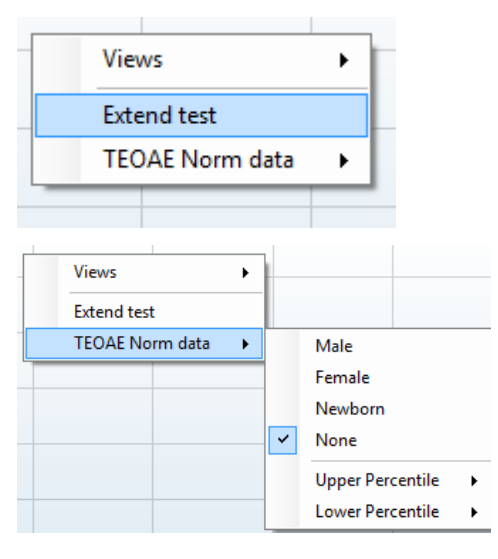

**Extend test** (Продължаване на теста) позволява продължение на тестването след самостоятелно завършване на теста или ръчното му прекратяване. Броячът ще се върне на 0 и ще започне да отброява без ограничение на времето. Натиснете **Stop** (Прекратяване) за прекратяване на теста.

**Norm data** (Нормативни данни) ви позволява да промените TE нормативните данни, които се показват на графиката на TE отговора.

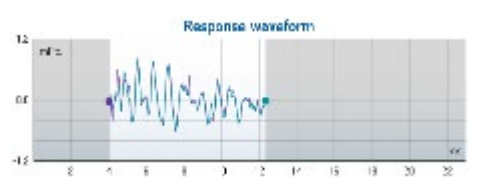

Показани са **response waveform** (вълновата форма на отговора), заедно с **прозореца на записа** и обхвата на **възпроизводимостта на отговора**.

Стрелките показват времето на началото и на края на **прозореца на записа**. Зоната извън прозореца на записа е посивена. Времето на началото и на края на **прозореца на записа** може да се променя преди стартиране на теста чрез преместване на стрелките върху графиката с мишката.

**Обхватът на прозореца на възпроизводимостта на вълновата форма** е показан с **черна линия** върху ос x. Само вълновата форма в този обхват е включена в калкулирането на **процента на възпроизводимостта на вълновата форма**.

**Кликването** върху синьо-зеления или пурпурния кръг в края на всяка вълнова форма и преместването на мишката позволява разделянето на кривите в графиката.

**Кликването с десния бутон на мишката** върху **графиката на вълновата форма на отговора** позволява промяна на изгледа.

**View buffers A & B** (Разглеждане на буфери А и Б) е изгледът по подразбиране, който показва двете усреднени OAE вълнови форми една върху друга.

**View noise** (Разглеждане на шума) показва шума във вълновата форма (шум = буфер A – буфер Б).

**View average** (Разглеждане на усреднените стойности) показва средните стойности на вълновите форми А и Б.

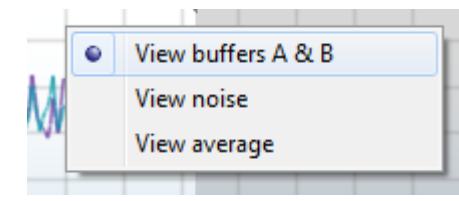

### WIMM

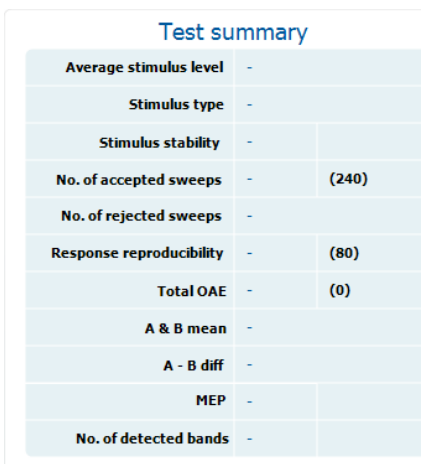

**Rand cummany** 

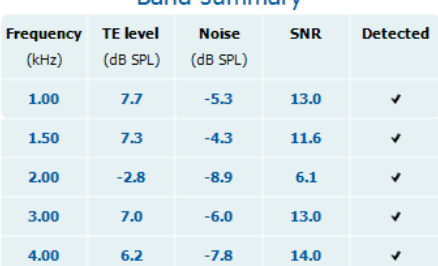

**Минималните изисквания за теста**, дефинирани в протокола, се показват до някои от елементите в таблицата с **обобщение на теста**. Тези **числа в скоби** се превръщат в **отметка**, когато минималното изискване е спазено по време на теста.

Таблицата **Band Summary** (Обобщение на лентите) показва тестовите честоти, TE нивата, шума, SNR (съотношението сигнал-шум). Колоната **Detected** (Открито) показва отметка, когато специфичната честота отговоря на зададения в протокола критерий.

Стойностите на TE нивото, шума и SNR (съотношение сигналшум) са закръглени на основание на необработените данни. Затова калкулираната SNR (съотношение сигнал-шум) стойност, която е показана, може да не е винаги равна на TE нивото минус шума.

Когато нивото на стимула излезе извън толеранса, заложен в настройките на протокола, на екрана ще се покаже **изскачащ прозорец с нивата на стимула извън толеранса.**

Натиснете **Stop** (Прекратяване) за прекратяване на теста.

Натиснете **Skip** (Пропускане), ако искате да продължите теста без честотата, за която се е появило това съобщение.

**Резултатите от скрининг протокола** могат да бъдат PASS (Успешни), REFER (Насочване) или INCOMPLETE (Непълни), и те се показват над измерването.

Статистическото значение на открития резултат зависи от комбинацията на следните настройки, дефинирани от потребителя, в задаването на протокола: Време за теста, нива на стимул, SNR (съотношение сигнал-шум), минимално DP ниво, DP толеранс, надеждност, брой необходими точки за успех на теста, Задължителни точки за успех на теста.

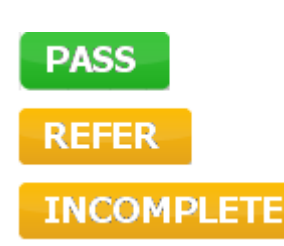

# Managh

### **7.6 Употреба на съветника за отпечатване**

В съветника за отпечатване имате възможност да създадете персонализирани шаблони за отпечатване, които могат да се свържат с индивидуалните протоколи с цел бързо отпечатване. Съветникът за отпечатване е достъпен по два начина.

- a. Ако искате да създадете шаблон за обща употреба или да изберете съществуващ такъв за отпечатване: Отидете на **Menu | Print | Print wizard…** (Меню | Отпечатване | Съветник за отпечатване…) в който и да е от разделите на IA OAE софтуера (DPOAE, TEOAE)
- b. Ако искате да създадете шаблон или да изберете съществуващ такъв, за да го свържете с определен протокол: Отидете в модулния раздел (DPOAE, TEOAE), свързан с определения протокол, и изберете **Menu | Setup | Protocol setup** (Меню | Настройки | Настройки на протокол). Изберете определения протокол от падащото меню и изберете **Print Wizard** (Съветник за отпечатване) в долната част на прозореца

Сега прозорецът на **Print Wizard** (Съветник за отпечатване) ще се отвори и ще покажат следната информация и функционалности:

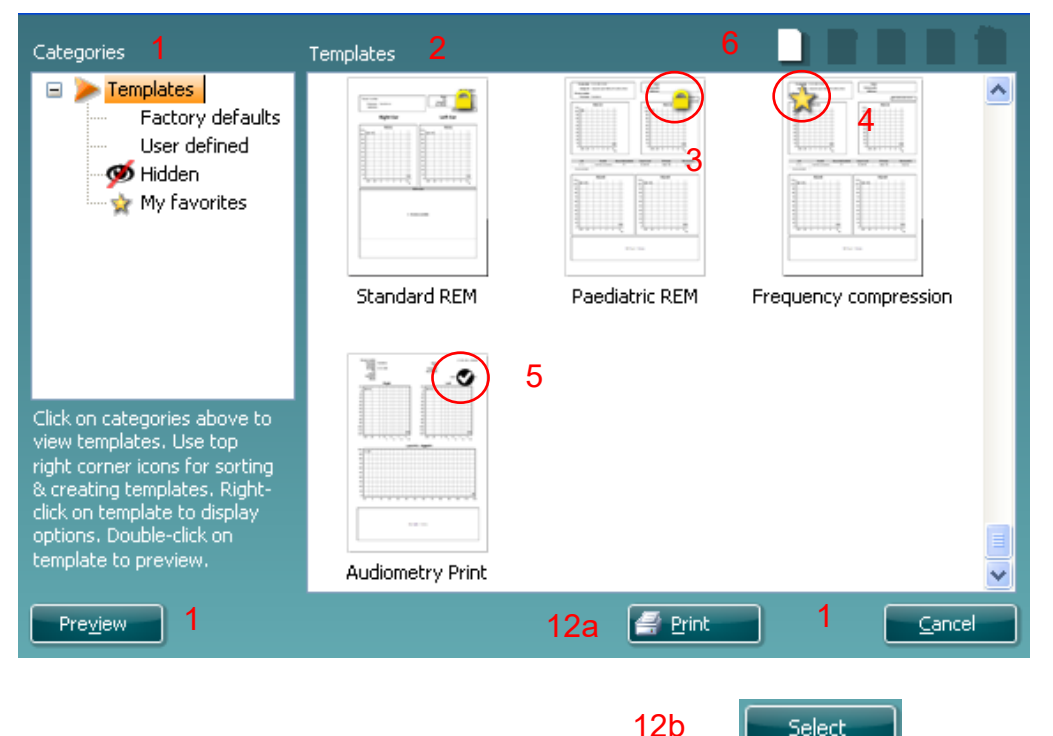

- 1. **Categories** (Категории), от които можете да избирате
	- **Templates** (Шаблони) за показване на всички налични шаблони
	- **Factory defaults** (Фабрични шаблони по подразбиране) за показване само на стандартните шаблони
	- **User defined** (Дефинирани от потребителя) за показване само на персонализираните шаблони
	- **Hidden** (Скрити) за показване на скритите шаблони
	- **My favorites** (Моите предпочитания) за показване само на шаблоните, маркирани като предпочитани
- 2. Наличните шаблони от избраната категория се показват в зоната за разглеждане на **Templates** (Шаблони).

# Manghall

- 3. Фабричните шаблони по подразбиране се разпознават по иконата с катинар. Благодарение на тях винаги разполагате със стандартен шаблон и не е необходимо да създавате персонализиран такъв. Те обаче не могат да се редактират съгласно личните предпочитания, без да се запазят под ново наименование. Можете да зададете **User defined** (Дефинирани от потребителя)/създадени шаблони като **Read-only** (Само за четене) (показване на иконата с катинар), като кликнете с десния бутон на мишката и изберете **Read-only** от падащия списък. Можете да отстраните статуса **Read-only** (Само за четене) от **User defined** (Дефинирани от потребителя) шаблоните, като следвате същите стъпки.
- 4. Добавените към **My favorites** (Моите предпочитания) шаблони са маркирани със звезда. Добавянето на шаблони към **My favorites** (Моите предпочитания) позволява бързо разглеждане на най-често използваните от вас шаблони.
- 5. Шаблонът, прикрепен към избрания протокол, при стартиране на съветника за отпечатване от прозореца на **DPOAE** или **TEOAE** се разпознава по отметката.
- 6. Натиснете бутона **New Template** (Нов шаблон), за да отворите нов празен шаблон.
- 7. Изберете един от съществуващите шаблони и натиснете бутон **Edit Template** (Редактиране на шаблон), за да модифицирате избраното оформление.
- 8. Изберете един от съществуващите шаблони и натиснете бутон **Delete Template** (Изтриване на шаблон), за да изтриете избрания шаблон. Ще получите подкана да потвърдите, че искате да изтриете шаблона.
- 9. Изберете един от съществуващите шаблони и натиснете бутон **Hide Template** (Скриване на шаблон), за да скриете избрания шаблон. Шаблонът ще се вижда само когато изберете **Hidden** (Скрити шаблони) в **Categories** (Категории). За да се покаже шаблонът, изберете **Hidden** (Скрити шаблони) в **Categories** (Категории), кликнете с десния бутон на мишката върху желания шаблон и изберете **View**/**Show** (Изглед/Показване).
- 10. Изберете един от съществуващите шаблони и натиснете бутон **My Favorites** (Моите предпочитания), за да маркирате шаблона като предпочитан. Сега можете да намерите бързо шаблона, като изберете **My Favorites** (Моите предпочитания) в **Categories** (Категории). За да отстраните маркиран със звезда шаблон от My Favorites (Моите предпочитания), изберете шаблона и натиснете бутон **My Favorites** (Моите предпочитания).
- 11. Изберете един шаблон и натиснете бутон **Preview** (Предварителен изглед), за да видите шаблона на екрана преди отпечатването.
- 12. В зависимост от това как сте достигнали до съветника за отпечатване, имате опция да натиснете
	- a. **Print** (Отпечатване), за да отпечатате избрания шаблон, или да натиснете
	- b. **Select** (Избор), за да свържете избрания шаблон с протокола, от който достигнахте до съветника за отпечатване
- 13. За да излезете от съветника за отпечатване, без да избирате или променяте шаблон, натиснете **Cancel** (Отмяна).

Кликването с десния бутон на мишката върху специфичен шаблон отваря падащо меню, което предлага алтернативен метод за изпълнение на опциите, описани по-горе:
# monde

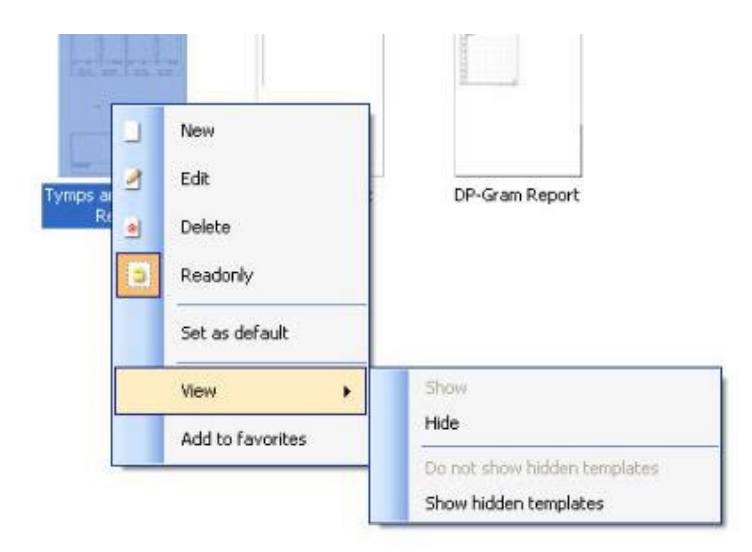

Допълнителна и подробна информация за съветника за отпечатване може да намерите в документа с допълнителна информация за Eclipse.

## whenhout

## 8 Инструкции за работа с модул ABRIS

### **8.1 Работа с модул ABRIS**

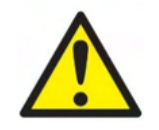

- 1. Трябва да се избягва всякакъв контакт между проводящите части на електродите или техните конектори, включително неутралния електрод и други проводящи части, включително земята.
- 2. Моля, проверете настройките преди записа и се уверете, че използвате правилното ниво на стимул и датчик, тъй като е възможно друг оператор или лице да е променило или изтрило настройките на протокола. По време на записа нивото на стимула и датчика се виждат на потребителския интерфейс.
- 3. Ако системата не е използвана за известно време, операторът трябва да провери датчиките (напр. проверка на силиконовите тръбички на вътреушните слушалки за пукнатини) и електродите (напр. проверка на датата на годност на електродите за еднократна употреба, на кабелите за повреди), за да се увери, че системата е готова за началото на теста и ще предостави точни резултати.
- 4. Трябва да се използва само електроден гел, предназначен за електроенцефалография. Моля, следвайте инструкциите на производителя относно употребата на гела.

### **ЗАБЕЛЕЖКА**

- 1. Системата Eclipse се състои от двуканален входен борд, който позволява на потребителя да извършва измервания на двете уши, без да сменя електродите.
- 2. В случай на стегнати мускули при пациента, особено в областта на шията, тила и раменете, качеството на записите може да е ниско или записите да бъдат отхвърлени изцяло. Възможно е да се наложи да изчакате, докато пациентът се отпусне, и след това да продължите теста.

### **8.2 Инсталиране на електродите**

Във всички контакти на кабелния колектор, който е свързан към предусилвателя, трябва да има включен електрод, и трябва да са свързани с пациента с помощта на електроди. В случай че има отворен контакт или някой кабел не е свързан към пациента чрез електрод, ще настъпи отхвърляне и тестът няма да се състои. Както ипсилатералната, така и контралатералната ЕЕГ ще бъдат оценени, за да се определи отхвърлянето.

D-0126880-B – 2024/01 **Eclipse – Инструкции за употреба - BG C**TP **Interacoustics C CTP CONSERVING** 104

### **8.3 Проверка на импеданса**

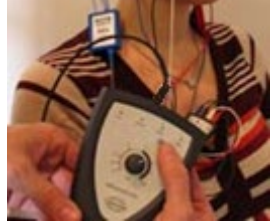

Натиснете бутон Imp. (Импеданс) и завъртете въртящия се бутон по посока на часовниковата стрелка до крайна позиция.

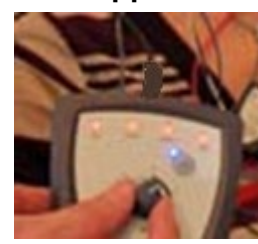

Завъртете въртящия се бутон бавно по посока, обратна на часовниковата стрелка.

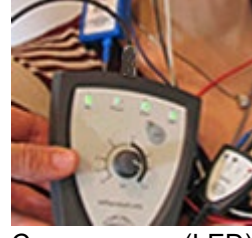

Светодиодът (LED) за всеки електрод ще се променя от червено в зелено при откриването на импеданса за всеки електрод.

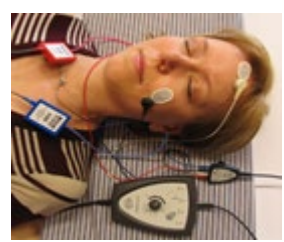

Натиснете бутон Imp. (Импеданс), за да излезете от режима на импеданс преди теста.

### **8.4 Тест за обратна връзка (LBK15)**

Устройството LBK15 не е валидно за извършване на функционална проверка на ABRIS поради естеството на ASSR алгоритъма. При функционалните тестове (откриване на фалшиви пасове) пациентът трябва да е свързан с електроди без стимули (разкачен датчик).

### **8.5 Екран на ABRIS теста**

Следващият раздел описва елементите на екрана на теста.

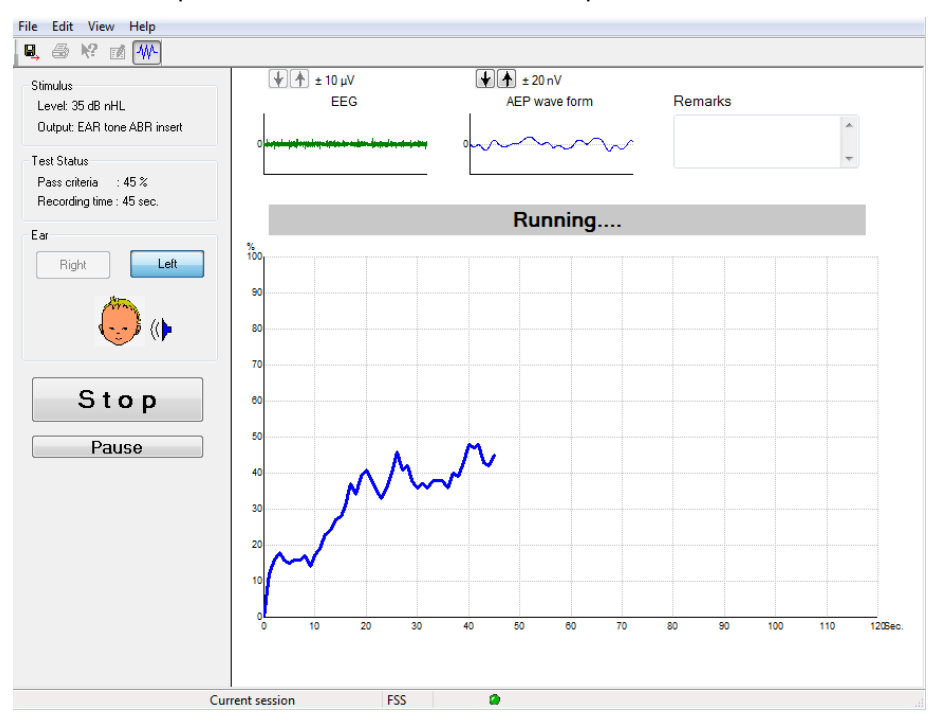

#### **Елементи на главното меню**

File Edit View Help

**File** (Файл) дава достъп до **System setup** (Системни настройки), **Print...** (Отпечатване), **Print preview** (Преглед преди отпечатване), **Print setup** (Настройки за отпечатване) и **Exit** (Изход).

- 1. Влезте в **System setup** (Системни настройки), за да създадете или редактирате съществуващи протоколи.
- 2. Изберете **Print...** (Отпечатване) или използвайте комбинация от бутоните **Ctrl+P**, за да отпечатате всички страници на отчета.
- 3. Изберете **Print preview** (Преглед преди отпечатване), за да прегледате отчета преди отпечатването му.
- 4. Изберете **Print setup** (Настройки за отпечатване), за да изберете настройките на принтера.
- 5. Изберете **Exit** (Изход), за да излезете от EP15/25 софтуера.

**Edit** (Редактиране) дава достъп до **delete right** (изтриване на дясно), **delete left** (изтриване на ляво) и **delete right + left** (изтриване на дясно и ляво).

- 1. Изберете **delete right** (изтриване на дясно), за да изтриете измерването на дясното ухо.
- 2. Изберете **delete left** (изтриване на ляво), за да изтриете измерването на лявното ухо.
- 3. Изберете **delete right + left** (изтриване на дясно и ляво), за да изтриете измерванията на двете уши.

**View** (Изглед) дава достъп до **ЕЕГ.**

1. Премахването на отметката за **ЕЕГ** опцията скрива **вълновите форми на ЕЕГ и AEP** и показва **EEG Noise Bar** (ЕЕГ лента на шума).

**Help** (Помощ) дава достъп до **About...** (Относно)

1. Изберете **About ABRIS...** (Относно ABRIS) за достъп до информация относно номера на версията на софтуера и лицензионния ключ.

#### **Разглеждане на предишни сесии**

Използвайте бутоните PgUp и PgDn на клавиатурата, за да преминавате през предишните сесии.

Когато отворите определена сесия от журнала с база данни, функцията PgUp/PgDn няма да е достъпна.

#### **Save & exit (Запазване и изход)**

### 圓.

Иконата Save & Exit (Запазване и изход) запазва настоящата тестова сесия и затваря софтуера. Ако няма записани данни, сесията няма да се запази.

За да излезете, без да запазвате сесията, кликнете върху червения знак 'X' в горния десен ъгъл на екрана.

#### **Отпечатване**

## 噕

Иконата Print (Отпечатване) отпечатва отчета на избраната сесия.

#### **Electronic help (Електронна помощ)**

#### $\mathbf{P}$

Кликнете върху иконата Electronic Help (Електронна помощ) и след това посочете или кликнете върху елемент, за който търсите допълнителна информация. Ако е налична помощ, чувствителна към контекст, ще се отвори прозорец, който ще предостави съответната информация.

#### **Отчитане**

ГÂ

 Иконата Report отваря редактора на отчетите за избор на предварително дефиниран шаблон за отчет или за редактиране или създаване на нов отчет за избраната сесия.

#### **Разглеждане на ЕЕГ или лентата на шума**

#### 枞

Кликнете върху иконата View EEG/Noise Bar (Разглеждане на ЕЕГ/лента на шума) за смяна на изгледа на вълновите форми на ЕЕГ и AEP с изгледа на ЕЕГ лентата на шума.

#### **Прозорец на стимула**

Stimulus Level: 35 dB nHL Output: EAR tone ABR insert

Показва нивото на стимула в dB nHL и датчика, който се използва за теста.

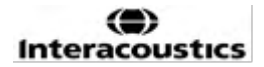

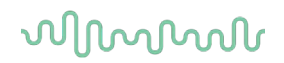

### **Прозорец на статуса на теста**

Test Status Pass criteria : 100 % Recording time : 40 sec.

Показва статуса на критериите за успешен тест и продължителността на записа по време на и след теста.

### **Ухо**

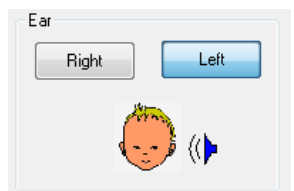

Показва на кое ухо се провежда тестът.

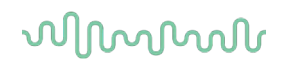

### **8.6 Провеждане на ABRIS запис**

#### **Стартиране и временно спиране на теста**

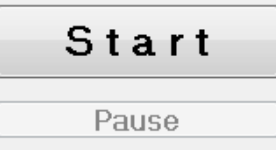

Кликнете върху бутон **Start** (Старт), за да стартирате теста. Кликнете върху **Stop** (Прекратяване), за да прекратите теста. Кликнете върху **Pause** (Пауза) по време на теста, за да спрете временно измерването. Натиснете **Resume** (Възобновяване), за да възобновите теста.

#### **ЕЕГ графика**

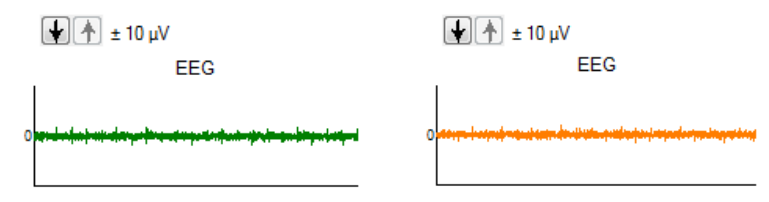

 Показва текущата необработена ЕЕГ. Цветът на графиката се променя в кехлибарен или червен, когато измерванията се отхвърлят (твърде силен шум). Регулирайте нивото на отхвърляне с помощта на стрелките над ЕЕГ графиката.

#### **ЕЕГ лента на шума**

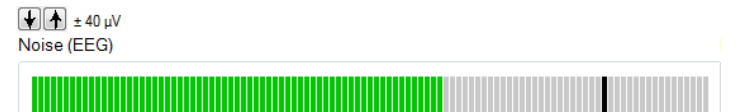

ЕЕГ лентата на шума може да се покаже вместо графиката на необработената ЕЕГ. Когато шумът е под черната линия, Vu-метърът е в зелен цвят. Когато цветът на VU-метъра стане червен, това показва, че шумът е твърде силен (лош контакт на електрода или движещо се бебе). Регулирайте нивото на отхвърляне с помощта на стрелките над ЕЕГ лентата на шума.

#### **AEP вълнова форма**

 $\boxed{\color{blue}\downarrow}$   $\boxed{\color{blue}\uparrow}$   $\boxed{\color{blue}\uparrow}$  AEP wave form

AEP вълновата форма се показва по време на теста. Поради естеството на стимула и алгоритъма (ASSR), тя не може да се сравнява с традиционните ABR вълнови форми.

#### **Прозорец за бележки**

Remarks

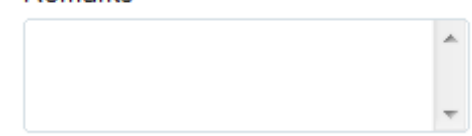

Добавете коментарите относно тестовата сесия в прозореца за бележките.

### **Лента на статуса**

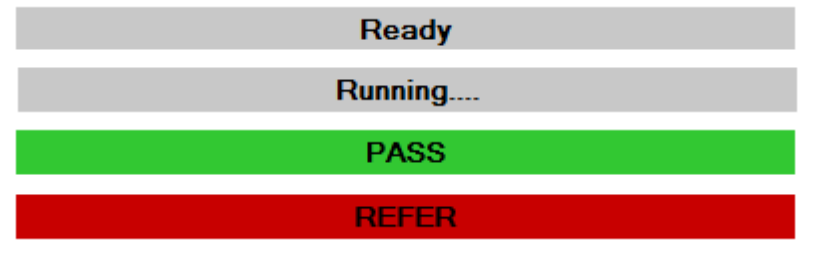

Лентата на статуса показва статуса на ABR теста:

- Ready (Готово) (преди теста)
- Running (по време на теста)
- Pass (Успешен тест) (когато тестът е завършил)
- Насочване (когато тестът е завършил)

#### **Крива на ABRIS отговора**

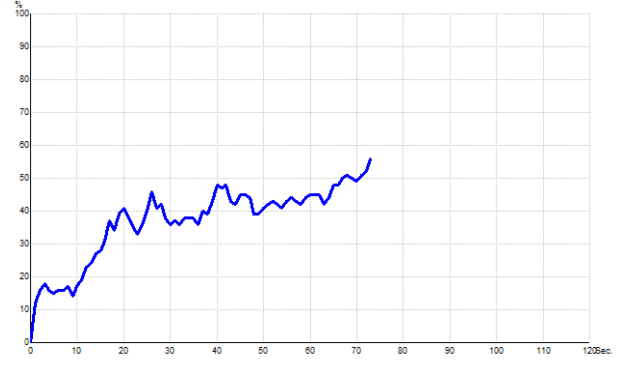

Кривата на отговора показва статуса на теста в течение на времето. Когато кривата на отговора достигне линията на 100% преди завършването на теста (120 сек), в лентата на статуса над кривата се показва индикация за успешен тест. Ако линията на 100% не бъде достигната за 120 секунди, се показва съобщение Refer (Насочване).

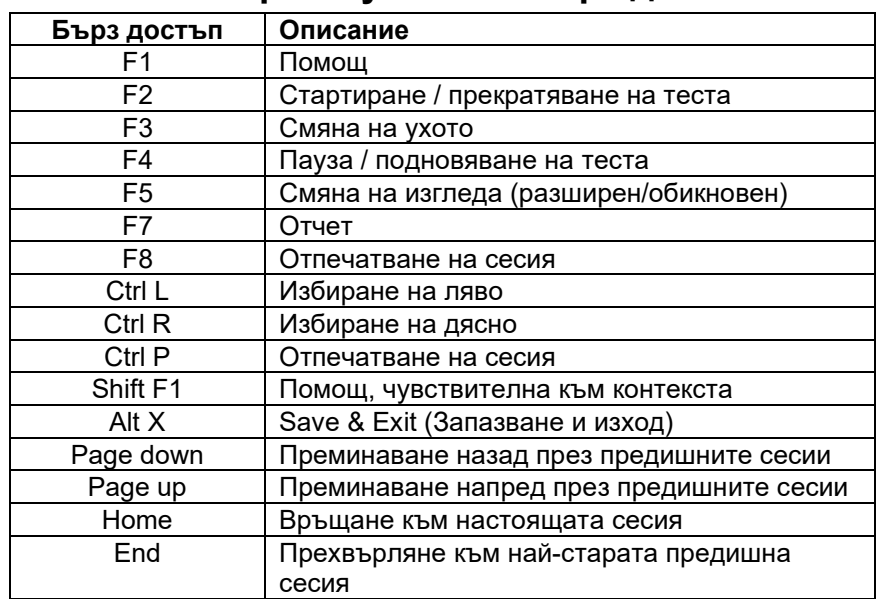

## **8.7 Компютърни бутони за бърз достъп**

## whenhout

## 9 Инструкции за работа с модул ASSR

### **9.1 Работа с модул ASSR**

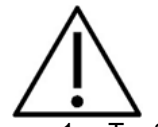

- 1. Трябва да се избягва всякакъв контакт между проводящите части на електродите или техните конектори, включително неутралния електрод и други проводящи части, включително земята.
- 2. Моля, проверете настройките преди записа и се уверете, че използвате правилната честота и ниво на стимула, тъй като е възможно друг оператор или лице да е променило или изтрило настройките на протокола. По време на записа честотата и нивото на стимула могат да се видят на потребителския интерфейс.
- 3. Ако системата не е използвана за известно време, операторът трябва да провери датчиките (напр. проверка на силиконовите тръбички на вътреушните слушалки за пукнатини) и електродите (напр. проверка на датата на годност на електродите за еднократна употреба, на кабелите за повреди), за да се увери, че системата е готова за началото на теста и ще предостави точни резултати.
- 4. Трябва да се използва само електроден гел, предназначен за електроенцефалография. Моля, следвайте инструкциите на производителя относно употребата на гела.
- 5. Наличието на тинит, хиперакузис или друга чувствителност към високи звуци може да е противопоказно за теста, когато се използват стимули с висок интензитет.

#### **ЗАБЕЛЕЖКА**

- 1. Системата Eclipse се състои от двуканален входен борд, който позволява на потребителя да извършва измервания на двете уши, без да сменя електродите.
- 2. В случай на стегнати мускули при пациента, особено в областта на шията, тила и раменете, качеството на записите може да е ниско или записите да бъдат отхвърлени изцяло. Може да се наложи да инструктирате пациента отново да се отпусне и след това, когато мускулите са отпуснати, да продължите с теста.

### **9.2 Подготовки преди ASSR теста**

С цел постигане на надеждни и валидни резултати от теста от най-голяма важност е пациентът да е подготвен за теста.

### **9.3 Подготовки преди теста**

#### **Подготовка на кожата**

Уверете се, че не прилагате следната процедура при пациенти, за които е неподходяща.

#### **ЗАБЕЛЕЖКА**

Функцията LBK15 не е валидна за функционални проверки на ASSR и ABRIS.

Местата за поставяне на електродите трябва да се подготвят и почистят с цел постигане на приемливо нисък импеданс с кожата. За тази цел могат да се закупят голямо разнообразие от електродни пасти. Моля, имайте предвид, че съществуват два различни вида електродна паста: една, която изтрива тънкия повърхностен тънък слой на кожата, и друга, която е електропроводима и се използва за прикрепване на електроди за многократна употреба. Само първият вид може да се използва за подготовка на кожата (можете да усетите абразивната консистенция на този вид паста, когато я разтъркате между пръстите си).

Доброто щателно натриване на кожата с подготвителната паста може да доведе до леко зачервяване на кожата, но ще осигури добър импеданс. *При новородените обикновено не се изисква прекомерна абразия.*

Повечето клиницисти предпочитат да почистят пастата с кърпички на алкохолна основа. Това ще осигури също много чиста зона, добре подготвена за залепващата част на електрода.

#### **Поставяне на електродите**

След като сте подготвили кожата, поставете електрод върху всеки мастоид (водача на синия електрод върху лявата страна, червения върху дясната), един електрод върху вертекса или линията на косата (белия водач на електрода) и заземителната връзка (черен) може да се постави върху ниската страна на челото или отстрани на челото. Мястото на поставяне на заземителния електрод не е от решаващо значение.

Имайте предвид, че е необходимо да поставите всичките четири електрода.

Електродите, включени в доставката на устройството, са за еднократна употреба, и са подготвени с електропроводима паста, така че не е необходима допълнителна подготовка.

Забележка: Поставянето на белия електрод върху действителния вертекс ще допринесе за вълнови форми с по-високи вълнови амплитуди. Предлагат се специални електроди, подходящи за инсталиране върху действителния вертекс.

Ако се прилага често използваната и доста стабилна процедура за поставяне върху линията на косата, преместете електрода колкото е възможно по-близо до линията на косата с цел постигане на най-добри резултати.

#### **Проверка на импеданса**

След като сте прикрепили електродите към пациента, от ключово значение е да проверите дали импедансът на кожата е приемлив. За постигането на най-добри резултати импедансът на всеки електрод трябва да бъде възможно най-балансиран и най-нисък, за предпочитане 5 kΩ или по-малко.

За да проверите импеданса на електродите, натиснете бутон IMP (Импеданс) върху усилвателя.

## Managar

Завъртете въртящия се бутон по посока на часовниковата стрелка до крайна позиция и след това го завъртете бавно по посока, обратна на часовниковата стрелка. Цветът на всеки светодиод (LED) ще се промени от червен на зелен, когато импедансът на конкретния електрод е открит. Стойността на импеданса може да се прочете на предусилвателя и трябва да е под 5kΩ, като за предпочитане е тя да е приблизително една и съща за всички електроди.

Ако импедансът на един или повече електроди е твърде висок, можете да почакате минута или две, тъй като гелът върху електрода има способността да подобрява импеданса си спрямо кожата след първите две минути.

Ако това не помогне, отстранете електродите, повторете процедурата по подготовката на кожата и поставете нови електроди на пациента. Върнете се в режим ERA, като натиснете отново бутон IMP върху предусилвателя.

#### **Забележка:**

Импедансът на заземителния електрод не е от критично значение за получаването на добри резултати. Може да ви е по-лесно, ако поставите заземителния електрод над носа (над електрода на вертекса), тъй като това място е много по-лесно за разтриване с абразивния гел за кожа - по-лесно, отколкото бузата, която е по-мека.

Моля, имайте предвид, че въпреки че системата за проверка на импеданса е проектирана да подава пряка индикация за импеданса на индивидуалните електроди, съществува малка взаимозависимост между електродите по време на проверката на импеданса. В резултат на това десният електрод показва малко по-висок импеданс, отколкото е в действителност, когато заземителният електрод има висок импеданс.

#### **9.4 Инсталиране на електродите**

Във всички контакти на кабелния колектор, който е свързан към предусилвателя, трябва да има включен електрод, и трябва да са свързани с пациента с помощта на електроди.

В случай че има отворен контакт или някой кабел не е свързан към пациента чрез електрод, ще настъпи отхвърляне и тестът няма да се състои. Както ипсилатералната, така и контралатералната ЕЕГ ще бъдат оценени, за да се определи отхвърлянето.

#### **9.5 Проверка на импеданса**

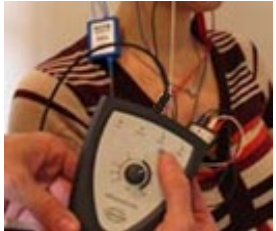

Натиснете бутон Imp. (Импеданс) и завъртете въртящия се бутон по посока на часовниковата стрелка до крайна позиция.

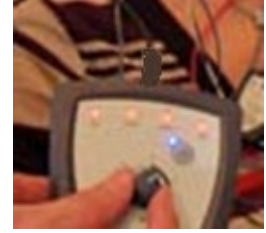

Завъртете въртящия се бутон бавно по посока, обратна на часовниковата стрелка.

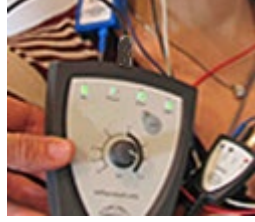

Светодиодът (LED) за всеки електрод ще се променя от червено в зелено при откриването на импеданса за всеки електрод.

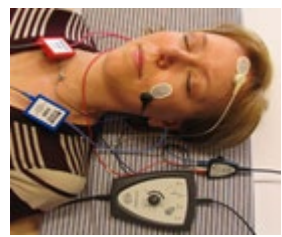

Натиснете бутон Imp. (Импеданс), за да излезете от режима на импеданс преди теста.

### **9.6 Ефективност на системата / тест за обратна връзка (LBK15)**

Устройството LBK15 не е валидно за провеждане на функционална проверка на ASSR поради естеството на алгоритъма на ASSR. При функционалните тестове (откриване на фалшиви пасове) пациентът трябва да е свързан с електроди без стимули (разкачен датчик).

## whenhout

### **9.7 Раздел ASSR**

Следващият раздел описва елементите на **ASSR**.

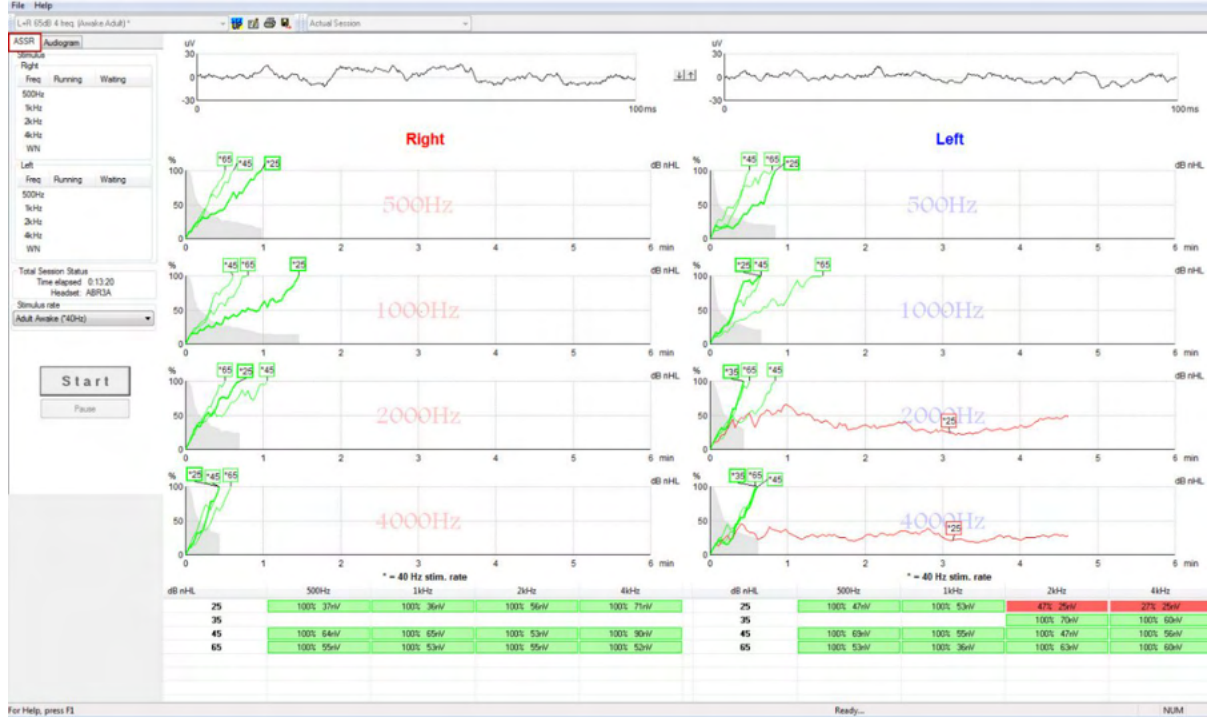

**ASSR разделът** е мястото, откъдето стартирате, наблюдавате и контролирате ASSR теста.

### **Елементи на главното меню**

**File** (Файл) дава достъп до **System setup** (Системни настройки), **Print all pages** (Отпечатване на всички страници)**, Print preview** (Преглед преди отпечатване), **Print setup** (Настройки за отпечатване) и **Exit** (Изход).

- 1. Влезте в **System setup** (Системни настройки), за да създадете или редактирате съществуващи протоколи.
- 2. Изберете **Print all pages** (Отпечатване на всички страници) или Ctrl+P, за да отпечатате всички страници на отчета.
- 3. Изберете **Print preview** (Преглед преди отпечатване), за да прегледате отчета преди отпечатването му. Показват се всички страници, които са налични за отпечатване.
- 4. Изберете **Print setup** (Настройки за отпечатване), за да изберете настройките на принтера.
- 5. Изберете **Exit** (Изход), за да излезете от EP15/25 софтуера.

**Help** (Помощ) предлага достъп до **Help topics** (Теми за помощ) и **About...** (Относно).

- 1. Изберете **Guides and instructions** (Ръководства и инструкции), за да стартирате PDF версия на ръководството за експлоатация. В папката ще откриете също калкулатора за маскиране на ASSR на д-р Лайтфут.
- 2. Изберете **About Interacoustics ASSR...** (Относно Interacoustics ASSR) за достъп до информация относно номера на версията на софтуера, DSP версията, версията на хардуера и на хардуерната операционна система.

### **Избор на протокол**

L+R 50dB 4 frequencies (Child)

Изберете един Test Protocol (Тестов протокол) от падащото меню.

## whenhout

#### **Временни настройки**

#### 很

Иконата за временните настройки позволява извършването на временни промени в избрания протокол. Промените ще бъдат приложени само към настоящата тестова сесия. Модифицираните протоколи ще имат звезда (\*) до името си.

#### **Отчитане**

#### ГÂ

 Иконата Report отваря редактора на отчетите за избор на предварително дефиниран шаблон за отчет или за редактиране или създаване на нов отчет за избраната сесия.

#### **Отпечатване**

### *e*

 Иконата Print (Отпечатване) отпечатва отчета на избраната сесия. Броят на отпечатаните страници и съдържанието може да се различават в зависимост от избора в **Print wizard setup** (Настройки на съветника за отпечатване).

#### **Save & exit (Запазване и изход)**

#### Β.

Иконата Save & Exit (Запазване и изход) запазва настоящата тестова сесия и затваря софтуера. Ако няма записани данни, сесията няма да се запази.

За да излезете, без да запазвате сесията, кликнете върху червения знак 'X' в горния десен ъгъл на екрана.

Тази икона не е налична в **Noah 4**. Когато кликнете върху **Exit** (Изход) от **File menu** (Меню Файл) или излезете с бутон Close (Затваряне) в горния десен ъгъл на екрана, се показва подкана за запазване на сесията.

#### **Разглеждане на предишни сесии**

 $\overline{\phantom{a}}$ 

#### Actual Session

Изберете предишна сесия от списъка със сесии. Като алтернативна възможност, използвайте бутоните PgUp и PgDn на клавиатурата, за да преминавате през предишните сесии.

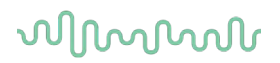

#### **Прозорец на стимула**

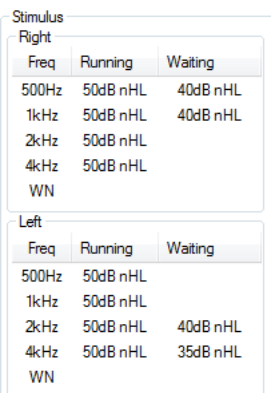

Прозорецът на стимула показва честотите на теста и интензитетите на стимула, които са в процес на изпълнение или изчакване.

#### **Прозорец, указващ статуса на цялата сесия**

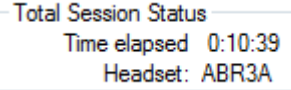

Прозорецът Total Session Status (Статус на цялата сесия) показва изтеклото време на теста и датчика, който се използва.

#### **Честота на стимула**

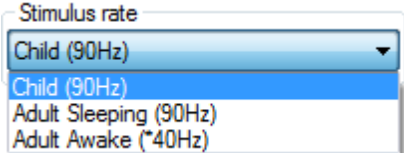

Изберете подходящата честота за стимула (40Hz или 90Hz) за теста. За извършване на промяна по време на теста (когато се промени състоянието на пациента), всички честоти на теста трябва да са приключили или да се спрат ръчно.

### **9.8 Провеждане на ASSR запис**

#### **Start (Старт) и stop (Прекратяване)**

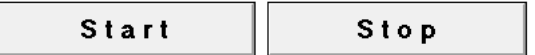

Бутоните Start (Старт) и Stop (Прекратяване) се използват за стартиране и прекратяване на измерването. Бутонът Start (Старт) преминава в бутон Stop (Прекратяване), когато записът е започнал. Бутон Start е посивен, когато не са избрани стимули за теста.

#### **Pause (Пауза)**

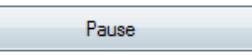

Бутонът Pause става активен след стартирането на теста. Той позволява спиране по време на теста. Продължава подаването на стимула, но няма измерване. Кликнете върху Resume (Възобновяване) за възобновяване на теста.

#### **Необработени ЕЕГ графики**

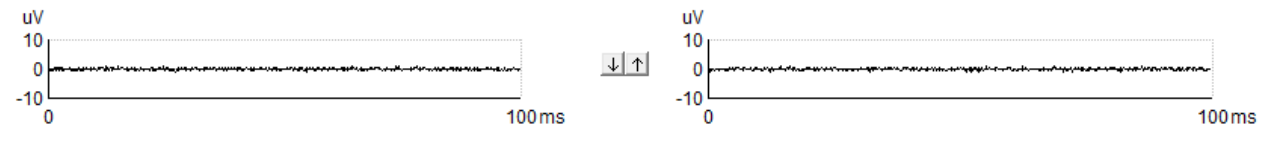

Необработените ЕЕГ графики за дясното и лявото ухо показват текущата необработена ЕЕГ. Когато кривите са в черен цвят, ЕЕГ е в рамките на зададеното ниво на отхвърляне. Когато кривите стават червени, записаният отговор ще бъде отхвърлен, тъй като ЕЕГ надвишава зададените ограничения за отхвърляне.

Можете да регулирате нивата на отхвърляне, като кликнете върху стрелките между графиките на двете необработени ЕЕГ криви. По време на теста нивото на отхвърляне може да се регулира само до определени граници. За да промените нивото на отхвърляне над тези граници, трябва да спрете теста.

#### **Графика на честотата на теста**

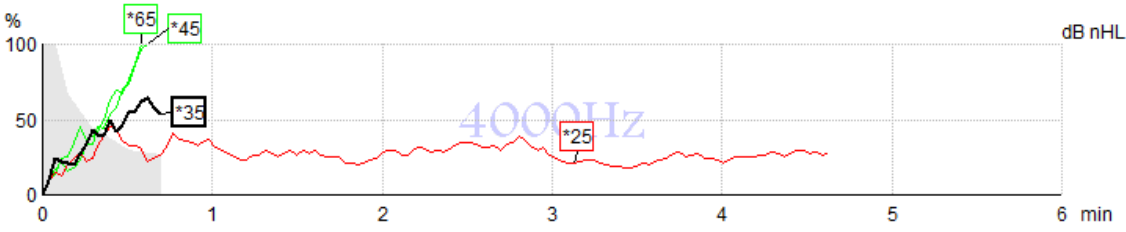

Графиката показва текущите или завършените резултати за конкретните стимули.

- 1. **Сивата зона** зад кривите на откриването показва нивото на остатъчния шум за избраната крива. Точните стойности са показани в ASSR таблицата под графиката.
- 2. **Черната крива на откриване** показва, че тече запис.
- 3. **Зелената крива на откриване** показва откриване на специфичното ниво.
- 4. **Червената крива на откриване** се показва, когато времето за теста е изтекло, но тестът не е постигнал 100% откриване, или е бил спрян преди да достигне до откриване, или е спрял поради ограниченията за време.
- 5. **Дръжката на кривата** показва интензитета на теста и честотата на стимула. Звездата (\*) преди нивото на стимула показва, че е използвана честота на стимула 40Hz.

## whenhout

Изберете крива на откриване, като кликнете върху дръжката. Дръжката на избраната крива ще приеме удебелен вид.

Дръжката на кривата на откриването показва интензитета на стимула и честотата на стимулирането (40 или 90 Hz). При използване на честота на стимула 4 0Hz пред стойността на интензитета се показва звезда (\*).

$$
40Hz:\frac{\text{F60dB}}{\text{F60dB}}
$$

90Hz: 80dB

Кликнете с десния бутон на мишката върху дръжката на една крива, за да видите следните опции: 1. **Delete** (Изтриване на) избраната крива.

- 2. **Delete** all (Изтриване на всички) криви на откриване за избраната честота.
- 3. **Hide** (Скриване на) избраната крива. Дръжката на кривата ще остане на екрана, за да показва, че е била тествана и е налична за показване.
- 4. **Cursor** (Курсор) показва курсор, който ще проследи кривата и ще предостави цифрова информация за процента на вероятност и времето на всяка точка на кривата.

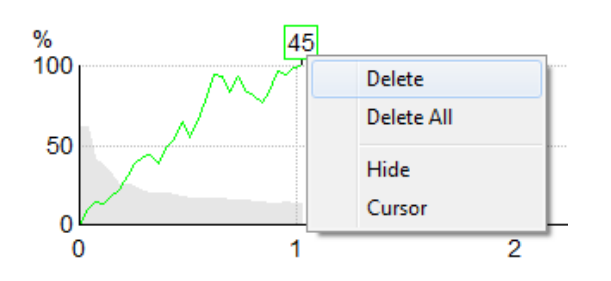

#### **Детектор на CM (кохлеарна микрофония)**

Поради добре познатия феномен на кохлеарна микрофония, която се получава при липса на постсинаптичен слухов отговор например, както се наблюдава при случаи на ANSD, в литературата и насоките се препоръчва по принцип да се направи оценка на слуховата неврална функция с ABR, преди да се правят заключения относно изчисляване на ASSR прага (вж. напр. BSA Practice Guidance for Auditory Steady State Response (ASSR) Testing (Практически насоки на Орган за бизнес услуги (BSA) за тестове на отговора на бързи слухови стимули (ASSR).

Когато се правят тестове при интензитети над 70 dBnHL – въпреки че вероятността е много малка – е възможно установеният отговор да произхожда от редки, несиметрични компоненти на кохлеарна микрофония, които не са напълно неутрализирани от процеса на осредняване.

С оглед на клиничната полза за потребителя детекторът на CM е разработен да сигнализира за остатъчна кохлеарна микрофония в установен отговор, когато се извършват тестове при интензитети над 70 dBnHL. В случай че детекторът сигнализира за отговор, в графиката на ASSR, както и в аудиограмата на ASSR ще се добави следната бележка: "Установена CM (кохлеарна микрофония). Потвърдете резултатите с ABR!" Тази бележка ще се запази за запаметената сесия и се вижда на разпечатката от записа.

По-долу: Бележка за установена CM (кохлеарна микрофония) на екрана на записа, екрана на аудиограмата и на разпечатката.

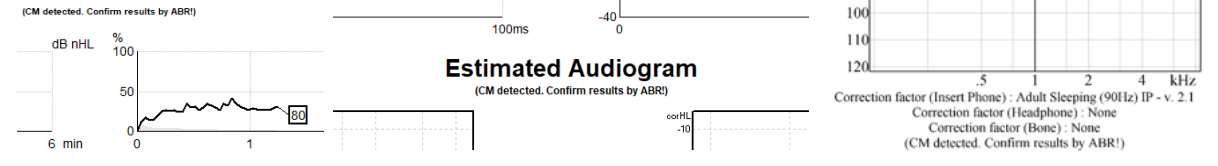

## Manhood

### **ASSR таблица**

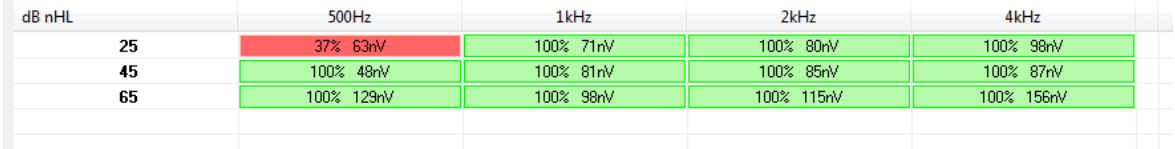

ASSR таблицата показва информация за кривата на откриване в табличен формат. Всяка тествана честота и интензитет се показват заедно с процента на откриване (вероятност на отговора) и нивото на остатъчния шум в nV.

**Зеленият цвят** показва, че конкретната честота/интензитет са постигнали 100% откриване, докато **червеният цвят** показва, че не е постигнато 100% откриване.

Ако са използвани множество датчики, те са изброени в таблицата със стимулите.

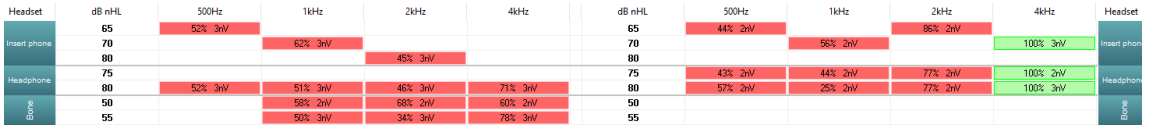

Ако един и същ интензитет се тества повече от веднъж, в таблицата се показва този с най-добрия отговор. Напр. откриването отхвърля липсата на отговор с откриване по-късно на същото ниво. В случай че не желаете това да се случва, кликнете с десния бутон на мишката върху кривата и изтрийте откритата крива! Имайте предвид, че изтриването на кривата трябва да се извърши преди сесията да се запази.

Ефикасността на метода, използван за нивото на остатъчния шум, е описан в следната статия: Elberling, C., & Don, M. (1984). (Елберлинг, С., и Дон, М. (1984) Quality estimation of average auditory brainstem responses. (Оценка на качеството на средните слухови мозъчно-стволови отговори) *Scand Audiol, 13*, 187-197. (*Сканд. аудиол., 13*, 187-197.)

#### **Увеличаване на времето за теста**

Кликнете с десния бутон на мишката върху текста **Дясно** или **Ляво** над графиката с честотата на теста, за да изберете Extend Test Time (Увеличаване на времето за теста) за всички честоти на теста за избраното ухо.

Кликнете с десния бутон на мишката в графиката на желаната честота на теста, за да увеличите времето за теста за избраната честота.

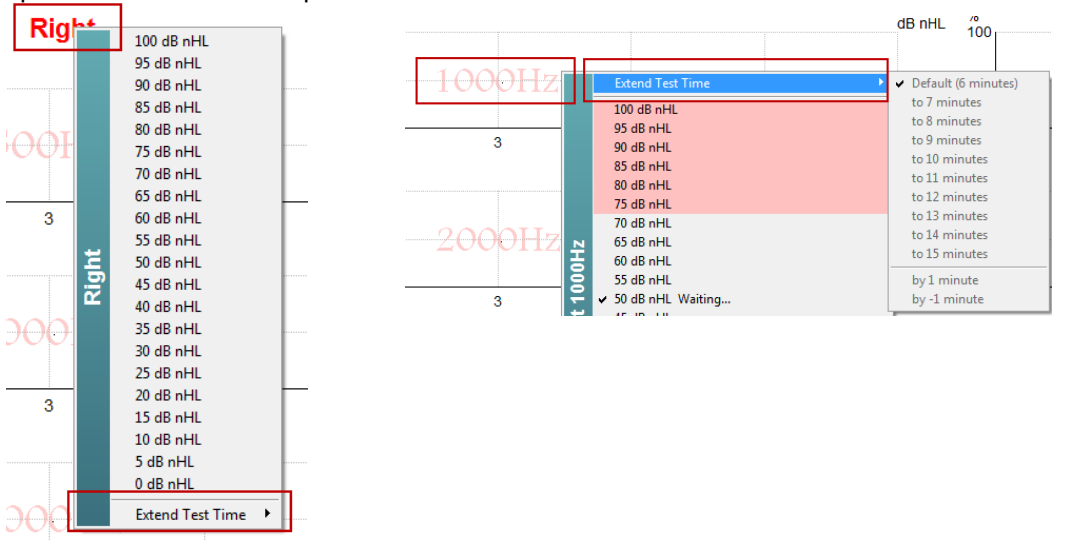

## whenhout

#### **Регулиране на интензитета на стимулирането**

Кликнете с десния бутон на мишката върху текста **Дясно** и **Ляво** над графиката с честотата на теста, за да изберете и инициирате общ интензитет на стимулирането за цялото избрано ухо незабавно. Текущите записи за избраното ухо ще бъдат прекратени.

Кликнете с десния бутон на мишката в графиката на избраната честота на теста, за да промените интензитета на стимулирането за избраната честота. Можете да изберете само интензитети в сивата зона. Това осигурява защита срещу стимулиране при нива на интензитет, при които е налице повече от 20 dB разлика между честотите на теста.

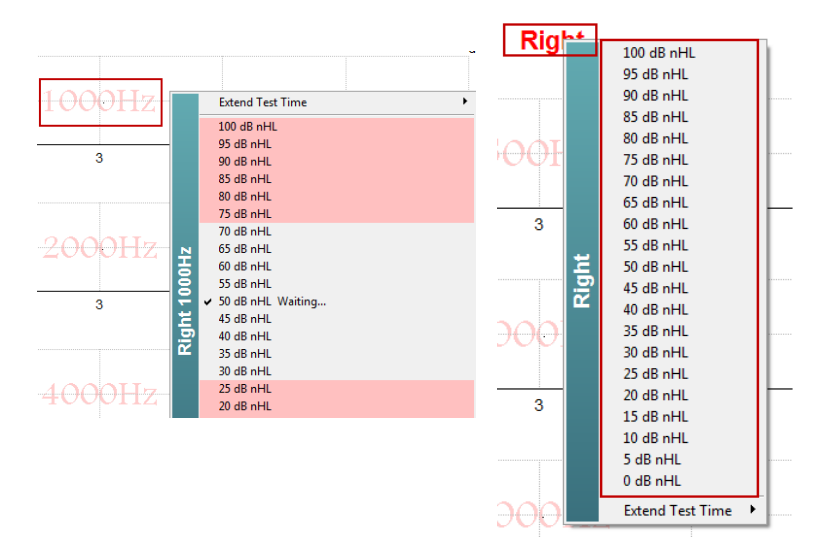

#### **Прекратяване на честота/интензитет на теста**

Кликнете с десния бутон на мишката върху графиката на желаната честота на теста за незабавно прекратяване на текущия интензитет (Stop the Current Ongoing Intensity Immediately).

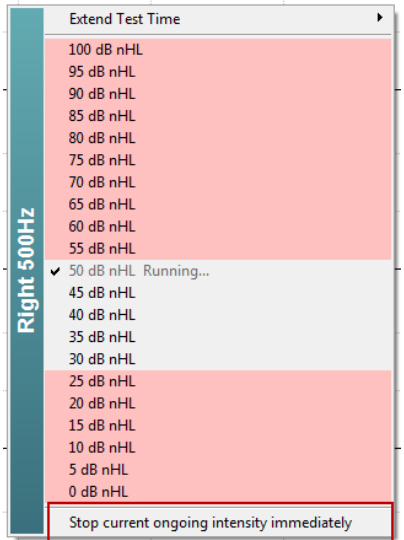

## Managar

#### **ASSR калкулатор на маскиране**

В случаи на едностранна или асиметрична загуба на слуха обикновено е необходимо маскиране на ухото, което не се тества, с цел предотвратяване на кръстосано чуване.

За да се вземе решение дали е необходимо маскиране и ако това е така, за изчисляването на нивото на маскиращия шум и риска от кръстосано маскиране се изискват няколко уравнения. При новородени те са по-сложни и не е реалистично да се изчисляват ръчно по време на клинична сесия.

*! Отказ от отговорност – Interacoustics е производител на това улеснение, което предоставя помощ на провеждащите тестове, но не поема отговорност за грешки или неправилна употреба. Този ASSR калкулатор на маскиране не е част от устройството Eclipse и потребителят трябва да използва собствената си преценка, когато провежда тестове на пациенти, и потребителят трябва да носи клиничната отговорност за всяко взето решение.*

ASSR калкулаторът на маскиращия шум представлява таблица, базирана върху Excel (така че да може да се използва на компютър, лаптоп или таблет), в която клиницистът въвежда основни данни (честота и ниво на теста, вид датчик и др.). Калкулаторът показва необходимостта от маскиране, неговото ниво и вероятността за кръстосано маскиране.

Това е разработка на ABR калкулатора на маскиращия шум. При ABR са налични други стратегии, напр. изследване на двата записващи канала за разлики, които дават предположения което ухо генерира ABR. Изследването на вълновите форми не е подходящо при ASSR, което превръща ASSR калкулатора на маскиращия шум в особено ценен инструмент.

**ASSR** калкулаторът на маскиращия шум е разработен в сътрудничество с д-р Гай Лайтфут. Можете да го откриете в 'Guides and instructions' (Ръководства и инструкции) (вижте по-долу):

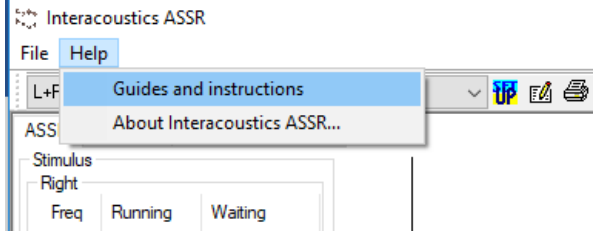

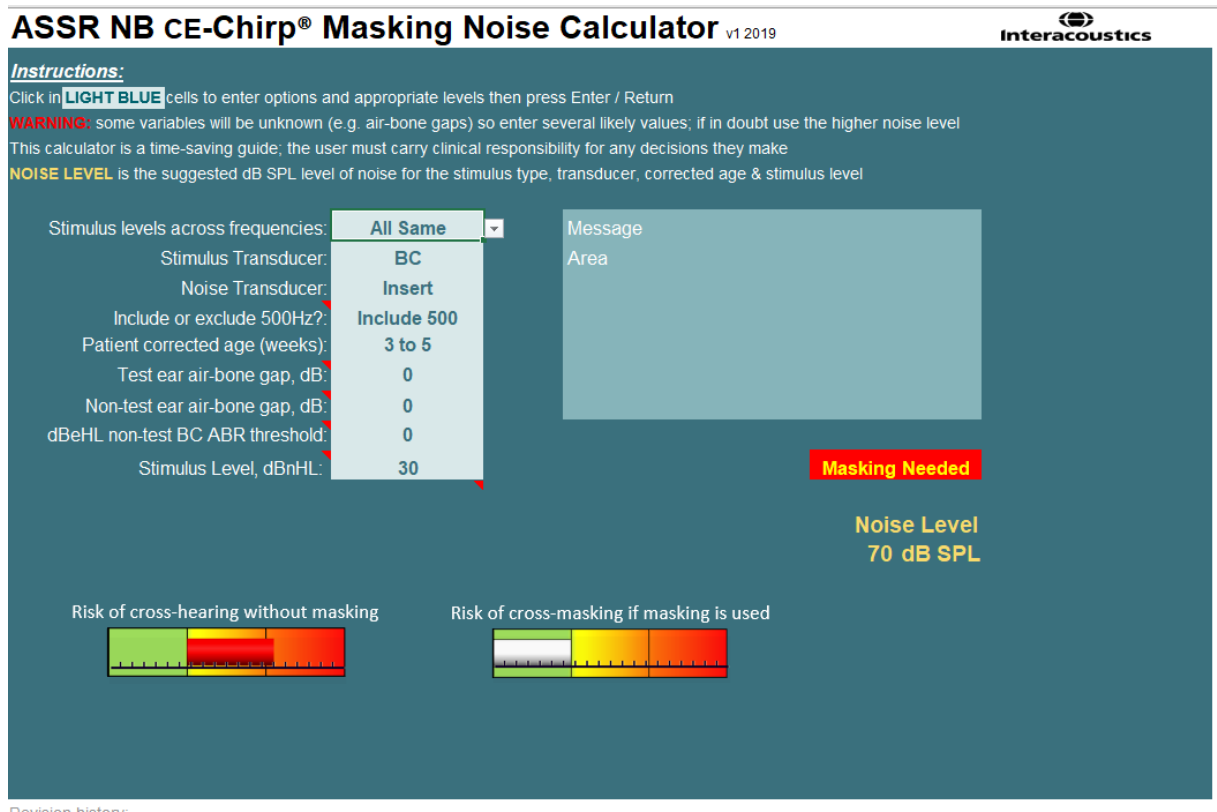

ASSR калкулаторът на маскиращия шум на Interacoustics, от д-р Гай Лайтфут, представен на XXVI Симпозиум на Международната изследователска група за аудиометрия на евокираните отговори, Австралия 2019 г.

ASSR калкулаторът на маскиращия шум е създаден от д-р Гай Лайтфут, директор на ERA Training & Consultancy Ltd и предишен консултант клиничен учен в Royal Liverpool University Hospital, Обединено кралство.

В продължение на десетилетия д-р Лайтфут предоставя на слуховата електрофизиологична общност чудесни инструменти, напр. ABR калкулатора на маскиращия шум и предоставя многобройни отлични национални насоки в Обединеното кралство за клиницисти и експерти в областта на аудиологията, които са публикувани чрез порталите на BSA (Орган за бизнес услуги) (преди NHSP, Специалисти на Националната здравна служба), Обединено кралство. Съвместно с колегата си д-р Сиобхан Бренан, Гай наскоро написа главата, посветена на ABR / ASSR, в последното издание на установения текст Педиатрична аудиология (3. изд.).

ASSR калкулаторът на маскиращия шум на Interacoustics е първият по вида си и поставя нови стандарти за маскиране на ASSR. Представен е от д-р Лайтфут на XXVI Симпозиум на Международната изследователска група за аудиометрия на евокираните отговори, Сидни, Австралия 30 юни – 4 юли 2019 г.

### **9.9 Раздел на аудиограмата**

Следващият раздел описва елементите на **раздел Audiogram** (Аудиограма).

**Audiogram Tab** (Раздел Аудиограма) е мястото, където се показва като резултат оценената аудиограма, и където могат да се модифицират коригиращите фактори.

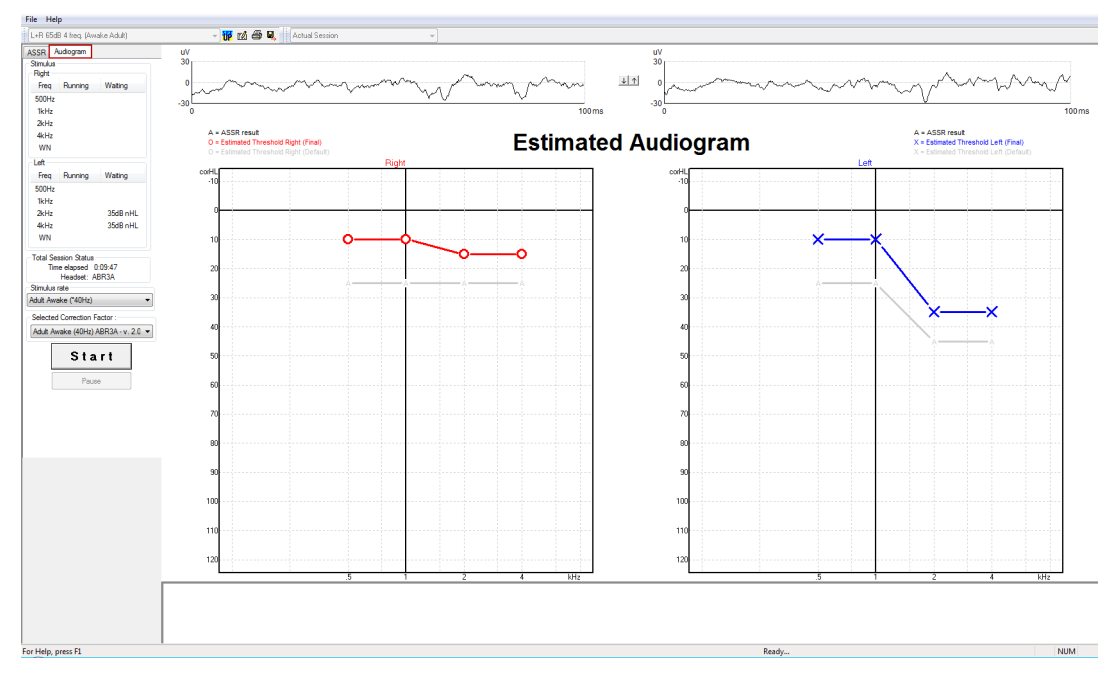

#### **Символи на изчислената аудиограма**

ASSR аудиограмата отразява същите символи, познати от аудиометрията, и описани в стандарта за аудиометричен чист тон ISO 8253-1. Аудиометрията отразява прага на чистите тонове, докато ASSR използва NB CE-Chirp® в рамките на една октава. Предназначението на NB CE-Chirp® е директно регулиране на слухови апарати.

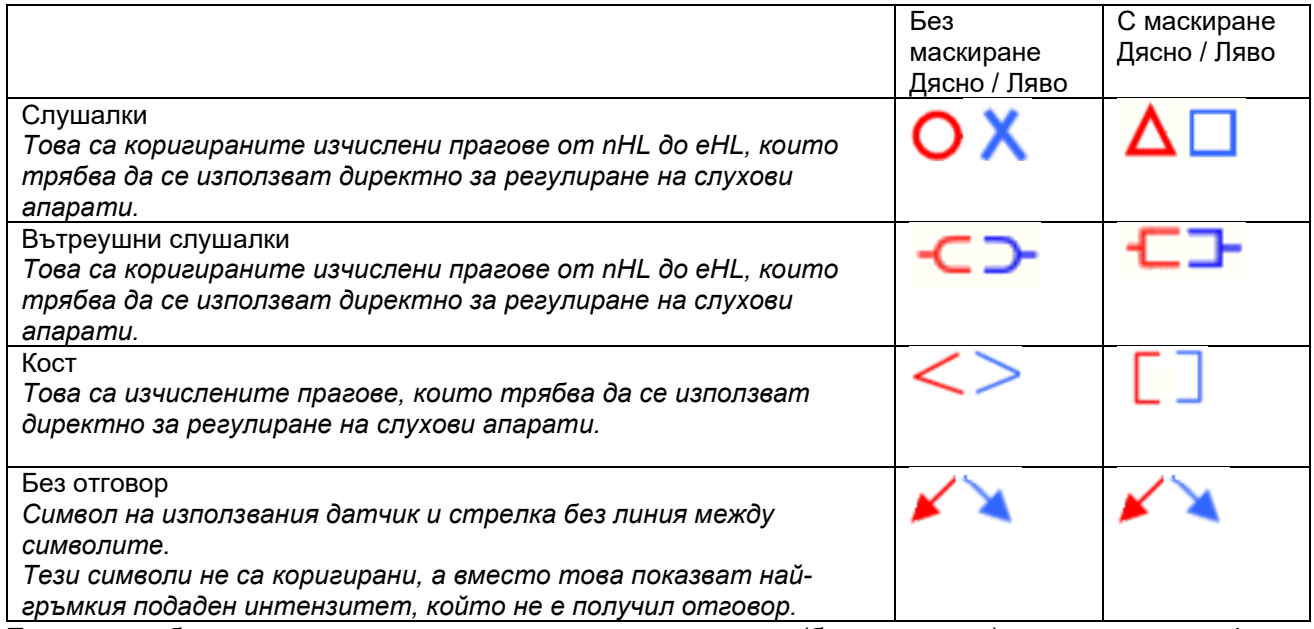

Пример: загуба на слуха с използване на вътреушни слушалки (без маскиране) и една на лявото 4 kHz, без отговор.

## whenhand

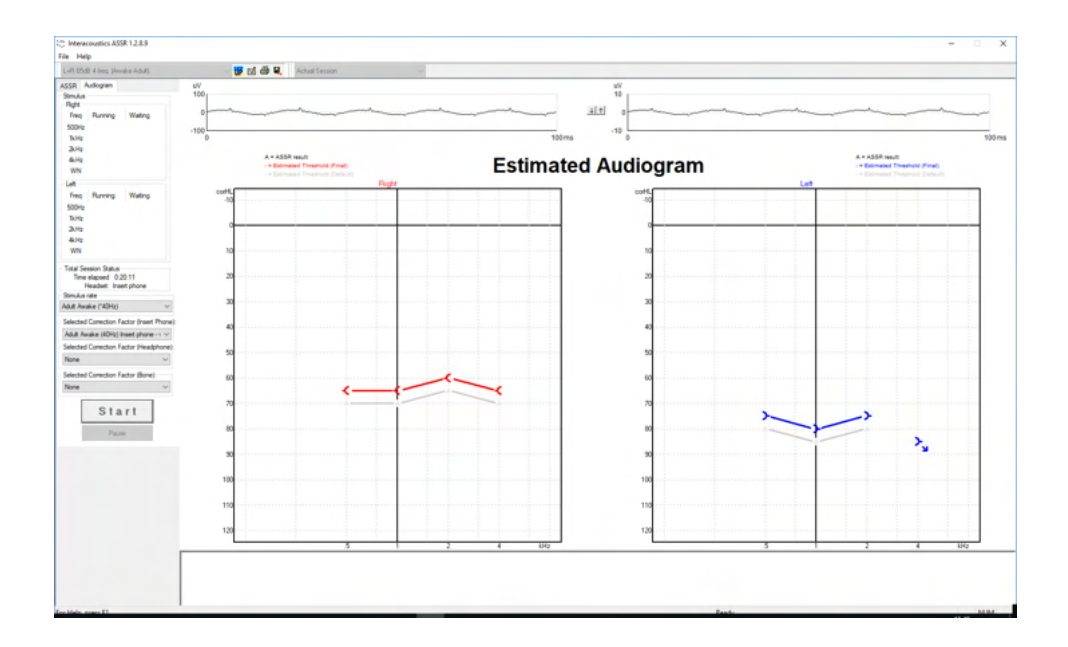

#### **Аудиометрични символи в NOAH или OtoAccess® Database**

Всички аудиометричните символи са показани на изчислената аудиограма. Аудиометричните символи са запазени и показани в Noah[2](#page-131-0) или OtoAccess® Database [3.](#page-131-1)

Пример: без отговор при използване на слушалки.

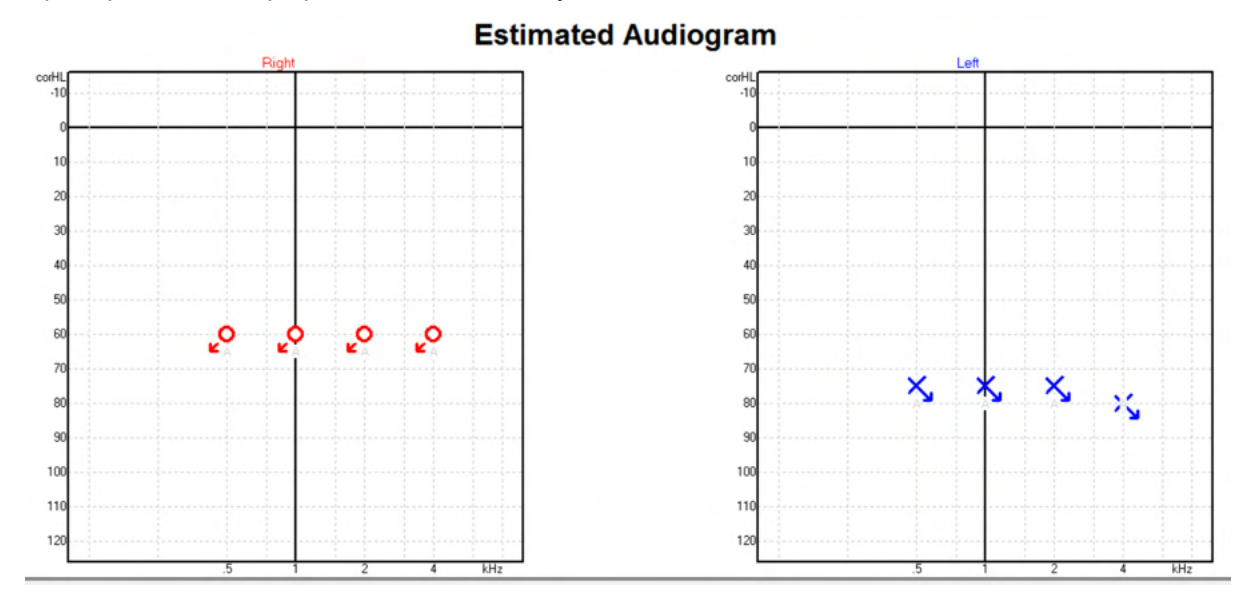

<span id="page-131-0"></span><sup>2</sup> Минимум: Noah 4.x

<span id="page-131-1"></span><sup>3</sup> В зависимост от базата данни.

## unne

Пример: без отговор при използване на вътреушни слушалки, запазване в Noah.

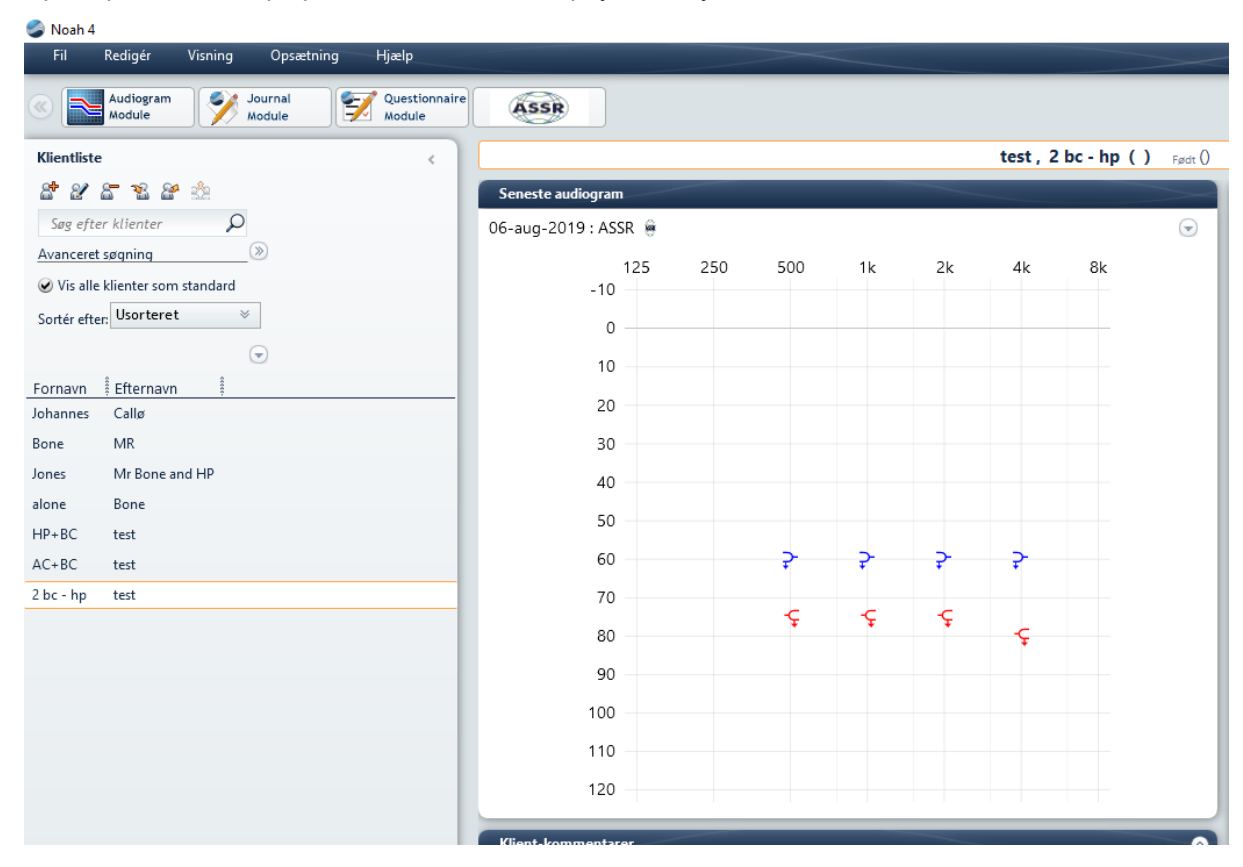

## unne

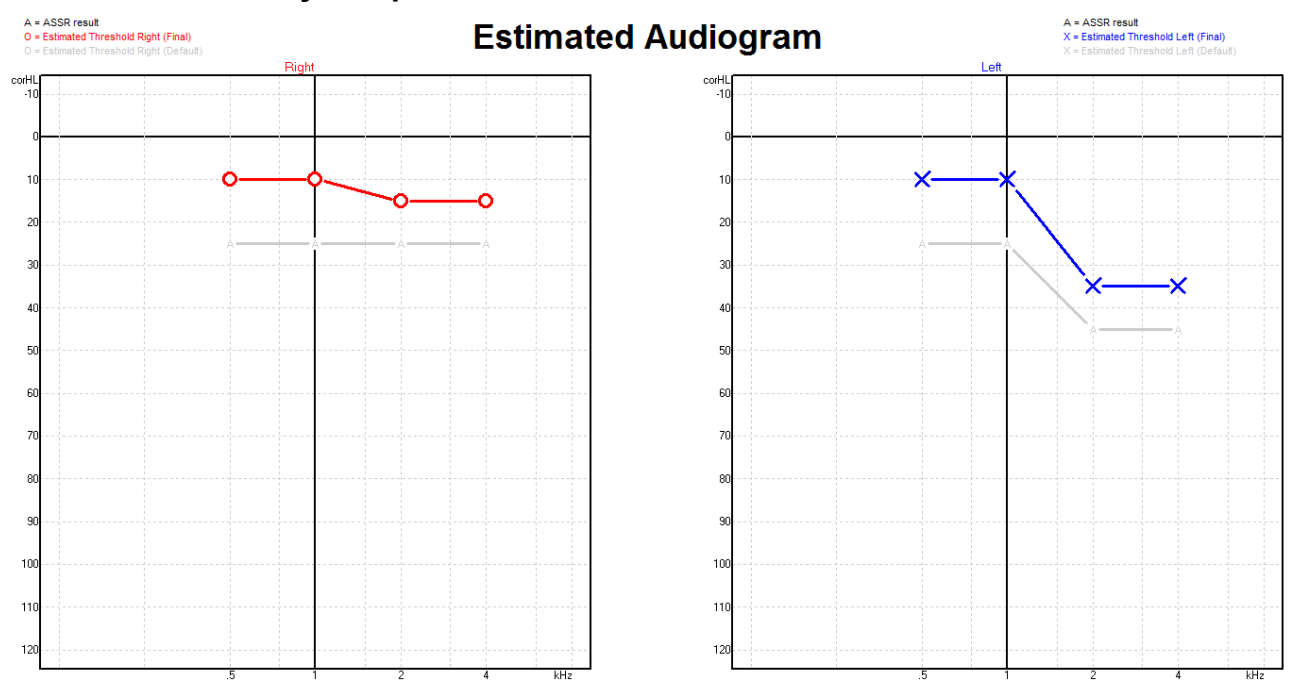

#### **Изчислена аудиограма**

Изчислената аудиограма се генерира по време на записа въз основа на откритите ASSR.

Сивите маркировки 'A', свързани със сиви линии, показват откритото ASSR nHL ниво. Свързаните аудиограмни символи показват коригираната оценена аудиограма в dB eHL.

Коригирайте ръчно изчислената аудиограмна точка, като я изтеглите към желаната позиция с помощта на мишката. Първоначалното изчисление, основано на таблицата с избраните коригиращи фактори (сивият аудиометричен символ), се показва и запаметява в базата данни.

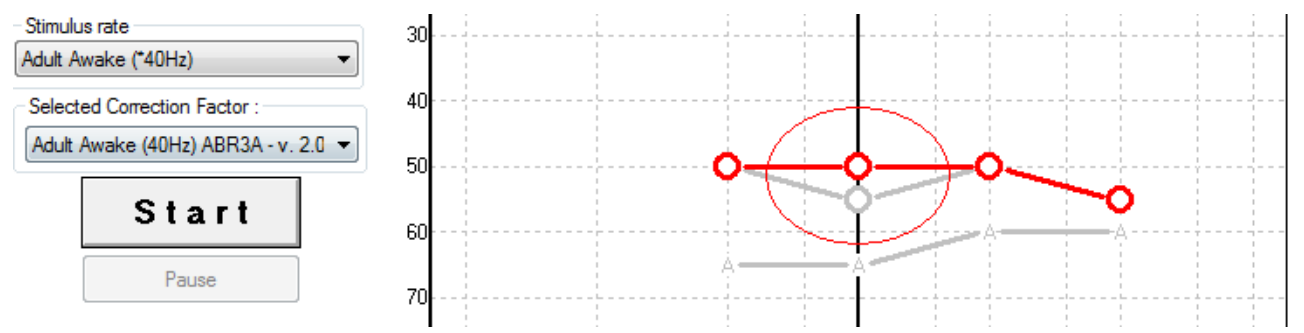

# whenhand

#### **AC и BC в същата аудиограма**

ASSR сега може да показва както AC, така и BC в същата аудиограма.

Пример: вътреушни слушалки (без маскиране) и BC (с маскиране).

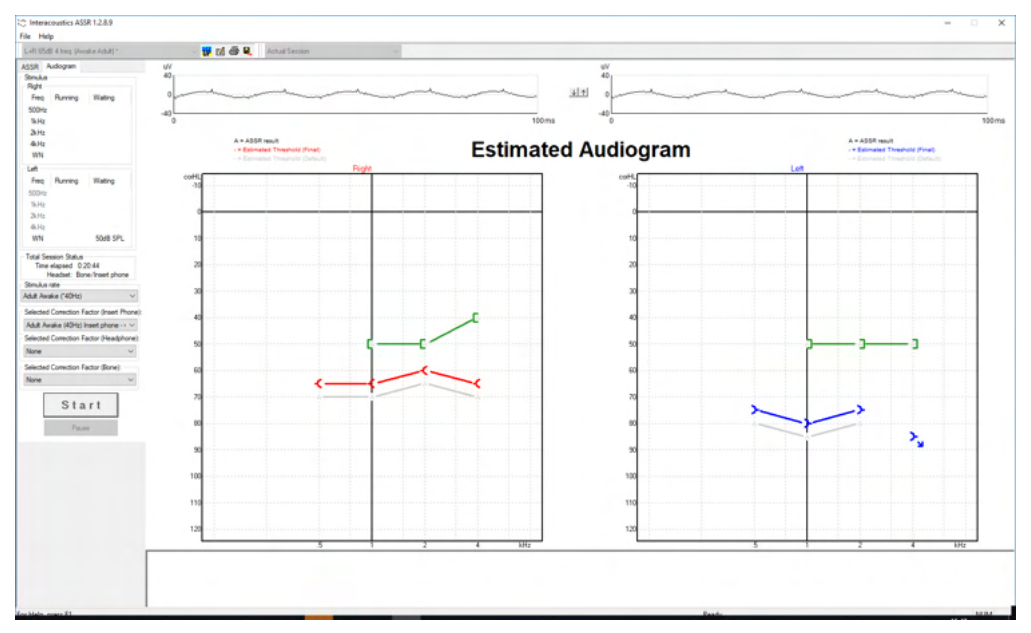

Всички AC и BC се запазват и показват както в Noah, така и в OtoAccess® Database.

### **Без отговор**

Когато не е открит отговор, се показва символът "Без отговор" в изчислената аудиограма. Символите "Без отговор" се показват както в Noah, така и в OtoAccess/JournalTM.

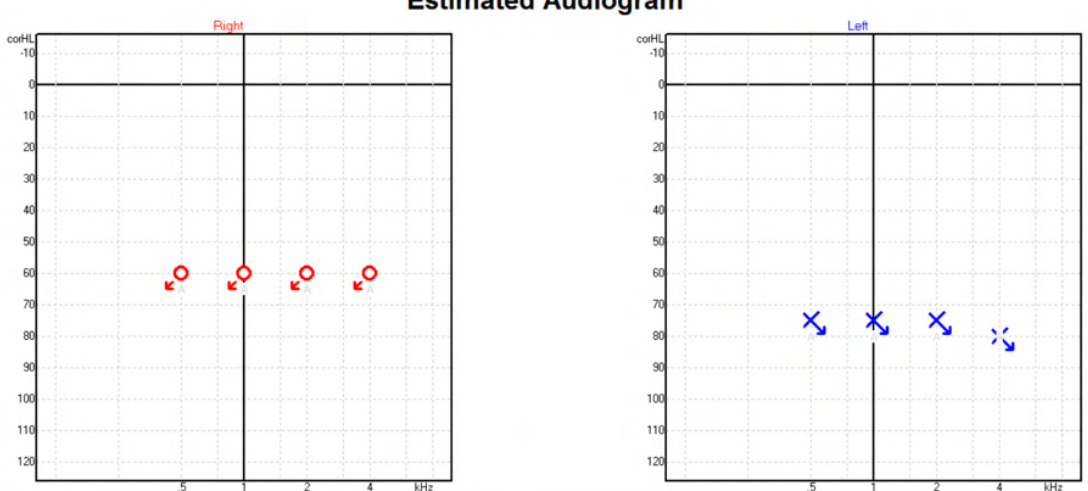

#### **Estimated Audiogram**

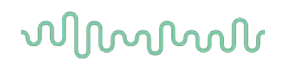

### **Избран коригиращ фактор**

Selected Correction Factor: Child (90Hz) ABR3A - v. 2.0  $\overline{\phantom{a}}$ Adult Awake (40Hz) ABR3A - v. 2.0<br>Adult Sleeping (90Hz) ABR3A - v. 2.0<br>Child (90Hz) ABR3A - v. 2.0 None

От падащия списък изберете подходящия Correction Factor (Коригиращ фактор), който трябва да се приложи към записа.

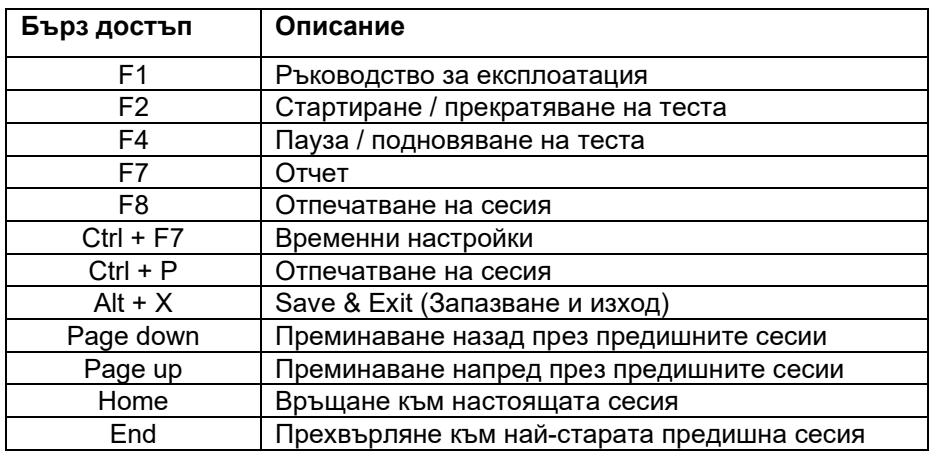

#### **Компютърни бутони за бърз достъп**

# whenhal

## 10 Поддръжка

### **10.1Общи процедури за поддръжка**

Експлоатационните качества и безопасността на инструмента се поддържат, когато се спазват следните препоръки за грижа и поддръжка:

- 1. С цел поддържане на електрическата безопасност по време на срока на експлоатация на инструмента, е необходимо извършването на редовни проверки за безопасността съгласно стандарти IEC 60601-1, клас 1, тип BF, когато се използва за ABR измервания, и IEC60601-1, клас 1, тип B, когато се използва за OAE измервания.
- 2. Преди свързване към електрическата мрежа се уверете, че напрежението на местната мрежа отговаря на напрежението, посочено върху инструмента.
- 3. Не поставяйте инструмента близо до какъвто и да било източник на топлина и оставете достатъчно място около инструмента с цел подходяща вентилация.
- 4. Препоръчва се инструментът да премине поне през една годишна оценка, за да се осигури точност на акустичните, електрическите и механичните му качества. Тя трябва да се извърши от обучен от завода техник, за да се гарантира правилно обслужване и ремонт.
- 5. Уверете се, че няма повреди върху изолацията на кабела към електрическата мрежа или конекторите, и че тя не е изложена на каквото и да било механично натоварване, което може да доведе до повреди.
- 6. С цел максимална електрическа безопасност, изключете захранването от електрическата мрежа, когато инструментът не се използва.
- 7. За осигуряване на надеждността на инструмента трябва да се извършват периодични биологични измервания на лице с известни данни. Това лице може да е самият оператор.
- 8. При замърсяване на повърхността или части на инструмента същите могат да се почистят с мека кърпа, навлажнена с мек разтвор на вода и препарат за миене на съдове или нещо подобно. Винаги изключвайте щепсела на електрозахранването от мрежата по време на почистване и внимавайте да не проникне течност в инструмента или аксесоарите.
- 9. След всеки преглед на пациент почиствайте правилно, за да избегнете замърсяване на частите в досег до пациентите. Общите предпазни мерки трябва да се спазват с цел предотвратяване предаване на болести от един пациент на друг. Ако възглавничките на слушалките са замърсени, силно препоръчваме да ги отстраните от датчика, преди да ги почистите. За често почистване може да използвате вода, а периодично също и мек дезинфектант.
- 10. Бъдете много внимателни, когато боравите със слушалките и другите датчики, тъй като механичните удари може да доведат до промени в калибрирането.

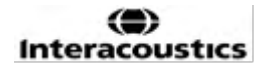

# whenhand

### **10.2Как да почиствате продуктите на Interacoustics**

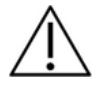

- Преди почистване винаги изключвайте уредите и ги разкачвайте от електрозахранването.
- Използвайте мека кърпа, леко навлажнена с почистващ разтвор, за почистване на всички открити повърхности.
- Не позволявайте контакт на течности с металните части вътре в слушалките.
- Не поставяйте в автоклав, не стерилизирайте и не потапяйте инструмента или аксесоарите в каквато и да било течност.
- Не използвайте твърди или остри предмети за почистване на която и да било част на инструмента или аксесоарите.
- Не оставяйте части, които са били в контакт с течности, да изсъхнат, преди да ги почистите.
- Гумените уплътнения за слушалки или уплътненията от пяна са компоненти само за еднократна употреба.
- Уверете се, че изопропиловият алкохол не влиза в контакт с каквито и да било екрани или инструментите.
- Уверете се, че изопропиловият алкохол не влиза в контакт с каквито и да било силиконови тръбички или гумени части.

#### **Препоръчителни разтвори за почистване и дезинфекция:**

- Топла вода с лек, неабразивен почистващ разтвор (сапун)
- Обикновени болнични бактерицидни препарати
- 70% изопропилов алкохол

#### **Процедура:**

- Почистете инструмента, като изтриете външния корпус с немъхеста кърпа, леко навлажнена с почистващ разтвор.
- Почистете възглавничките, бутона за подаване на тон към пациента и другите части с немъхеста кърпа, леко навлажнена с почистващ разтвор.
- Уверете се, че в частта на високоговорителя на слушалките и подобните части не прониква влажност.

### **10.3Почистване на върха на OAE сондата**

С цел извършване на прецизни OAE измервания е важно системата на сондата да се поддържа чиста през цялото време.

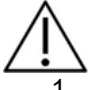

- Не се препоръчва използването на карфици или конци или игли за отстраняване на дълбоко проникнали остатъци в малките тръбички на върха на сондата, тъй като два от каналите съдържат акустични филтри, които могат да се разместят или повредят. Доставката на OAE системата включва допълнителни части за подмяна на върха на сондата. Сондата и кабелите могат да се почистват с кърпички на алкохолна основа. Когато OAE модулът се използва за скрининг на бебета в болнична среда, педиатричното отделение ще определи процедурите за дезинфекция и ще препоръча подходящи агенти. В този случай сондата трябва да се почиства след всяко измерване. Устройството Eclipse трябва също да се почиства щателно.
- 2. Никога не мийте и не подсушавайте върховете на сондата при температура над 70º по Целзий/ 158º по Фаренхайт.
- 3. Не потапяйте върха на сондата във вода.

# whenhout

#### **ЗАБЕЛЕЖКА**

1. Никога не почиствайте корпуса на сондата чрез потапяне в разтвор.

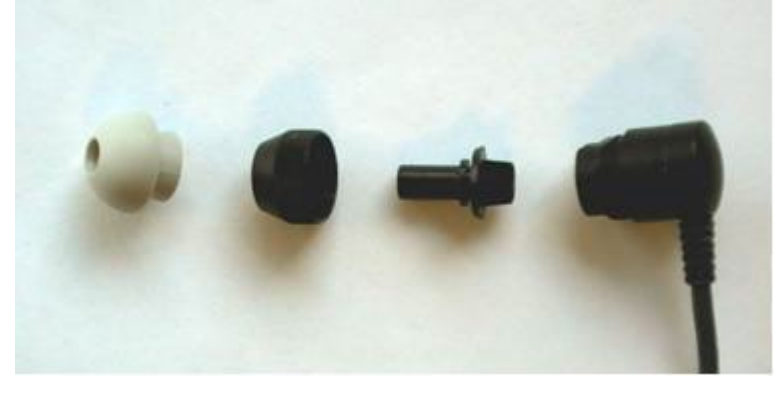

*Разглобена OAE сонда. Имайте предвид, че върховете на сондите, произведени след 2010 г., са прозрачни, а не черни. Това се отнася и за уплътненията за слушалките, т.е. зелен, син, червен и жълт цвят.*

#### **Процедура:**

- 1. Никога не почиствайте върха на сондата, докато е все още фиксиран към корпуса на сондата.
- 2. Развийте капачето на сондата, като завъртите брояча по посока на часовниковата стрелка.
- 3. Отстранете върха на сондата от корпуса на сондата.
- 4. Извадете почистващия инструмент, за да достигнете до тънката четчица и тънката твърда пластмасова корда.

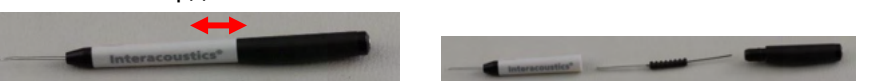

5. Използвайте пластмасовата корда или четчицата, за да отстраните всякакви остатъци от върха на сондата. Винаги вкарвайте почистващия инструмент отзад, за да избегнете натрупване на остатъци в малките кръгли отвори за вентилиране. Вкарвайте почистващия инструмент само в отворения канал за вентилиране (другите отвори съдържат малки червени акустични филтри).

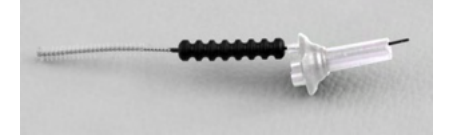

6. Като алтернативна възможност, използвайте интерденталния конец за почистване на мостове и имплантанти на Thornton, за да отстраните остатъците. Вкарайте твърдия край на почистващия конец в задния край на отворената тръба на върха на сондата и издърпайте целия конец.

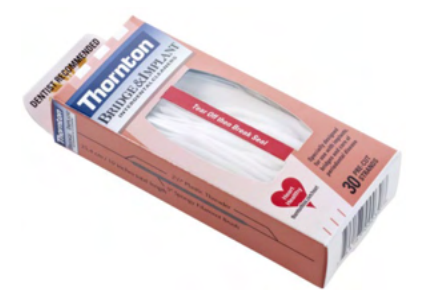

7. Поставете върха на сондата обратно върху сондата. Уверете се, че отворите съвпадат със съответните кухини.

## whenhal

8. Завийте капачето на сондата обратно върху сондата. Натискът с пръсти е достатъчен за затягане на винта. Никога не използвайте инструменти за прикрепване на капачето на сондата!

### **10.4Относно ремонтите**

Interacoustics носи отговорност за валидността на CE маркировката, въздействието върху безопасността, надеждността и работата на апаратурата, само ако:

- 1. сглобяването, разширенията, допълнителните настройки, модификациите и ремонтите се извършват от оторизирани лица;
- 2. се извършва обслужване веднъж годишно;
- 3. електрическата инсталация на съответната зала отговаря на приложимите изисквания;
- 4. апаратурата се използва от оторизирани служители в съответствие с документацията, предоставена от Interacoustics.

При необходимост от подмяна на предпазителите на инструмента, трябва да се използва правилния вид, указан върху инструмента.

Единствените части, които могат да се ремонтират или подменят от потребителя, са: OAE сондата или върхът, кабелите на ABR електродите и тръбичките на вътреушните слушалки.

При поискване Interacoustics ще предостави схеми на свързване, списъци с компоненти, описания, указания за калибриране и/или друга информация на оторизирания персонал по поддръжката.

Клиентът се свързва с местния дистрибутор, за да определи възможностите за обслужване/ремонт, включително обслужване/ремонт на място. Важно е клиентът (посредством местен дистрибутор) да попълва **ДОКЛАД ЗА ВРЪЩАНЕ** (Return Report) всеки път, когато компонентът/продуктът бъде изпратен за обслужване/ремонт на Interacoustics.

### **10.5Гаранция**

Interacoustics гарантира, че:

- материалите и изработката на устройството Eclipse ще са изправни при нормални условия на употреба и поддръжка в продължение на 24 месеца от датата на доставка от страна на Interacoustics на първия купувач;
- материалите и изработката на аксесоарите ще са изправни при нормални условия на употреба и поддръжка в продължение на деветдесет (90) дни от датата на доставка от страна на Interacoustics на първия купувач.

Ако в рамките на приложимия гаранционен период даден продукт се нуждае от обслужване, купувачът трябва да се свърже с местния обслужващ център на Interacoustics, за да се определи къде да бъдат извършени ремонтните дейности. Ремонтът или замяната ще бъдат за сметка на Interacoustics съгласно условията на настоящата гаранция. Продуктът, който се нуждае от обслужване, трябва да бъде върнат незабавно в подходяща опаковка със заплатени пощенски разноски. Рискът от загубване или повреждане при връщането на Interacoustics се поема от купувача.

При никакви обстоятелства Interacoustics не носи отговорност за случайни, индиректни или последващи щети по отношение на покупката или употребата на продукти на Interacoustics.

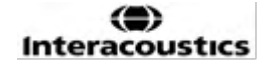

# whenhand

Настоящата гаранция важи единствено за първоначалния купувач. Тя не се прилага спрямо следващи собственици или притежатели на продукта. В допълнение, Interacoustics не носи отговорност и настоящата гаранция не важи в случай на загуби, възникнали вследствие на покупката или употребата на продукти на Interacoustics, които са били:

- ремонтирани от лице, различно от оторизирания от Interacoustics обслужващ представител;
- изменени по начин, който по преценка на Interacoustics се е отразил на стабилността или надеждността им;
- подложени на неправилна употреба или небрежност, били са повредени при произшествие или чиито сериен или партиден номер е бил променен, заличен или премахнат;
- неправилно поддържани или използвани по начин, несъответстващ на посочените от Interacoustics инструкции.

Настоящата гаранция заменя всички останали гаранции, били те изрични или загатнати, както и всички други задължения или отговорности на Interacoustics, като последните не дават или предоставят пряко или косвено правомощия на който и да е представител или друго лице да поема от името на Interacoustics всякакви други отговорности във връзка с продажбата на продукти на Interacoustics.

INTERACOUSTICS НЕ ПРИЗНАВА НИКАКВИ ДРУГИ ГАРАНЦИИ, БИЛИ ТЕ ИЗРИЧНИ ИЛИ ЗАГАТНАТИ, ВКЛЮЧИТЕЛНО ГАРАНЦИИ ЗА ПРОДАВАЕМОСТ ИЛИ ГОДНОСТ ЗА ОПРЕДЕЛЕНА ЦЕЛ ИЛИ ПРИЛОЖЕНИЕ.

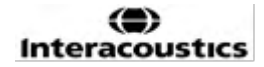

# ullument

## 11 Технически спецификации

## **11.1Технически спецификации - хардуер Eclipse**

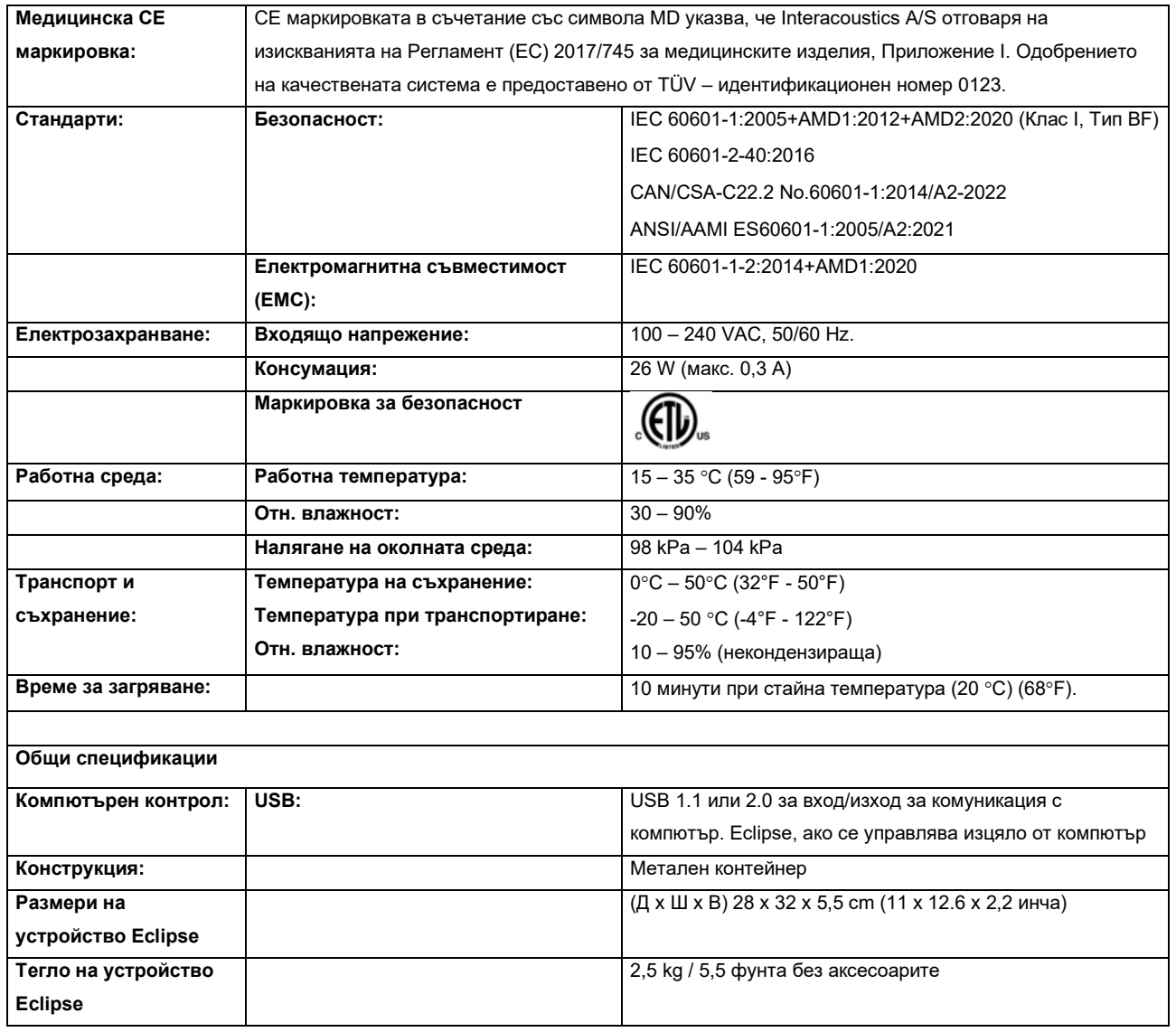

# monde

### **11.2Технически спецификации EP15/EP25/VEMP**

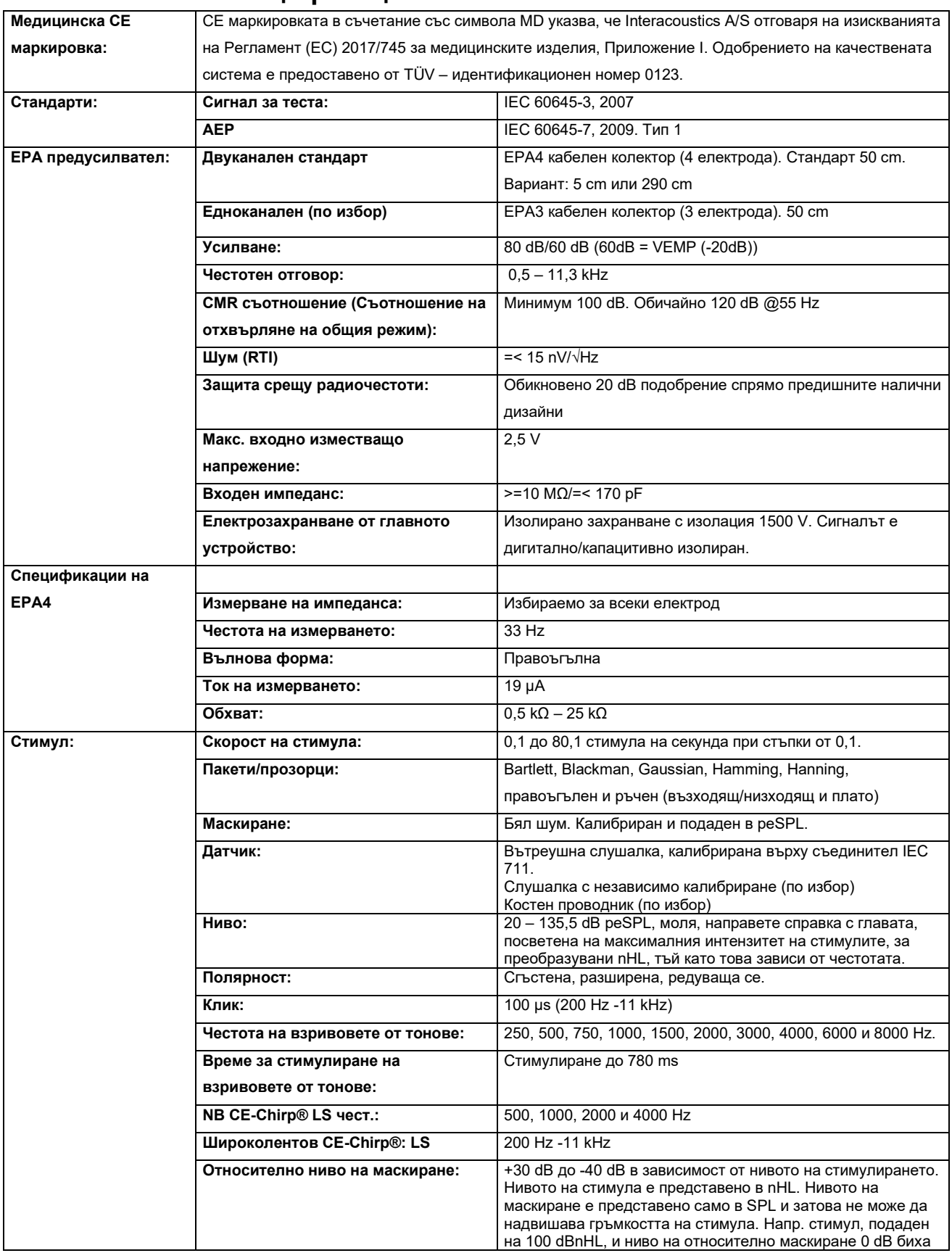

# monde

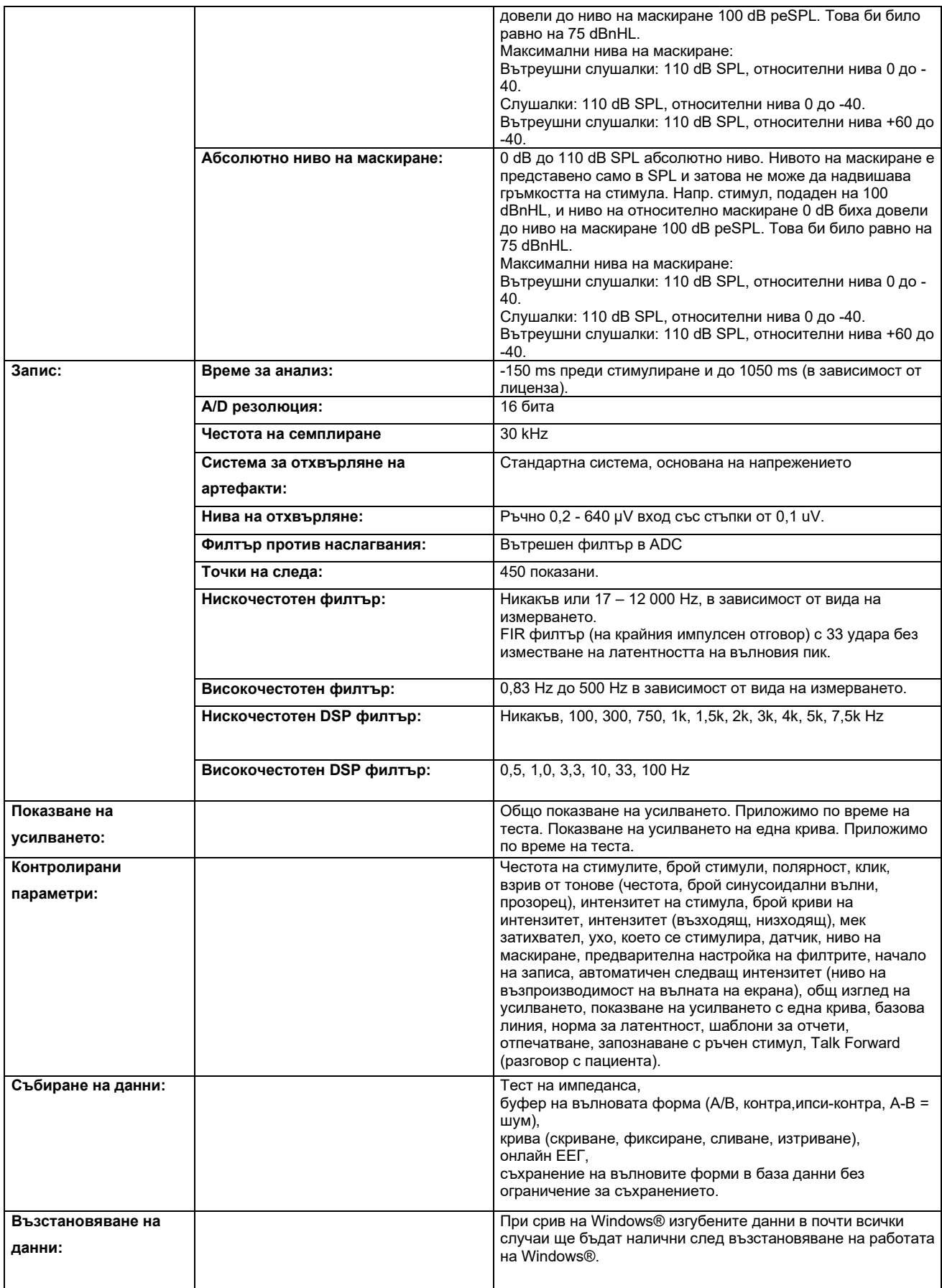
**Забележка** ! Датчикът е предназначен само за едно устройство Eclipse! Калибрирането се съхранява в Eclipse. При подмяна на датчика се изисква ново калибриране на датчика, свързан към Eclipse.

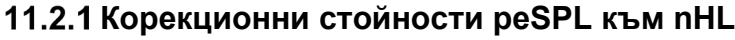

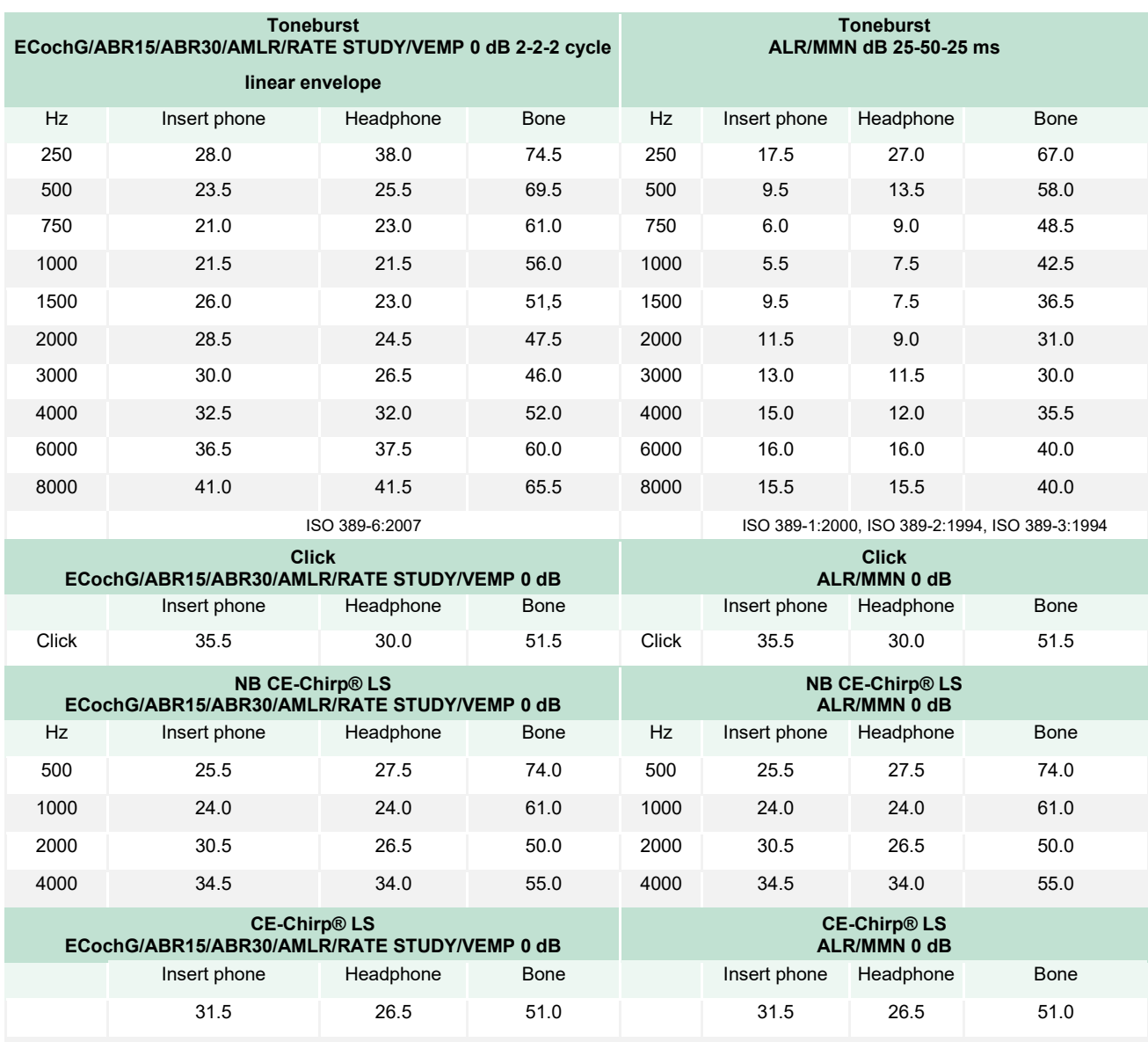

При ALR и MMN тестовете се променят само корекционните стойности на звуковия стимул с много висока интензивност (tone burst). При клик и CE-Chirps® стимул LS се прилага същата корекция.

## ullumul

#### **11.3Технически спецификации TEOAE**

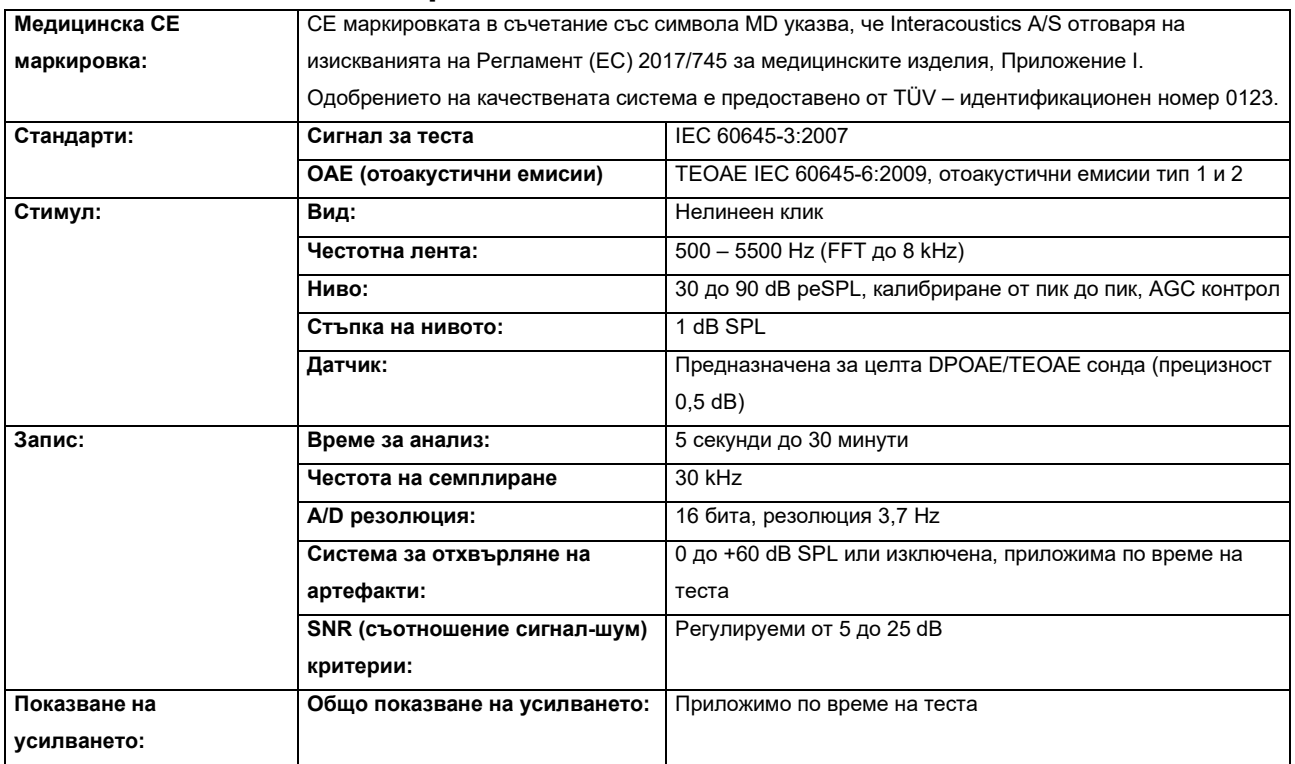

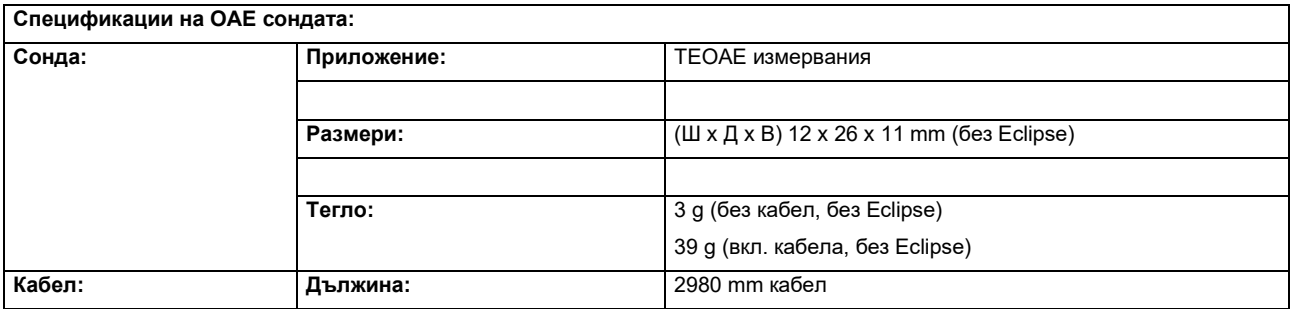

**Забележка** ! OAE сондата е предназначена само за едно устройство Eclipse! Калибрирането се съхранява в Eclipse. При подмяна на OAE датчика се изисква ново калибриране на датчика, свързан към Eclipse.

#### **TEOAE калибриране:**

Стимулите на сондата се калибрират в peSPL стойности с помощта на съединител за ушен симулатор IEC 711, изработен съгласно стандарт IEC 60318-4.

## ulfunne

#### **11.4Технически спецификации DPOAE**

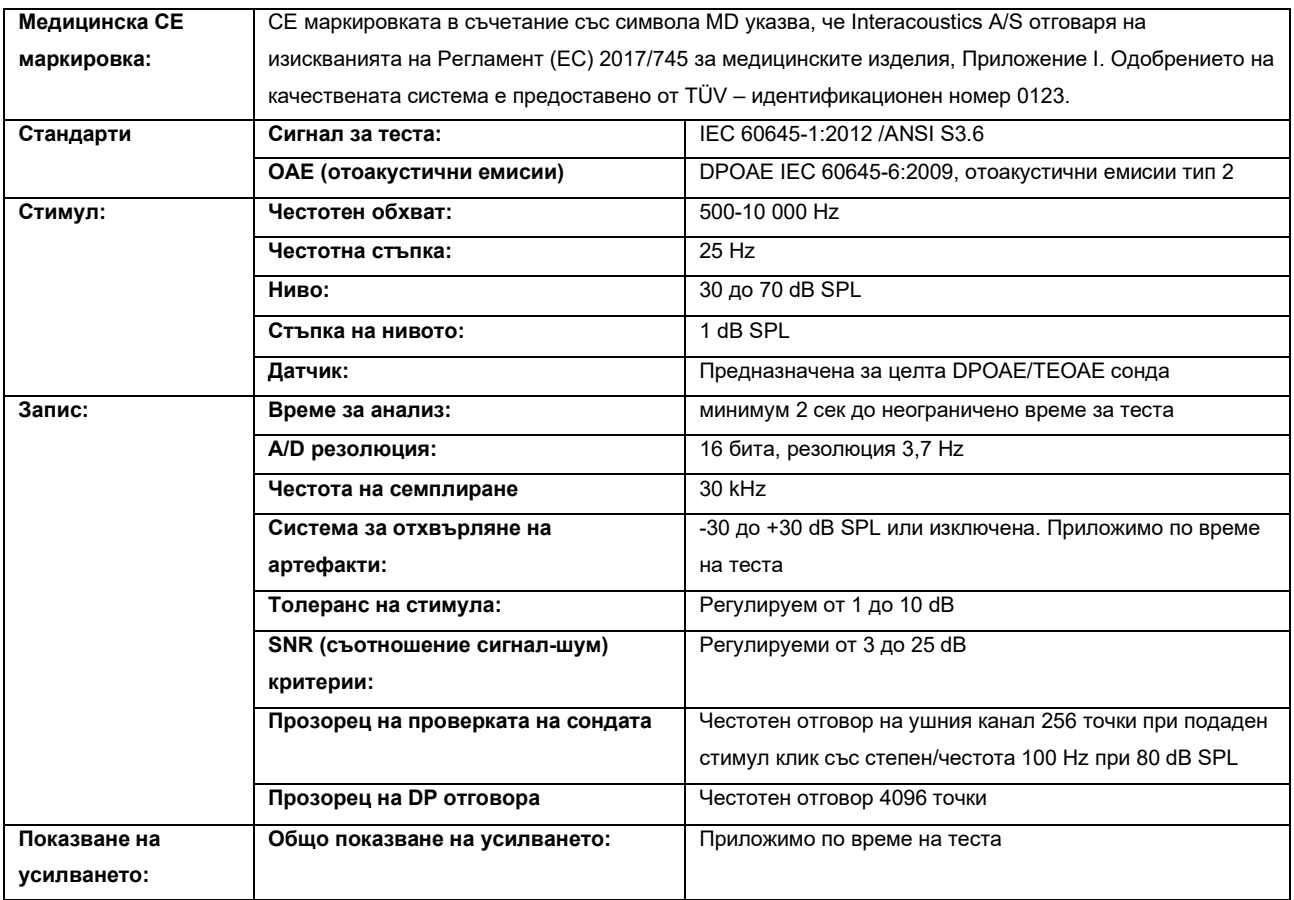

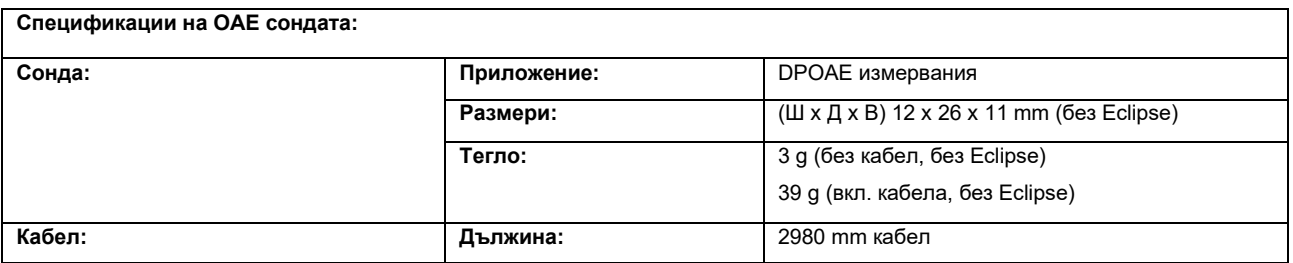

**Забележка** ! OAE сондата е предназначена само за едно устройство Eclipse! Калибрирането се съхранява в Eclipse. При подмяна на OAE датчика се изисква ново калибриране на датчика, свързан към Eclipse.

#### **DPOAE калибриране:**

Стимули L1 и L2 на сондата се калибрират индивидуално в SPL стойности с помощта на съединител за ушен симулатор IEC 711, изработен съгласно стандарт IEC 60318-4.

DPOAE модулът използва подобрен метод за контрол на нивото на стимулите, който подава с поголяма прецизност указания интензитет до пълния обхват на ушните канали от бебетата до възрастните. Приложимостта на стандарт IEC 60645-6 към момента се ограничава до ушите на възрастните лица. Поради това, за да осигурим по-добро обслужване на пазара с продукт, който предлага по-прецизни нива на стимула за широк обхват на гръмкостта на ушния канал (по-специално при бебета), ние избрахме използването на по-изчерпателна процедура за калибриране за DPOAE, която е извън обхвата на стандарт IEC 60645-6 за някои протоколи.

Този подобрен метод за контрол на стимула се активира при поставяне на отметка в полето "Use Microphone compensation" (Използване на компенсация чрез микрофон). За да използвате метода за калибриране съгласно стандарт IEC60645-6, премахнете отметката в полето "Use Microphone compensation" (Използване на компенсация чрез микрофон) в раздел Advanced (Разширени настройки) на настройките на протокола.

# ummun

#### **11.5Технически спецификации ABRIS**

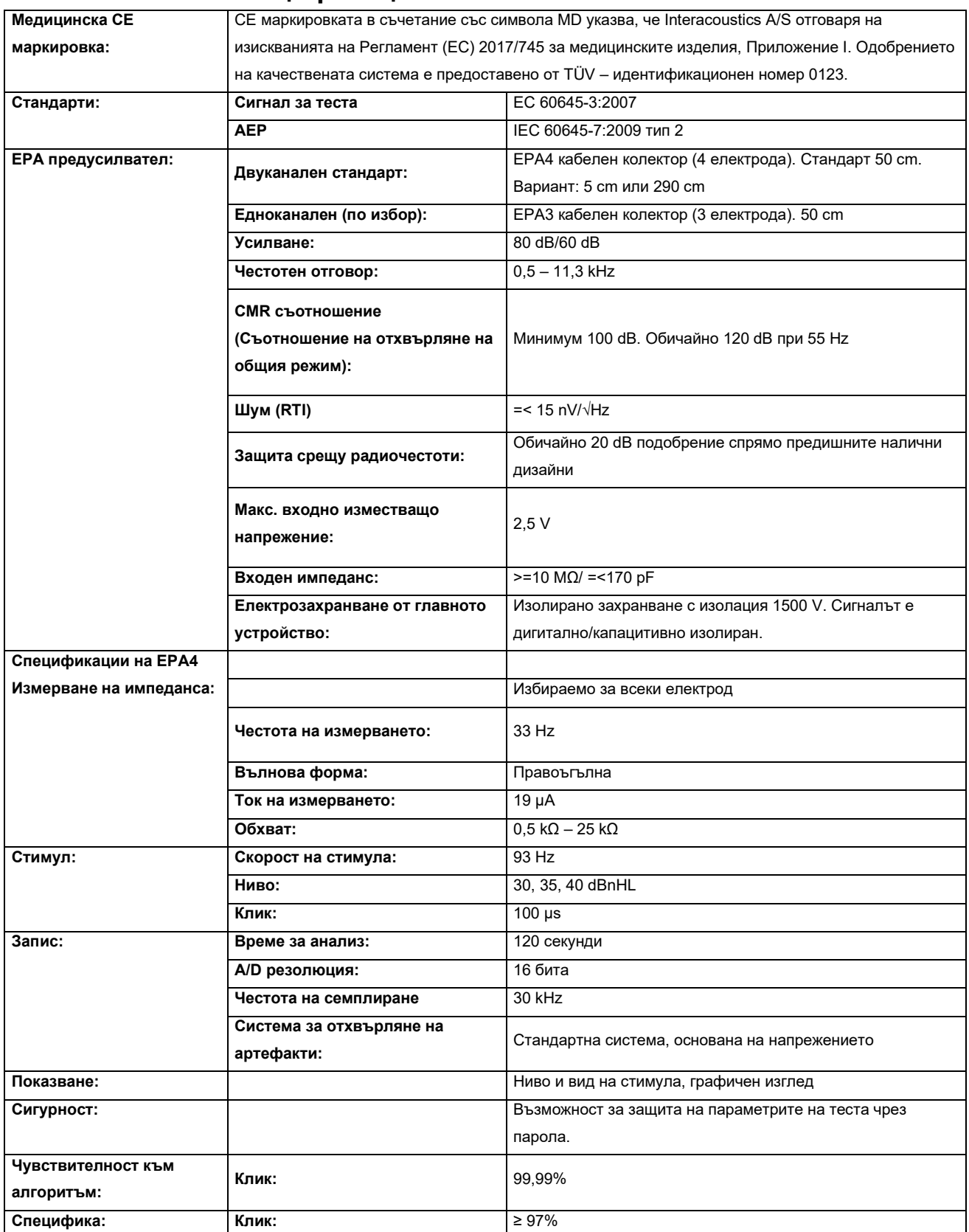

#### **11.6Технически спецификации ASSR**

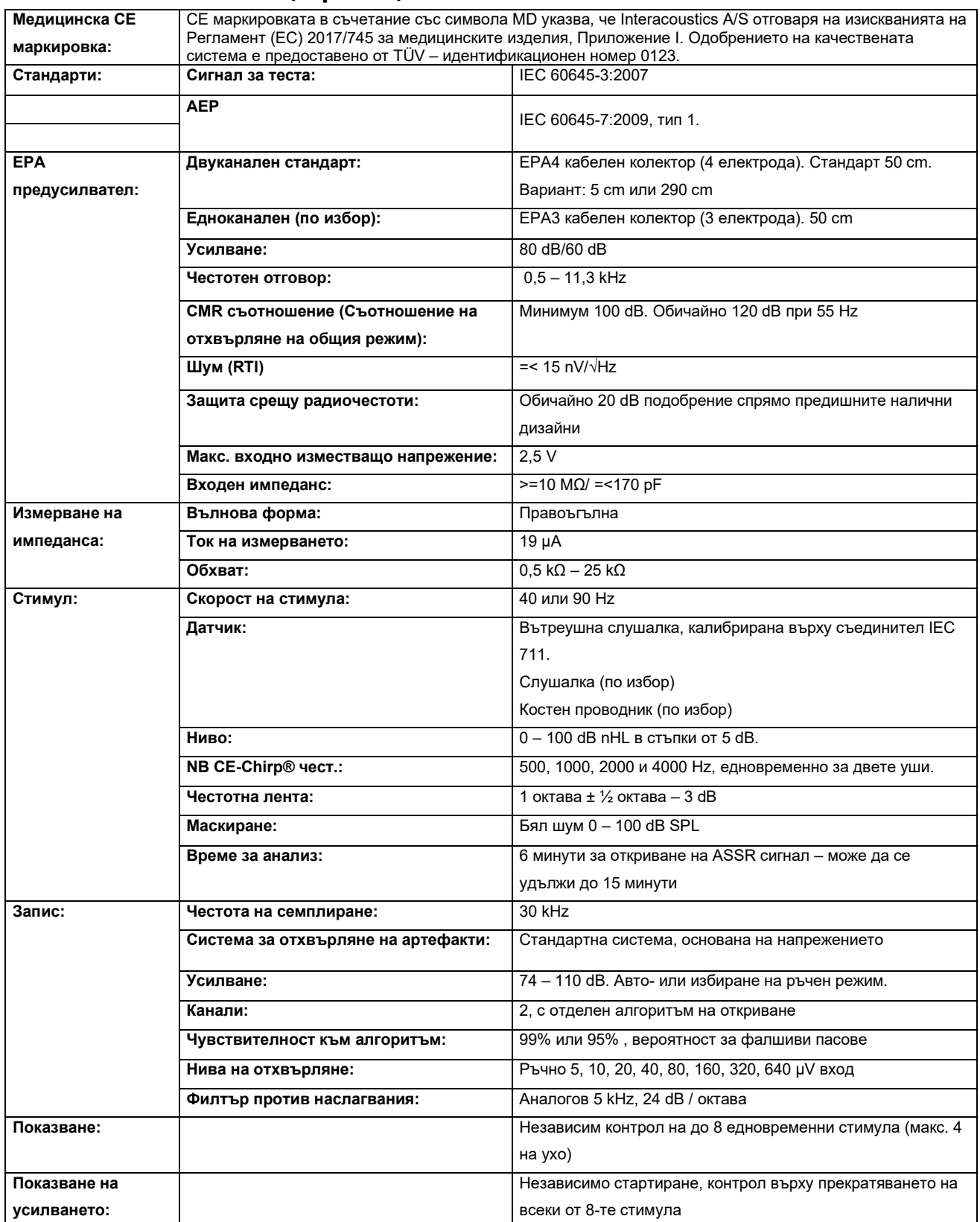

### ullumul

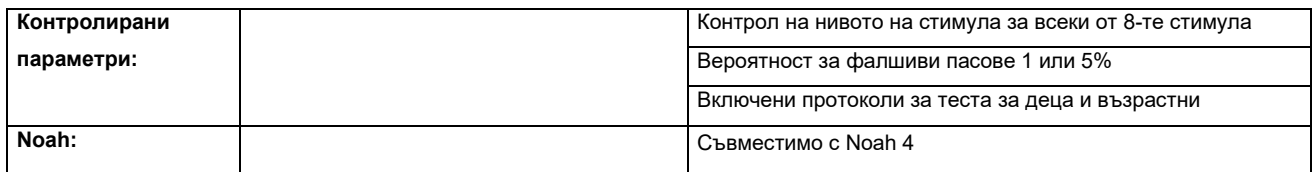

**Забележка** ! Датчикът е предназначен само за едно устройство Eclipse! Калибрирането се съхранява в Eclipse. При подмяна на датчика се изисква ново калибриране на датчика, свързан към Eclipse.

### whenhal

#### **11.7Електромагнитна съвместимост (ЕМС)**

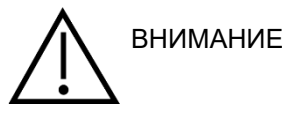

Този раздел е валиден за система Eclipse включително всички варианти.

Това оборудване е подходящо за болнична и клинична среда, освен при близо разположено - активно хирургично оборудване HF и RF екранирано помещение със системи за магнитно-резонансна образна диагностика, където интензивността на електромагнитно смущение е висока.

ЗАБЕЛЕЖКА: СЪЩЕСТВЕНИТЕ ХАРАКТЕРИСТИКИ за това оборудване са определени от производителя като:

Това оборудване няма СЪЩЕСТВЕНИ ХАРАКТЕРИСТИКИ Липсата или загубата на СЪЩЕСТВЕНИ ХАРАКТЕРИСТИКИ не може да доведе до какъвто и да е неприемлив непосредствен риск.

Крайната диагноза трябва винаги да се базира клинични познания.

Употребата на това оборудване в близост до друго оборудване трябва да се избягва, защото може да доведе до неправилна работа. Ако подобна употреба е необходима, това и другото оборудване трябва да се проследят, за да се осигури, че работят нормално.

Употребата на аксесоари и кабели, различни от определените или осигурените от производителя на това оборудване, може да доведе до повишаване на електромагнитното излъчване или да понижи електромагнитната устойчивост на това оборудване и да доведе до неправилна работа. Списъкът с аксесоари и кабели може да се намери в този раздел.

Преносимо RF комуникационно оборудване (включително периферия, като кабели за антена и външни антени) трябва да се използват на разстояние не по-близко от 30 см (12 инча) от която и да е част от това оборудване, включително кабелите, определени от този производител. В противен случай влошаването на характеристиките на оборудването може да доведе до неправилна работа.

Това оборудване съответства на IEC60601-1-2:2014+AMD1:2020, емисионен клас B група 1.

ЗАБЕЛЕЖКА: Няма отклонения от съпътстващия стандарт и употребата на допускания.

ЗАБЕЛЕЖКА: Всички необходими инструкции за поддържане съответстват на ЕМС и могат да бъдат намерени в раздела за обща поддръжка в тази инструкция. Допълнителни стъпки не са необходими.

ЗАБЕЛЕЖКА: Ако бъде прикрепено немедицинско електронно оборудване (обикновено оборудване на информационни технологии), отговорност на оператора е да се увери, че това оборудване съответства на приложимите стандарти и системата като цяло съответства на изискванията за ЕМС. Обикновено използваните стандарти за тестване за ЕМС на оборудване на информационните технологии и подобно оборудване<sup>[4](#page-152-0)</sup> са:

<span id="page-152-0"></span><sup>4</sup> Продуктите включват персонален компютър, PC, таблет, лаптоп, ноутбук, мобилно устройство, персонален дигитален асистент (PDA), етернет хъб, рутер, Wi-Fi, компютърно периферно устройство, клавиатура, мишка, принтер, плотер, USB памет, твърд диск за съхранение, носител за запаметяване и много д други.

### whenhand

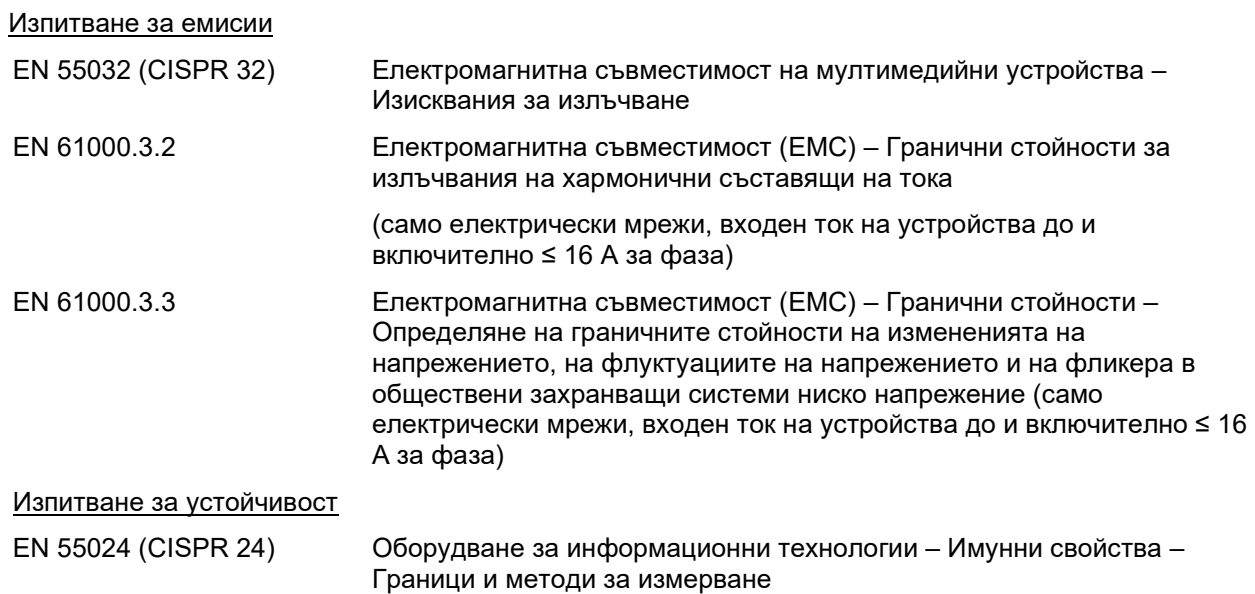

За да се осигури съответствие с изискванията за електромагнитна съвместимост (EMC), както е определено в IEC 60601-1-2, от съществено значение е употребата единствено на следните аксесоари, посочени в раздел, ако е приложимо:

Всяко лице, свързващо допълнително оборудване, носи отговорност да гарантира, че системата съответства на стандарт IEC 60601-1-2.

Съответствието с изискванията за електромагнитна съвместимост (EMC) както е посочено в IEC 60601-1-2, е гарантирано, ако типовете и дължините на кабелите са посочени по-долу:

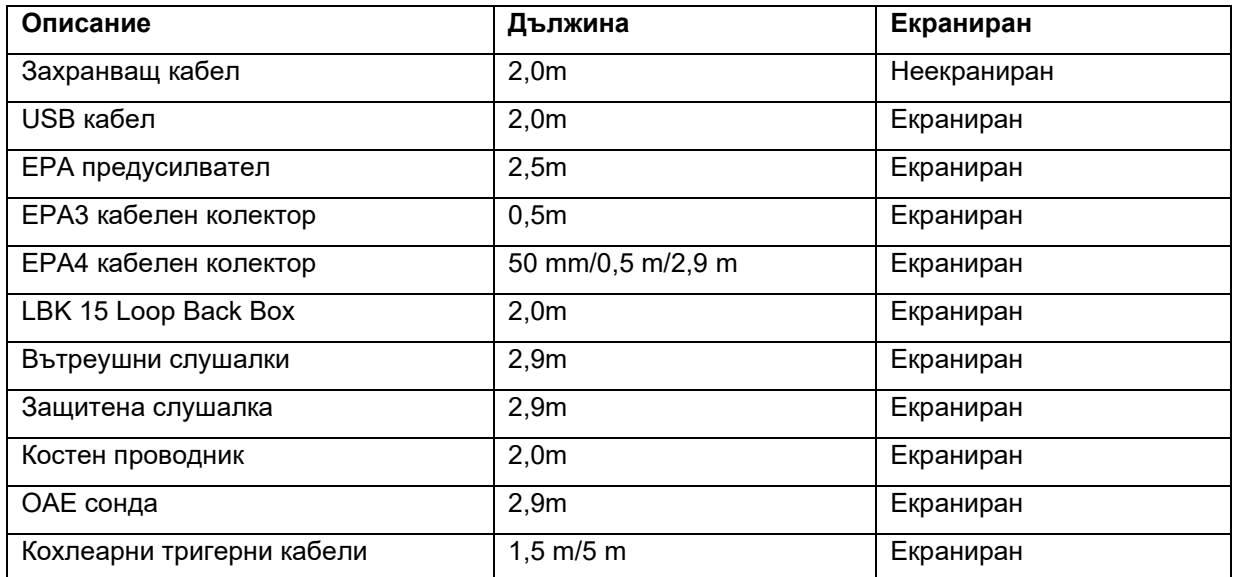

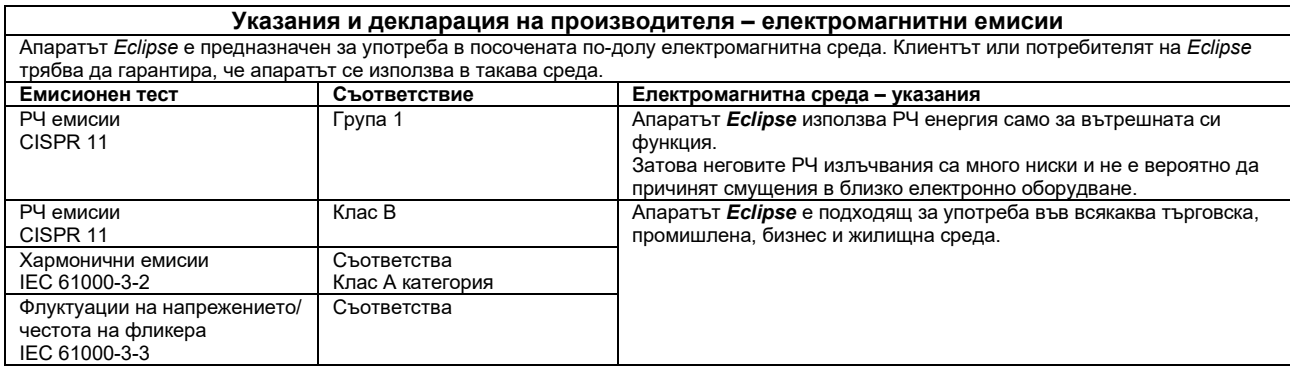

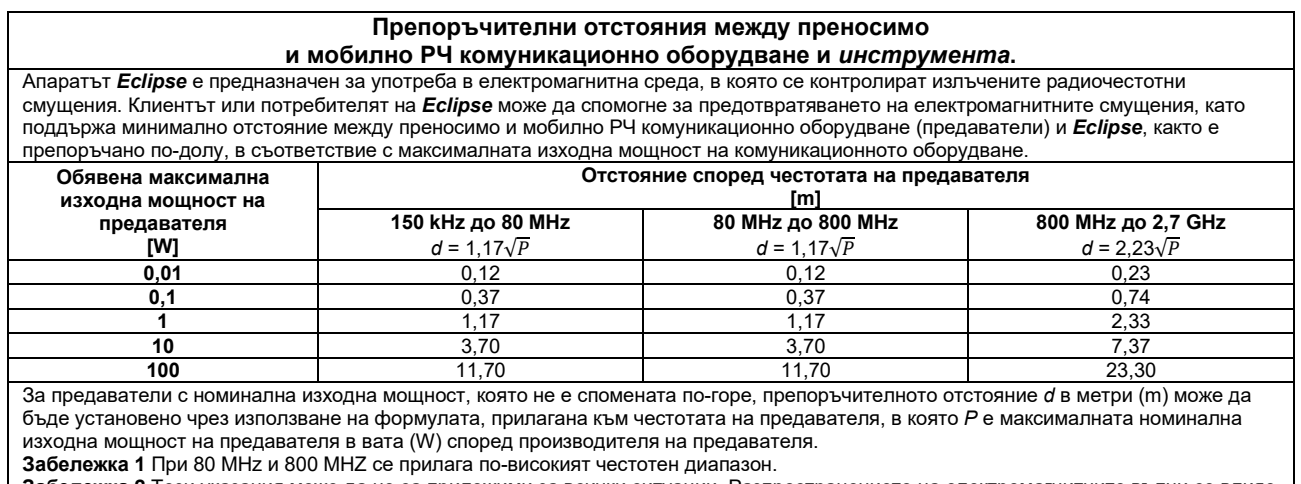

**Забележка 2** Тези указания може да не са приложими за всички ситуации. Разпространението на електромагнитните вълни се влияе от поглъщането и отражението от здания, предмети и хора.

# monde

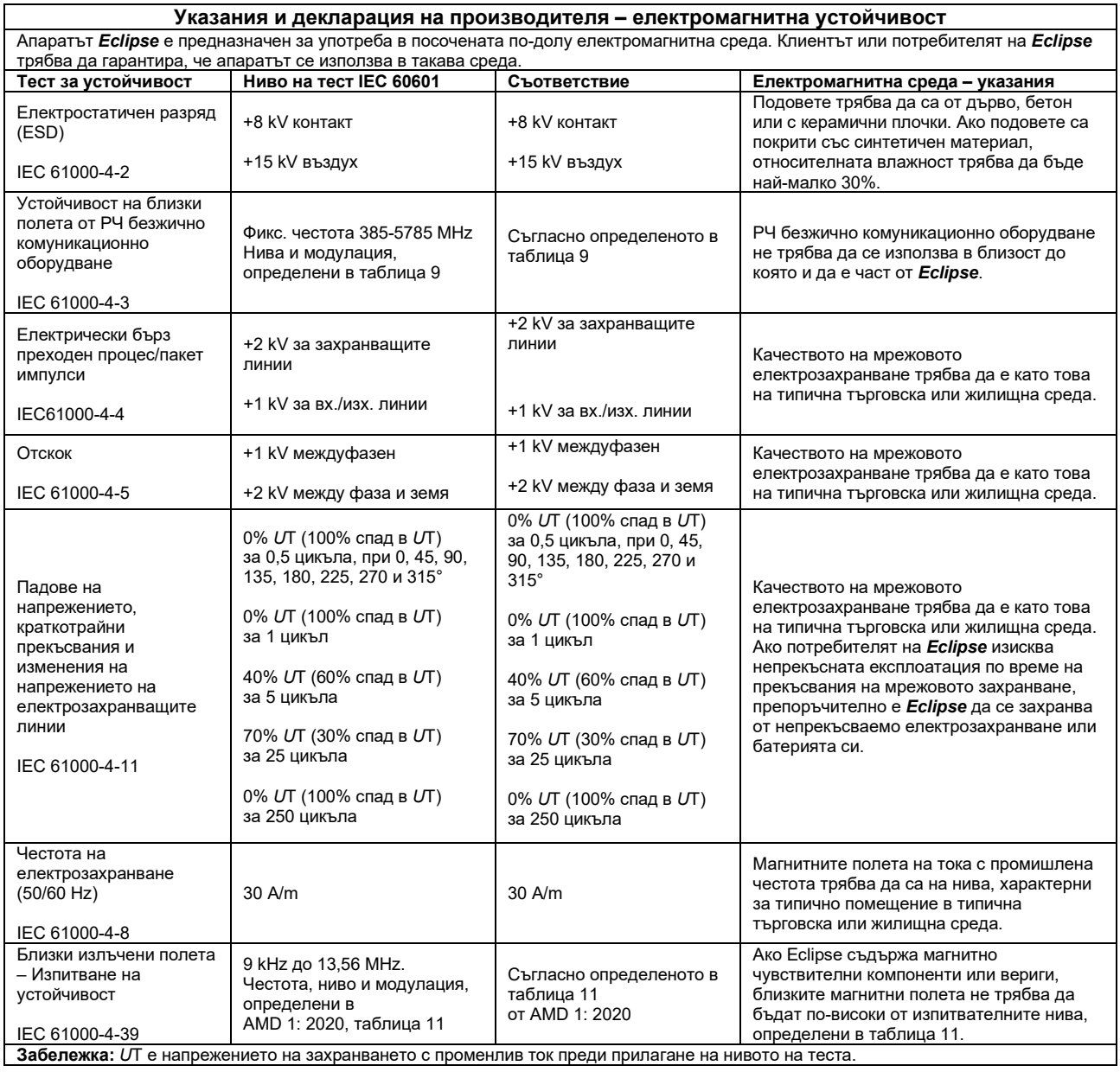

### whenhand

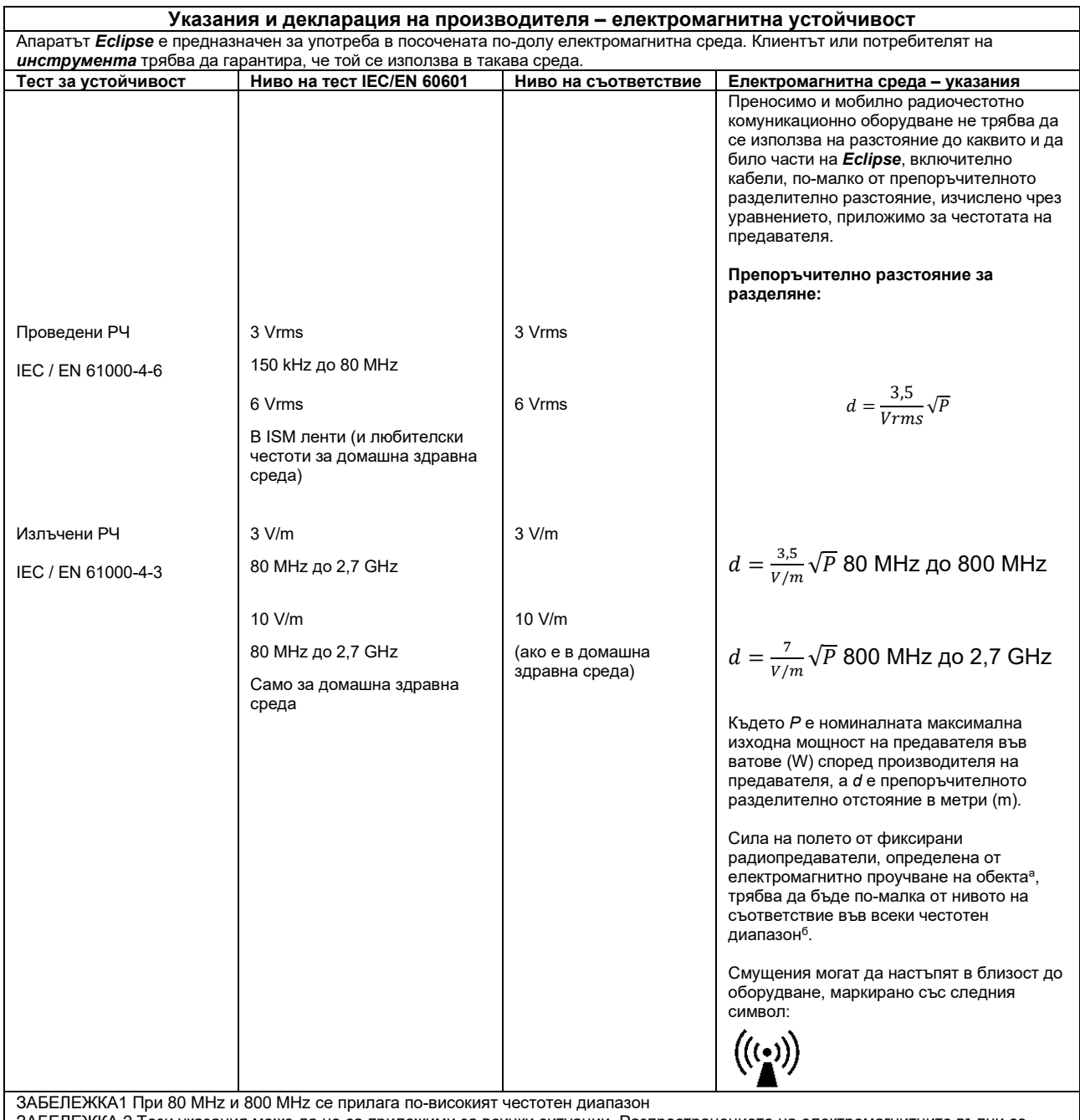

ЗАБЕЛЕЖКА 2 Тези указания може да не са приложими за всички ситуации. Разпространението на електромагнитните вълни се влияе от поглъщането и отражението от здания, предмети и хора.

**а)** Силите на полето от фиксирани предаватели, като базови станции за радио (клетъчни/безжични), телефони и наземни мобилни радиостанции, любителско радио, AM и FM радио излъчване и телевизионно излъчване не могат теоретично да бъдат предвидени с точност. За оценка на електромагнитната среда, получена в резултат на фиксирани РЧ предаватели, трябва да се обмисли електромагнитно обследване на място. Ако измерената напрегнатост на полето на мястото, където се използва *инструментът*  надвишава приложимото ниво на РЧ съответствие по-горе, *инструментът* трябва да се наблюдава, за да се провери нормалната работа. Ако се наблюдава нарушена работа, може да са нужни допълнителни мерки, като например промяна на ориентацията или местоположението на *инструмента.*

**б)** Над честотния диапазон 150 kHz до 80 MHz, силата на полето трябва да е по-малка от 3 V/m.

### **11.8Преглед на софтуерен модул Eclipse**

#### **Модули EP15/EP25/VEMP\***

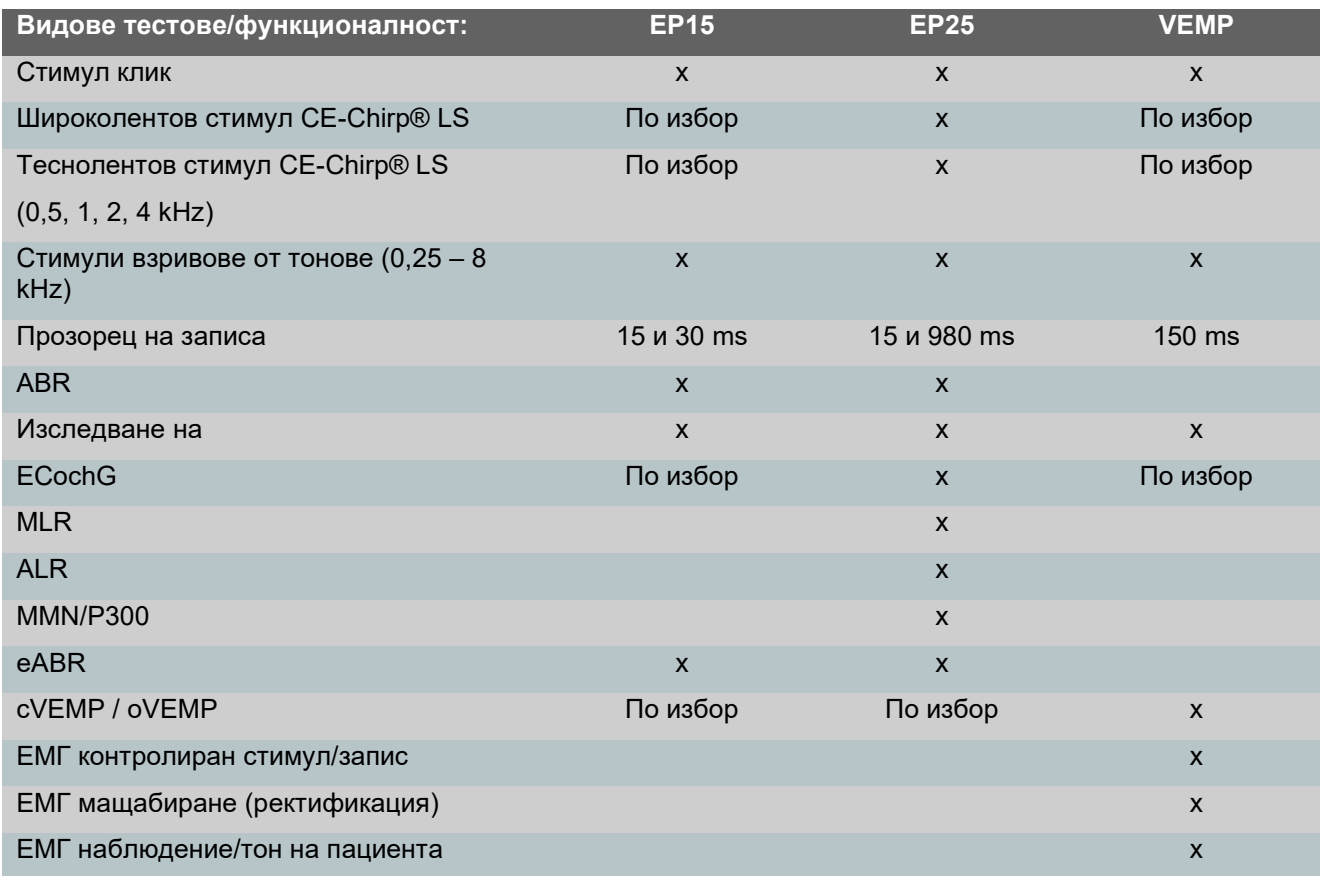

*\* Моля, направете справка с главата, посветена на максималния интензитет на стимула, за допълнителна информация.*

#### **Максимален интензитет на стимула при модули EP15/EP25/VEMP**

От софтуер версия 4.5 максималният стимул за всички датчики се увеличава.

Вътреушните слушалки и слушалките сега са с още повече гръмкост.

За да получите повишения максимален интензитет за костния проводник. Първо, вземете B81 BC, второ, уверете се, че в настройките за калибриране е избран правилният костен проводник с цел повече резултати за костния проводник.

Ако това е нов датчик, винаги проверявайте дали е калибриран преди употреба, следвайте процедурата, описана в ръководството за обслужване.

Таблицата по-долу предлага преглед на минималния интензитет на различните датчики при софтуер 4.5.

Възможно е индивидуалните системи да работят с още по-висока сила на звука, тъй като това зависи от индивидуалната чувствителност на датчика към честотата.

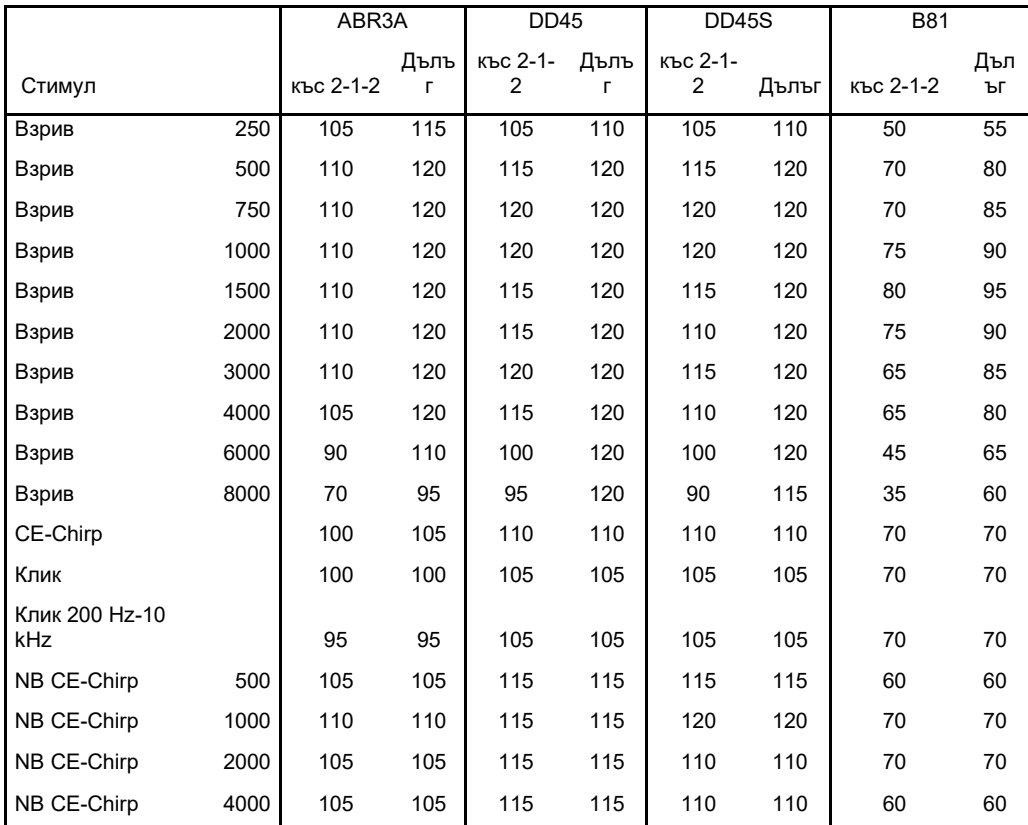

*Всички горепосочени стойности представляват нива на стимули в nHL.*

#### **Модул TEOAE**

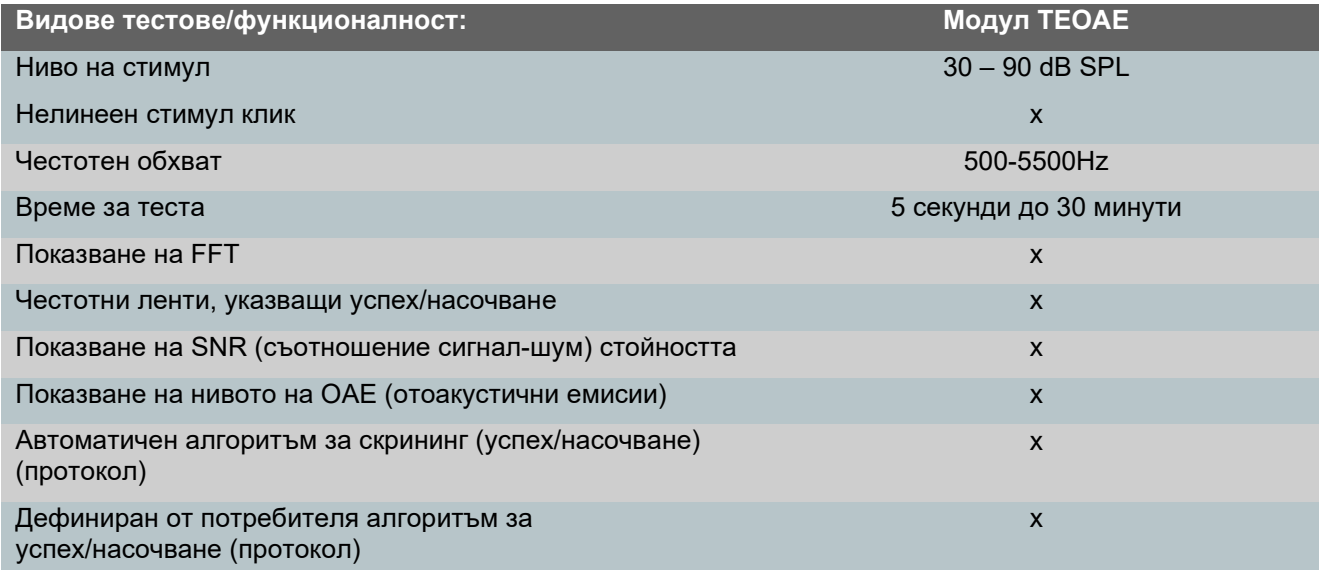

#### **Модул DPOAE**

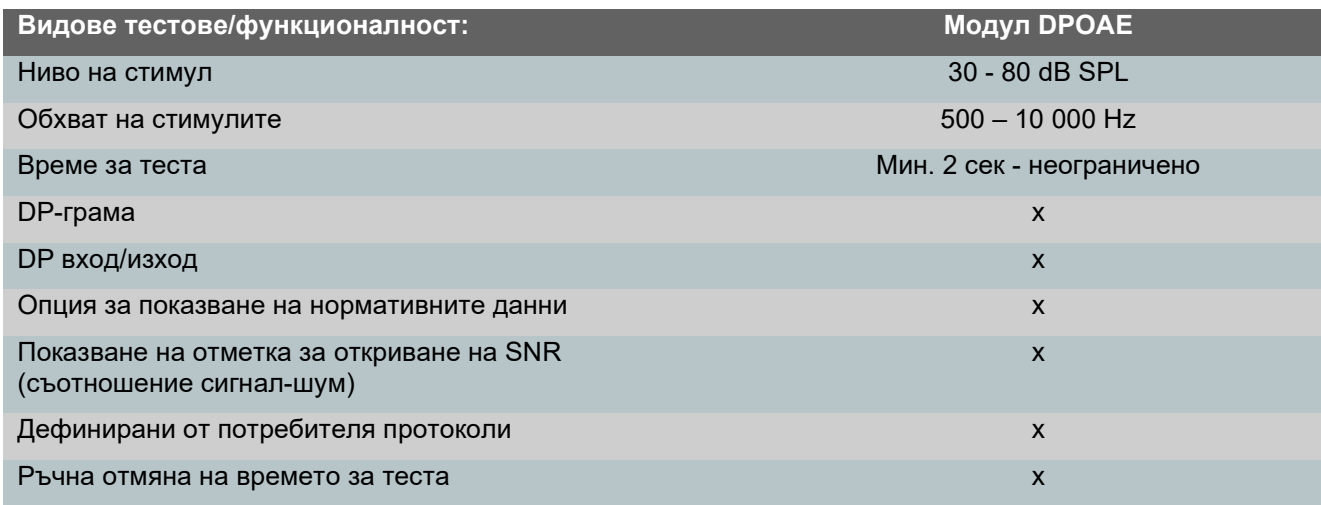

#### **Модул ABRIS**

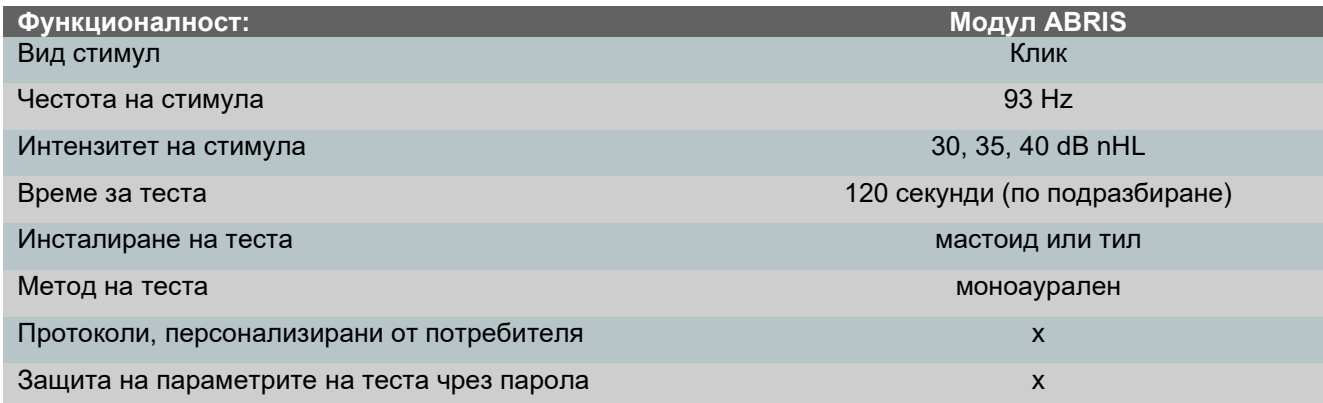

#### **Модул ASSR**

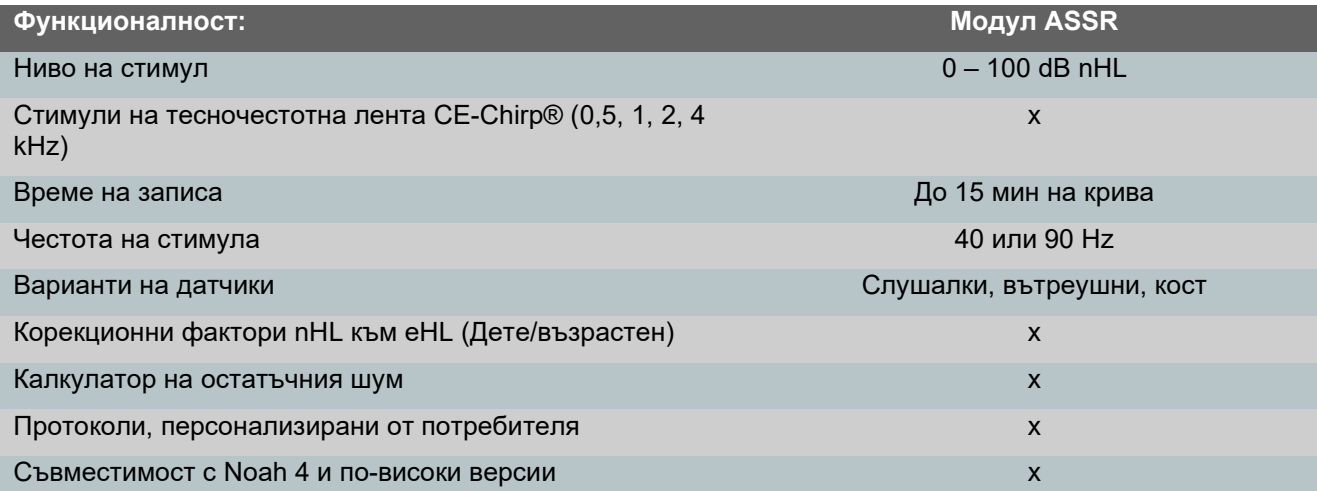

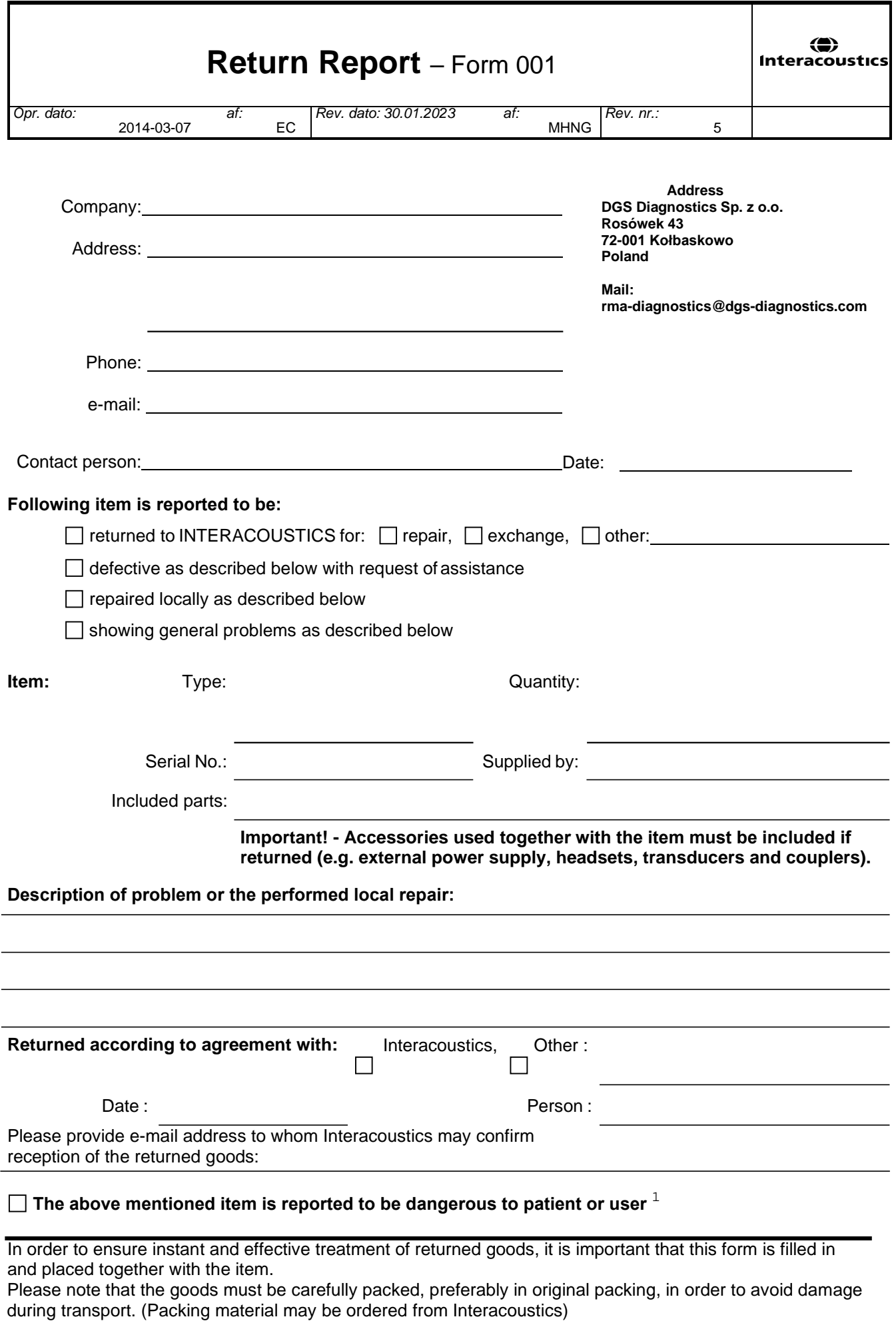

 $1$  EC Medical Device Directive rules require immediate report to be sent, if the device by malfunction deterioration of performance or characteristics and/or by inadequacy in labelling or instructions for use, has caused or could have caused death or serious deterioration of health to patient or user. Page 1 of 1